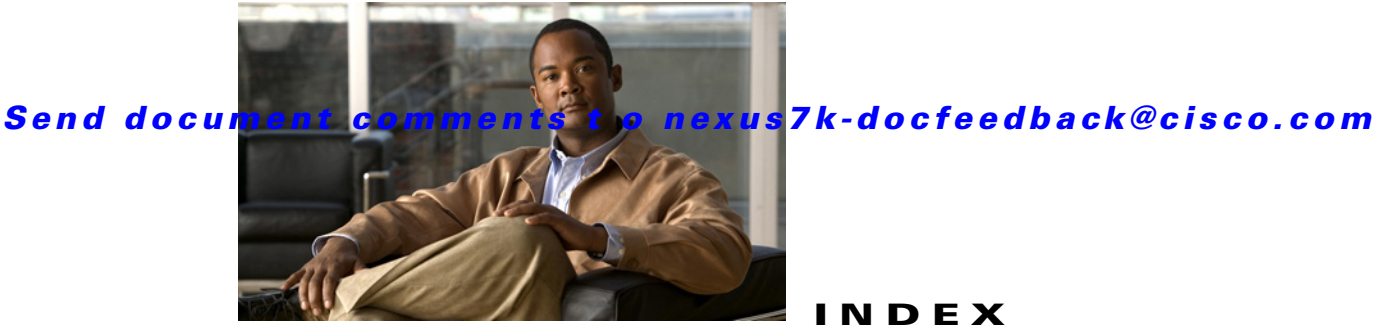

# **A**

Archival Jobs [See Configuration Change Management](#page-205-0) Archival Settings [See Configuration Change Management](#page-209-0) Auto-Synchronization with Devices deleting events data **[15-6](#page-221-0)** description **[15-1](#page-216-0)** poller interval **[4-14,](#page-67-0) [15-4](#page-219-0)** purging data automatically **[15-6](#page-221-1)** purging data now **[15-8](#page-223-0)** starting and stopping a poller **[15-4](#page-219-1)** synchronizing with a device **[15-5](#page-220-0)**

## **C**

chassis environmental status **[11-3](#page-148-0)** events **[11-6](#page-151-0)** hardware details **[11-4](#page-149-0)** memory utilization **[11-5](#page-150-0)** software details **[11-4](#page-149-0)** Cisco NX-OS configuration requirements **[1-5](#page-18-0)** logging requirements **[1-6](#page-19-0)** preparing for management **[1-5](#page-18-1)** Configuration Change Management archival history **[14-5](#page-196-0)** Archival Jobs **[14-14](#page-205-0)** Archival Settings **[14-18](#page-209-0)** archival status **[14-5](#page-196-1)** archiving a running configuration **[14-6](#page-197-0)**

### **INDEX**

browsing versions **[14-6](#page-197-1)** commenting on a version **[14-6](#page-197-1)** comparing versions **[14-8](#page-199-0)** comparison tools **[14-9](#page-200-0)** configuring an archival job **[14-14](#page-205-1)** deleting an archival job **[14-16](#page-207-0)** deleting archived configurations **[14-13](#page-204-0)** description **[14-1](#page-192-0)** diff tools **[14-9](#page-200-0)** enabling or disabling an archival job **[14-16](#page-207-1)** history settings **[14-18](#page-209-1)** merging differences **[14-11](#page-202-0)** performing a rollback **[14-12](#page-203-0)** rollback server settings **[14-19](#page-210-0)** Version Browser **[14-4](#page-195-0)** version settings **[14-18](#page-209-1)** viewing an archival job **[14-17](#page-208-0)** viewing archival job history **[14-17](#page-208-1)** viewing a version **[14-7](#page-198-0)** viewing rollback history **[14-13](#page-204-1)**

### **D**

database backing up **[18-4](#page-251-0)** cleaning **[18-6](#page-253-0)** guidelines **[18-3](#page-250-0)** maintenance **[18-1](#page-248-0)** restoring **[18-8](#page-255-0)** DCNM deploying **[1-4](#page-17-0)** description **[1-1](#page-14-0)**

#### **Index**

### *Send document comments t o nexus7k-docfeedback@cisco.com*

DCNM client downloading **[3-2](#page-49-0)** installation prerequisites **[3-1](#page-48-0)** Java **[3-1](#page-48-0)** licensed features **[3-1](#page-48-0)** operating systems **[3-1](#page-48-0)** password, default **[3-2](#page-49-1)** reinstalling the client **[3-5](#page-52-0)** uninstalling the client **[3-5](#page-52-0)** DCNM Enterprise LAN License adding a device to a license **[8-3](#page-112-0)** installing **[2-11](#page-36-0)** removing a device from a license **[8-4](#page-113-0)** DCNM license [See DCNM Enterprise LAN License](#page-112-0) DCNM server adding a device to a license **[8-3](#page-112-0)** downloading **[2-4](#page-29-0)** installing **[2-5](#page-30-0)** installing a license **[2-11](#page-36-0)** reinstalling **[2-15](#page-40-0)** removing a device from a license **[8-4](#page-113-0)** starting **[2-9,](#page-34-0) [2-10](#page-35-0)** stopping **[2-19](#page-44-0)** deployment how to **[1-4](#page-17-0)** Device Discovery description **[6-1](#page-88-0)** discovering a device **[6-4](#page-91-0)** rediscovering a device **[6-6](#page-93-0)** Device OS Management adding or changing comments **[13-12](#page-183-0)** changing file server **[13-15](#page-186-0)** changing installation options **[13-12](#page-183-1)** configuring a file server **[13-14](#page-185-0)** creating a software installation job **[13-7](#page-178-0)** creating or editing a software installation job **[13-8](#page-179-0)** deleting a file server **[13-15](#page-186-1)** deleting a software installation job **[13-11](#page-182-0)**

deleting startup configuration **[13-12](#page-183-1)** description **[13-1](#page-172-0)** editing a software installation job **[13-7](#page-178-0)** File Servers **[13-13](#page-184-0)** installing software **[13-5](#page-176-0)** overview **[13-1](#page-172-1)** rescheduling a software installation job **[13-11](#page-182-1)** saving running configuration **[13-12](#page-183-1)** Software Image Management **[13-4,](#page-175-0) [13-6](#page-177-0)** viewing device image details **[13-5](#page-176-1)** viewing software installation job details **[13-7](#page-178-1)** viewing status **[13-7](#page-178-1)** Devices and Credentials adding a device **[7-4](#page-101-0)** configuring default credentials **[7-6](#page-103-0)** deleting a device **[7-6](#page-103-1)** description **[7-1](#page-98-0)** discovering a device **[7-5](#page-102-0)** unmanaging a device **[7-5](#page-102-1)** documentation additional publications **[iv-xxiii](#page-12-0)**

### **E**

Events Browser adding a note **[10-8](#page-141-0)** changing event status **[10-7](#page-140-0)** configuring maximum event age **[4-15](#page-68-0)** deleting an event **[10-8](#page-141-1)** description **[10-1](#page-134-0)** filtering events **[10-5](#page-138-0)** viewing events **[10-3](#page-136-0)** Events tab adding a note **[10-8](#page-141-0)** changing event status **[10-7](#page-140-0)** configuring maximum event age **[4-15](#page-68-0)** deleting an event **[10-8](#page-141-1)** description **[10-1](#page-134-0)** viewing events **[10-6](#page-139-0)**

**Cisco DCNM Fundamentals Configuration Guide, Release 4.x**

### **F**

#### fabric module

```
details 11-7
    environmental status 11-7
    events 11-8
fan tray
    details 11-11
    events 11-11
File Servers
```
[See Device OS Management](#page-184-0)

### **G**

Global preferences events preference **[4-15](#page-68-0)** monitoring preference **[4-14](#page-67-0)** overview **[4-14](#page-67-1)** preprovisioning preference **[4-16](#page-69-0)**

### **H**

high availability SPAN **[12-4](#page-163-0)**

### **I**

```
I/O module
    details 11-7
    environmental status 11-7
    events 11-8
installation
    prerequisites 3-1
    requirements 2-2
inventory information
    chassis
        detail 11-4
        environmental status 11-3
```
events **[11-6](#page-151-0)** memory utilization **[11-5](#page-150-0)** summary **[11-3](#page-148-1)** fan tray details **[11-11](#page-156-0)** events **[11-11](#page-156-1)** summary **[11-10](#page-155-0)** module details **[11-7](#page-152-0)** environmental status **[11-7](#page-152-1)** events **[11-8](#page-153-0)** summary **[11-6](#page-151-1)** power supply details **[11-9](#page-154-0)** events **[11-10](#page-155-1)** summary **[11-9](#page-154-1)**

### **L**

license [See DCNM Enterprise LAN License](#page-112-0) licensing requirements SPAN **[12-4](#page-163-1)**

### **M**

```
module
    details 11-7
    environmental status 11-7
    events 11-8
monitoring
    stopping and starting 4-11
```
### **N**

```
NX-OS
   See Cisco NX-OS
```
#### **Index**

### *Send document comments t o nexus7k-docfeedback@cisco.com*

### **P**

ports **[2-3](#page-28-0)** power supply details **[11-9](#page-154-0)** events **[11-10](#page-155-1)** redundancy **[11-3](#page-148-0)** usage **[11-3,](#page-148-0) [11-7](#page-152-1)**

### **R**

related documents **[iv-xxiii](#page-12-1)**

## **S**

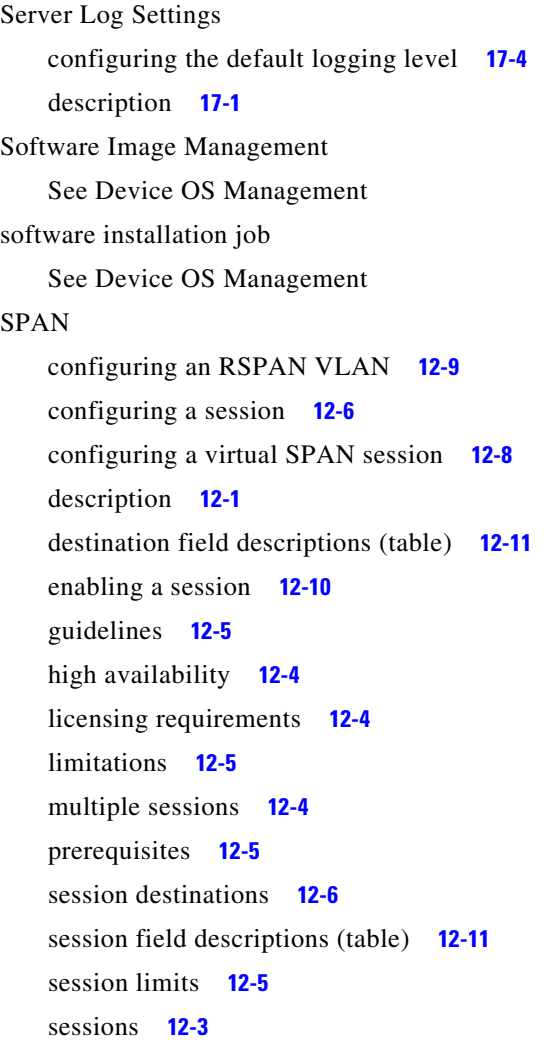

session sources **[12-6](#page-165-2)** shutting down a session **[12-10](#page-169-1)** source field descrriptions (table) **[12-11](#page-170-0)** virtualization support **[12-4](#page-163-3)** virtual SPAN sessions **[12-3](#page-162-1)** Statistical Data Collection deleting a collection **[16-5](#page-232-0)** deleting data from a collection **[16-4](#page-231-0)** deleting data from the statistics database **[16-5](#page-232-1)** description **[16-1](#page-228-0)** purging data automatically **[16-6](#page-233-0)** purging data now **[16-8](#page-235-0)** Statistics tab **[4-11](#page-64-0)** stopping and starting data collection **[16-4](#page-231-1)** Statistics tab stopping and starting monitoring **[4-11](#page-64-0)** supervisor module details **[11-7](#page-152-0)** environmental status **[11-7](#page-152-1)** events **[11-8](#page-153-0)** redundancy information **[11-3](#page-148-0)** [switched port analyzer. See SPAN](#page-160-1)

### **T**

Topology accessing other features **[9-13](#page-128-0)** description **[9-1](#page-116-0)** exporting as JPG image **[9-16](#page-131-0)** layouts **[9-5](#page-120-0)** legend **[9-8](#page-123-0)** loading layouts **[9-14,](#page-129-0) [9-15](#page-130-0)** managing a vPC **[9-12](#page-127-0)** moving devices **[9-14](#page-129-1)** opening the map **[9-7](#page-122-0)** understanding icons and links **[9-8](#page-123-0)** using viewing tools **[9-8](#page-123-1)** views **[9-2](#page-117-0)** vPC configuration inconsistency **[9-12](#page-127-1)**

## **U**

users

adding a local user **[5-6](#page-77-0)** changing a local user password **[5-7](#page-78-0)** deleting a local user **[5-9](#page-80-0)** description **[5-1](#page-72-0)** roles **[5-2](#page-73-0)**

## **V**

Version Browser

[See Configuration Change Management](#page-195-0)

#### **Index**

*Send document comments t o nexus7k-docfeedback@cisco.com*

 $\overline{\phantom{a}}$ 

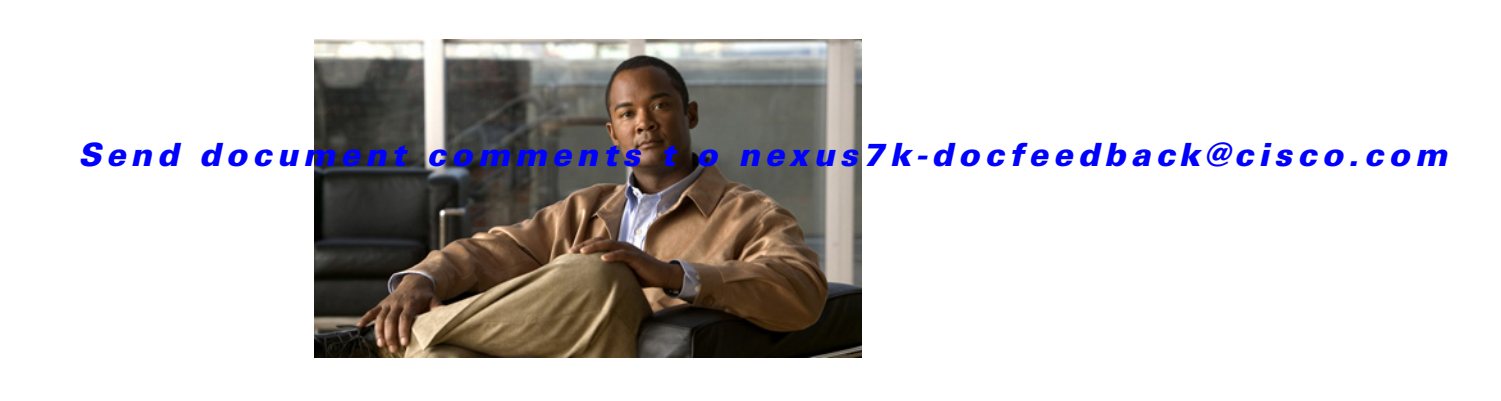

# **New and Changed Information**

This chapter provides release-specific information for each new and changed feature in the *Cisco DCNM Fundamentals Configuration Guide, Release 4.x*. The latest version of this document is available at the following Cisco website:

[http://www.cisco.com/en/US/products/ps9369/tsd\\_products\\_support\\_series\\_home.html](http://www.cisco.com/en/US/products/ps9369/tsd_products_support_series_home.html)

To check for additional information about Cisco Data Center Network Manager (DCNM) Release 4.2, see the *Cisco DCNM Release Notes, Release 4.x*.

[Table 1](#page-6-0) summarizes the new and changed features for the *Cisco DCNM Fundamentals Configuration Guide, Release 4.x* and tells you where they are documented.

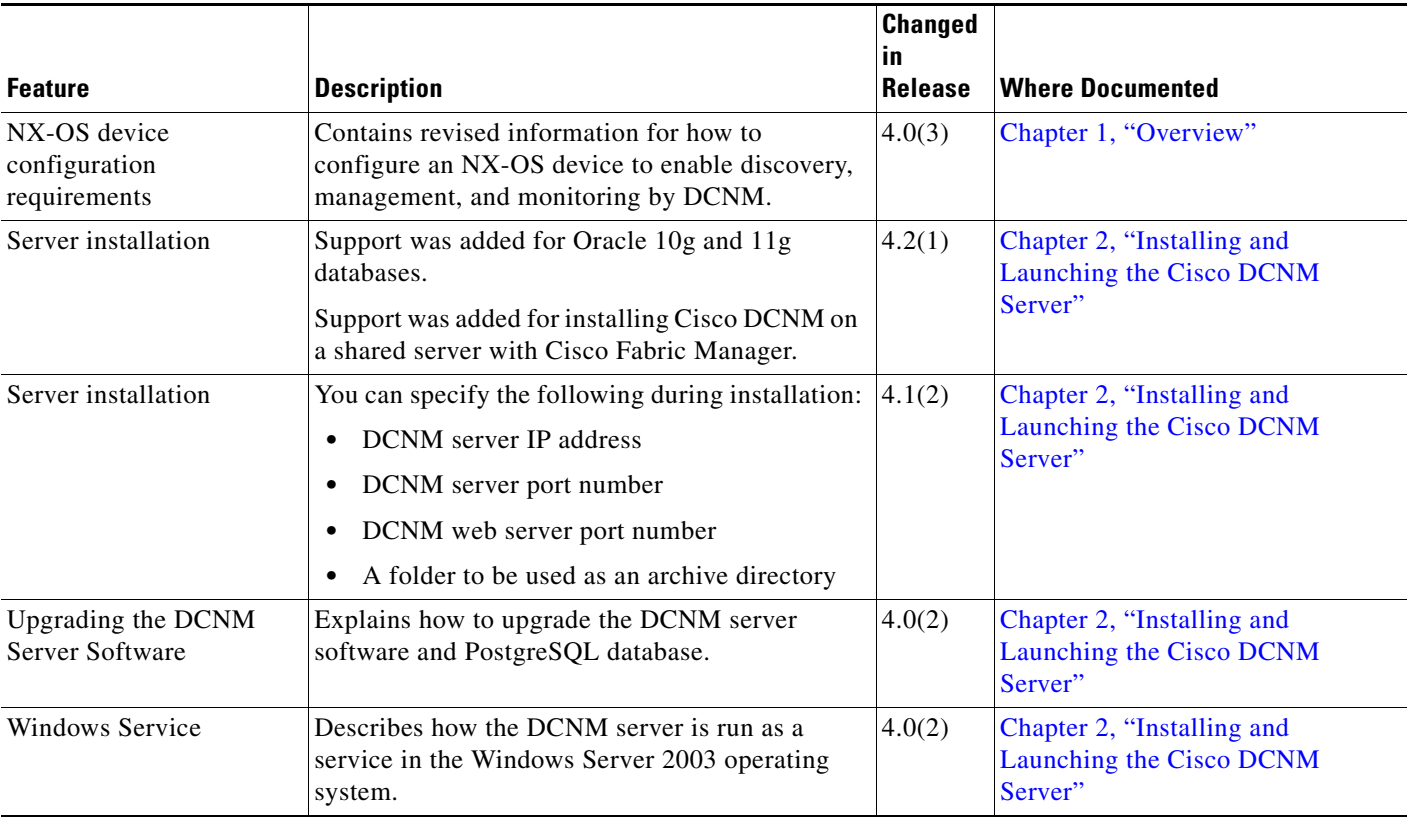

#### <span id="page-6-0"></span>*Table 1 New and Changed Features for Release 4.x*

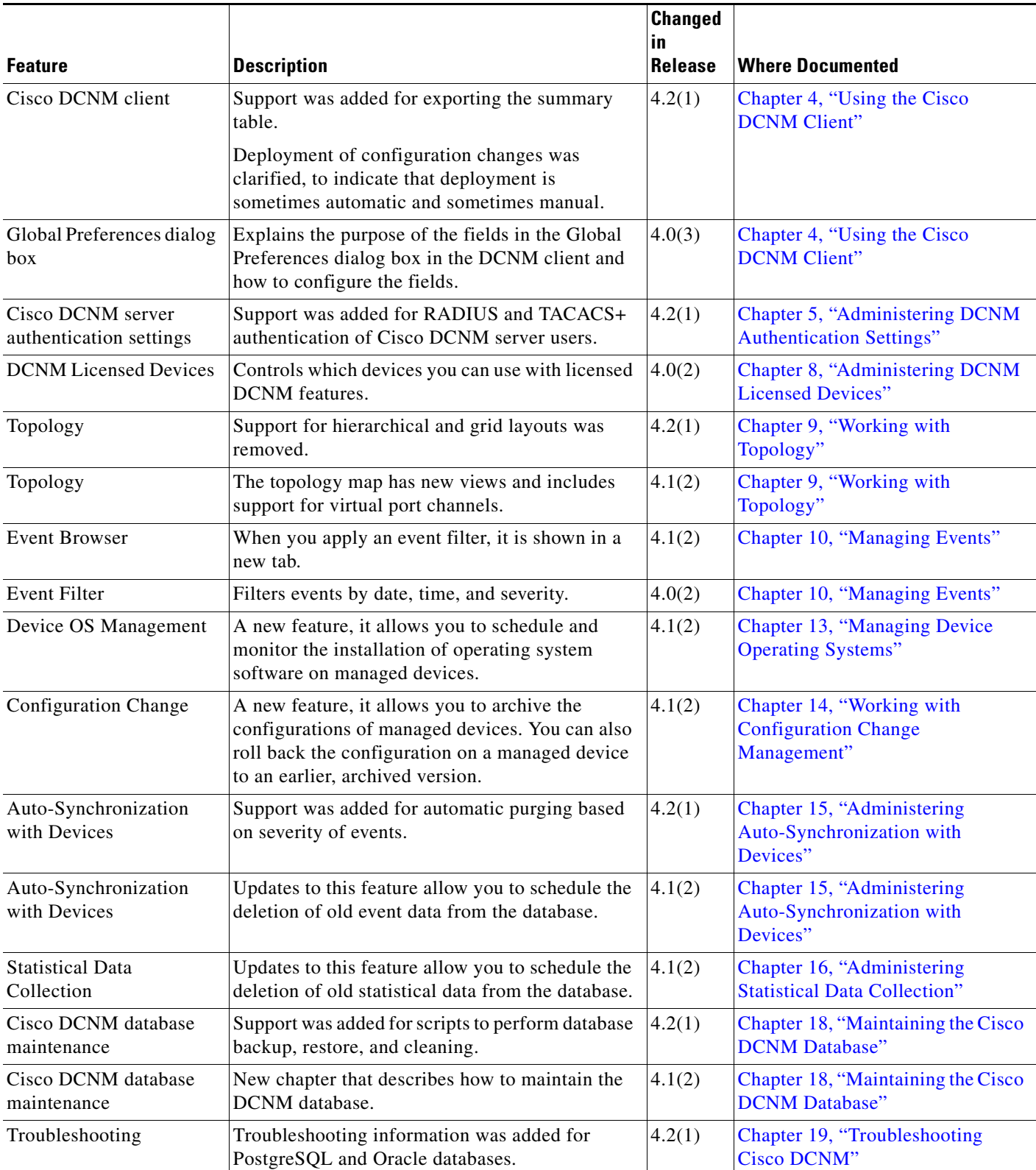

*Table 1 New and Changed Features for Release 4.x (continued)*

a l

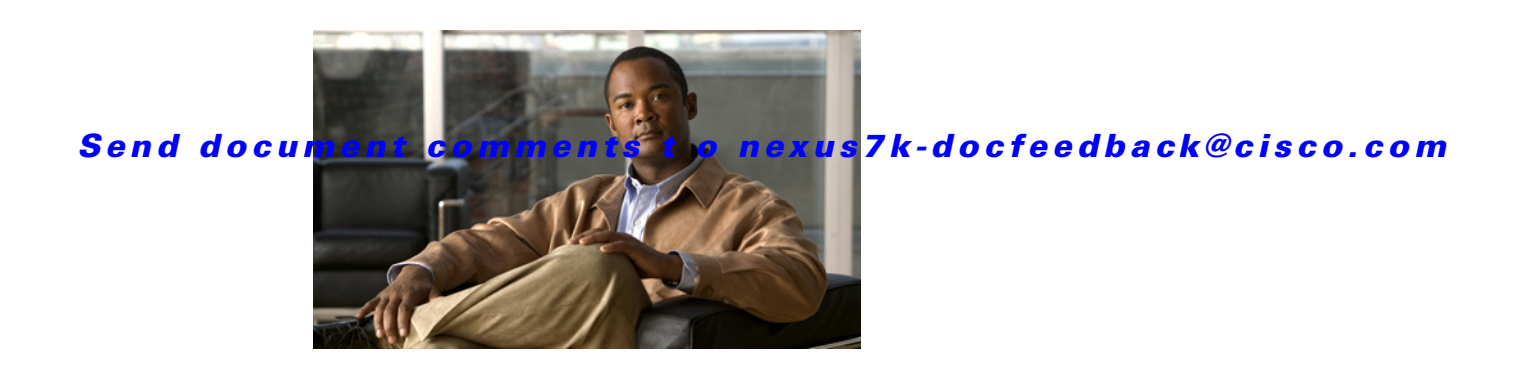

# **Preface**

This preface describes the audience, organization, and conventions of the *Cisco DCNM Fundamentals Configuration Guide, Release 4.x*. It also provides information on how to obtain related documentation.

This preface includes the following topics:

- **•** [Audience, page xxi](#page-10-0)
- **•** [Document Organization, page xxi](#page-10-1)
- **•** [Document Conventions, page xxii](#page-11-0)
- **•** [Related Documentation, page xxiii](#page-12-2)
- **•** [Obtaining Documentation and Submitting a Service Request, page xxiii](#page-12-3)

# <span id="page-10-0"></span>**Audience**

This publication is for experienced network administrators who configure and maintain Cisco NX-OS devices.

# <span id="page-10-1"></span>**Document Organization**

This document is organized into the following chapters:

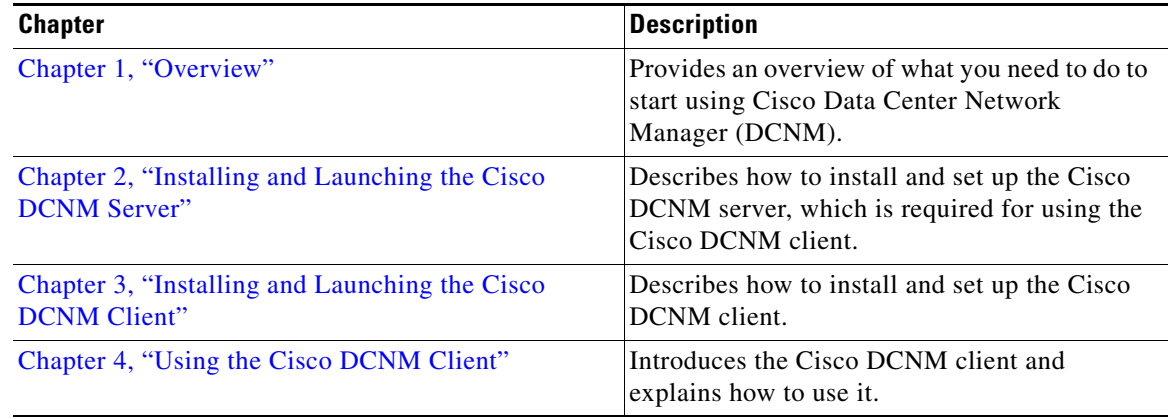

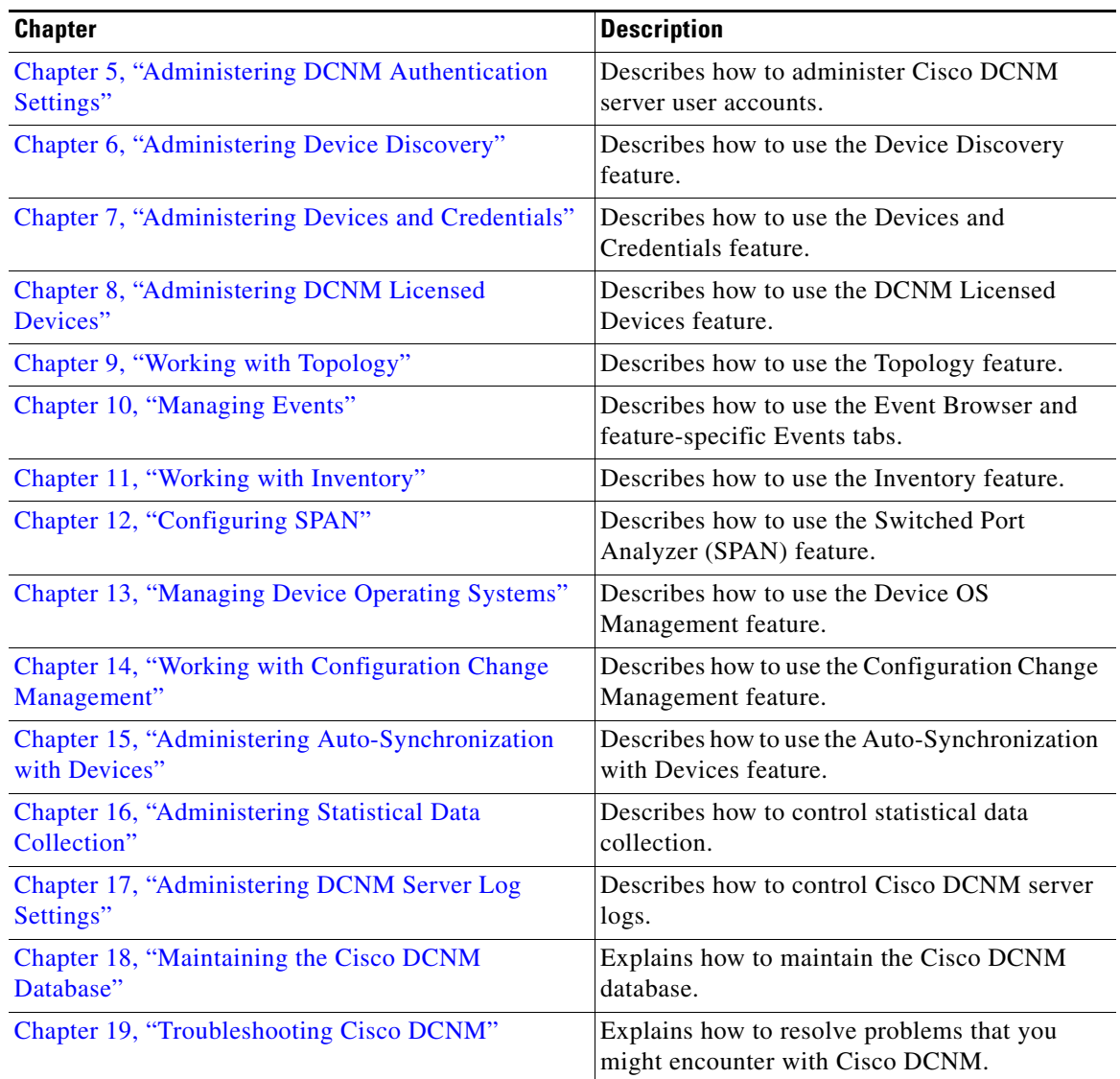

# <span id="page-11-0"></span>**Document Conventions**

This document uses the following conventions:

 $\overline{\mathscr{C}}$ 

**Note** Means reader *take note*. Notes contain helpful suggestions or references to material not covered in the manual.

**Caution** Means *reader be careful*. In this situation, you might do something that could result in equipment damage or loss of data.

# <span id="page-12-2"></span><span id="page-12-1"></span>**Related Documentation**

<span id="page-12-0"></span>Cisco DCNM documentation is available at the following URL: [http://www.cisco.com/en/US/products/ps9369/tsd\\_products\\_support\\_series\\_home.html](http://www.cisco.com/en/US/products/ps9369/tsd_products_support_series_home.html) The documentation set for Cisco DCNM includes the following documents:

### **Release Notes**

*Cisco DCNM Release Notes, Release 4.x*

### **DCNM Configuration Guides**

*Cisco DCNM Getting Started with Virtual Device Contexts, Release 4.x Cisco DCNM Fundamentals Configuration Guide, Release 4.x Cisco DCNM Interfaces Configuration Guide, Release 4.x Cisco DCNM Layer 2 Switching Configuration Guide, Release 4.x Cisco DCNM Web Services API Guide, Release 4.x Cisco DCNM Security Configuration Guide, Release 4.x Cisco DCNM Unicast Routing Configuration Guide, Release 4.x Cisco DCNM Virtual Device Context Configuration Guide, Release 4.x*

# <span id="page-12-3"></span>**Obtaining Documentation and Submitting a Service Request**

For information on obtaining documentation, submitting a service request, and gathering additional information, see the monthly *What's New in Cisco Product Documentation*, which also lists all new and revised Cisco technical documentation, at:

<http://www.cisco.com/en/US/docs/general/whatsnew/whatsnew.html>

Subscribe to the *What's New in Cisco Product Documentation* as a Really Simple Syndication (RSS) feed and set content to be delivered directly to your desktop using a reader application. The RSS feeds are a free service and Cisco currently supports RSS Version 2.0.

Г

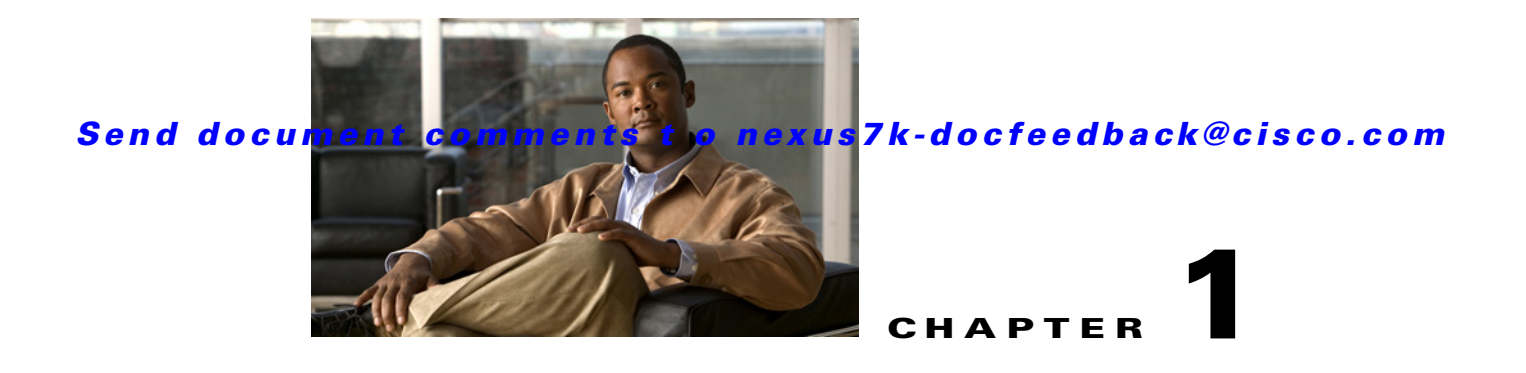

# <span id="page-14-1"></span>**Overview**

This chapter provides a brief overview of Cisco Data Center Network Manager (DCNM). It also includes general Cisco DCNM deployment steps and details about preparing Cisco NX-OS devices for management and monitoring by Cisco DCNM.

This chapter includes the following sections:

- [Information About Cisco DCNM, page 1-1](#page-14-2)
- **•** [Deploying Cisco DCNM, page 1-4](#page-17-1)
- **•** [Cisco NX-OS Device Configuration Requirements, page 1-5](#page-18-2)
- <span id="page-14-0"></span>**•** [Cisco NX-OS System-Message Logging Requirements, page 1-6](#page-19-1)

# <span id="page-14-2"></span>**Information About Cisco DCNM**

Cisco DCNM is a management solution that maximizes overall data center infrastructure uptime and reliability, which improves business continuity. Focused on the management requirements of the data center network, Cisco DCNM provides a robust framework and rich feature set that fulfills the switching needs of present and future data centers. In particular, Cisco DCNM automates the provisioning process.

Cisco DCNM is a solution designed for Cisco NX-OS-enabled hardware platforms. Cisco NX-OS provides the foundation for the Cisco Nexus product family. For information about the specific Cisco Nexus products supported by Cisco DCNM, see the *Cisco DCNM Release Notes, Release 4.x*.

This section includes the following topics:

- **•** [Cisco DCNM Client and Server, page 1-1](#page-14-3)
- **•** [Features in Cisco DCNM, Release 4.x, page 1-2](#page-15-0)
- **•** [Cisco DCNM Licensing, page 1-3](#page-16-0)
- **•** [Documentation About Cisco DCNM, page 1-4](#page-17-2)

# <span id="page-14-3"></span>**Cisco DCNM Client and Server**

Cisco DCNM is Java-based client-server application. For Java requirements, server system requirements, and client system requirements, see the *Cisco DCNM Release Notes, Release 4.x*.

[Figure 1-1](#page-15-1) shows the Cisco DCNM client-server environment. The Cisco DCNM client communicates with the Cisco DCNM server only, never directly with managed Cisco NX-OS devices. The Cisco DCNM server uses the XML management interface of Cisco NX-OS devices to manage and monitor

them. The XML management interface is a programmatic method based on the NETCONF protocol that complements the command-line interface (CLI) functionality. For more information, see the *Cisco NX-OS XML Management Interface User Guide, Release 4.x*.

<span id="page-15-1"></span>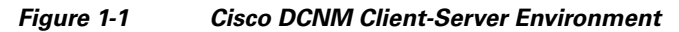

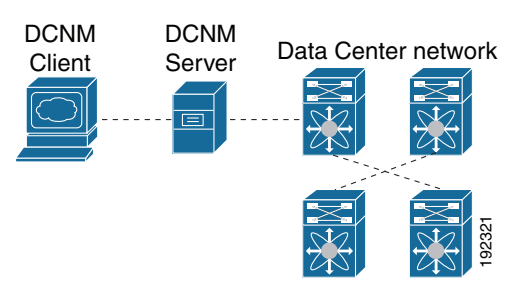

## <span id="page-15-0"></span>**Features in Cisco DCNM, Release 4.x**

Cisco DCNM Release 4.x supports the configuration and monitoring of the following Cisco NX-OS features:

- **•** Ethernet switching
	- **–** Physical ports
	- **–** Port channels and virtual port channels (vPCs)
	- **–** Loopback and management interfaces
	- **–** VLAN network interfaces (sometimes referred to as switched virtual interfaces or SVIs)
	- **–** VLAN and private VLAN (PVLAN)
	- **–** Spanning Tree Protocol, including Rapid Spanning Tree (RST) and Multi-Instance Spanning Tree Protocol (MST)
	- **–** Fabric Extender
	- **–** Link-state tracking
	- **–** Serial Over LAN
	- **–** Chassis Internal Network
- **•** Ethernet routing
	- **–** Gateway Load Balancing Protocol (GLBP), object tracking, and keychain management
	- **–** Hot Standby Router Protocol (HSRP)
- **•** Network security
	- **–** Access control lists
	- **–** IEEE 802.1X
	- **–** Authentication, authorization, and accounting (AAA)
	- **–** Role-based access control
	- **–** Dynamic Host Configuration Protocol (DHCP) snooping
	- **–** Dynamic Address Resolution Protocol (ARP) inspection

- **–** IP Source Guard
- **–** Traffic storm control
- **–** Port security
- **–** Keychain management
- **•** General
	- **–** Virtual Device Context
	- **–** Hardware resource utilization with Ternary Content Addressable Memory (TCAM) statistics
	- **–** Switched Port Analyzer (SPAN)

Cisco DCNM includes the following features for assistance with management of your network:

- **•** Topology viewer
- **•** Event browser
- **•** Configuration Change Management
- **•** Device OS Management
- **•** Hardware inventory

Cisco DCNM includes the following administrative features:

- **•** Cisco DCNM server user accounts
- **•** Device discovery, including support for Cisco Discovery Protocol
- **•** Automatic synchronization with discovered devices
- **•** Statistical data collection management
- **•** Cisco DCNM server and client logging

## <span id="page-16-0"></span>**Cisco DCNM Licensing**

Many of the features of Cisco DCNM, Release 4.x, do not require a license; however, some features that support only Cisco Nexus 7000 Series devices do require a license. The following features are enabled in Cisco DCNM only after you have installed a LAN Enterprise license:

- **•** vPCs
- **•** 802.1X
- **•** Gateway load-balancing protocol (GLBP)
- **•** Object tracking
- **•** Keychain management
- **•** DHCP snooping
- **•** Dynamic ARP Inspection
- ARP access control lists (ACLs)
- **•** IP Source Guard
- **•** Traffic storm control
- **•** Port security
- **•** IP tunnels

- **•** Virtual Device Contexts (VDCs)
- **•** Logical vPC view of the Topology feature
- **•** Display of historical statistical data

For information about obtaining and installing a Cisco DCNM LAN Enterprise license, see the ["Installing Licenses" section on page 2-11.](#page-36-1)

## <span id="page-17-2"></span>**Documentation About Cisco DCNM**

<span id="page-17-0"></span>The documentation for Cisco DCNM includes several configuration guides and other documents. For more information about the Cisco DCNM documentation, see the ["Related Documentation" section on](#page-12-1)  [page xxiii](#page-12-1).

# <span id="page-17-1"></span>**Deploying Cisco DCNM**

You can deploy Cisco DCNM to manage and monitor supported network devices. This procedure provides the general steps that you must take to deploy Cisco DCNM and links to more detailed procedures to help you with each general step.

### **BEFORE YOU BEGIN**

Determine which computer will run the Cisco DCNM server software. This computer should meet the system requirements for the Cisco DCNM server. For details about system requirements, see the *Cisco DCNM Release Notes, Release 4.x*.

### **DETAILED STEPS**

To deploy Cisco DCNM, follow these steps:

- **Step 1** Prepare the computer that you want to install the Cisco DCNM server on. For more information, see the ["Prerequisites for Installing the Cisco DCNM Server" section on page 2-2](#page-27-1).
- **Step 2** Download Cisco DCNM. For more information, see the ["Downloading the Cisco DCNM Server](#page-29-1)  [Software" section on page 2-4](#page-29-1).
- **Step 3** Install the Cisco DCNM server software. For more information, see the ["Installing the Cisco DCNM](#page-30-1)  [Server" section on page 2-5.](#page-30-1)
- **Step 4** Start the Cisco DCNM server. For more information, see the ["Starting the Cisco DCNM Server" section](#page-34-1)  [on page 2-9.](#page-34-1)
- **Step 5** (Optional) Install the license on the Cisco DCNM server. For more information, see the "Installing" [Licenses" section on page 2-11](#page-36-1)
- **Step 6** Install the Cisco DCNM client. For more information, see Chapter 3, "Downloading and Launching the [Cisco DCNM Client."](#page-49-2)
- **Step 7** Prepare each Cisco NX-OS device that you want to manage and monitor by using Cisco DCNM. For more information, see the ["Preparing a Cisco NX-OS Device for Management by Cisco DCNM" section](#page-18-3)  [on page 1-5.](#page-18-3)

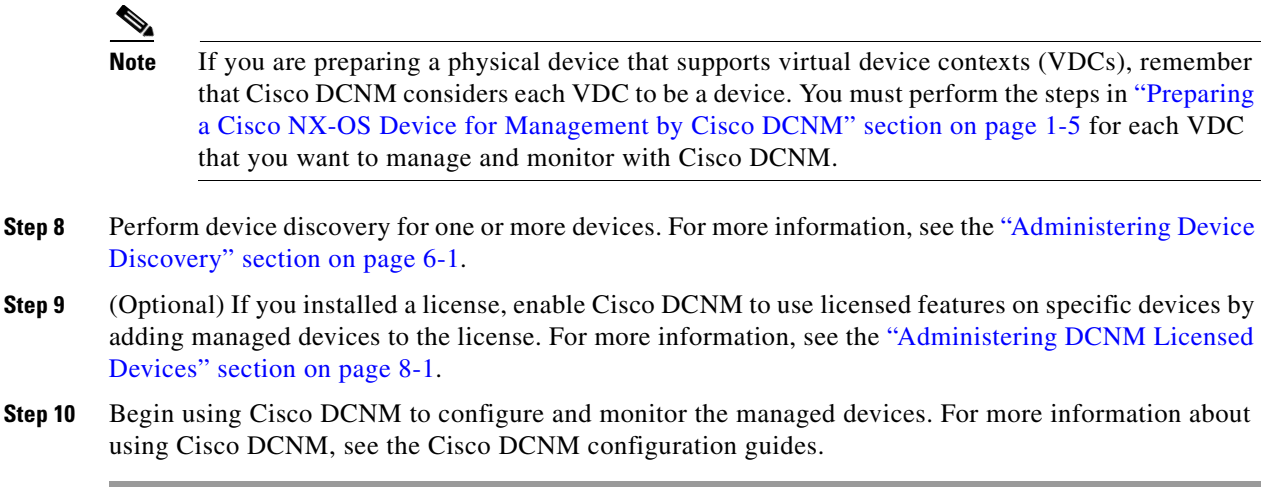

# <span id="page-18-2"></span>**Cisco NX-OS Device Configuration Requirements**

<span id="page-18-0"></span>This section provides information about device configuration requirements and configuration tasks you must perform on Cisco NX-OS devices that you want to manage and monitor by using Cisco DCNM. You must perform the configuration tasks by using a method other than Cisco DCNM, such as the CLI.

**Note** For up-to-date information about Cisco network device operating systems and hardware supported by Cisco DCNM, see the *Cisco DCNM Release Notes, Release 4.x*.

This section includes the following topics:

- [Preparing a Cisco NX-OS Device for Management by Cisco DCNM, page 1-5](#page-18-3)
- <span id="page-18-1"></span>**•** [Cisco NX-OS System-Message Logging Requirements, page 1-6](#page-19-1)

## <span id="page-18-3"></span>**Preparing a Cisco NX-OS Device for Management by Cisco DCNM**

Before you perform device discovery with Cisco DCNM, you should perform the following procedure on each Cisco NX-OS device that you want to manage and monitor with Cisco DCNM. This procedure helps ensure that device discovery succeeds and that Cisco DCNM can effectively manage and monitor the device.

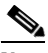

**Note** If you are preparing a physical device that supports virtual device contexts (VDCs), remember that Cisco DCNM considers each VDC to be a device. You must perform the steps in ["Preparing](#page-18-3)  [a Cisco NX-OS Device for Management by Cisco DCNM" section on page 1-5](#page-18-3) for each VDC that you want to manage and monitor with Cisco DCNM.

### **DETAILED STEPS**

To successfully discover a Cisco NX-OS device, Cisco DCNM requires that you configuring the following items in each VDC that you want to manage and monitor with Cisco DCNM:

 $\mathbf{r}$ 

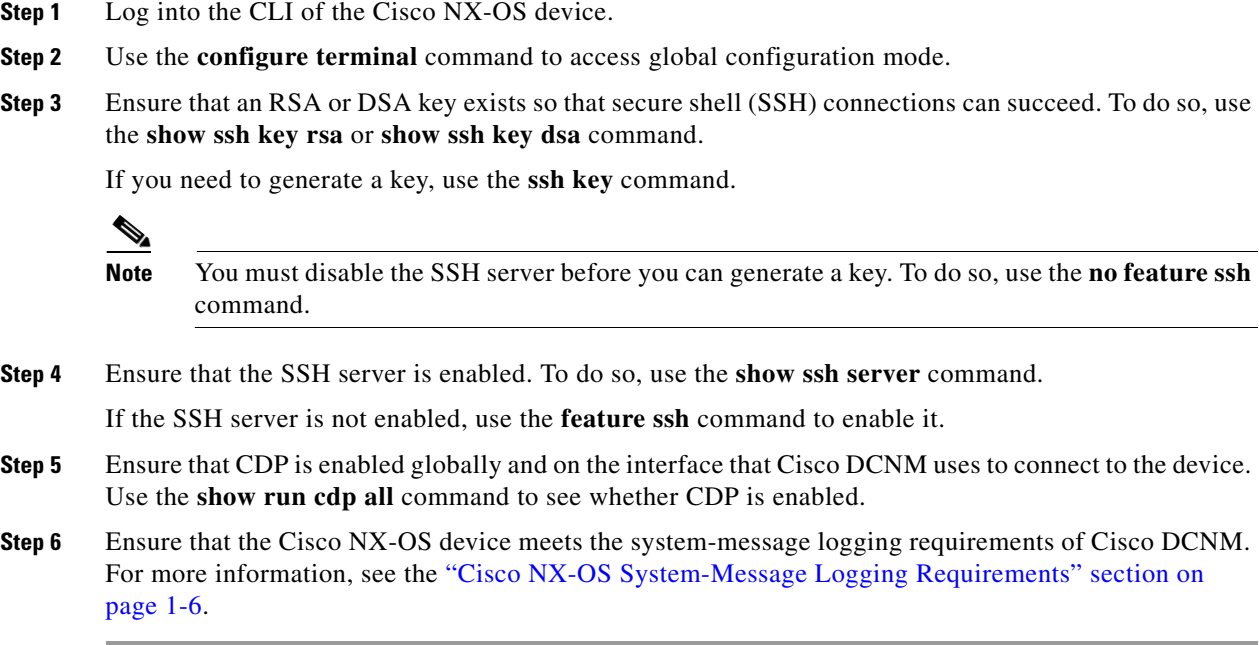

# <span id="page-19-1"></span>**Cisco NX-OS System-Message Logging Requirements**

<span id="page-19-0"></span>To monitor and manage devices, Cisco DCNM depends partly on system messages for some Cisco NX-OS features. To ensure that Cisco DCNM receives the messages that it needs, you must ensure that all Cisco NX-OS devices managed and monitored by Cisco DCNM meet the logging requirements described in this section.

This section includes the following topics:

- **•** [Interface Link-Status Events Logging Requirement, page 1-6](#page-19-2)
- **•** [Logfile Requirements, page 1-7](#page-20-0)
- **•** [Logging Severity-Level Requirements, page 1-7](#page-20-1)
- **•** [Configuring a Device to Meet Cisco DCNM Logging Requirements, page 1-10](#page-23-0)

### <span id="page-19-2"></span>**Interface Link-Status Events Logging Requirement**

You must configure the device to log system messages about interface link-status change events. This requirement ensures that Cisco DCNM receives information about interface link-status changes. The following two commands must be present in the running configuration on the device:

#### **logging event link-status enable**

#### **logging event link status default**

To ensure that these commands are configured on the device, perform the steps in the ["Configuring a](#page-23-0)  [Device to Meet Cisco DCNM Logging Requirements" section on page 1-10.](#page-23-0)

### <span id="page-20-0"></span>**Logfile Requirements**

You must configure the device to store system messages that are severity level 6 or lower in the log file.

Although you can specify any name for the log file, we recommend that you do not change the name of the log file. When you change the name of the log file, the device clears previous system messages. The default name of the log file is "messages".

If you use the default name for the log file, the following command must be present in the running configuration on the device:

#### **logging logfile messages 6**

To ensure that this command is configured on the device, perform the steps in the ["Configuring a Device](#page-23-0)  [to Meet Cisco DCNM Logging Requirements" section on page 1-10](#page-23-0).

### <span id="page-20-1"></span>**Logging Severity-Level Requirements**

All enabled features on a Cisco NX-OS have a default logging level. For features supported by Cisco DCNM, Cisco DCNM requires the logging severity levels set to a specific level depending on the feature. The logging level required varies from feature to feature. Cisco DCNM cannot configure logging levels on the managed Cisco NX-OS devices. We plan to enhance Cisco DCNM to configure logging levels in a future release; however, with Cisco DCNM Release 4.2, you must ensure that any Cisco NX-OS device that you want to manage and monitor with Cisco DCNM is configured with logging levels that meet the logging-level requirements.

When evaluating the logging-level configuration of a device, consider the following:

- **•** Cisco DCNM has logging-level requirements for only the features listed in the following tables:
	- **–** For Nexus 7000 Series devices, see [Table 1-1](#page-21-0).
	- **–** For Nexus 5000 Series devices, see [Table 1-2](#page-22-0).
	- **–** For Nexus 4000 Series devices, see [Table 1-3](#page-23-1).

If a Cisco NX-OS logging facility does not appear in [Table 1-1,](#page-21-0) [Table 1-2](#page-22-0), or [Table 1-3,](#page-23-1) then you do not need to configure a logging level in order for Cisco DCNM to successfully manage and monitor the device.

- **•** The default Cisco NX-OS logging level for some facilities is not high enough to support management of the feature by Cisco DCNM. Be sure that you raise the logging level for a facility when its default level is not high enough to satisfy the Cisco DCNM logging-level requirement. In [Table 1-1,](#page-21-0) [Table 1-2,](#page-22-0) and [Table 1-3](#page-23-1), Cisco DCNM logging levels that exceed the default logging level appear in **bold** text.
- **•** You can set a logging level higher than the Cisco DCNM requirement. The maximum logging severity level is 7. If a logging level exceeds the Cisco DCNM requirement, you do not need to lower the logging level.
- **•** Cisco NX-OS does not support logging-level configuration for disabled features. If you disable a feature, any nondefault logging level configuration is lost and is not restored if you reenable the feature later. When you enable a feature, perform the steps in the ["Configuring a Device to Meet](#page-23-0)  [Cisco DCNM Logging Requirements" section on page 1-10](#page-23-0) to ensure that the logging level configuration for the feature meets Cisco DCNM requirements.
- **•** When you create a new VDC, its running configuration includes only the default logging levels. For each VDC that you create, perform the steps in the ["Configuring a Device to Meet Cisco DCNM](#page-23-0)  [Logging Requirements" section on page 1-10](#page-23-0) to ensure that the logging level configuration in each VDC meets Cisco DCNM requirements.

 $\mathbf I$ 

To ensure that logging severity levels are correctly configured on the device, perform the steps in the ["Configuring a Device to Meet Cisco DCNM Logging Requirements" section on page 1-10](#page-23-0).

<span id="page-21-0"></span>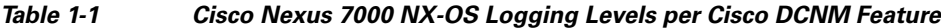

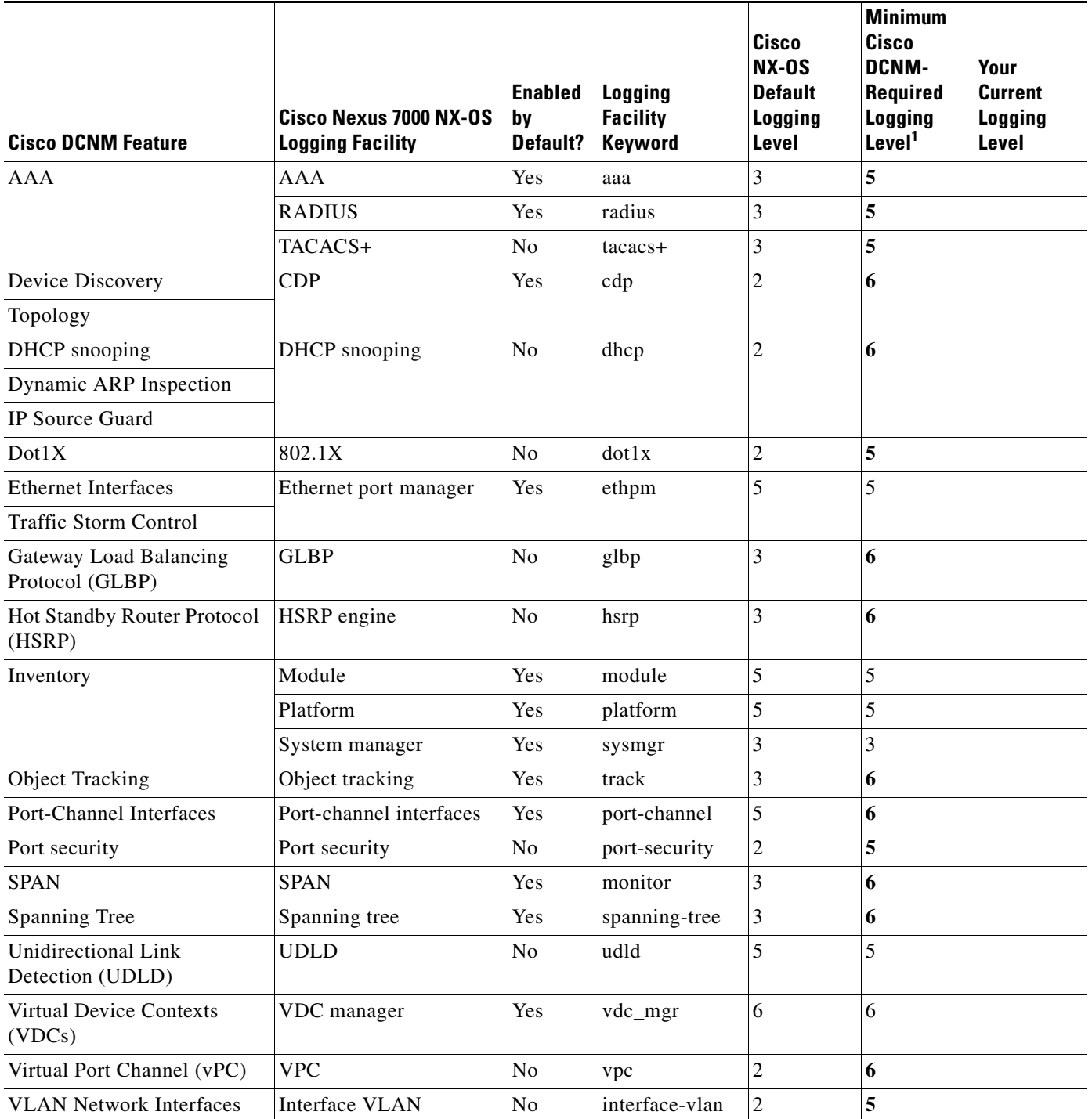

1. Minimum Cisco DCNM logging levels appear in **bold** text for Cisco Nexus 7000 NX-OS logging facilities that have a default logging level that is too low.

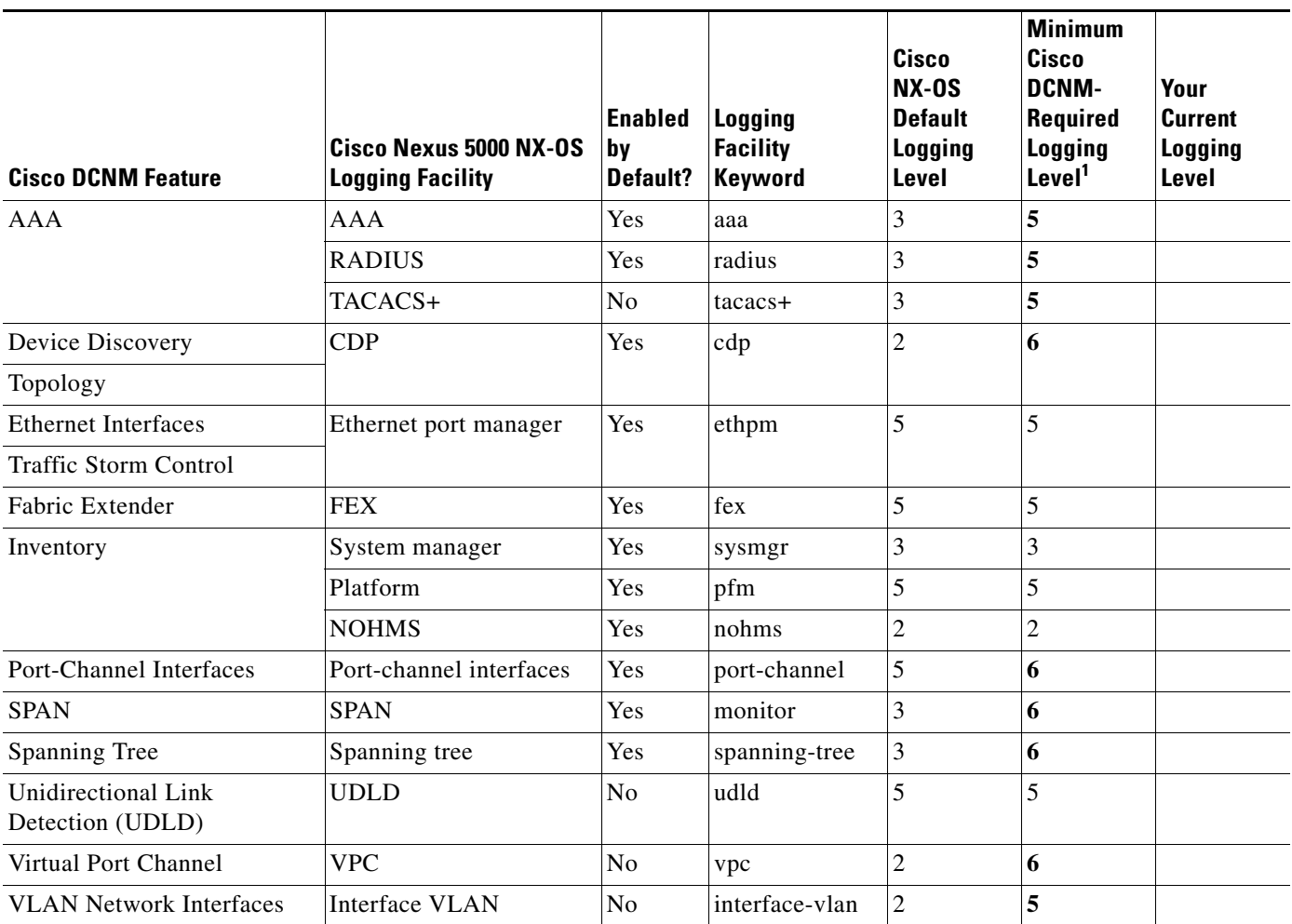

<span id="page-22-0"></span>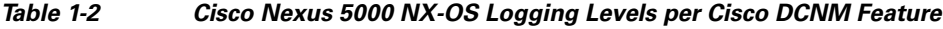

1. Minimum Cisco DCNM logging levels appear in **bold** text for Cisco Nexus 5000 NX-OS logging facilities that have a default logging level that is too low.

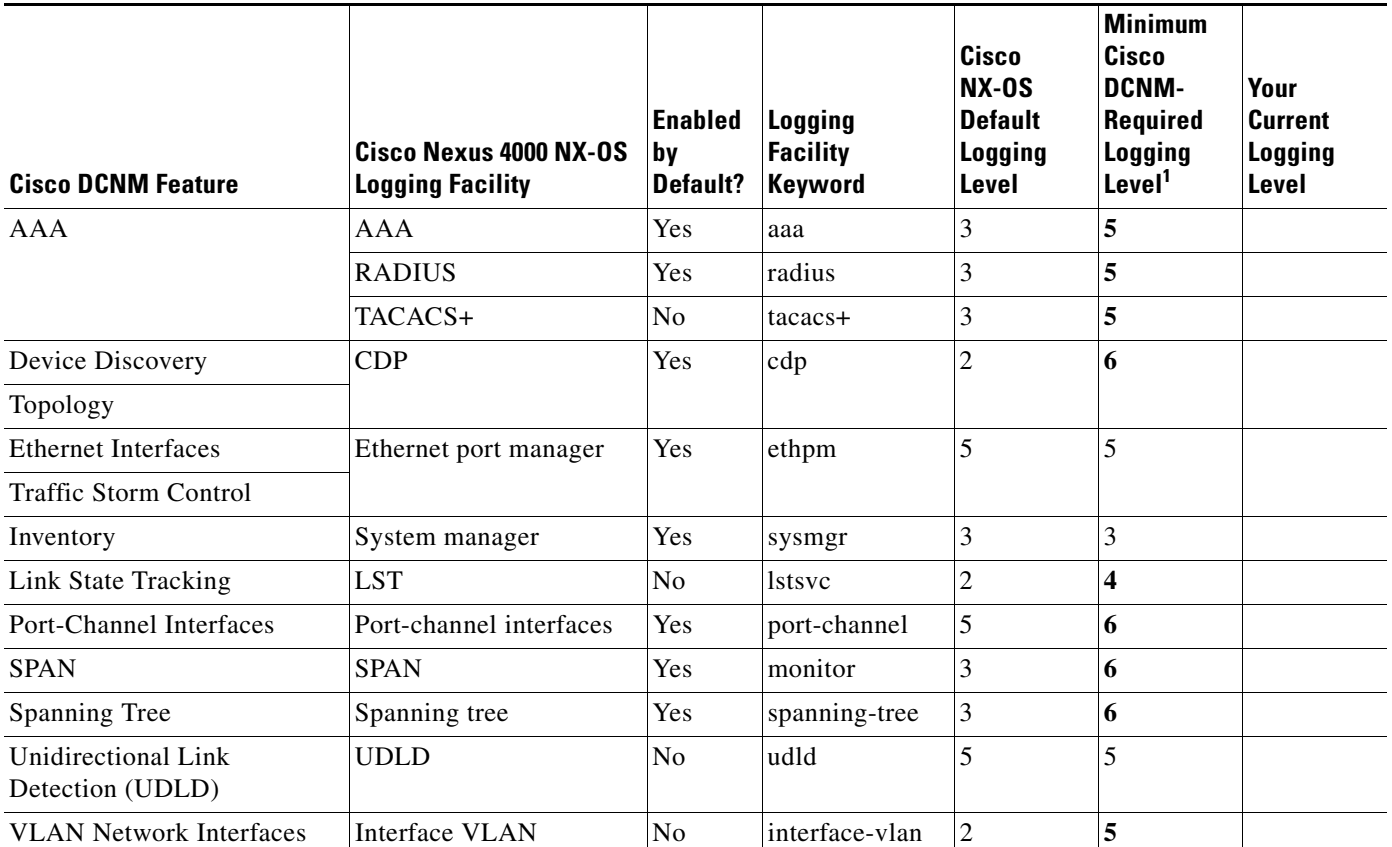

<span id="page-23-1"></span>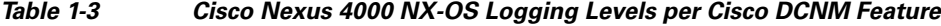

1. Minimum Cisco DCNM logging levels appear in **bold** text for Cisco Nexus 4000 NX-OS logging facilities that have a default logging level that is too low.

## <span id="page-23-0"></span>**Configuring a Device to Meet Cisco DCNM Logging Requirements**

When you are preparing a device for management and monitoring by Cisco DCNM, you can perform an initial logging configuration. If you later enable a feature that was previously disabled, we recommend that you perform this procedure again to ensure that logging configuration on the device meets Cisco DCNM requirements.

You should also perform this procedure when you create a VDC on a Cisco Nexus 7000 Series device. Regardless of whether you used Cisco DCNM to create the VDC or whether you used the CLI, the logging configuration of a new VDC is only the default configuration and must be configured to support management and monitoring by Cisco DCNM.

#### **BEFORE YOU BEGIN**

Consider printing [Table 1-1](#page-21-0), [Table 1-2](#page-22-0), or [Table 1-3](#page-23-1), as needed. You can use the Your Current Logging Level column to make notes about logging level configuration on the device.

#### **DETAILED STEPS**

To perform the initial Cisco NX-OS logging configuration, follow these steps:

- **Step 1** Log into the Cisco NX-OS device.
- **Step 2** Access the global configuration mode.

```
switch# configure terminal
switch(config)#
```
**Step 3** Verify that the **logging event link-status default** and **logging event link-status enable** commands are configured.

```
switch(config)# show running-config all | include "logging event link-status"
logging event link-status default
logging event link-status enable
```
If either command is missing, enter it to add it to the running configuration.

 $\begin{picture}(120,20) \put(0,0){\line(1,0){10}} \put(15,0){\line(1,0){10}} \put(15,0){\line(1,0){10}} \put(15,0){\line(1,0){10}} \put(15,0){\line(1,0){10}} \put(15,0){\line(1,0){10}} \put(15,0){\line(1,0){10}} \put(15,0){\line(1,0){10}} \put(15,0){\line(1,0){10}} \put(15,0){\line(1,0){10}} \put(15,0){\line(1,0){10}} \put(15,0){\line($ 

**Note** The **logging event link-status enable** is included in the default Cisco NX-OS configuration. The **show running-config** command displays the default configuration only if you use the **all** keyword.

**Step 4** Verify that the device is configured to log system messages that are severity 6 or lower.

**Note** The default name of the log file is "messages"; however, we recommend that you use the log-file name currently configured on the device. If you change the name of the log file, the device clears previous system messages.

```
switch(config)# show running-config all | include logfile
logging logfile logfile-name 6
```
If the **logging logfile** command does not appear or if the severity level is less than 6, configure the **logging logfile** command.

```
switch(config)# logging logfile logfile-name 6
```
**Step 5** Determine which nondefault features are enabled on the device.

```
switch(config)# show running-config | include feature
feature feature1
feature feature2
feature feature3
.
.
.
```
<span id="page-24-0"></span>**Step 6** View the logging levels currently configured on the device. The **show logging level** command displays logging levels only for features that are enabled. The Current Session Severity column lists the current logging level.

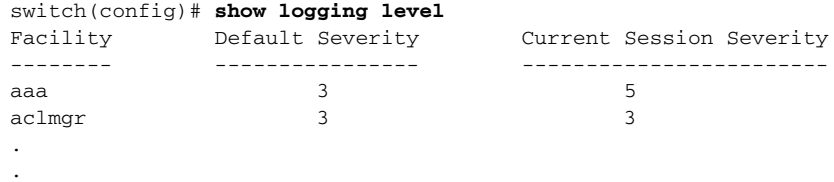

 $\mathbf I$ 

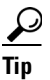

.

**Tip** You can use the **show logging level** command with the facility name when you want to see the logging level of a single logging facility, such as **show logging level aaa**.

- **Step 7** Determine which logging levels on the device are below the minimum Cisco DCNM-required logging levels. To do so, compare the logging levels displayed in [Step 6](#page-24-0) to the minimum Cisco DCNM-required logging levels that are listed in the applicable table, as follows:
	- **•** For a Nexus 7000 Series device, see [Table 1-1.](#page-21-0)
	- **•** For a Nexus 5000 Series device, see [Table 1-2.](#page-22-0)
	- For a Nexus 4000 Series device, see [Table 1-3.](#page-23-1)
- **Step 8** For each logging facility with a logging level that is below the minimum Cisco DCNM-required logging level, configure the device with a logging level that meets or exceeds the Cisco DCNM requirement.

switch(config)# **logging level** *facility severity-level*

The *facility* argument is the applicable logging-facility keyword from [Table 1-1](#page-21-0), [Table 1-2,](#page-22-0) or [Table 1-3,](#page-23-1) and *severity-level* is the applicable minimum Cisco DCNM-required logging level or higher (up to 7).

- **Step 9** Use the **show logging level** command to verify your changes to the configuration.
- **Step 10** Copy the running configuration to the startup configuration to save your changes.

```
switch(config)# copy running-config startup-config
[########################################] 100%
switch(config)#
```
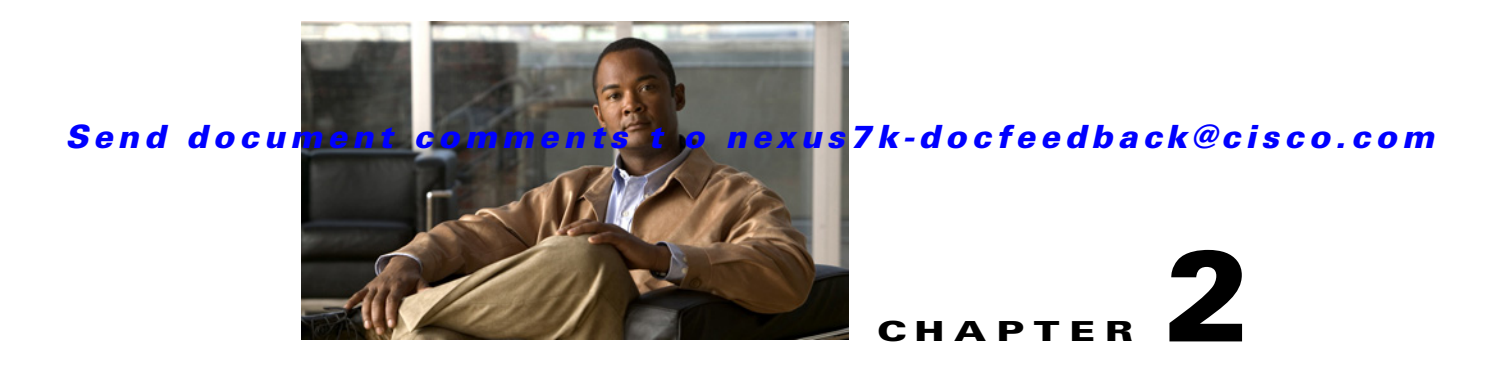

# <span id="page-26-0"></span>**Installing and Launching the Cisco DCNM Server**

This chapter describes how to install and launch the Cisco Data Center Network Manager (DCNM) server.

When you install the Cisco DCNM server, you initially install the software without applying a license. You can use many of the product features without using a license, but if you try to use a feature that requires a license, Cisco DCNM displays a message saying that a license is required for that feature. To use that feature and any other licensed feature, you must purchase and install the Cisco DCNM Enterprise LAN license.

If the server system is running the Windows Server 2003 operating system, the Cisco DCNM server runs as a Windows service. By default, the Cisco DCNM server starts automatically when you boot up the server system. You can manually stop, start, or pause this service. You can also change the startup instructions for Cisco DCNM to automatically start up when you start the operating system, start up manually, or be disabled from starting.

This chapter includes the following sections:

- **•** [Cisco Fabric Manager Support, page 2-2](#page-27-2)
- [Database Support, page 2-2](#page-27-3)
- [Prerequisites for Installing the Cisco DCNM Server, page 2-2](#page-27-4)
- **•** [Server Ports, page 2-3](#page-28-1)
- **•** [Downloading the Cisco DCNM Server Software, page 2-4](#page-29-2)
- [Installing the Cisco DCNM Server, page 2-5](#page-30-2)
- **•** [Starting the Cisco DCNM Server, page 2-9](#page-34-2)
- [Installing Licenses, page 2-11](#page-36-2)
- **•** [Upgrading the Cisco DCNM Server, page 2-12](#page-37-0)
- **•** [Downgrading the Cisco DCNM Server, page 2-15](#page-40-1)
- [Reinstalling the Cisco DCNM Server, page 2-15](#page-40-2)
- [Stopping the Cisco DCNM Server, page 2-19](#page-44-1)
- **•** [Additional References, page 2-21](#page-46-0)
- [Feature History for Installing and Launching the Cisco DCNM Server, page 2-21](#page-46-1)

Г

# <span id="page-27-2"></span>**Cisco Fabric Manager Support**

Beginning with Cisco DCNM Release 4.2(1), Cisco DCNM supports installing the Cisco DCNM server on a server system that has an installation of Cisco Fabric Manager Release 4.2(1) and later releases. If you install the Cisco DCNM server on a server system that already has an installation of Cisco Fabric Manager Release 4.2(1) and later releases, the Cisco DCNM installer detects the Fabric Manager installation, which has the following effects on the installation:

- **•** The installation folder is determined by the installer and cannot be configured.
- **•** The database that the installer configures the Cisco DCNM server to use is the database that Fabric Manager is configured to use. You cannot choose a database other than the database used by Fabric Manager.
- The installer resolves port conflicts between the ports in use by Fabric Manager and the default ports that the Cisco DCNM server uses.

# <span id="page-27-3"></span>**Database Support**

Cisco DCNM supports the following databases:

- **•** PostgreSQL 8.1
- **•** PostgreSQL 8.2
- **•** Oracle Database 10g
- **•** Oracle Database 11g

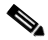

**Note** If you plan to use an Oracle database, ensure that the Oracle database meets the prerequisites listed in the ["Prerequisites for Installing the Cisco DCNM Server" section on page 2-2.](#page-27-4)

If the Cisco DCNM installer does not find a previous installation of a supported database, it can install PostgreSQL 8.2 for you.

# <span id="page-27-4"></span><span id="page-27-1"></span>**Prerequisites for Installing the Cisco DCNM Server**

<span id="page-27-0"></span>Before you can install the Cisco DCNM server, ensure that the Cisco DCNM server system meets the following prerequisites:

**•** The server system *must* meet the server system requirements published in the *Cisco DCNM Release Notes, Release 4.x*, available online at the following URL:

[http://www.cisco.com/en/US/docs/switches/datacenter/sw/4\\_2/dcnm/release/notes/](http://www.cisco.com/en/US/docs/switches/datacenter/sw/4_2/dcnm/release/notes/dcnm_4_2_relnotes.html) [dcnm\\_4\\_2\\_relnotes.html](http://www.cisco.com/en/US/docs/switches/datacenter/sw/4_2/dcnm/release/notes/dcnm_4_2_relnotes.html)

- **•** If you plan to use an Oracle 10g database, configure the Oracle database as follows:
	- **–** Increase the SYSTEM tablespace to 2 GB from the default 1 GB of space. For more information, see the ["Increasing the SYSTEM Tablespace" section on page 19-9](#page-266-0).
	- **–** Increase the number of sessions and process to 150 each from the default of 50. For more information, see the ["Increasing the Number of Sessions and Processes" section on page 19-9.](#page-266-1)
	- **–** Increase the number of open cursors to 1000 from the default of 50. For more information, see the ["Increasing the Number of Open Cursors" section on page 19-10.](#page-267-0)

- **•** If you plan to use an Oracle 11g database, configure the Oracle database as follows:
	- **–** Increase the number of sessions and process to 150 each from the default of 50. For more information, see the ["Increasing the Number of Sessions and Processes" section on page 19-9](#page-266-1).
	- **–** Increase the number of open cursors to 1000 from the default of 300. For more information, see the ["Increasing the Number of Open Cursors" section on page 19-10](#page-267-0).
- **•** For RHEL 4 AS, the maximum shared memory size must be 128 MB or more. To configure the maximum shared memory to 128 MB, use the following command:

```
sysctl -w kernel.shmmax=134217728
```
This setting, kernel.shmmax=134217728, should be saved in the /etc/sysctl.conf file. If this setting is not present or if it is less than 134217728, the Cisco DCNM server will fail after the server system is rebooted. For more information, see the following URL:

<http://www.postgresql.org/docs/8.2/interactive/kernel-resources.html>

- **•** The IP address of the server system should be statically assigned. The Cisco DCNM server binds to an IP address that you specify during installation. If the IP address of the server system changes after you install the Cisco DCNM server, Cisco DCNM clients are unable to connect to the Cisco DCNM server and you must stop and reinstall the Cisco DCNM server so that you can reconfigure the IP address.
- **•** The server system must be registered with the DNS servers.
- **•** A Perl environment must already be installed on the server system. We recommend Active Perl version 5.8.9.827. You can download ActivePerl for your server operating system from the following location:

<http://www.activestate.com/activeperl/downloads/>

- **•** The path to the Perl executable must be defined in the server system PATH environment variable.
- <span id="page-28-0"></span>**•** Ensure that no other programs are running on the server, except for Cisco Fabric Manager Release 4.2(1) and later releases and the database software used by Fabric Manager.

# <span id="page-28-1"></span>**Server Ports**

A Cisco DCNM server must be able to receive the network traffic from Cisco DCNM clients on a number of ports. Any network gateway device that controls the traffic sent from a Cisco DCNM client to a Cisco DCNM server must permit the traffic sent to the ports that the Cisco DCNM server is configured to use.

[Table 2-1](#page-28-2) lists the default ports that services on a Cisco DCNM server listen to for client communications. You can configure two ports during installation. If a default port is already in use on the server system, the Cisco DCNM server installer resolves the port conflict automatically by assigning a different port to the service.

| <b>Service Name</b> | <b>Default Port</b> | <b>Configurable?</b> |
|---------------------|---------------------|----------------------|
| <b>RMI</b>          | 1098                | N <sub>0</sub>       |
| Naming Service      | 1099                | During installation  |
| <b>EJB</b>          | 3873                | N <sub>0</sub>       |
| Server Bind 1       | 4445                | N <sub>0</sub>       |
| Server Bind 2       | 4446                | N <sub>0</sub>       |

<span id="page-28-2"></span>*Table 2-1 Default TCP Ports for Client Communications*

 $\mathbf I$ 

| <b>Service Name</b>              | <b>Default Port</b> | <b>Configurable?</b> |
|----------------------------------|---------------------|----------------------|
| Syslog (system message) Receiver | 5445                | N <sub>0</sub>       |
| AJP Connector                    | 8009                | N <sub>0</sub>       |
| Web Server                       | 8080                | During installation  |
| Web Service                      | 8083                | N <sub>0</sub>       |
| <b>JMS</b>                       | 8093                | N <sub>0</sub>       |
| RMI Object                       | 14444               | N <sub>0</sub>       |

*Table 2-1 Default TCP Ports for Client Communications (continued)*

# <span id="page-29-2"></span><span id="page-29-1"></span>**Downloading the Cisco DCNM Server Software**

<span id="page-29-0"></span>This section explains how to download the Cisco DCNM server software from Cisco.com. The file that you download is in tape archive (TAR) format. It contains the following files:

- **•** dcnm-k9.*release*.exe—Installation file for the supported Windows operating system.
- **•** dcnm-k9.*release*.bin—Installation file for the supported Linux operating system.

### **BEFORE YOU BEGIN**

Downloading the Cisco DCNM server software requires a Cisco.com user account. If you do not have a Cisco.com user account, go to [http://www.cisco.com/](http://www.cisco.com) and create one before you attempt to download the software.

### **DETAILED STEPS**

To download the Cisco DCNM server software, follow these steps:

**Step 1** Open a web browser and go to the following website:

[http://www.cisco.com/](http://www.cisco.com)

The Cisco web page opens.

- **Step 2** From the Support menu, choose **Download Software**. The Download Software page appears.
- **Step 3** Under Select a Software Product Category, choose **Network Management**.
- **Step 4** If the Log In page appears now, enter your Cisco.com username and password, and then click **Log In**. The Tools & Resources Download Software web page displays a tree of Cisco devices.
- **Step 5** From the tree, choose **Data Center Management > Cisco Data Center Network Manager**.
- **Step 6** If the Log In page appears now, enter your Cisco.com username and password, and then click **Log In**. A tree of Cisco DCNM releases appears.
- **Step 7** From the tree, choose the Cisco DCNM release that you need.

To the right of the tree, the Download Now button appears beside the filename and information for the Cisco DCNM release that you chose.

**Step 8** Click **Download Now**.

The Download Cart web page lists the Cisco DCNM release that you chose.

**Step 9** Click **Proceed with Download**.

The browser lists a link to the software license agreement and the software download rules.

- **Step 10** Read the software license agreement and the rules, and then click **Agree**.
- **Step 11** Click **Non Java Download Option**.

A download list appears in a new browser window.

**Step 12** Click the **Download** link that appears to the right of the Cisco DCNM release that you chose.

The download begins.

- **Step 13** After the download completes, extract the files from the downloaded TAR file by doing one of the following:
	- For Microsoft Windows, use a file archive utility, such as WinZip, to extract the contents of the TAR file.
	- **•** For RHEL, use the following command to extract the contents of the TAR file: tar -xvf dcnm-k9.*release*.tar

# <span id="page-30-2"></span><span id="page-30-1"></span>**Installing the Cisco DCNM Server**

Use this procedure to install the Cisco DCNM server on a server system that does not have a previous installation of the Cisco DCNM server.

On server systems that run the Windows Server 2003 operating system, the installer adds the Cisco DCNM server as a Windows service.

By default, the Cisco DCNM server service automatically starts when you start the server operating system.

### **BEFORE YOU BEGIN**

Ensure that the server system satisfies the prerequisites. For more information, see the ["Prerequisites for](#page-27-4)  [Installing the Cisco DCNM Server" section on page 2-2](#page-27-4).

Download the Cisco DCNM server software. See the ["Downloading the Cisco DCNM Server Software"](#page-29-2)  [section on page 2-4.](#page-29-2)

**Note** Disable antivirus and instruction detection software on the server system. In general, disable any security software or feature that may interfere with the installation of the Cisco DCNM server software. After you have completed the installation, reenable the software or features.

#### **DETAILED STEPS**

<span id="page-30-0"></span>To install the Cisco DCNM server software, follow these steps:

**Step 1** Log into the server with a user account that has the required privileges, as follows:

• For Windows Server 2003, the user account must be a member of the local administrators group.

Г

• For RHEL 4 AS, the user account must be root.

If you are installing Cisco DCNM on Windows and using Remote Desktop Connection (RDC) to access the Cisco DCNM server system, start RDC from a command prompt and use the /console option, as follows:

C:\>mstsc /console /v:*server*

where *server* is the DNS name or IP address of the Cisco DCNM server system.

- **Step 2** Go to the directory where you downloaded the Cisco DCNM server software and run one of the following files:
	- **•** For Windows Server 2003, run the dcnm-k9.*release*.exe file.
	- **•** For RHEL 4 AS, use the following **sh** command:

sh dcnm-k9.*release*.bin

After the installer prepares the installation, the Introduction step appears in the Cisco DCNM installer window.

**Step 3** Click **Next**.

**Step 4** If the Choose Install Folder step appears in the Cisco DCNM installer window, do the following:

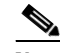

**Note** If the Cisco DCNM installer detects an installation of Cisco Fabric Manager Release 4.2(1) and later releases on the server system, the Choose Install Folder step does not appear.

- **a.** (Optional) If you want to change the default installation folder, type or choose the desired installation folder.
- **b.** Click **Next**.

The Database Options step appears in the Cisco DCNM installer window. You can use an exiting PostgreSQL installation, an existing Oracle installation, or if PostgreSQL is not installed on the server system, you can use the Cisco DCNM installer to add a PostgreSQL installation.

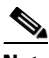

**Note** If the Cisco DCNM installer detects an installation of Cisco Fabric Manager Release 4.2(1) and later releases on the server system, the only database option that is available is the database that Fabric Manager is configured to use.

**Step 5** If you want to install PostgreSQL, do the following:

**a.** Next to RDBMS, click **Install PostgreSQL**.

If your server system runs RHEL 4 AS, the System User dialog box appears.

- **b.** (RHEL 4 AS only) In the System User dialog box, type the username for the user account that should be used to run the PostgreSQL software. This user account should not have administrator or root privileges.
- **c.** In the DB Admin User field, type the username of a database administrator account. The installer will create the administrator account that you specify.
- **d.** In the DB Admin Password field, type the password for the database administrator username that you specified.
- **e.** In the DCNM DB User field, type the username that Cisco DCNM should use to access the database. The default username is dcnmuser. The installer will create the user account that you specify.

- **f.** In the DCNM DB Password field, type the password for the database user account that you specified.
- **g.** In the Confirm DCNM DB Password field, retype the password for the database user account that you specified.
- **h.** (Optional) If you want to change the default PostgreSQL database installation folder, in the Install Location field, type or choose the desired installation folder.
- **Step 6** If you want to use an existing relational database management system (RDBMS) installation, do the following:
	- **a.** Next to RDBMS, click one of the following:
		- **– Use existing PostgreSQL 8.1/8.2**
		- **– Use existing Oracle 10g/11g**

If the Cisco DCNM installer detected an existing RDBMS installation, the DB URL field shows the URL to the database.

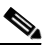

**Note** If the Cisco DCNM installer detects an installation of Cisco Fabric Manager Release 4.2(1) and later releases on the server system, the DB URL field shows the URL of the Fabric Manager database and cannot be configured.

- **b.** If the DB URL field does not have the correct URL to the database, type the correct URL.
- **c.** In the DB Admin User field, type the username of a database user account that has permissions to create the Cisco DCNM database schema and user account.
- **d.** In the DB Admin Password field, type the password for the database administrator username that you specified.
- **e.** In the DCNM DB User field, type the username that Cisco DCNM should use to access the database. The installer will use the Cisco DCNM admin user that you specified to create the Cisco DCNM database user account.
- **f.** In the DCNM DB Password field, type the password for the database user account that you specified.
- **g.** In the Confirm DCNM DB Password field, retype the password for the database user account that you specified.
- **Step 7** Click **Next**.
- **Step 8** If the Choose Database (PostgreSQL/Oracle) Root Folder step appears in the Cisco DCNM installer window, do the following:
	- **a.** Type or choose the folder that contains the BIN directory for the existing RDBMS that you specified. The installer lists the default installation paths for the supported databases.
	- **b.** Click **Next**.

The Configuration Options step appears in the Cisco DCNM installer window.

**Step 9** From the Server IP Address list, choose the IP address that you want to use for the Cisco DCNM server. The list shows only the IP addresses currently assigned to network interfaces on the server system.

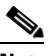

**Note** The IP address of the server system should be statically assigned. The Cisco DCNM server binds to an IP address that you specify during installation. If the IP address of the Cisco DCNM server changes, Cisco DCNM clients are unable to connect to the Cisco DCNM server and you must reinstall the Cisco DCNM server so that you can reconfigure the IP address.

 $\mathbf I$ 

- **Step 10** If you want to change the port that the Cisco DCNM web server listens to, enter the new port number in the Web Server Port box. By default, the Cisco DCNM web server listens to TCP port 8080.
	- $\overline{\mathscr{C}}$

**Note** If you change the web server port number, it affects the URL that Cisco DCNM users use to download the Cisco DCNM client.

**Step 11** If you want to change the port that the Cisco DCNM server accepts Cisco DCNM client connections on, enter the new port number in the Naming Service Port box. By default, the Cisco DCNM server accepts connections from Cisco DCNM clients on TCP port 1099.

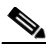

**Note** If you change the Cisco DCNM server port number, it affects the port that Cisco DCNM users specify when they log into the Cisco DCNM client.

#### **Step 12** Click **Next**.

The Choose Archive Folder step appears in the Cisco DCNM installer window.

- **Step 13** (Optional) If you want to change the archive folder, type or choose the desired archive folder.
- **Step 14** Click **Next**.

The Local User Credentials step appears in the Cisco DCNM installer window.

- **Step 15** In the Local Admin Username field, type a name for a Cisco DCNM server user. The installer will create the Cisco DCNM server user and assign the Administrator role to it.
- **Step 16** In the Password field, type a password for the user, and then in the Confirm Password field, type the password again.

 $\begin{picture}(20,5) \put(0,0) {\line(1,0){15}} \put(0,0) {\line(1,0){15}} \put(0,0) {\line(1,0){15}} \put(0,0) {\line(1,0){15}} \put(0,0) {\line(1,0){15}} \put(0,0) {\line(1,0){15}} \put(0,0) {\line(1,0){15}} \put(0,0) {\line(1,0){15}} \put(0,0) {\line(1,0){15}} \put(0,0) {\line(1,0){15}} \put(0,0) {\line(1,0){15}} \put(0,0) {\line(1,0){15}} \put(0,0$ 

**Note** We recommend that you use a strong password. Common guidelines for strong passwords include a minimum password length of eight characters and at least one letter, one number, and one symbol. For example, the password Re1Ax@h0m3 has ten characters and contains uppercase and lowercase letters in addition to one symbol and three numbers.

#### **Step 17** Click **Next**.

The Authentication Settings step appears in the Cisco DCNM installer window.

Choose the authentication method that the Cisco DCNM server should use to authenticate users who log into the Cisco DCNM client. You can choose one of the following:

- Local—Cisco DCNM client users will be authenticated by the Cisco DCNM server user accounts only.
- **•** RADIUS—Cisco DCNM client users will be authenticated by a RADIUS server.
- **TACACS+—Cisco DCNM** client users will be authenticated by a TACACS+ server.

For RADIUS or TACACS+, you can specify up to three servers.

- **Step 18** If you chose RADIUS or TACACS+, for each server that you want to specify, do the following:
	- **a.** In the server address field, type the IPv4 address of the server in dotted-decimal format.
	- **b.** In the secret key field, type the shared secret of the server.
	- **c.** (Optional) If you want to ensure that Cisco DCNM can communicate with the server, click **Verify**.

**Step 19** Click **Next**.

If you are using Windows Server 2003, the installer asks you to specify a shortcut to the application. If you are using RHEL 4 AS, the installer asks you to specify a link folder.

- **Step 20** Choose the shortcut or link options that you want.
- **Step 21** (Optional) If you want the installer to create the shortcuts for all users who can log into the server system, check the **Create Icons for All Users** check box.
- **Step 22** Click **Next**.

The Pre-Installation Summary step appears in the Cisco DCNM installer window.

- **Step 23** Carefully review the summary of your choices. If you need to change anything, click **Previous** until the the Cisco DCNM installer window displays the step that you need to change.
- **Step 24** When you are ready to install the Cisco DCNM server software, click **Next**.

The installer installs the Cisco DCNM server software.

The Start DCNM Server dialog box appears.

<span id="page-34-3"></span>**Step 25** Choose whether you want to start the Cisco DCNM server now. If you start the Cisco DCNM server now, a splash screen appears while the server starts.

The Install Complete step appears in the Cisco DCNM installer window, which also shows a Cisco DCNM instance ID number.

**Step 26** (Optional) If you plan to install a license for Cisco DCNM, record the instance ID number. The licensing process requires that you enter that number.

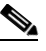

**Note** You can begin using Cisco DCNM without a licence but some features are not available unless you purchase and install a license and apply the license to managed devices that you want to use licensed features with.

#### **Step 27** Click **Done**.

If you chose in [Step 25](#page-34-3) to start the Cisco DCNM server after installation, a splash screen appears while the server starts.

- **Step 28** (Optional) If you need to start the Cisco DCNM server, see the "Starting the Cisco DCNM Server" [section on page 2-9.](#page-34-2)
- **Step 29** (Optional) If you want to install a Cisco DCNM license, see the "Installing Licenses" section on [page 2-11](#page-36-2).

# <span id="page-34-2"></span><span id="page-34-1"></span>**Starting the Cisco DCNM Server**

<span id="page-34-0"></span>You can manually start the Cisco DCNM server. The manual procedures for starting the Cisco DCNM server differ for systems using the Windows Server 2003 and RHEL 4 AS operating systems, as described in the following topics:

- **•** [Starting the Cisco DCNM Server \(Windows Server 2003\), page 2-10](#page-35-1)
- **•** [Starting the Cisco DCNM Server \(RHEL 4 AS\), page 2-10](#page-35-2)

 $\mathbf I$ 

## <span id="page-35-1"></span>**Starting the Cisco DCNM Server (Windows Server 2003)**

On a server system running Windows Server 2003, you can start the Cisco DCNM server through the Windows services or by clicking the Start Cisco DCNM Server icon.

#### **BEFORE YOU BEGIN**

You must have installed the Cisco DCNM server (see the ["Installing the Cisco DCNM Server" section](#page-30-2)  [on page 2-5\)](#page-30-2).

#### **DETAILED STEPS**

To manually launch the Cisco DCNM server on a system running the Windows Server 2003 operating system, follow these steps:

**Step 1** Open the Control Panel window and choose **Administrative Tools > Services**.

The Services window opens.

**Step 2** Right-click **Cisco DCNM Server** and choose **Start**.

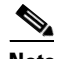

**Note** Alternatively, you can choose **Start > All Programs > Cisco DCNM Server > Start DCNM Server**; however, the location of shortcuts depends upon the choices you made when you installed the Cisco DCNM server.

A splash screen opens while the Cisco DCNM server starts. This screen closes once the Cisco DCNM server is running.

## <span id="page-35-2"></span>**Starting the Cisco DCNM Server (RHEL 4 AS)**

You can start the Cisco DCNM server on a RHEL 4 AS server system by using the **Start\_DCNM\_Server** command.

#### **BEFORE YOU BEGIN**

The Cisco DCNM server must be installed (see the ["Installing the Cisco DCNM Server" section on](#page-30-2)  [page 2-5\)](#page-30-2).

### **DETAILED STEPS**

<span id="page-35-0"></span>To manually launch the Cisco DCNM server on a system running the RHEL 4 AS operating system, follow this step:

**Step 1** Use the Start\_Cisco DCNM\_Server script to start the Cisco DCNM server.

#### **sh Start\_DCNM\_Server**

You can find this script in your home folder or the folder that you specified when setting up the link folder during your installation of Cisco DCNM.
The Cisco DCNM server opens a server console window and displays the processes it runs to start the server. The server is running when you see a "Started in *X*m:*XX*s:*XXX*ms" message.

# <span id="page-36-0"></span>**Installing Licenses**

To use the licensed Cisco DCNM server features, you must purchase and install Cisco DCNM Enterprise LAN licenses for each managed device that works with those features. To purchase a license, submit the Cisco DCNM Instance ID number and the number of devices to license to the Cisco Technical Assistance Team (TAC). TAC will e-mail you the license file that you need for installing the license.

After you install a license, you must specify which managed devices that it applies to. For more information, see [Chapter 8, "Administering DCNM Licensed Devices".](#page-110-0)

#### **BEFORE YOU BEGIN**

You must have installed the Cisco DCNM server.

Ensure that there are no executable files in the folder where you plan to install the licenses file.

### **DETAILED STEPS**

To install the Cisco DCNM Enterprise LAN license, follow these steps:

- **Step 1** Copy the Cisco DCNM Instance ID number by doing one of the following:
	- When you finish installing the server, copy the number when it is displayed at the end of the Cisco DCNM installation process.
	- **•** When running the Cisco DCNM client, choose **Help > Show DCNM Instance ID**.
- **Step 2** Contact TAC and purchase one or more Cisco DCNM licenses. Present the Cisco DCNM Instance ID number and specify the number of devices that you want to license.

TAC will send you a license pack file that you can use for each installation that you ordered.

- **Step 3** Log into the server system that runs the Cisco DCNM server.
- **Step 4** Download the license pack file into a directory on the server system.

ЛN

**Caution** Make sure that there are no other executable files in the directory where you download the license pack file. Having other files in the directory where you download the license pack file can disrupt the installation of the licenses.

- **Step 5** Go to the directory where you downloaded the Cisco DCNM server software and run one of the following files:
	- **•** For Windows Server 2003, run the dcnm-k9.*release*.exe file.
	- **•** For RHEL 4 AS, use the following **sh** command:

sh dcnm-k9.*release*.bin

When the Cisco DCNM installer starts, a warning dialog box indicates that the existing installation of the Cisco DCNM server was found.

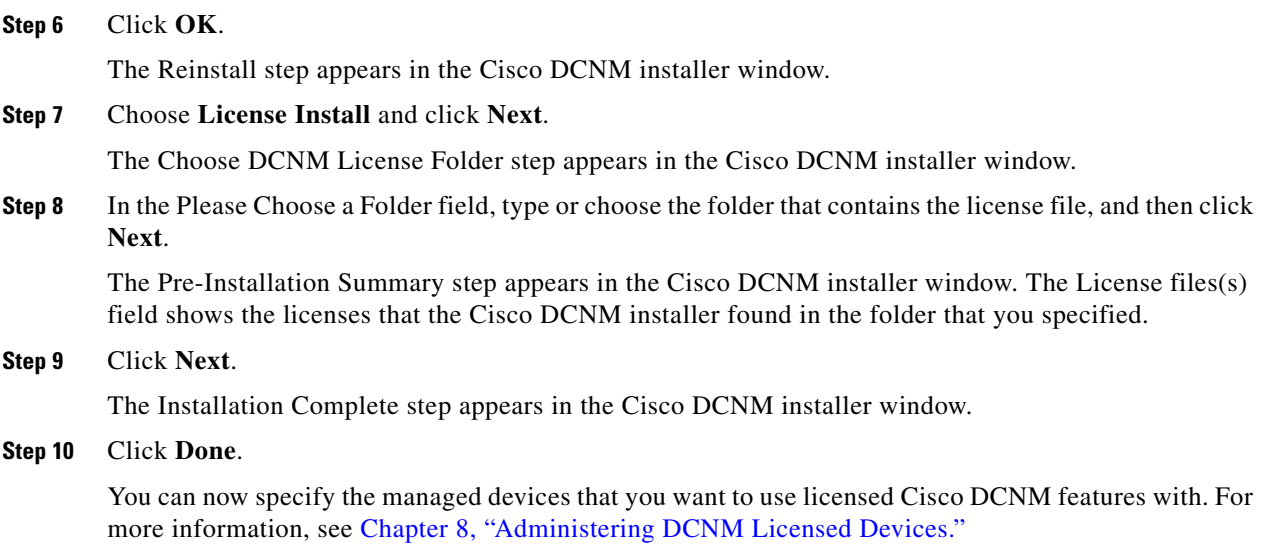

# **Upgrading the Cisco DCNM Server**

You can upgrade the DNCM server. The upgrade process requires that you stop the Cisco DCNM server before you begin the upgrade.

**Note** Data migration is not supported if you are upgrading to Cisco DCNM Release 4.2 from any release prior to Release 4.2. The Release 4.2 installer includes the option to back up the database prior to cleaning the database during the upgrade.

### **BEFORE YOU BEGIN**

Ensure that the server system satisfies the prerequisites. For more information, see the ["Prerequisites for](#page-27-0)  [Installing the Cisco DCNM Server" section on page 2-2.](#page-27-0)

Download the updated Cisco DCNM server software by following the procedure listed in the ["Downloading the Cisco DCNM Server Software" section on page 2-4](#page-29-0).

Stop the Cisco DCNM server. The upgrade cannot proceed until you stop the Cisco DCNM server. For more information, see the applicable topic:

- **•** [Stopping the Cisco DCNM Server \(Windows Server 2003\), page 2-20](#page-45-0)
- **•** [Stopping the Cisco DCNM Server \(RHEL 4 AS\), page 2-20](#page-45-1)

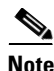

**Note** Disable antivirus and instruction detection software on the server system. In general, disable any security software or feature that may interfere with the installation of the Cisco DCNM server software. After you have completed the installation, reenable the software or features.

#### **DETAILED STEPS**

To upgrade the Cisco DCNM server software, follow these steps:

- **Step 1** Log into the server with a user account that has the required privileges, as follows:
	- For Windows Server 2003, the user account must be a member of the local administrators group.
	- **•** For RHEL 4 AS, the user account must be root.

If you are installing Cisco DCNM on Windows and using Remote Desktop Connection (RDC) to access the Cisco DCNM server system, start RDC from a command prompt and use the /console option, as follows:

C:\>mstsc /console /v:*server*

where *server* is the DNS name or IP address of the Cisco DCNM server system.

- **Step 2** If you have not already done so, stop the Cisco DCNM server.
- **Step 3** Go to the directory where you downloaded the updated Cisco DCNM server software and run one of the following files:
	- **•** For Windows Server 2003, run the dcnm-k9.*release*.exe file.
	- **•** For RHEL 4 AS, use the following **sh** command:

sh dcnm-k9.*release*.bin

When the Cisco DCNM installer starts, a warning dialog box indicates that the existing installation of the Cisco DCNM server was found.

**Step 4** Click **OK**.

If the Choose PostgreSQL Folder step appears in the Cisco DCNM installer window, the installer could not locate the PostgreSQL database files.

**Step 5** If the Choose PostgreSQL Folder step appears, type or choose the path to the folder that contains the PostgreSQL database files and then click **Next**.

The Database Options step appears in the Cisco DCNM installer window.

- **Step 6** Specify the database administrator username and password. To do so, follow these steps:
	- **a.** In the DB Admin User field, follow these guidelines:
		- If you are upgrading from a release of Cisco DCNM earlier than Cisco DCNM Release 4.2(1), type the username for a new database administrator account. The installer will create the administrator account that you specify.
		- **•** If you are upgrading from Cisco DCNM Release 4.2(1) or a later release, type the username of the existing database administrator account.
	- **b.** In the DB Admin Password field, type the password for the database administrator username that you specified.
	- **c.** Click **Next**.

The Local User Credentials step appears in the Cisco DCNM installer window.

- **Step 7** In the Local Admin Username field, type a name for a Cisco DCNM server user. The installer will create the Cisco DCNM server user and assign the Administrator role to it.
- **Step 8** In the Password field, type a password for the user, and then in the Confirm Password field, type the password again.

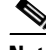

**Note** We recommend that you use a strong password. Common guidelines for strong passwords include a minimum password length of eight characters and at least one letter, one number, and one symbol. For example, the password Re1Ax@h0m3 has ten characters and contains uppercase and lowercase letters in addition to one symbol and three numbers.

#### **Step 9** Click **Next**.

The Authentication Settings step appears in the Cisco DCNM installer window.

Choose the authentication method that the Cisco DCNM server should use to authenticate users who log into the Cisco DCNM client. You can choose one of the following:

- Local—Cisco DCNM client users will be authenticated by the Cisco DCNM server user accounts only.
- **•** RADIUS—Cisco DCNM client users will be authenticated by a RADIUS server.
- TACACS+—Cisco DCNM client users will be authenticated by a TACACS+ server.

For RADIUS or TACACS+, you can specify up to three servers.

- **Step 10** If you chose RADIUS or TACACS+, for each server that you want to specify, do the following:
	- **a.** In the server address field, type the IPv4 address of the server in dotted-decimal format.
	- **b.** In the secret key field, type the shared secret of the server.
	- **c.** (Optional) If you want to ensure that Cisco DCNM can communicate with the server, click **Verify**.
- **Step 11** Click **Next**.

The Pre-Installation Summary step appears in the Cisco DCNM installer window.

- **Step 12** Carefully review the summary of your choices. If you need to change anything, click **Previous** until the the Cisco DCNM installer window displays the step that you need to change.
- **Step 13** When you are ready to install the Cisco DCNM server software, click **Next**.

If you are upgrading from a release prior to Release 4.2(0), the DB Migration dialog box appears.

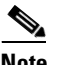

**Note** Upgrading Cisco DCNM from a release prior to Release 4.2(0) is not supported.

**Step 14** If the DB Migration dialog box appears, choose whether you want the installer to back up the database.

If you are upgrading from a release prior to Release 4.2(0), the installer backs up the database if you chose to do so. The installer then clears all data from the database.

If you are upgrading from Release 4.2 to a later version of Release 4.2, the installer migrates the database from the previous installation to the new installation.

After database migration is complete, the installer installs but does not start the Cisco DCNM server software.

The Install Complete step appears in the Cisco DCNM installer window, which also shows a Cisco DCNM instance ID number.

**Step 15** Click **Done**.

The Cisco DCNM server is not running.

- **Step 16** If you need to start the Cisco DCNM server, do one of the following:
	- If you are using Windows Server 2003, see the "Starting the Cisco DCNM Server (Windows Server [2003\)" section on page 2-10](#page-35-0).

• If you are using RHEL 4 AS, see the "Starting the Cisco DCNM Server (RHEL 4 AS)" section on [page 2-10](#page-35-1).

# **Downgrading the Cisco DCNM Server**

The Cisco DCNM installer does not support downgrading to earlier releases.

To downgrade the Cisco DCNM server, follow these steps:

- **Step 1** Uninstall the Cisco DCNM server that you want to downgrade from.
- **Step 2** Install and deploy the earlier release of the Cisco DCNM server that you want to downgrade to. For more information, see the ["Deploying Cisco DCNM" section on page 1-4.](#page-17-0)

# <span id="page-40-0"></span>**Reinstalling the Cisco DCNM Server**

You can reinstall the Cisco DCNM server and the download service for the Cisco DCNM client. When you reinstall the Cisco DCNM server, you must choose one of the following types of reinstallation:

- **•** Custom—Reinstalls the components that you select, without allowing you to change anything that you specified when you previously installed the Cisco DCNM server. Choose this reinstallation type when you want to do any of the following:
	- **–** Reinstall the Cisco DCNM server without changing database or configuration options.
	- **–** Reinstall the Cisco DCNM client download service.
	- **–** Reinstall the Cisco DCNM license, either from the same folder that previously contained the Cisco DCNM license file or from a different folder.
- Full Reinstall—Reinstalls the Cisco DCNM server and the Cisco DCNM client download service. Choose this reinstallation type when you want to do any of the following:
	- **–** Perform password recovery for the local administrator account.
	- **–** Change Cisco DCNM server authentication settings.
	- **–** Create a PostgreSQL installation.
	- **–** Change the database URL, database username, or database password for the existing PostgreSQL installation.
	- **–** Change the Cisco DCNM server IP address.

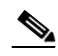

**Note** If you are using RHEL 4 AS and you change the Cisco DCNM server IP address, you must also manually change the IP address in the *INSTALL\_DIR*/bin/stopDCNM.sh script.

**–** Change the port that the Cisco DCNM web server listens to.

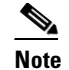

**Note** If you change the web server port number, it affects the URL that Cisco DCNM users use to download the Cisco DCNM client.

**–** Change the port that the Cisco DCNM server accepts Cisco DCNM client connections on.

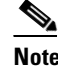

**Note** If you change the Cisco DCNM server port number, it affects the port that Cisco DCNM users specify when they log into the Cisco DCNM client.

Neither reinstallation type allows you to change the installation folder or archive folder.

#### **BEFORE YOU BEGIN**

Stop the Cisco DCNM server. The upgrade cannot proceed until you stop the Cisco DCNM server. For more information, see the applicable topic:

- **•** [Stopping the Cisco DCNM Server \(Windows Server 2003\), page 2-20](#page-45-0)
- **•** [Stopping the Cisco DCNM Server \(RHEL 4 AS\), page 2-20](#page-45-1)

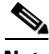

**Note** Disable antivirus and instruction detection software on the server system. In general, disable any security software or feature that may interfere with the installation of the Cisco DCNM server software. After you have completed the installation, reenable the software or features.

#### **DETAILED STEPS**

To reinstall the Cisco DCNM server, set up a web start copy of the Cisco DCNM client, or do both, follow these steps:

**Step 1** Log into the server with a user account that has the required privileges, as follows:

- For Windows Server 2003, the user account must be a member of the local administrators group.
- For RHEL 4 AS, the user account must be root.

If you are installing Cisco DCNM on Windows and using Remote Desktop Connection (RDC) to access the Cisco DCNM server system, start RDC from a command prompt and use the /console option, as follows:

C:\>mstsc /console /v:*server*

where *server* is the DNS name or IP address of the Cisco DCNM server system.

- **Step 2** If you have not already done so, stop the Cisco DCNM server.
- **Step 3** Go to the directory that contains the Cisco DCNM installer software and run one of the following files:
	- **•** For Windows Server 2003, run the dcnm-k9.*release*.exe file.
	- **•** For RHEL 4 AS, use the following **sh** command:

sh dcnm-k9.*release*.bin

When the Cisco DCNM installer starts, a warning dialog box indicates that the existing installation of the Cisco DCNM server was found.

**Step 4** Click **OK**.

The Reinstall step appears in the Cisco DCNM installer window.

- **Step 5** Choose the type of reinstallation that you to perform by doing one of the following:
	- **•** If you want to reinstall both the Cisco DCNM server and the Cisco DCNM client download service, click **Full Reinstall**.
	- **•** If you want to reinstall only the Cisco DCNM server or only the Cisco DCNM client download service, click **Custom**.
- **Step 6** If you chose Custom, follow these steps:
	- **a.** Click **Next**.

The Reinstall Cisco DCNM step appears in the Cisco DCNM installer window. Under Install Set, check boxes for the components that you can reinstall appear.

**b.** Check the check boxes for the components that you want to reinstall and click **Next**.

If you chose the License component, the Choose DCNM License Folder step appears in the Cisco DCNM installer window.

**c.** If the Choose DCNM License Folder step appears, type or choose the path to the folder that contains the Cisco DCNM license file, and then click **Next**.

The Pre-Installation Summary step appears in the Cisco DCNM installer window.

- **d.** Skip to [Step 25](#page-44-0).
- **Step 7** If you chose Full Reinstall, click **Next**.

The Database Options step appears in the Cisco DCNM installer window. You can use the existing PostgreSQL installation or you can use the Cisco DCNM installer to add a PostgreSQL installation.

**Step 8** Next to RDBMS, click the option for the existing database that you want to use.

If the Cisco DCNM installer detected the existing database installation, the DB URL field shows the URL to the database.

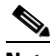

**Note** If the Cisco DCNM installer detects that the existing installation of Cisco DCNM shares a database system with an installation of Cisco Fabric Manager Release 4.2(1) and later releases, the DB URL field shows the URL of the Fabric Manager database and cannot be configured.

**Step 9** If the DB URL field does not have the correct URL to the Cisco DCNM database, type the correct URL. If you previously used the Cisco DCNM installer to create a PostgreSQL installation, the URL is typically as follows:

jdbc:postgresql://localhost:5432/dcnmdb

where 5432 is the default PostgreSQL server port number and dcnmdb is the default database name that the Cisco DCNM installer creates.

If you previously used a Oracle 10g database installation, the URL is typically as follows:

jdbc:oracle:thin:@localhost:1521:XE

where 1521 is the default Oracle server port number.

If you previously used a Oracle 11g database installation, the URL is typically as follows:

jdbc:oracle:thin:@localhost:1521:ORCL

where 1521 is the default Oracle server port number.

- **Step 10** In the DB Admin User field, type the username of a database user account that has administrator permissions in the database.
- **Step 11** In the DB Admin Password field, type the password for the database administrator username that you specified.
- **Step 12** In the DCNM DB User field, type the username that Cisco DCNM should use to access the database.
- **Step 13** In the DCNM DB Password field, type the password for the database user account that you specified.
- **Step 14** In the Confirm DCNM DB Password field, retype the password for the database user account that you specified.
- **Step 15** Click **Next**.

The Configuration Options step appears in the Cisco DCNM installer window.

**Step 16** From the Server IP Address list, choose the IP address that you want to use for the Cisco DCNM server. The list shows only the IP addresses currently assigned to network interfaces on the server system.

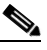

**Note** The IP address of the server system should be statically assigned. The Cisco DCNM server binds to the IP address that you specify. If the IP address of the server system changes after you install the Cisco DCNM server, Cisco DCNM clients are unable to connect to the Cisco DCNM server and you must stop and reinstall the Cisco DCNM server so that you can reconfigure the IP address.

**Step 17** If you want to change the port that the Cisco DCNM web server listens to, enter the new port number in the Web Server Port box. By default, the Cisco DCNM web server listens to TCP port 8080.

 $\label{eq:1} \pmb{\mathscr{C}}$ 

**Note** If you change the web server port number, it affects the URL that Cisco DCNM users use to download the Cisco DCNM client.

**Step 18** If you want to change the port that the Cisco DCNM server accepts Cisco DCNM client connections on, enter the new port number in the Naming Service Port box. By default, the Cisco DCNM server accepts connections from Cisco DCNM clients on TCP port 1099.

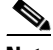

**Note** If you change the Cisco DCNM server port number, it affects the port that Cisco DCNM users specify when they log into the Cisco DCNM client.

```
Step 19 Click Next.
```
The Local User Credentials step appears in the Cisco DCNM installer window.

- **Step 20** In the Local Admin Username field, type a name for a Cisco DCNM server user. The installer will create the Cisco DCNM server user and assign the Administrator role to it.
- **Step 21** In the Password field, type a password for the user, and then in the Confirm Password field, type the password again.

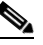

**Note** We recommend that you use a strong password. Common guidelines for strong passwords include a minimum password length of eight characters and at least one letter, one number, and one symbol. For example, the password Re1Ax@h0m3 has ten characters and contains uppercase and lowercase letters in addition to one symbol and three numbers.

**Step 22** Click **Next**.

The Authentication Settings step appears in the Cisco DCNM installer window.

Choose the authentication method that the Cisco DCNM server should use to authenticate users who log into the Cisco DCNM client. You can choose one of the following:

- **•** Local—Cisco DCNM client users will be authenticated by the Cisco DCNM server user accounts only.
- **•** RADIUS—Cisco DCNM client users will be authenticated by a RADIUS server.
- **•** TACACS+—Cisco DCNM client users will be authenticated by a TACACS+ server.

For RADIUS or TACACS+, you can specify up to three servers.

- **Step 23** If you chose RADIUS or TACACS+, for each server that you want to specify, do the following:
	- **a.** In the server address field, type the IPv4 address of the server in dotted-decimal format.
	- **b.** In the secret key field, type the shared secret of the server.
	- **c.** (Optional) If you want to ensure that Cisco DCNM can communicate with the server, click **Verify**.
- **Step 24** Click **Next**.
- <span id="page-44-0"></span>**Step 25** Carefully review the summary of your choices. If you need to change anything, click **Previous** and return to the applicable step, above.
- **Step 26** When you are ready to install the Cisco DCNM server software, click **Next**.

The installer installs the Cisco DCNM server software.

The Start DCNM Server dialog box appears.

**Step 27** Choose whether you want to start the Cisco DCNM server now. If you start the Cisco DCNM server now, a splash screen appears while the server starts.

The Install Complete step appears in the Cisco DCNM installer window.

- **Step 28** Click **Done**.
- **Step 29** If you need to start the Cisco DCNM server, see the "Starting the Cisco DCNM Server" section on [page 2-9](#page-34-0).
- **Step 30** (RHEL 4 AS only) If you are using RHEL 4 AS and you changed the Cisco DCNM server IP address during the reinstallation, open the *INSTALL\_DIR*/bin/stopDCNM.sh script in a text editor and change the IP address to the new Cisco DCNM server IP address.

# **Stopping the Cisco DCNM Server**

You can manually stop the Cisco DCNM server. The manual procedures for stopping the Cisco DCNM server differ for systems using the Windows Server 2003 and RHEL 4 AS operating systems, as described in the following topics:

- **•** [Stopping the Cisco DCNM Server \(Windows Server 2003\), page 2-20](#page-45-0)
- **•** [Stopping the Cisco DCNM Server \(RHEL 4 AS\), page 2-20](#page-45-1)

## <span id="page-45-0"></span>**Stopping the Cisco DCNM Server (Windows Server 2003)**

On a server system running Windows Server 2003, you can stop the Cisco DCNM server through the Windows services or by clicking the Stop DCNM Server icon.

### **DETAILED STEPS**

To manually stop the Cisco DCNM server on a system running the Windows Server 2003 operating system, follow these steps:

**Step 1** Open the Control Panel window and choose **Administrative Tools > Services**.

A window opens listing the Windows services.

**Step 2** Right-click **Cisco DCNM Server** and choose **Stop**.

**Note** Alternatively, you can choose **Start > All Programs > Cisco DCNM Server > Stop DCNM Server**; however, the location of shortcuts depends upon the choices you made when you installed the Cisco DCNM server.

A splash screen opens while the Cisco DCNM server begins to shut down. When the Cisco DCNM server has stopped, the splash screen closes.

# <span id="page-45-1"></span>**Stopping the Cisco DCNM Server (RHEL 4 AS)**

On a server system running RHEL 4 AS, you can stop the Cisco DCNM server with the **Stop\_DCNM\_Server** command.

#### **DETAILED STEPS**

To manually stop the Cisco DCNM server on a system running the RHEL 4 AS operating system, follow this step:

**Step 1** Use the Stop\_Cisco DCNM\_Server script to stop the server on a RHEL operating system.

sh Stop\_DCNM\_Server

You can find this script in your home folder or the folder that you specified when setting up the link folder during your installation of Cisco DCNM.

The Cisco DCNM server opens a server console window and displays the processes that it runs to start the server. The server is running when you see a "Stopped at *X*m:*XX*s:*XXX*ms" message.

# **Additional References**

For additional information related to installing and launching the Cisco DCNM server, see the following sections:

- **•** [Related Documents, page 2-21](#page-46-0)
- **•** [Standards, page 2-21](#page-46-1)

# <span id="page-46-0"></span>**Related Documents**

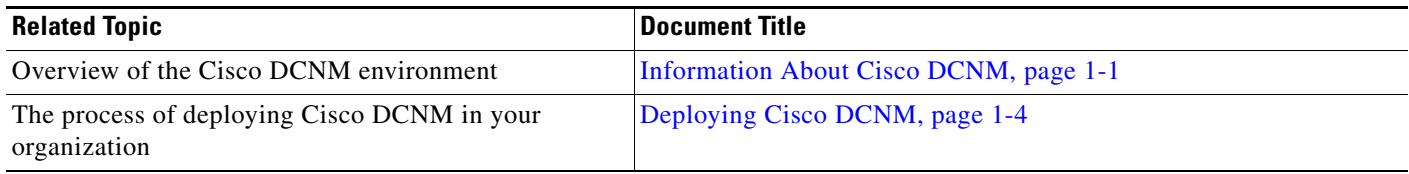

# <span id="page-46-1"></span>**Standards**

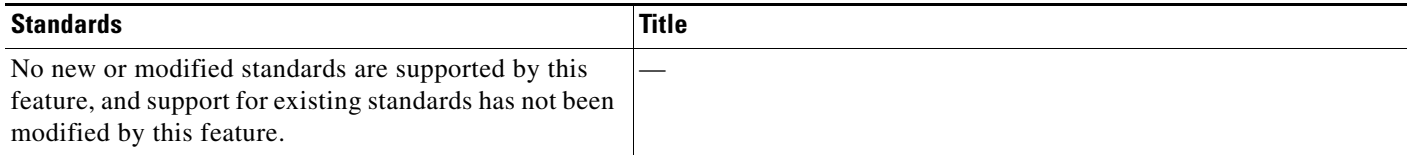

# **Feature History for Installing and Launching the Cisco DCNM Server**

[Table 2-2](#page-46-2) lists the release history for this feature.

#### <span id="page-46-2"></span>*Table 2-2 Feature History for Installing and Launching the Cisco DCNM Server*

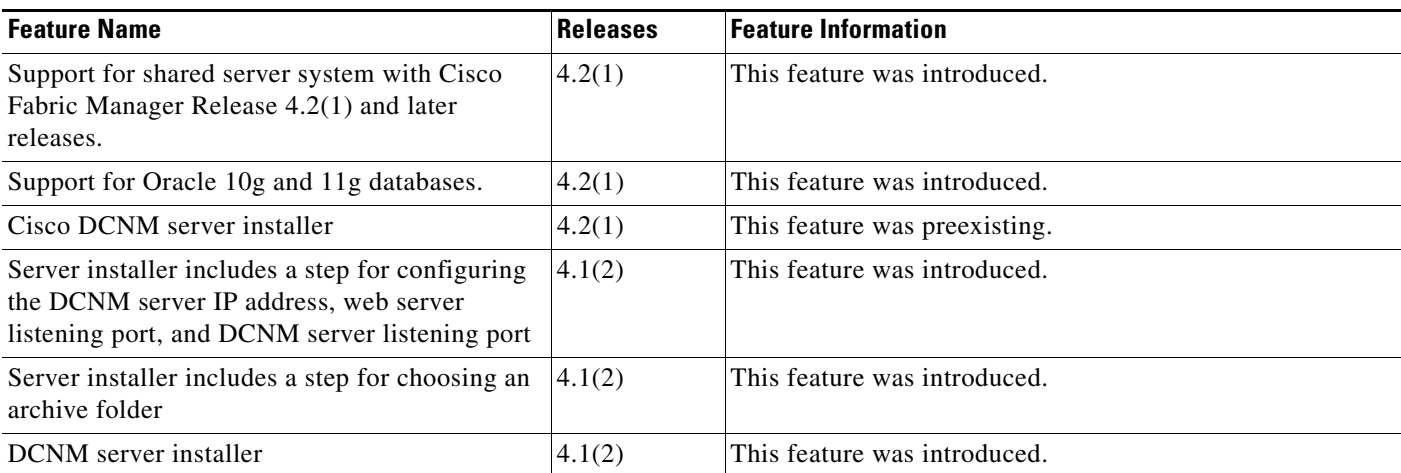

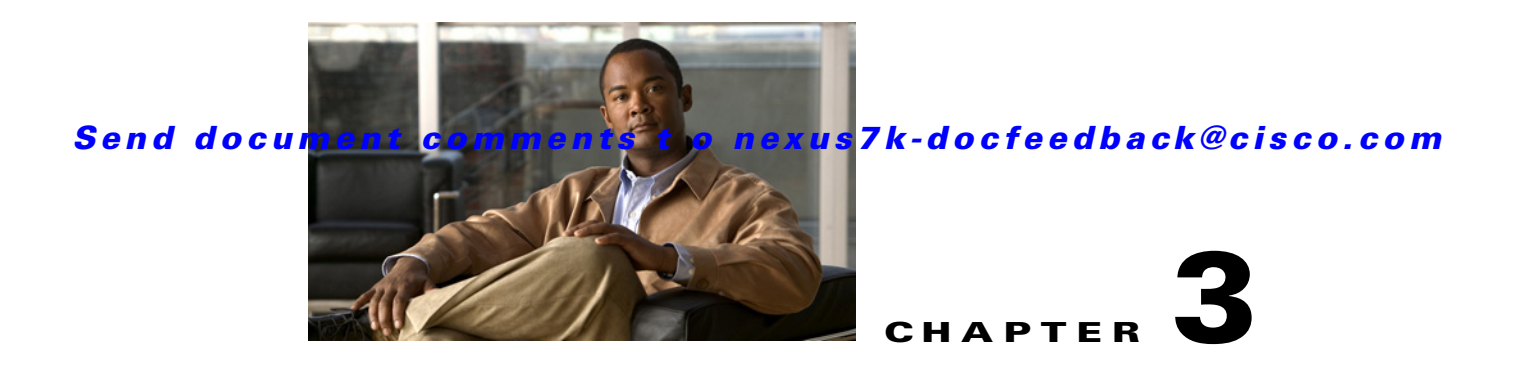

# <span id="page-48-1"></span>**Installing and Launching the Cisco DCNM Client**

This chapter describes how to install and launch the Cisco Data Center Network Manager (DCNM) client. The Cisco DCNM client is a web-based application that you install on systems running Microsoft Windows XP Professional. When you finish installing the Cisco DCNM client on your system, the Cisco DCNM client automatically starts. After installing the Cisco DCNM client, whenever you need to restart the Cisco DCNM client, use the Cisco DCNM client software image on your system for the quickest start. If a more recent version of the Cisco DCNM client is available, the Cisco DCNM client automatically downloads that version to your system.

This chapter includes the following sections:

- [Prerequisites for Installing and Using the Cisco DCNM Client, page 3-1](#page-48-0)
- **•** [Default Administrator Credentials, page 3-2](#page-49-0)
- **•** [Downloading and Launching the Cisco DCNM Client, page 3-2](#page-49-1)
- **•** [Restarting the Cisco DCNM Client, page 3-4](#page-51-0)
- **•** [Uninstalling the Cisco DCNM Client, page 3-5](#page-52-0)
- **•** [Additional References, page 3-5](#page-52-1)
- [Feature History for Installing and Launching the Cisco DCNM Client, page 3-6](#page-53-0)

# <span id="page-48-0"></span>**Prerequisites for Installing and Using the Cisco DCNM Client**

Installing and using the Cisco DCNM client have the following prerequisites:

- Your system must be running the Microsoft Windows XP Professional operating system to install and use the Cisco DCNM client software. For more information about client system requirements, see the *Cisco DCNM Release Notes, Release 4.x*.
- **•** Downloading the Cisco DCNM client requires the use of one of the following supported web browsers:
	- **–** Microsoft Internet Explorer 7
	- **–** Mozilla Firefox 3.0
- The installation process uses Java version 1.5.0<sub>1</sub>1. If your system does not have that version of Java, the installation process will install it to your system.

Г

The Cisco DCNM client installer requires Internet access to download the Java version 1.5.0\_11 JRE. If the system cannot access the Internet, use another system to download the Java installer and copy it to the system that you want to install the Cisco DCNM client on. You can download Java version 1.5.0\_11 JRE from the Java[tm] Technology Products Download web site, at [http://java.sun.com/products/archive.](http://java.sun.com/products/archive) The Java version 1.5.0\_11 JRE is listed as JRE 5.0 Update 11.

If your network environment requires a proxy connection to permit the download of the Java installer, ensure that the proxy settings are configured in Internet Options, available from the Control Panel. For more information, see [http://java.sun.com/j2se/1.5.0/proxy\\_note.html](http://java.sun.com/j2se/1.5.0/proxy_note.html).

**•** Some Cisco DCNM features require a license. Before you can use licensed features, install the Cisco DCNM license. For detailed steps for the license installation, see the ["Installing Licenses" section](#page-36-0)  [on page 2-11](#page-36-0). For more information about licensed features, see the ["Cisco DCNM Licensing"](#page-16-0)  [section on page 1-3](#page-16-0).

# <span id="page-49-0"></span>**Default Administrator Credentials**

When you install Cisco DCNM, you specify the default administrator account, which is a Cisco DCNM local user. If you use RADIUS or TACACS+ authentication servers to control access to the Cisco DCNM client, the default administrator account provides you access if no authentication servers for the current authentication mode are reachable.

If no one has administrative access to Cisco DCNM, you can reset the local administrator account or change Cisco DCNM server authentication settings by reinstalling the Cisco DCNM server software. For more information, see the ["Reinstalling the Cisco DCNM Server" section on page 2-15.](#page-40-0)

# <span id="page-49-1"></span>**Downloading and Launching the Cisco DCNM Client**

You can download and launch the Cisco DCNM client from the web server included on the Cisco DCNM server.

When you download and launch the Cisco DCNM client, it automatically saves an image of the software on your local system and starts the Cisco DCNM client. Later on, when you start the Cisco DCNM client, you can quickly start it by using the image on your local system.

### **DETAILED STEPS**

To download and launch the Cisco DCNM client, follow these steps:

**Step 1** On the computer that you want to use the Cisco DCNM client on, open a web browser and go to the following address:

http://*server\_IP\_address\_or\_DNS\_name*:*web\_server\_port*/dcnm-client/index.html

For example, if the Cisco DCNM server IP address is 172.0.2.1 and the web server port is 8080, use the following address:

http://172.0.2.1:8080/dcnm-client/index.html

The browser shows the Cisco DCNM client page.

### **Step 2** Click **Launch Cisco DCNM Client**.

The Cisco DCNM server sends the dcnm.jnlp file to the browser. This file should be opened with the Java Web Start Launcher.

**Step 3** If the browser prompts you, choose to open the dcnm.jnlp file. You do not need to save the file.

The Cisco DCNM client installer verifies that Java is already installed on your system. If the installer does not find the supported version of Java on the computer, the installer prompts to you to install Java version 1.5.0\_11.

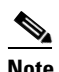

**Note** The Cisco DCNM client installer requires Internet access to download the Java version 1.5.0\_11 JRE. If the system cannot access the Internet, use another system to download the Java installer, copy it to the system that you want to install the Cisco DCNM client on, install Java, and restart the Cisco DCNM client installation. You can download Java version 1.5.0\_11 JRE from the Java[tm] Technology Products Download web site, at [http://java.sun.com/products/archive.](http://java.sun.com/products/archive) The Java version 1.5.0\_11 JRE is listed as JRE 5.0 Update 11.

If your network environment requires a proxy connection to permit the download of the Java installer, ensure that the proxy settings are configured in Internet Options, available from the Control Panel. For more information, see [http://java.sun.com/j2se/1.5.0/proxy\\_note.html.](http://java.sun.com/j2se/1.5.0/proxy_note.html)

- **Step 4** If the installer prompts you to install Java version 1.5.0\_11, follow these steps:
	- **a.** Click **OK** to begin installing the supported version of Java.
	- **b.** If a security warning notifies you that the Java installer was digitally signed by an expired certificate, click **Run** to continue the installation.
	- **c.** Complete the Java installation wizard.

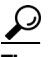

**Tip** To specify whether the supported version of Java is the default version used by browsers installed on the computer, choose Custom setup on the License Agreement dialog box. Later in the Java installation, on the Browser Registration dialog box, you can specify the browsers that should use the Cisco DCNM-supported Java version.

The Cisco DCNM client installs on the computer.

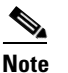

**Note** You might need to wait a minute or longer while the installer installs the software.

The Cisco DCNM client login window opens.

- **Step 5** In the Cisco DCNM client login window, do the following:
	- **a.** In the DCNM Server box, type the hostname or the IP address of the Cisco DCNM server.

By default, the DCNM Server box contains the IP address of the Cisco DCNM server that you downloaded the Cisco DCNM client from.

- **b.** In the Username box, enter your Cisco DCNM username. If you are logging into Cisco DCNM for the first time after installing the server, enter the local administrator name that you specified during the server installation. For more information, see the ["Default Administrator Credentials" section](#page-49-0)  [on page 3-2](#page-49-0).
- **c.** In the Password box, enter the password for the Cisco DCNM username that you specified.
- **d.** (Optional) If you need to change the Cisco DCNM server port, click **More** and enter the port number in the Port box. The default Cisco DCNM server port number is 1099; however, you can specify a different port number when you install or reinstall the Cisco DCNM server.
- **e.** Click **Login**.

The Cisco DCNM client opens.

If you are deploying Cisco DCNM for the first time, see the ["Deploying Cisco DCNM" section on](#page-17-0)  [page 1-4.](#page-17-0)

For information on how to use the Cisco DCNM client, see [Chapter 4, "Using the Cisco DCNM Client."](#page-54-0)

# <span id="page-51-0"></span>**Restarting the Cisco DCNM Client**

If you have previously downloaded and launched the Cisco DCNM client on a computer, you can later start the Cisco DCNM client by using the desktop shortcut or the Start menu command for the Cisco DCNM client.

When you start the Cisco DCNM client, it connects to the Cisco DCNM server and checks if the Cisco DCNM client that is available on the Cisco DCNM server is a newer version than the locally installed Cisco DCNM client. How the Cisco DCNM client starts varies depending upon the result of the version check, as follows:

- If the locally installed Cisco DCNM client is the same version as the Cisco DCNM client that is available on the Cisco DCNM server, the Cisco DCNM client window opens quickly.
- **•** If the locally installed Cisco DCNM client is older than the version of the Cisco DCNM client that is available on the Cisco DCNM server, the Cisco DCNM client automatically downloads from the Cisco DCNM server and replaces the locally installed Cisco DCNM client before the Cisco DCNM client window opens.

### **DETAILED STEPS**

To restart the Cisco DCNM client, follow these steps:

**Step 1** Click the desktop icon for the Cisco DCNM client or choose **Start > Programs > Cisco DCNM Client > Cisco DCNM Client**.

The Cisco DCNM client login window.

- **Step 2** In the Cisco DCNM client login window, do the following:
	- **a.** In the Cisco DCNM Server box, type the hostname or the IP address of the Cisco DCNM server. By default, this window lists the IP address specified the last time you logged into Cisco DCNM. You can use the host name for the Cisco DCNM server in place of the IP address.
	- **b.** In the Username box, enter your Cisco DCNM username.
	- **c.** In the Password box, enter your Cisco DCNM password.
	- **d.** (Optional) If you need to change the Cisco DCNM server port, click **More** and enter the port number in the Port box. The default Cisco DCNM server port number is 1099; however, you can specify a different port number when you install or reinstall the Cisco DCNM server.
	- **e.** Click **Login**.

The Cisco DCNM client opens. For information on how to use the Cisco DCNM client, see [Chapter 4,](#page-54-0)  ["Using the Cisco DCNM Client."](#page-54-0)

# <span id="page-52-0"></span>**Uninstalling the Cisco DCNM Client**

You can uninstall the Cisco DCNM client from a computer.

### **DETAILED STEPS**

To uninstall the Cisco DCNM client, follow these steps:

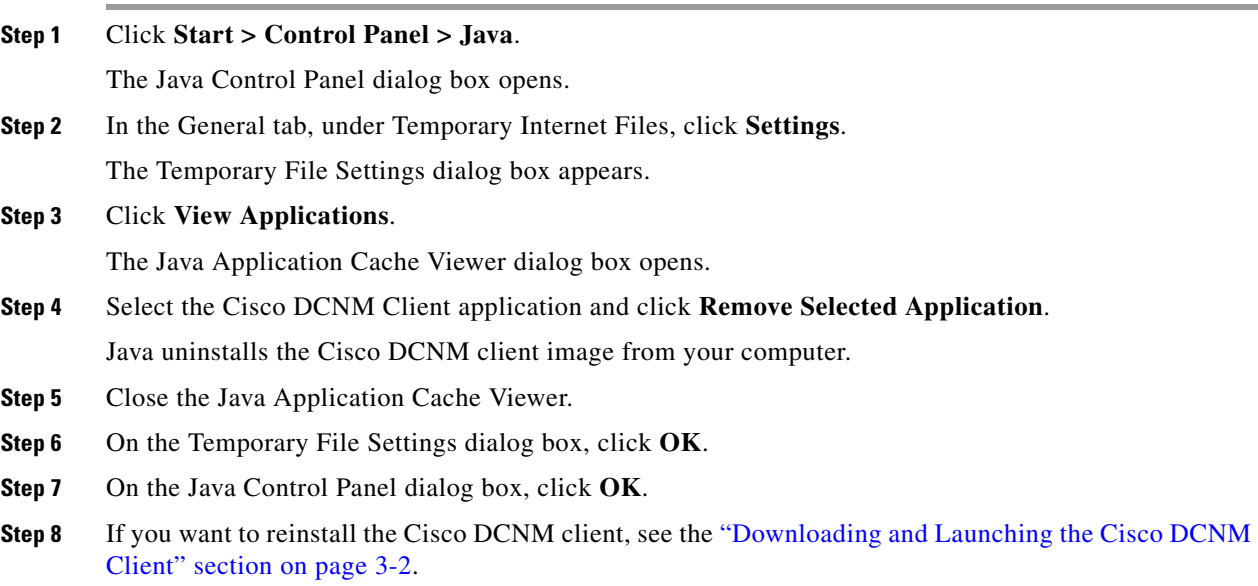

# <span id="page-52-1"></span>**Additional References**

For additional information related to installing and launching the Cisco DCNM client, see the following sections:

- **•** [Related Documents, page 3-5](#page-52-2)
- **•** [Standards, page 3-6](#page-53-1)

# <span id="page-52-2"></span>**Related Documents**

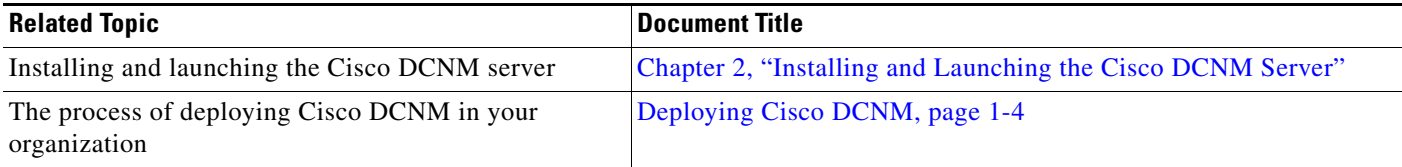

# <span id="page-53-1"></span>**Standards**

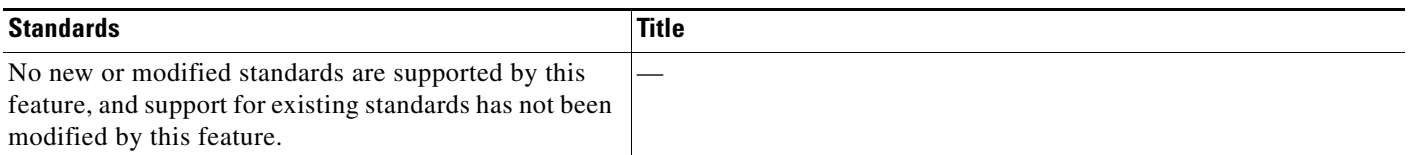

# <span id="page-53-0"></span>**Feature History for Installing and Launching the Cisco DCNM Client**

[Table 3-1](#page-53-2) lists the release history for this feature.

### <span id="page-53-2"></span>*Table 3-1 Feature History for Installing and Launching the Cisco DCNM Client*

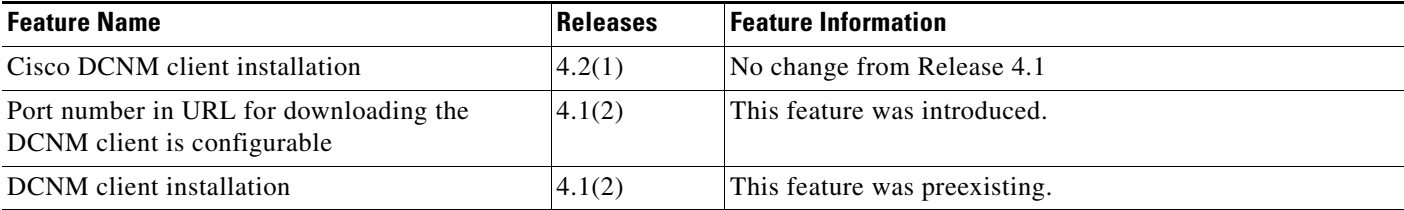

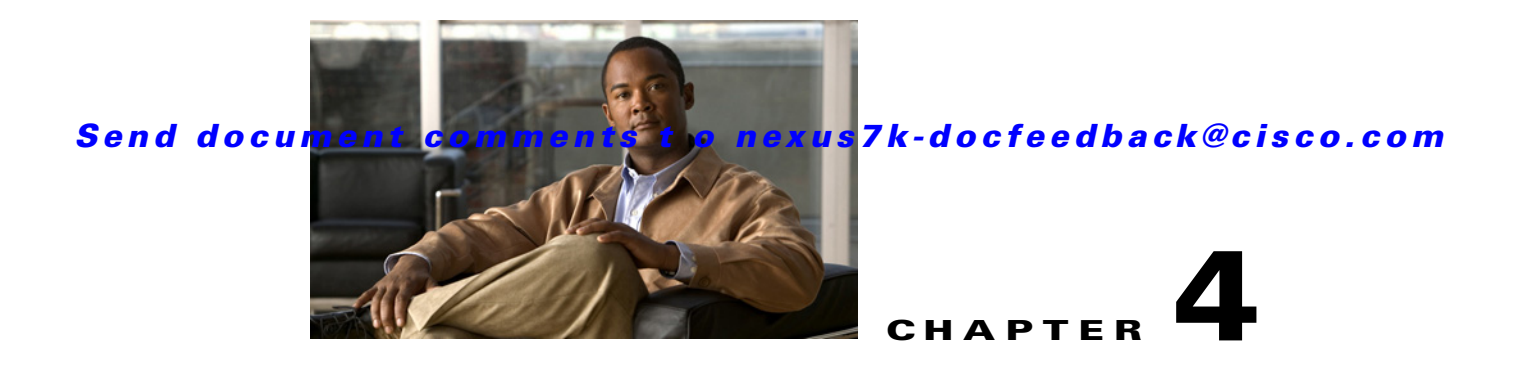

# <span id="page-54-0"></span>**Using the Cisco DCNM Client**

This chapter describes the user interface of the Cisco Data Center Network Manager (DCNM) client and how to use common features.

This chapter includes the following sections:

- [Introducing the Cisco DCNM Client, page 4-1](#page-54-1)
- **•** [Opening the Cisco DCNM Client, page 4-7](#page-60-0)
- **•** [Closing the Cisco DCNM Client, page 4-8](#page-61-0)
- [Deploying Changes, page 4-8](#page-61-1)
- **•** [Working with Statistics and Charts, page 4-9](#page-62-0)
- **•** [Configuring Global Preferences, page 4-14](#page-67-0)
- **•** [Using Online Help, page 4-16](#page-69-0)
- [Additional References, page 4-17](#page-70-0)
- [Feature History for Using the Cisco DCNM Client, page 4-18](#page-71-0)

# <span id="page-54-1"></span>**Introducing the Cisco DCNM Client**

This section describes the Cisco DCNM client and its parts.

This section includes the following topics:

- **•** [User Interface, page 4-2](#page-55-0)
- **•** [Feature Selector Pane, page 4-2](#page-55-1)
- **•** [Contents Pane, page 4-3](#page-56-0)
- **•** [Summary Pane, page 4-3](#page-56-1)
- **•** [Details Pane, page 4-3](#page-56-2)
- **•** [Association Pane, page 4-4](#page-57-0)
- [Menus, page 4-5](#page-58-0)
- **•** [Toolbars, page 4-6](#page-59-0)
- **•** [Keyboard Commands, page 4-6](#page-59-1)

Г

# <span id="page-55-0"></span>**User Interface**

The Cisco DCNM client user interface, shown in [Figure 4-1](#page-55-2), presents device status information and provides configuration tools that allow you to manage devices. It is divided into the panes shown in [Figure 4-1.](#page-55-2) When you want to view information about a specific object in a managed device or want to perform a configuration task, you use the panes in the order shown in [Figure 4-1.](#page-55-2)

<span id="page-55-2"></span>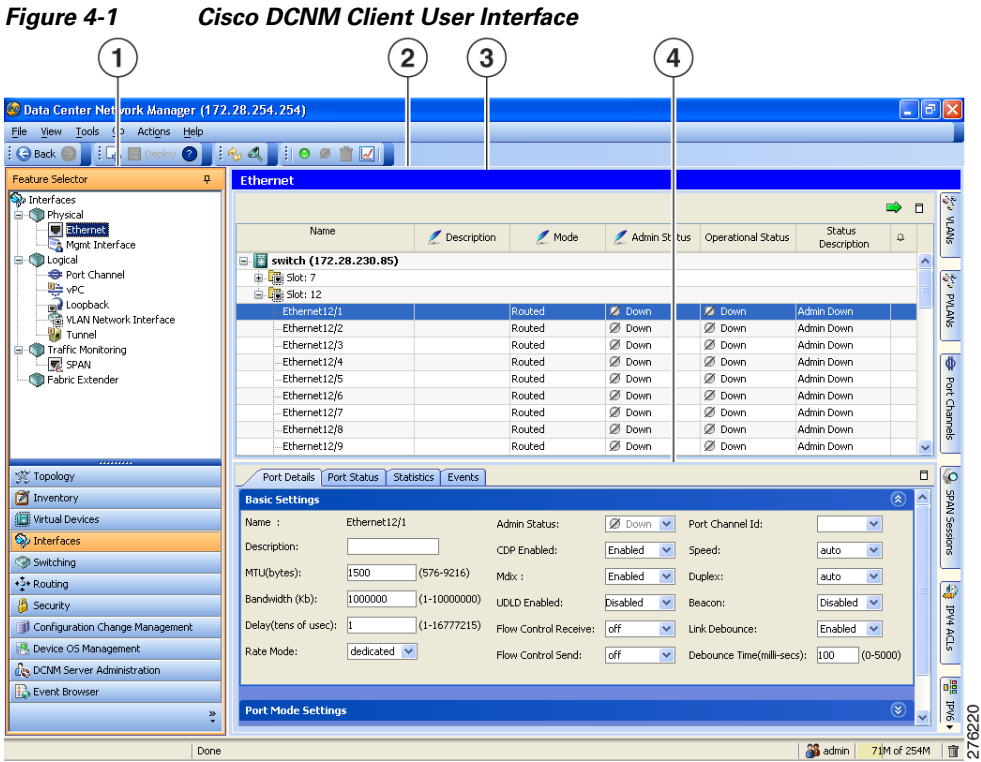

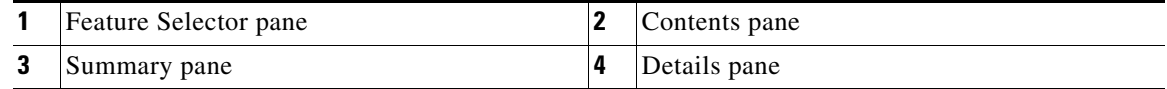

## <span id="page-55-1"></span>**Feature Selector Pane**

The Feature Selector pane, shown in [Figure 4-1](#page-55-2), allows you to see features grouped by categories and to choose the feature that you want to use or configure. The bottom section of the Feature Selector pane displays buttons for feature categories. When you choose a category, the top section of the Feature Selector pane displays a tree of features within the chosen category.

In [Figure 4-1,](#page-55-2) the Interfaces category is chosen, so the tree shows features that allow you to configure the interfaces of managed devices.

The documentation and online help for Cisco DCNM includes many procedures that begin with choosing the applicable feature from the Feature Selector pane. For example, a procedure about configuring an Ethernet interface would start with the following step:

From the Feature Selector pane, choose **Interfaces > Physical > Ethernet**.

After you choose a feature on the tree, the Contents pane displays information about the feature.

## <span id="page-56-0"></span>**Contents Pane**

The Contents pane, shown in [Figure 4-1](#page-55-2), displays information about the currently selected feature and provides fields for configuring that feature. The Contents pane contains two smaller panes: the Summary pane and the Details pane.

## <span id="page-56-1"></span>**Summary Pane**

The Summary pane, shown in [Figure 4-1](#page-55-2), displays an organized set of objects that you can view information about or perform actions on. The type of objects that appear depends upon the currently selected feature.

For example, if you choose Interfaces > Physical > Ethernet from the Feature Selector pane, the Summary pane shows a table of devices. You can expand the managed devices to view the slots that contain network interface cards. You can expand the slots to view the interfaces they contain and key information about the status of the interfaces, such as the port mode, administrative status, and operational status. For most features, the title bar for the Summary pane shows what you have selected.

After you choose the object that you want to view or configure, the Details pane displays information about the selected object, such as an Ethernet interface.

#### **Exporting the Summary Pane**

You can export the data shown in the Summary pane to a spreadsheet in Microsoft Excel 97-2003 format. To do so, click the green arrow in the upper-right corner of the Summary pane and specify the filename and location for the spreadsheet.

#### **Filtering the Summary Pane**

For many features, you can filter the objects that appear in the Summary pane. If filtering is supported for the feature that you selected, you can enable filtering from the menu bar by choosing View > Filter. In the Summary pane, the columns that you can use to filter the objects become drop-down lists. To filter the Summary pane, use the drop-down column heading lists to limit the objects that appear.

# <span id="page-56-2"></span>**Details Pane**

The Details pane, shown in [Figure 4-1,](#page-55-2) shows information and configuration fields that are specific to the object that you selected in the Summary pane. The Details tab is often further divided into tabs. You can click on a tab to view its contents.

This section includes the following topics:

- **•** [Tabs, page 4-3](#page-56-3)
- **•** [Sections, page 4-4](#page-57-1)

### <span id="page-56-3"></span>**Tabs**

Tabs organize related fields and information. For example, as shown in [Figure 4-1,](#page-55-2) when you select an Ethernet interface, four tabs appears in the Details pane, such as the Port Details tab.

The following two special tabs often appear in the Details pane for many of the types of objects that you can choose from the Summary pane:

• Statistics—You can use this tab to work with statistics and charts related to the selected object. For more information, see the ["Working with Statistics and Charts" section on page 4-9](#page-62-0).

• Events—You can use this tab to view feature-specific events about the selected object. For more information, see the ["Viewing Events on an Events Tab" section on page 10-6](#page-139-0).

#### <span id="page-57-1"></span>**Sections**

Sections provide further organization of related fields and information. The Cisco DCNM client allows you to expand and collapse sections so that you can show or hide fields and information as needed. For example, as shown in [Figure 4-1](#page-55-2), on the Port Details tab, the Basic Settings section is expanded but the Port Mode Settings section is collapsed.

## <span id="page-57-0"></span>**Association Pane**

The Cisco DCNM client also includes the Association pane, which allows you to access objects that you have configured in features that are associated with the currently selected feature. [Figure 4-2](#page-57-2) shows the Association pane.

When tabs appear on the right side of the Cisco DCNM client, you can click on them to access the Association pane. For example, as shown in [Figure 4-2](#page-57-2), if you are configuring an Ethernet interface, you can use the Association pane to access the IPv4 ACLs that you can apply to the interface. If you right-click on an IPv4 ACL in the Association pane, you can choose to apply the ACL to the interface or to go to the IPv4 ACLs feature and configure the ACL.

 $\curvearrowright$ 

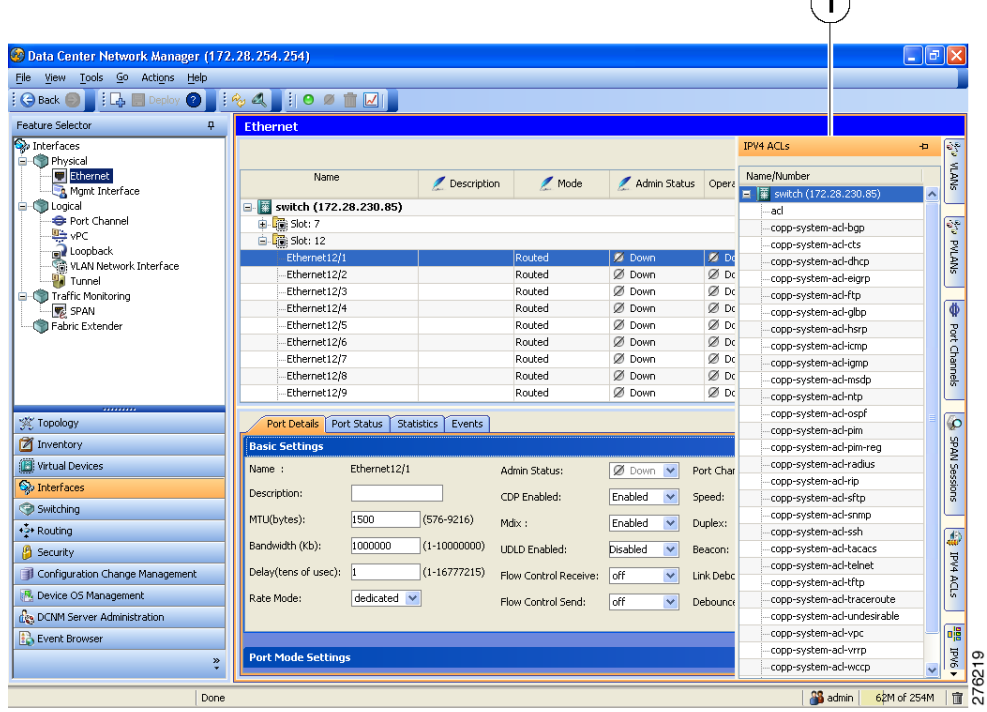

#### <span id="page-57-2"></span>*Figure 4-2 Association Pane*

**1** Association pane

## <span id="page-58-0"></span>**Menus**

The menu bar in the Cisco DCNM client includes the following standard menus that appear:

### **File Menu**

- New—Allows you to create new objects. The types of objects that you can create depends upon the currently selected feature. In some cases, the object selected in the Summary pane also affects what you can create.
- **•** Deploy—Saves your changes to the Cisco DCNM server and deploys configuration changes to managed devices.
- **•** Exit—Closes the Cisco DCNM client.

### **View Menu**

- **•** Toolbars—Allows you to show or hide the toolbars that are available for the currently selected feature. For more information, see the ["Toolbars" section on page 4-6](#page-59-0).
- **•** Refresh—Forces the Cisco DCNM client to retrieve updated information from the Cisco DCNM server.
- **•** Filter—Enables or disables the filtering option for the Summary pane.

### **Tools Menu**

- Preferences—Opens the Global Preferences dialog box. For more information, see the "Configuring" [Global Preferences" section on page 4-14](#page-67-0).
- **•** Debug—Opens the Cisco DCNM Client Logging dialog box, which allows you to configure the logging level for the Cisco DCNM client.

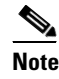

**Note** We recommend that you use the default client logging level unless you are troubleshooting a specific problem or are asked to change client logging levels by the Cisco technical support staff.

### **Go Menu**

- **•** Topology—Selects the Topology button on the Feature Selector pane.
- **•** Inventory—Selects the Inventory button on the Feature Selector pane.
- **•** Virtual Devices—Selects the Virtual Devices button on the Feature Selector pane.
- **•** Interfaces—Selects the Interfaces button on the Feature Selector pane.
- **•** Switching—Selects the Switching button on the Feature Selector pane.
- **•** Routing—Selects the Routing button on the Feature Selector pane.
- **•** Security—Selects the Security button on the Feature Selector pane.
- **•** DCNM Server Administration—Selects the DCNM Server Administration button on the Feature Selector pane.
- **•** Configuration Change Management—Selects the Configuration Change Management button on the Feature Selector pane.
- Device OS Management—Selects the Device OS Management button on the Feature Selector pane.

**•** Event Browser—Selects the Event Browser button on the Feature Selector pane.

#### **Actions Menu**

The items on the Actions menu reflect what you can do, depending upon the feature you are using and the object that is selected in the Summary pane. For some features, such as Inventory, the Actions menu does not appear in the menu bar.

#### **Help Menu**

- **•** Help Contents—Opens the online help system to the Welcome page.
- **•** Context Help—Opens the online help system to a page that applies to the feature currently selected in the Feature Selector pane.
- Show DCNM Instance ID—Opens a dialog box that displays the license ID for your Cisco DCNM server. For more information, see the ["Installing Licenses" section on page 2-11](#page-36-0).
- **•** View Licenses—Opens a dialog box that displays information about license files currently installed with your Cisco DCNM server.
- About Data Center Network Manager—Opens a dialog box that displays information about your Cisco DCNM server, including the software version and implementation version.

## <span id="page-59-0"></span>**Toolbars**

The Cisco DCNM client provides several standard toolbars plus additional, feature-specific toolbars that are available only when you have selected the applicable feature. The following table lists actions that you can take to configure toolbars.

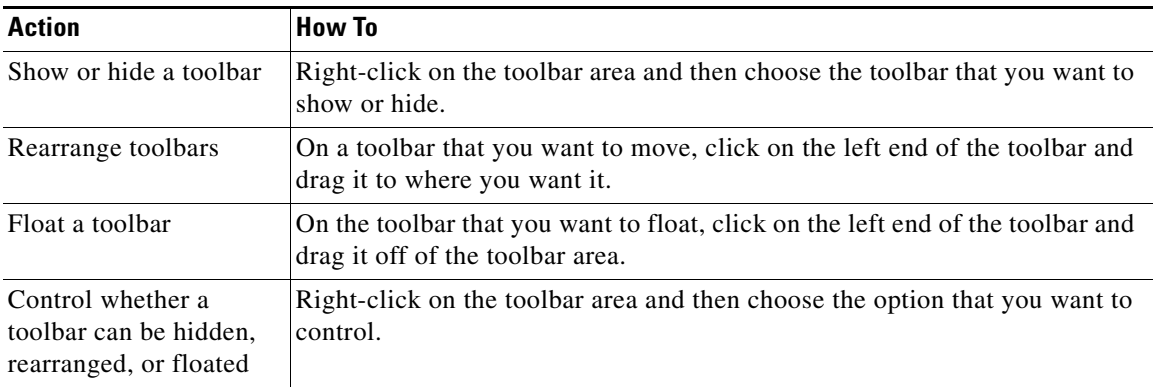

## <span id="page-59-1"></span>**Keyboard Commands**

You can use the keyboard to perform many of the commands that you can perform with menu items or toolbars. The menus show the keyboard equivalent of most menu items. For example, the following list shows some common menu items and the matching keyboard command:

- **•** Deploy—Ctrl + S
- **•** Refresh—F5
- **•** Filter—Ctrl + F

- **•** Online help—F1
- **•** Exit—Ctrl + Q

# <span id="page-60-0"></span>**Opening the Cisco DCNM Client**

You can open the Cisco DCNM client after you have installed the Cisco DCNM client on the computer that you are using.

#### **BEFORE YOU BEGIN**

Install the Cisco DCNM client on the computer that you are using. For more information about installing the Cisco DCNM client, see [Chapter 3, "Installing and Launching the Cisco DCNM Client."](#page-48-1)

### **DETAILED STEPS**

To open the Cisco DCNM client, follow these steps:

**Step 1** From the start menu, choose **All Programs > Cisco DCNM Client > Cisco DCNM Client**.

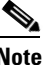

**Note** If the Cisco DCNM client is not available on the All Programs menu, you can launch the Cisco DCNM client from the Cisco DCNM server website. For more information, see [Chapter 3,](#page-48-1)  ["Installing and Launching the Cisco DCNM Client."](#page-48-1)

A dialog box displays login fields.

**Step 2** In the Cisco DCNM Server field, enter the IP address or hostname of the Cisco DCNM server. You can use the hostname only if your DNS server has an entry for the Cisco DCNM server hostname.

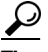

- **Tip** If you have previously logged into the server with the current client installation, you may be able to choose the IP address or hostname from the drop-down list.
- **Step 3** In the Username field, enter the name of the Cisco DCNM server user account that you want to use to access the Cisco DCNM client.
- **Step 4** In the Password field, enter the password for the user account that you specified.
- **Step 5** If your Cisco DCNM server uses a port number other than 1099, click **More** and enter the port number for your Cisco DCNM server in the Port field.
- **Step 6** Click **Login**.

The Cisco DCNM client user interface appears.

If a dialog box displays a message about device credentials, you have not configured device credentials for the user account that you specified.

- **Step 7** If a dialog box shows a message that your device credentials are not set, do one of the following:
	- **•** If you want to set device credentials now, click **Yes**.
	- **•** If you do not want to set device credentials now, click **No**.

 $\mathbf{r}$ 

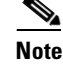

Note For information about setting device credentials, see the "Administering Devices and [Credentials" section on page 7-1.](#page-98-0)

# <span id="page-61-0"></span>**Closing the Cisco DCNM Client**

You can close the Cisco DCNM client when you are done using it.

#### **DETAILED STEPS**

To close the Cisco DCNM client, follow these steps:

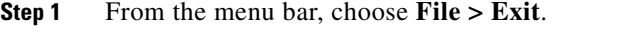

A dialog box displays a confirmation message.

- **Step 2** (Optional) If you have not deployed your changes, do one of the following:
	- **•** If you want to save your changes, including deploying configuration changes to managed devices, check **Save pending changes**.
	- **•** If you want to discard your changes, uncheck **Save pending changes**.

#### **Step 3** Click **Yes**.

If you started any statistical data collection processes during the Cisco DCNM client session, a dialog box displays the collection processes.

- **Step 4** If a dialog box displays the statistical data collection processes that you started, do the following:
	- **a.** Decide which statistical collection processes that you want to stop.

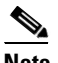

**Note** We recommend that you stop any unnecessary statistical collection processes when you log out of the Cisco DCNM client.

- **b.** Check the collection processes that you want to stop. If you want to stop all of your collection processes, click **Select All**.
- **c.** Click **Ok**.

# <span id="page-61-1"></span>**Deploying Changes**

When you use the Cisco DCNM client to make configuration changes to managed devices or to the Cisco DCNM server, you may need to deploy the changes or the Cisco DCNM client may deploy them automatically, depending upon what changes you have made.

- **•** Automatic deployment—If the Cisco DCNM client deploys a change automatically, the "Deploying configuration" message appears briefly. For example, if you delete an access rule from an ACL, the Cisco DCNM client immediately deploys this configuration change to the managed device that has the ACL.
- **•** Manual deployment—If the Cisco DCNM client is storing a configuration change, on the toolbar, the Deploy button is available. For example, if you change the sequence number of an access rule of an ACL, the Cisco DCNM client stores this configuration change until you manually deploy it to the managed device that has the ACL.

To remind you of the necessity to deploy changes that the Cisco DCNM client is storing, the procedures in the Cisco DCNM documentation set include a deployment step.

Deploying server changes saves your changes on the Cisco DCNM server. For example, if you add a Cisco DCNM server user account, deploying your changes adds the user account to the Cisco DCNM server and does not affect managed devices.

Deploying configuration changes to a managed device causes the Cisco DCNM server to update the running configuration of the device.

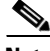

**Note** Cisco DCNM does not update the startup configuration of a managed device. When you want to replace the startup configuration of a managed device with the running configuration, you can log into the command-line interface of the device and copy the running configuration to the startup configuration.

When you close the Cisco DCNM client and you have not deployed your changes, you can deploy them without canceling the process of closing the Cisco DCNM client. For more information, see the ["Closing](#page-61-0)  [the Cisco DCNM Client" section on page 4-8](#page-61-0).

# <span id="page-62-0"></span>**Working with Statistics and Charts**

This section describes how to use the statistical charts available on a Statistics tab.

This section includes the following topics:

- **•** [Information about Statistics and Charts, page 4-9](#page-62-1)
- **•** [Licensing Requirements for Statistics and Charts, page 4-10](#page-63-0)
- [Accessing a Chart, page 4-10](#page-63-1)
- **•** [Starting Statistical Monitoring for a Chart, page 4-11](#page-64-0)
- **•** [Stopping Statistical Monitoring for a Chart, page 4-11](#page-64-1)
- **•** [Using a Chart, page 4-12](#page-65-0)
- **•** [Using an Overview Chart, page 4-13](#page-66-0)
- **•** [Exporting a Chart, page 4-13](#page-66-1)

## <span id="page-62-1"></span>**Information about Statistics and Charts**

You can use a Statistics tab to start and stop statistical monitoring for an object and to work with charts of statistical data about the selected object. For each chart, the Cisco DCNM client also provides overview charts, which allow you to see historical trends and to control the time scale of the standard chart.

When you start monitoring for a new chart, Cisco DCNM creates a new statistical collection process that appears in the Statistical Data Collection feature. For more information, see the ["Administering](#page-228-0)  [Statistical Data Collection" section on page 16-1](#page-228-0).

## <span id="page-63-0"></span>**Licensing Requirements for Statistics and Charts**

The following table shows the licensing requirements for this feature:

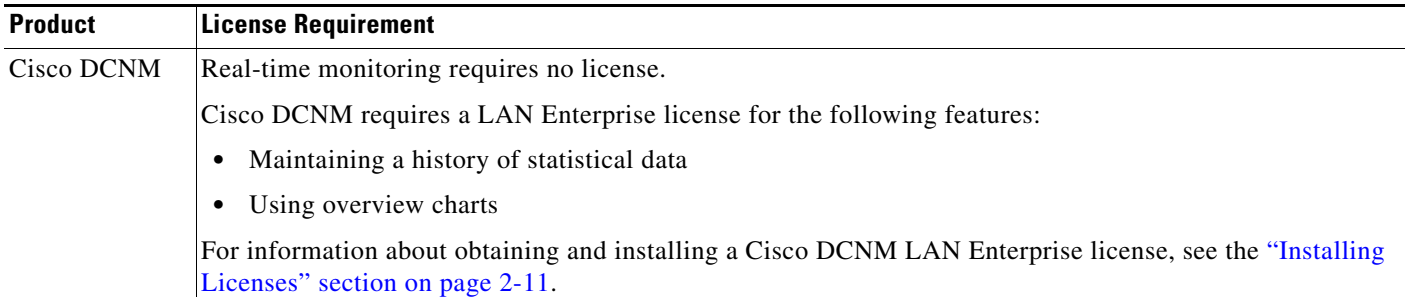

## <span id="page-63-1"></span>**Accessing a Chart**

You can access any chart. The charts that are available for a particular Statistics tab depend upon the feature and object selected.

### **DETAILED STEPS**

To access a chart, follow these steps:

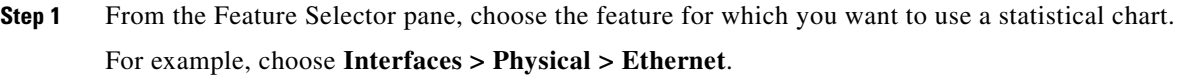

**Step 2** From the Summary pane, select an object.

The Statistics tab appears in the Details pane. In the Statistics tab, one or more charts may appear.

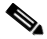

**Note** If no Statistics tab appears, then Cisco DCNM does not provide a statistical chart for the object that you selected.

- **Step 3** If the chart for the data that you want to monitor does not appear, from the toolbar, choose **New Chart** and then choose the chart that you want.
- **Step 4** Click the title bar of the chart that you want to work with.

The chart status appears in the lower left corner of the chart pane. If the chart is not active, you must start statistical monitoring for the chart before you can use it. For more information, see the ["Starting](#page-64-0)  [Statistical Monitoring for a Chart" section on page 4-11.](#page-64-0)

## <span id="page-64-0"></span>**Starting Statistical Monitoring for a Chart**

You can start statistical monitoring for a chart in the Statistics tab for any of the device configuration features that support statistical monitoring.

**Note** Each time that you start monitoring for a new chart, Cisco DCNM creates a new statistical collection process that appears in the Statistical Data Collection feature.

### **DETAILED STEPS**

To start statistical monitoring for a chart, follow these steps:

- **Step 1** Access the chart for which you want to start statistical monitoring. For more information, see the ["Accessing a Chart" section on page 4-10](#page-63-1).
- **Step 2** From the chart pane, click **Select Parameters**, check at least one statistical parameter that you want to appear in the chart, and click **Select Parameters** again.
- **Step 3** From the Monitor toolbar, choose the icon to start the collection process.
- **Step 4** The chart starts graphing the selected parameters.

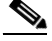

**Note** When you close the Cisco DCNM client without stopping the statistical collection processes that you started, a dialog box prompts you to decide whether to stop the statistical collections or let them continue. We recommend that you stop any unnecessary statistical collection processes when you log out of the Cisco DCNM client.

## <span id="page-64-1"></span>**Stopping Statistical Monitoring for a Chart**

You can stop statistical monitoring for a chart in the Statistics tab.

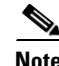

**Note** When you stop monitoring for a chart, Cisco DCNM stops the corresponding statistical collection process that appears in the Statistical Data Collection feature.

#### **DETAILED STEPS**

To stop statistical monitoring for a chart, follow these steps:

**Step 1** Access the chart for which you want to stop statistical monitoring. For more information, see the ["Accessing a Chart" section on page 4-10](#page-63-1).

**Step 2** From the Monitor toolbar choose the icon.

**Note** If the chart that you want to stop does not appear, use the Statistical Data Collection feature to stop the collection process. For more information, see the ["Starting Statistical Monitoring for a](#page-64-0)  [Chart" section on page 4-11.](#page-64-0)

# <span id="page-65-0"></span>**Using a Chart**

The Cisco DCNM client provides the following options for using a chart:

- **•** Changing parameters
- **•** Setting the charting frequency
- **•** Controlling the magnification of the chart data
- **•** Showing, moving, and hiding threshold lines
- **•** Tearing the chart away from the Cisco DCNM client window

This procedure provides basic instructions for using each of these options.

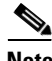

**Note** For information about using an overview chart, see the ["Using an Overview Chart" section on page 4-13.](#page-66-0)

### **DETAILED STEPS**

To use a chart, follow these steps:

- **Step 1** Access the chart that you want to use. For more information, see the "Accessing a Chart" section on [page 4-10](#page-63-1).
- **Step 2** If the chart is not active, you must start statistical monitoring for the chart before you can use it. For more information, see the ["Starting Statistical Monitoring for a Chart" section on page 4-11.](#page-64-0)
- **Step 3** (Optional) To change parameters, click **Select Parameters**, check the statistics parameters that you want to collect, and click **Select Parameters** again.
- **Step 4** (Optional) To set the frequency with which Cisco DCNM retrieves statistical data for the selected object, from the Select Frequency drop-down list on the Monitor tool bar, choose the new frequency.
- **Step 5** (Optional) To control the magnification, or zoom, of the chart, do one of the following:
	- **•** To zoom in on a portion of the chart, position the mouse pointer at one end of the portion, click and hold the left mouse button, drag the mouse pointer to the other end of the portion, and release the mouse button.
	- **•** To zoom in on a portion of the chart, position the mouse pointer at one end of the portion and then click and drag the mouse pointer to the other end of the portion.
	- To change to the previous zoom, click the  $\Box$  icon.
	- To change to the next zoom, click the  $\Box$  icon.
	- To reset the zoom to the default magnification, click the **intervalse in the contract of the icon**.
- **Step 6** (Optional) To show, move, or hide threshold lines, do one of the following:
	- To show or hide threshold lines, on the Monitor tool bar, click the icon.

- To move the lower threshold line, click and drag the **i**con.
- To move the lower threshold line, click and drag the icon.
- **Step 7** (Optional) To tear the chart away from the Cisco DCNM client window, click on the red line that appears below the chart title.

## <span id="page-66-0"></span>**Using an Overview Chart**

You can use an overview chart to view the historical trend of the statistical data of the current chart and to set the time scale of the standard chart.

#### **BEFORE YOU BEGIN**

Ensure that any device with data that you want to view on an overview chart is included on the list of Cisco DCNM-licensed devices. For more information, see the ["Licensing Requirements for Statistics](#page-63-0)  [and Charts" section on page 4-10](#page-63-0).

### **DETAILED STEPS**

To use an overview chart, follow these steps:

- **Step 1** Access the chart that contains the overview chart that you want to use. For more information, see the ["Accessing a Chart" section on page 4-10](#page-63-1).
- **Step 2** If the chart is not active, you must start statistical monitoring for the chart before you can use its overview chart. For more information, see the ["Starting Statistical Monitoring for a Chart" section on](#page-64-0)  [page 4-11](#page-64-0).
- **Step 3** Click **Show Overview Chart**.

In a new window, the overview chart displays the historical trends of the charted data.

- **Step 4** To set the time scale of the chart, at the bottom of the overview chart window, click the desired time scale button. The time scale buttons are as follows:
	- **•** RT—Real time
	- **•** 1d—One day
	- **•** 2d—Two days
	- **•** 5d—Five days
	- **•** 15d—Fifteen days
	- **•** 1m—One month
	- **•** 3m—Three months
- **Step 5** To close the overview chart, click **Show Overview Chart** again.

## <span id="page-66-1"></span>**Exporting a Chart**

You can export a chart as an JPG image or as a comma-separated value (CSV) file.

 $\mathbf{r}$ 

When you export a chart as a JPG image, the image is of the chart as it appears when you export the image.

When you export a chart as a CSV file, the file contains all data from the statistical collection for the chart.

#### **DETAILED STEPS**

To export an image of a chart, follow these steps:

- **Step 1** Access the chart that you want to use. For more information, see the "Accessing a Chart" section on [page 4-10](#page-63-1).
- **Step 2** If the chart is not active, you must start statistical monitoring for the chart before you can export an image of it. For more information, see the ["Starting Statistical Monitoring for a Chart" section on](#page-64-0)  [page 4-11](#page-64-0).
- **Step 3** If you want to export an image, configure the chart to show the data that you want to appear in the image. For more information, see the ["Using a Chart" section on page 4-12](#page-65-0).
- **Step 4** Right-click on the chart.
- **Step 5** Choose one of the following:
	- **•** Export as CSV
	- **•** Export as JPG
- **Step 6** Specify the location and filename, and then click **Save**.

The Cisco DCNM client exports the chart in the file format that you specified.

# <span id="page-67-0"></span>**Configuring Global Preferences**

Using the Global Preferences dialog box, you can configure several preferences for how the Cisco DCNM client displays data and fields. The four sections on the Global Preferences are as follows:

- Monitoring—Controls the default frequency of statistical data retrieval from managed devices. For more information, see the ["Configuring the Default Frequency of Statistical Data Retrieval" section](#page-67-1)  [on page 4-14](#page-67-1).
- Events—Controls the maximum age of events that the Cisco DCNM client fetches from the Cisco DCNM server when you start the Cisco DCNM client. For more information, see the ["Configuring](#page-68-0)  [the Maximum Age of Events Fetched from the Server" section on page 4-15.](#page-68-0)
- Pre Provision—Controls whether the Cisco DCNM client displays some settings only when other settings are made or whether the Cisco DCNM client always displays all settings. For more information, see the ["Configuring Preprovisioning" section on page 4-16](#page-69-1).

## <span id="page-67-1"></span>**Configuring the Default Frequency of Statistical Data Retrieval**

You can configure the default frequency for statistical data retrieval from monitored devices. The default frequency for statistical data retrieval is 30 seconds. This frequency determines the initial data retrieval frequency for a new chart. Users can override the default frequency by configuring the chart-specific setting.

#### **BEFORE YOU BEGIN**

Determine how often you want Cisco DCNM to retrieve statistical data by default. Consider how important it is to your organization that charts update frequently. If very current charting data is important to your organization, consider using a short data retrieval frequency.

### **DETAILED STEPS**

To configure the default frequency of statistical data retrieval, follow these steps:

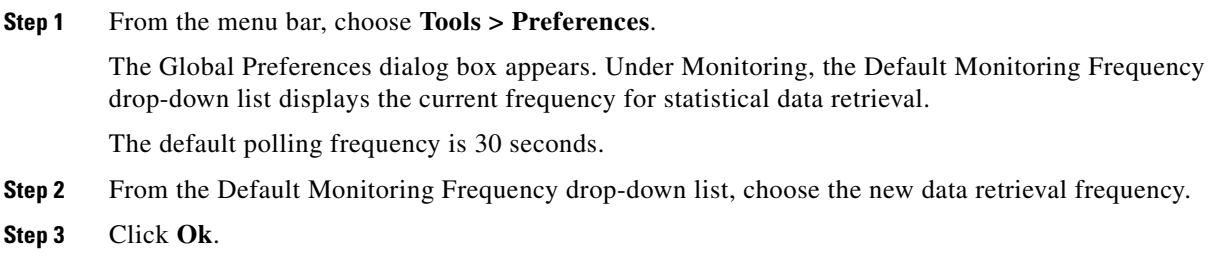

## <span id="page-68-0"></span>**Configuring the Maximum Age of Events Fetched from the Server**

You can configure the maximum age of events that the Cisco DCNM client fetches from the Cisco DCNM server when you start the Cisco DCNM client. This setting affects how old the events are that the Cisco DCNM client displays in the Event Browser and on feature-specific Events tabs. By default, the Cisco DCNM client fetches events that occurred up to 1 hour prior to the Cisco DCNM client startup. You can configure the Cisco DCNM client to fetch events that are up to 24 hours old.

#### **DETAILED STEPS**

To configure the maximum age of events that the Cisco DCNM client fetches from the server, follow these steps:

**Step 1** From the menu bar, choose **Tools > Preferences**. The Global Preferences dialog box appears. Under Events, the Fetch events before drop-down list displays the current maximum age of events. **Step 2** From the Fetch events before drop-down list, choose the new maximum age of events. **Note** To prevent the Cisco DCNM client from fetching any old events, choose zero (0) hours as the maximum age of events. When you choose zero hours, the Cisco DCNM client shows only the events that the Cisco DCNM server receives after you start the Cisco DCNM client.

**Step 3** Click **Ok**.

 $\mathbf{r}$ 

## <span id="page-69-1"></span>**Configuring Preprovisioning**

Preprovisioning refers to configuring a managed device with settings for modes or protocols that are not enabled. The preprovisioning preference affects the following sections of the Cisco DCNM client interface:

• Interfaces > Physical > Ethernet > Device > Slot > Interface, Port Details tab, Port Mode Settings section

When you enable preprovisioning, the Cisco DCNM client displays all port mode fields regardless of the setting in the Mode drop-down list. When you disable preprovisioning, the Cisco DCNM client displays only the port mode settings that are relevant to the currently selected port mode. For example, if preprovisioning is disabled and you choose Trunk from the Mode drop-down list, the Cisco DCNM client displays only the Trunk settings and hides the Access, PVLAN Host, and PVLAN Promiscuous fields.

Additionally, the dialog boxes for configuring the Access VLAN field and the Native VLAN field include the Create in the Device check box. When you enable preprovisioning, you can uncheck this check box if you want Cisco DCNM to configure the device to refer to a VLAN that is not currently configured. When you disable preprovisioning, this check box is always checked and Cisco DCNM creates the VLAN specified, if it does not already exist.

**•** Switching > Spanning Tree > Device, Configuration tab, Global Settings section

When you enable preprovisioning, the Cisco DCNM client displays MST settings regardless of the settings in the Protocol drop-down list. When you disable preprovisioning, the Cisco DCNM client displays the MST Setting fields unless you choose MST from the Protocol drop-down list.

### **DETAILED STEPS**

To configure preprovisioning, follow these steps:

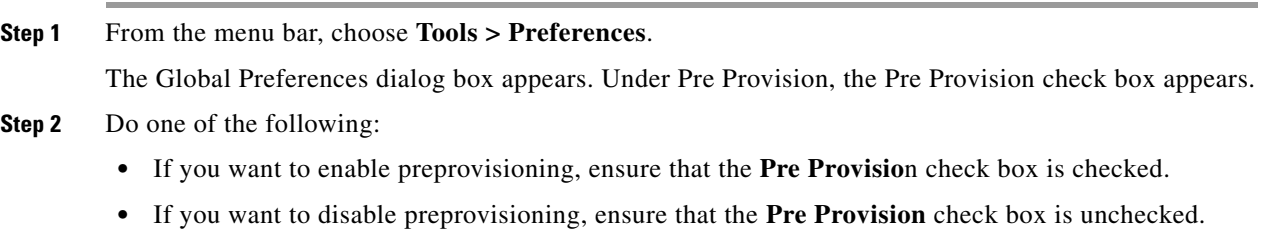

**Step 3** Click **Ok**.

# <span id="page-69-0"></span>**Using Online Help**

Online help has the following features:

• Contents—The organization of Cisco DCNM online help is shown in the Contents tab of the online help window. When a topic has subtopics, the book icon appears to the left of the topic in the contents.

You can expand and collapse individual topics in the contents. You can also collapse or expand all topics.

- Index—Cisco DCNM online help includes an index, which allows you to look up subjects alphabetically and open related topics directly from the index.
- Favorites—Cisco DCNM online help allows you to add specific topics to the Favorites tab. Favorites are stored locally on the computer that you use to access online help.

To access the welcome page in online help, from the menu bar, choose **Help > Help Contents**.

Cisco DCNM online help includes context-sensitive help.

To access context-sensitive help for a feature, follow these steps:

- **Step 1** Select a specific feature from the Feature Selector pane in the Cisco DCNM client. For example, choose **Security > Access Control > IPv4 ACL**.
- **Step 2** Do one of the following:
	- **•** Press **F1**.
	- **•** From the toolbar, click the question mark icon.

Online help for the selected feature appears in a browser window. Cisco DCNM uses the default browser application on the computer that runs the Cisco DCNM client.

# <span id="page-70-0"></span>**Additional References**

For additional information related to using the Cisco DCNM client, see the following sections:

- [Related Documents, page 4-17](#page-70-1)
- **•** [Standards, page 4-17](#page-70-2)

# <span id="page-70-1"></span>**Related Documents**

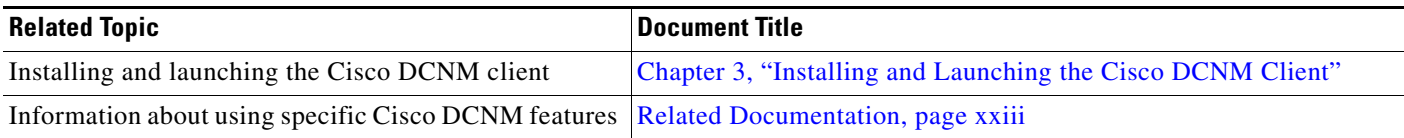

# <span id="page-70-2"></span>**Standards**

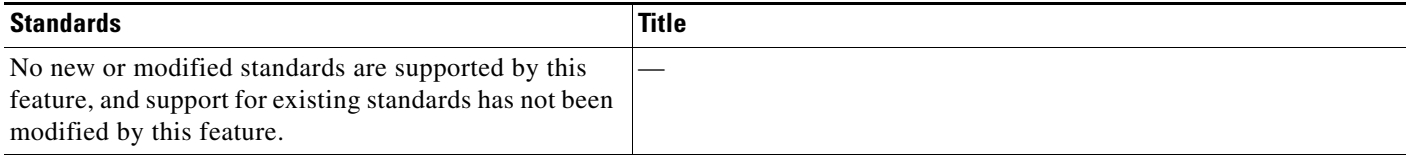

# <span id="page-71-0"></span>**Feature History for Using the Cisco DCNM Client**

[Table 4-1](#page-71-1) lists the release history for this feature.

### <span id="page-71-1"></span>*Table 4-1 Feature History for Installing and Launching the Cisco DCNM Client*

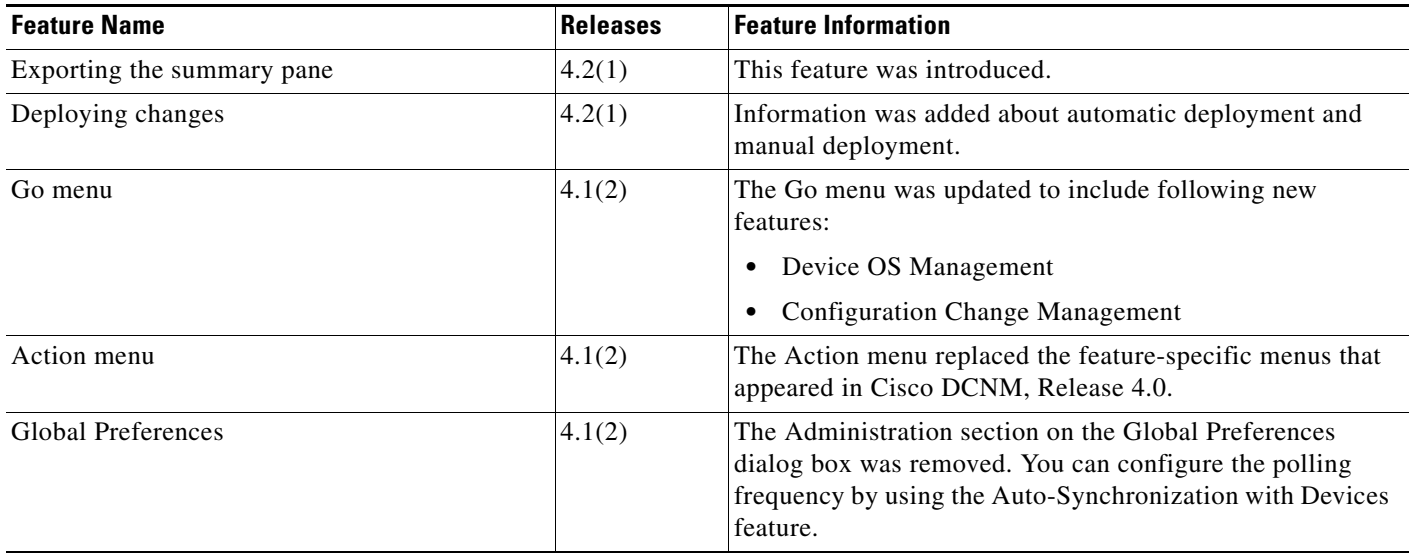
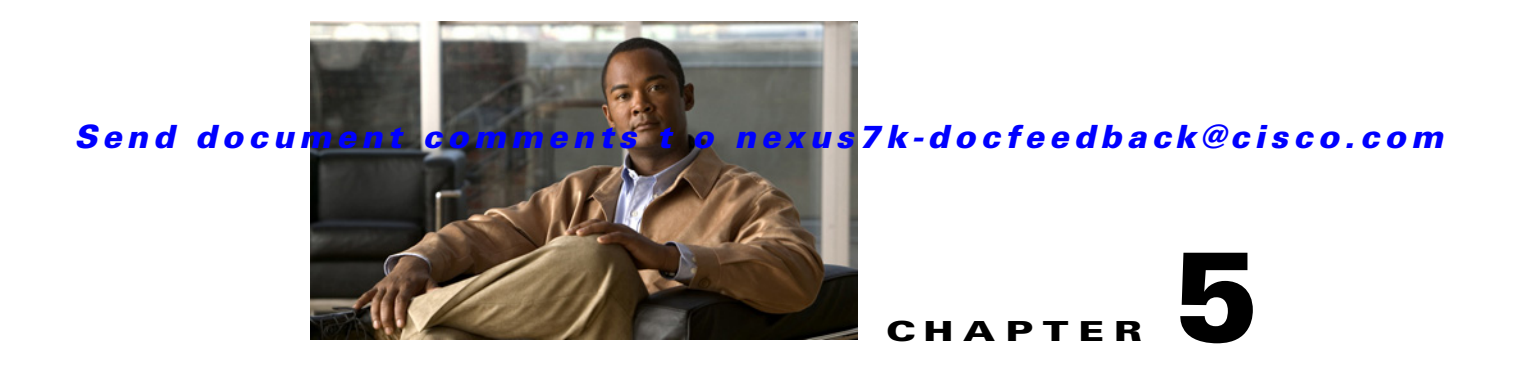

# **Administering DCNM Authentication Settings**

This chapter describes how to administer Cisco Data Center Network Manager (DCNM) authentication settings.

This chapter includes the following topics:

- **•** [Information About Administering DCNM Authentication Settings, page 5-1](#page-72-0)
- **•** [Licensing Requirements for Administering DCNM Authentication Settings, page 5-4](#page-75-0)
- **•** [Prerequisites for Administering DCNM Authentication Settings, page 5-4](#page-75-1)
- **•** [Guidelines and Limitations for Administering DCNM Authentication Settings, page 5-4](#page-75-2)
- **•** [Configuring DCNM Authentication Settings, page 5-5](#page-76-0)
- **•** [Viewing Cisco DCNM Local Users, page 5-12](#page-83-0)
- [Field Descriptions for DCNM Authentication Settings, page 5-13](#page-84-0)
- [Additional References, page 5-15](#page-86-0)
- [Feature History for DCNM Authentication Settings, page 5-15](#page-86-1)

# <span id="page-72-0"></span>**Information About Administering DCNM Authentication Settings**

Cisco DCNM authentication settings determine how a Cisco DCNM server authenticates users who attempt to access the server with the Cisco DCNM client. They also determine the user role for the user, which affects what the user can configure in the Cisco DCNM client.

This section contains the following topics:

- **•** [Users and User Roles, page 5-2](#page-73-0)
- **•** [Local Authentication and Cisco DCNM Local Users, page 5-2](#page-73-1)
- [RADIUS and TACACS+ Authentication, page 5-2](#page-73-2)
- **•** [User Role Assignment by RADIUS and TACACS+, page 5-3](#page-74-0)
- **•** [Fallback to Local Authentication, page 5-3](#page-74-1)
- **•** [Password Recovery, page 5-3](#page-74-2)
- **•** [Users and Device Credentials, page 5-4](#page-75-3)
- **•** [Virtualization Support, page 5-4](#page-75-4)

## <span id="page-73-0"></span>**Users and User Roles**

Cisco DCNM implements user-based access to allow you to control who can access a Cisco DCNM server by using the Cisco DCNM client. User access is secured by a password. Cisco DCNM supports strong passwords.

When you ensure that each person who accesses Cisco DCNM has a unique user account, user-based access allows you to determine what actions are taken by each user.

In addition, Cisco DCNM allows you to assign a role to each user. Roles determine what actions a user can take in the Cisco DCNM client. As described in [Table 5-1](#page-73-3), Cisco DCNM supports two user roles.

| <b>Cisco DCNM</b><br><b>Role</b> | <b>Description</b>                                                  |
|----------------------------------|---------------------------------------------------------------------|
| User                             | Cannot change Cisco DCNM authentication mode                        |
|                                  | Cannot add or delete Cisco DCNM local user accounts                 |
|                                  | Can change the details of its own local user account                |
|                                  | Can use all other features<br>$\bullet$                             |
| Administrator                    | Has full control of Cisco DCNM authentication settings<br>$\bullet$ |
|                                  | Can use all other features                                          |

<span id="page-73-3"></span>*Table 5-1 Cisco DCNM User Roles*

## <span id="page-73-1"></span>**Local Authentication and Cisco DCNM Local Users**

The Cisco DCNM database contains any Cisco DCNM local users that you create.

 $\mathscr{P}$ 

**Note** Cisco DCNM server users are local to the Cisco DCNM server. Creating, changing, and removing Cisco DCNM server users has no effect on user accounts on managed devices.

A Cisco DCNM server uses local users to grant access in the following cases:

- **•** When the authentication mode is local
- **•** When no authentication server for the current authentication mode is reachable.

You can use local authentication as the primary authentication mode. If you specify RADIUS or TACACS+ as the primary authentication mode, the Cisco DCNM server always falls back to local authentication if no authentication server for the current authentication mode is reachable.

## <span id="page-73-2"></span>**RADIUS and TACACS+ Authentication**

You can configure Cisco DCNM to authenticate users with either the RADIUS or TACACS+ AAA protocol.

Cisco DCNM supports primary, secondary, and tertiary authentication servers for RADIUS and TACACS+. Only a primary server is required. For each authentication server, you can specify the port number that the server listens to for authentication requests.

During authentication, if the primary server for the current authentication mode does not respond to the authentication request, the Cisco DCNM server sends the authentication request to the secondary server. If the secondary server does not respond, Cisco DCNM sends the authentication request to the tertiary server.

If none of the servers configured for the current authentication mode responds to an authentication request, the Cisco DCNM server falls back to local authentication.

## <span id="page-74-0"></span>**User Role Assignment by RADIUS and TACACS+**

Cisco DCNM supports the assignment of a user role by the RADIUS or TACACS+ server that grants a user access to the Cisco DCNM client. The user role assigned to a user is in effect for the current session in the Cisco DCNM client only.

To assign a Cisco DCNM user role by RADIUS, configure the RADIUS server to return the RADIUS vendor-specific attribute 26/9/1, which is the Cisco-AV-Pair attribute. To assign a Cisco DCNM user role by TACACS+, the TACACS+ server must return a cisco-av-pair attribute-value pair. If an authentication response does not assign the user role, Cisco DCNM assigns the User role. [Table 5-2](#page-74-3) shows the supported attribute-value pair values for each Cisco DCNM user role.

<span id="page-74-3"></span>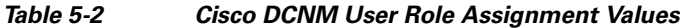

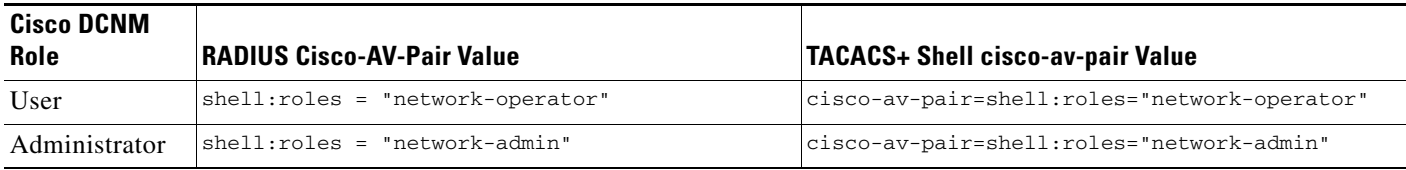

## <span id="page-74-1"></span>**Fallback to Local Authentication**

Local authentication always is the fallback method for RADIUS and TACACS+ authentication modes. If none of the servers configured for the current authentication mode is available, the Cisco DCNM server uses the local database to authenticate a login requests. This behavior is designed to help you prevent accidental lockout from Cisco DCNM.

For users who need fallback support, the usernames of their local user accounts must be identical to their usernames on the authentication servers. Also, we recommend that their passwords in the local user accounts should be identical to their passwords on the authentication servers. This provides transparent fallback support. Because the user cannot determine whether an authentication server or the local database is providing the authentication service, using usernames and passwords on authentication servers that are different than the usernames and passwords in the local database means that the user cannot be certain which username and password should be given.

## <span id="page-74-2"></span>**Password Recovery**

If no one can log into the Cisco DCNM client as a user with a Cisco DCNM Administrator role, reinstall the Cisco DCNM server, which allows you to specify the username and password for a local user account that is assigned the Administrator role. For more information, see the ["Reinstalling the Cisco DCNM](#page-40-0)  [Server" section on page 2-15](#page-40-0).

## <span id="page-75-3"></span>**Users and Device Credentials**

Each Cisco DCNM server user has unique device credentials, regardless of whether the user authenticates with a local user account or an account on a RADIUS or TACACS+ server. This allows you to maintain accounting logs on managed devices that reflect the actions of each Cisco DCNM server user. For more information, see the ["Information About Devices and Credentials" section on page 7-1.](#page-98-0)

## <span id="page-75-4"></span>**Virtualization Support**

Cisco NX-OS support for virtual device contexts has no effect on Cisco DCNM server users.

Cisco DCNM server users can configure any managed device.

# <span id="page-75-0"></span>**Licensing Requirements for Administering DCNM Authentication Settings**

The following table shows the licensing requirements for this feature:

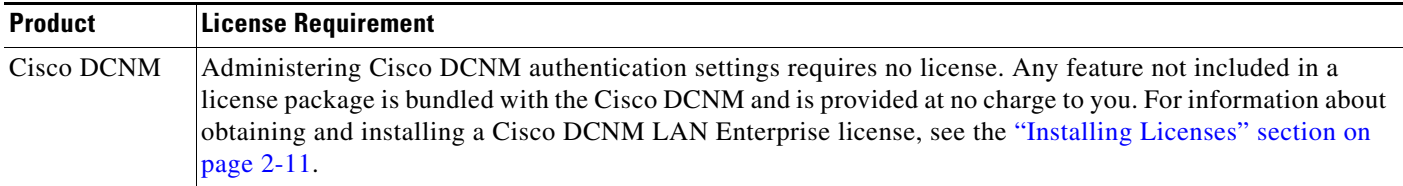

# <span id="page-75-1"></span>**Prerequisites for Administering DCNM Authentication Settings**

Administering Cisco DCNM server users has the following prerequisites:

• To add, delete, or modify Cisco DCNM local users, you must be logged into the Cisco DCNM client with a user account that is assigned the Administrator Cisco DCNM role.

# <span id="page-75-2"></span>**Guidelines and Limitations for Administering DCNM Authentication Settings**

Administering Cisco DCNM authentication settings has the following configuration guidelines and limitations:

- Create a Cisco DCNM user account for each person who uses the Cisco DCNM client. Do not allow people to share a user account.
- **•** Delete unused Cisco DCNM user accounts.
- **•** Grant an administrator user account only to those who need to perform administrator tasks in the Cisco DCNM client.

• We recommend that you use strong passwords. Common guidelines for strong passwords include a minimum password length of eight characters and at least one letter, one number, and one symbol. For example, the password Re1Ax@h0m3 has ten characters and contains uppercase and lowercase letters in addition to one symbol and three numbers.

# <span id="page-76-0"></span>**Configuring DCNM Authentication Settings**

[Figure 5-1](#page-76-1) shows the DCNM Authentication Settings content pane.

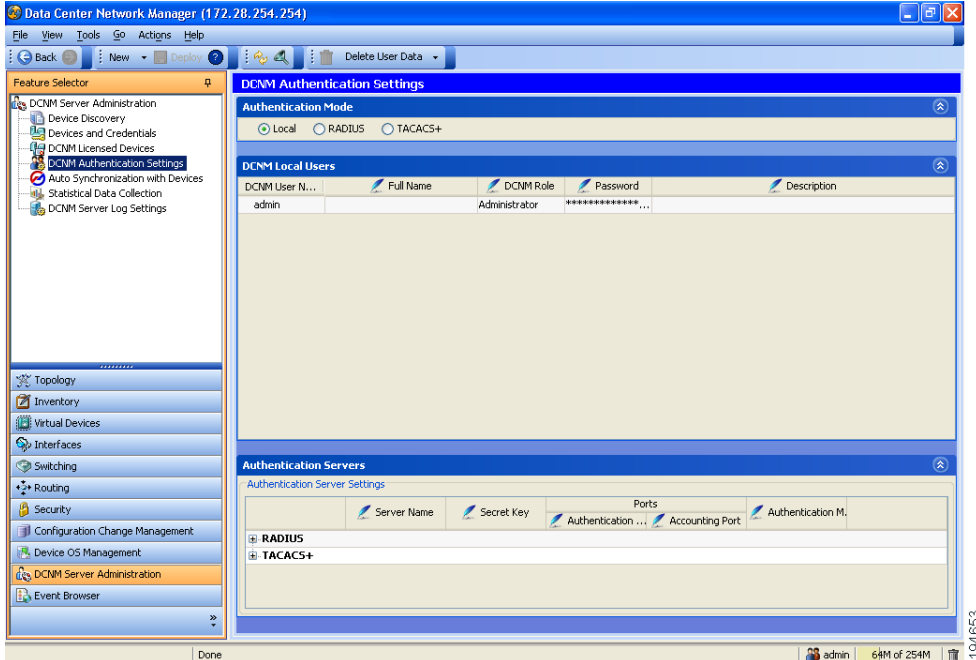

<span id="page-76-1"></span>*Figure 5-1 DCNM Authentication Settings Content Pane*

This section includes the following topics:

- [Configuring the Authentication Mode, page 5-6](#page-77-0)
- **•** [Adding a Cisco DCNM Local User, page 5-6](#page-77-1)
- **•** [Changing the Password of a Cisco DCNM Local User, page 5-7](#page-78-0)
- **•** [Changing the Full Name, Role, or Description of a Cisco DCNM Local User, page 5-8](#page-79-0)
- **•** [Deleting a Cisco DCNM Server User, page 5-9](#page-80-0)
- **•** [Adding Authentication Servers, page 5-9](#page-80-1)
- **•** [Changing Authentication Server Settings, page 5-11](#page-82-0)
- [Removing an Authentication Server, page 5-11](#page-82-1)

Г

## <span id="page-77-0"></span>**Configuring the Authentication Mode**

You can configure the mode that the Cisco DCNM server uses to authenticate Cisco DCNM client users.

#### **BEFORE YOU BEGIN**

Log into the Cisco DCNM client with a user account that has the Administrator user role.

If you want to enable RADIUS or TACACS+ authentication mode, you must configure at least one authentication server for the desired authentication mode.

#### **DETAILED STEPS**

To configure the authentication mode, follow these steps:

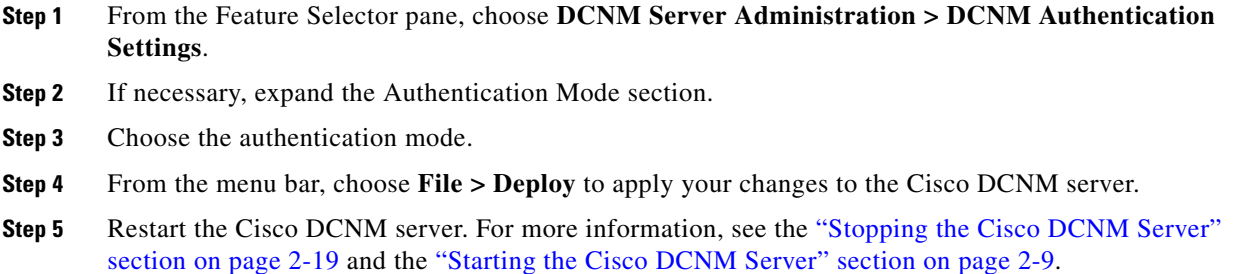

## <span id="page-77-1"></span>**Adding a Cisco DCNM Local User**

You can add a Cisco DCNM local user account.

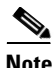

**Note** Adding a Cisco DCNM local user account does not affect the user account configuration on any Cisco NX-OS device.

### **BEFORE YOU BEGIN**

Log into the Cisco DCNM client with a user account that has the Administrator user role.

Determine the username and password for the new Cisco DCNM local user account.

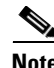

**Note** We recommend that you use a strong password. Common guidelines for strong passwords include a minimum password length of eight characters and at least one letter, one number, and one symbol. For example, the password Re1Ax@h0m3 has ten characters and contains uppercase and lowercase letters in addition to one symbol and three numbers.

#### **DETAILED STEPS**

To add a Cisco DCNM local user, follow these steps:

- **Step 1** From the Feature Selector pane, choose **DCNM Server Administration > DCNM Authentication Settings**.
- **Step 2** If necessary, expand the **DCNM Local Users** section.

A table of users appears in the DCNM Local Users section.

**Step 3** From the menu bar, choose **Actions > Add User**.

A new row appears at the bottom of the list of users. By default, all fields in the new row are blank.

- **Step 4** In the DCNM User Name column of the new row, enter the username. The username can be 1 to 198 characters. Entries can contain case-sensitive letters, numbers, and symbols.
- **Step 5** (Optional) In the Full Name column, double-click the entry and add a name. For example, enter the real name of the person who will use the Cisco DCNM local user account. The maximum length is 255 case-sensitive letters, numbers, and symbols.
- **Step 6** In the DCNM Role column, double-click the entry and choose the role. By default, the role is User.
- **Step 7** In the Password column, double-click the entry and then click the down-arrow button.
- **Step 8** In the New Password field and the Confirm Password field, enter the password. The password can be 1 to 255 characters. Entries can contain case-sensitive letters, numbers, and symbols.
- **Step 9** Click **OK**.
- **Step 10** (Optional) In the Description column, double-click the entry and add a description of the user account. For example, you could use this entry to provide e-mail and telephone contact details of the person who will be using this Cisco DCNM server user account. The maximum length is 255 case-sensitive letters, numbers, and symbols.
- **Step 11** From the menu bar, choose **File > Deploy** to apply your changes to the Cisco DCNM server.

## <span id="page-78-0"></span>**Changing the Password of a Cisco DCNM Local User**

You can change the password of a Cisco DCNM local user.

#### **BEFORE YOU BEGIN**

An Administrator role is required if you want to change the password of a local user account other than the account that you use to log into the Cisco DCNM client. If your user account is a local user account and it has the User role, you can change the password of your account only.

Determine what the new password should be.

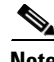

**Note** We recommend that you use a strong password. Common guidelines for strong passwords include a minimum password length of eight characters and at least one letter, one number, and one symbol. For example, the password Re1Ax@h0m3 has ten characters and contains uppercase and lowercase letters in addition to one symbol and three numbers.

#### **DETAILED STEPS**

To change the password of a Cisco DCNM local user, follow these steps:

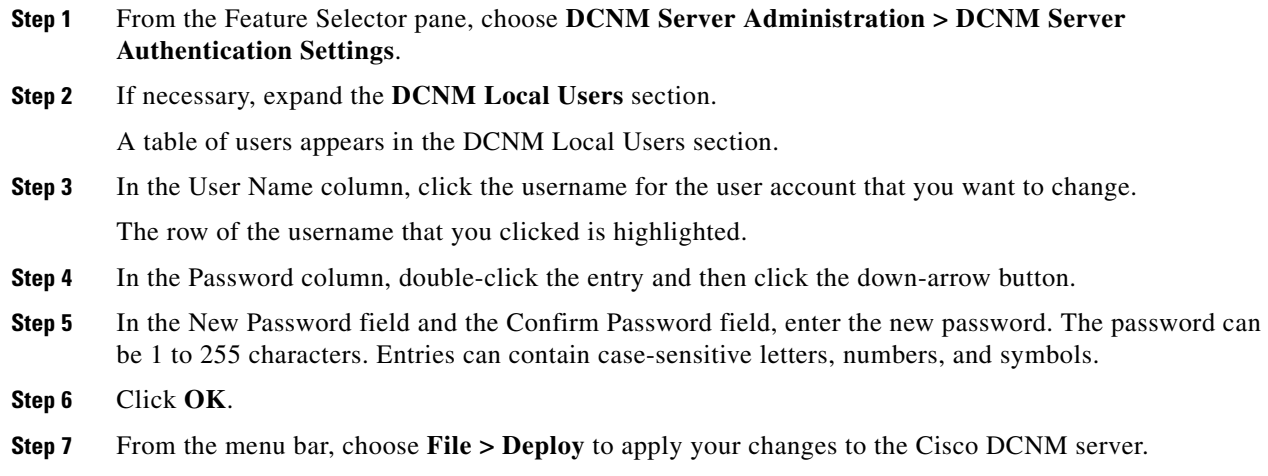

## <span id="page-79-0"></span>**Changing the Full Name, Role, or Description of a Cisco DCNM Local User**

You can change the full name, role, or description of a Cisco DCNM local user.

**Note** You cannot change the username. Instead, add a local user account with the desired username and remove the local user account with the unwanted username.

#### **BEFORE YOU BEGIN**

Determine what the new full name or description should be.

An Administrator role is required if you want to change the full name, role, or description of a local user account other than the local user account that you use to log into the Cisco DCNM client. If your user account is a local user account and it has the User role, you can change the full name and description for your account only.

#### **DETAILED STEPS**

To change the full name or description of a Cisco DCNM local user, follow these steps:

- **Step 1** From the Feature Selector pane, choose **DCNM Server Administration > DCNM Authentication Settings**.
- **Step 2** If necessary, expand the **DCNM Local Users** section. A table of users appears in the DCNM Local Users section.
- **Step 3** In the User Name column, click the username of the local user account that you want to change. The row of the username that you clicked is highlighted.

- **Step 4** (Optional) In the Full Name column, double-click the entry and enter the new name. The maximum length is 255 case-sensitive letters, numbers, and symbols.
- **Step 5** (Optional) In the DCNM Role column, double-click the entry and choose the new role. You can choose Administrator or User.
- **Step 6** (Optional) In the Description column, double-click the entry and enter the new description of the user account. The maximum length is 255 case-sensitive letters, numbers, and symbols.
- **Step 7** From the menu bar, choose **File > Deploy** to apply your changes to the Cisco DCNM server.

## <span id="page-80-0"></span>**Deleting a Cisco DCNM Server User**

You can remove a Cisco DCNM local user account.

#### **BEFORE YOU BEGIN**

Log into the Cisco DCNM client with a user account that has the Administrator user role. Ensure that you are removing the correct Cisco DCNM local user account.

#### **DETAILED STEPS**

To delete a Cisco DCNM local user account, follow these steps:

- **Step 1** From the Feature Selector pane, choose **DCNM Server Administration > DCNM Authentication Settings**.
- **Step 2** If necessary, expand the **DCNM Local Users** section. A table of users appears in the DCNM Local Users section.
- **Step 3** In the User Name column, click the username of the user account that you want to remove. The row of the username that you clicked is highlighted.
- **Step 4** From the menu bar, choose **Actions > Delete User**.
- **Step 5** From the menu bar, choose **File > Deploy** to apply your changes to the Cisco DCNM server.

## <span id="page-80-1"></span>**Adding Authentication Servers**

You can add RADIUS and TACACS+ servers to the Cisco DCNM authentication settings.

#### **BEFORE YOU BEGIN**

Ensure that you have the following information about each authentication server that you want to add:

- **•** AAA protocol: RADIUS or TACACS+
- **•** Server IPv4 address or DNS name that can be resolved by the Cisco DCNM server.
- **•** Secret key.
- Port number on which the server accepts authentication requests.

 $\mathbf I$ 

- **•** (RADIUS only) Port number on which the server accepts accounting messages.
- **•** Authentication protocol: PAP, CHAP, MSCHAP, or ASCII.
- **•** (Optional) Username and password of a valid user account on the server for server verification.

Determine whether the server should be a primary, secondary, or tertiary server, which depends upon your authentication server failover strategy.

#### **DETAILED STEPS**

To add authentication servers, follow these steps:

- **Step 1** From the Feature Selector pane, choose **DCNM Server Administration > DCNM Authentication Settings**.
- **Step 2** If necessary, expand the **Authentication Servers** section.

The Authentication Server Settings table shows RADIUS and TACACS+ server settings.

- **Step 3** If necessary, expand the **RADIUS** or **TACACS+** server rows.
- **Step 4** For each authentication server that you want to add, follow these steps:
	- **a.** Choose the row in which you want to add the server.

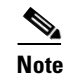

**Note** The Cisco DCNM client does not allow you to add a secondary server if you have not added a primary server. In addition, you cannot add a tertiary server if you have not added a secondary server.

**b.** Double-click the **Server Name** field and enter the server IPv4 address or DNS host name.

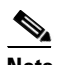

**Note** If you enter a host name that the Cisco DCNM server cannot resolve, the Server Name field is highlighted in red.

- **c.** Double-click the **Secret Key** field and enter the secret key (sometimes called a shared secret) of the authentication server.
- **d.** (Optional) If you need to change the default Authentication Port or Accounting Port (RADIUS only), double-click the applicable port field and enter the new port number.
- **e.** Double-click the **Authentication Method** field and choose the authentication protocol that Cisco DCNM must use when sending authentication requests to the authentication server.
- **Step 5** (Optional) If you want to verify that the Cisco DCNM server can authenticate a user with a new authentication server, follow these steps:
	- **a.** To the right of the row for the authentication server that you want to verify, click **Verify**.

A Verification dialog box appears.

- **b.** Enter a username and password for a valid user account on the authentication server.
- **c.** Click **Verify**.

The Cisco DCNM client displays a message indicating whether the verification attempt succeeded or failed. Verification failure may mean that the authentication server is unavailable or that the authentication settings are incorrect.

**Step 6** From the menu bar, choose **File > Deploy** to apply your changes to the Cisco DCNM server.

## <span id="page-82-0"></span>**Changing Authentication Server Settings**

You can change the settings for authentication servers that you have already configured in the Cisco DCNM client. If you have more than one RADIUS or TACACS+ server, you can change which server is primary, secondary, or tertiary.

#### **DETAILED STEPS**

To change authentication server settings, follow these steps:

- **Step 1** From the Feature Selector pane, choose **DCNM Server Administration > DCNM Authentication Settings**.
- **Step 2** If necessary, expand the **Authentication Servers** section.

The Authentication Server Settings table shows RADIUS and TACACS+ server settings.

- **Step 3** If necessary, expand the **RADIUS** or **TACACS+** server rows.
- **Step 4** (Optional) If you want to change the settings of an authentication server, double-click each field that you need to change and enter the changes.
- **Step 5** (Optional) If you want to reorder RADIUS or TACACS+ servers, right-click a server and choose **Move Up** or **Move Down**, as needed.
- **Step 6** (Optional) If you want to verify that the Cisco DCNM server can authenticate a user with an authentication server, follow these steps:
	- **a.** To the right of the row for the authentication server that you want to verify, click **Verify**.

A Verification dialog box appears.

- **b.** Enter a username and password for a valid user account on the authentication server.
- **c.** Click **Verify**.

The Cisco DCNM client displays a message indicating whether the verification attempt succeeded or failed. Verification failure may mean that the authentication server is unavailable or that the authentication settings are incorrect.

**Step 7** From the menu bar, choose **File > Deploy** to apply your changes to the Cisco DCNM server.

## <span id="page-82-1"></span>**Removing an Authentication Server**

You can remove a RADIUS or TACACS+ authentication server from the Cisco DCNM authentication settings.

#### **BEFORE YOU BEGIN**

You cannot remove all authentication servers for the current authentication mode. Instead, change the authentication mode first and then remove all the authentication servers.

#### **DETAILED STEPS**

To remove an authentication server, follow these steps:

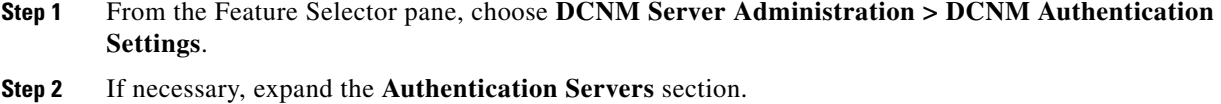

The Authentication Server Settings table shows RADIUS and TACACS+ server settings.

- **Step 3** If necessary, expand the **RADIUS** or **TACACS+** server rows.
- **Step 4** Right-click the authentication server that you want to remove and choose **Remove Server**.
- **Step 5** From the menu bar, choose **File > Deploy** to apply your changes to the Cisco DCNM server.

# <span id="page-83-0"></span>**Viewing Cisco DCNM Local Users**

To view Cisco DCNM server user accounts, from the Feature Selector pane, choose **DCNM Server Administration > DCNM Authentication Settings** and then, if necessary, expand the DCNM Local Users section.

Cisco DCNM server user accounts, including usernames and descriptions, appear in the Contents pane. Passwords appear masked for security. For information about the fields that appear, see the ["Field](#page-84-0)  [Descriptions for DCNM Authentication Settings" section on page 5-13.](#page-84-0)

# **Verifying Authentication Server Settings**

You can verify that the Cisco DCNM server can authenticate a user with a particular authentication server that you have configured.

#### **DETAILED STEPS**

To verify settings for an authentication server, follow these steps:

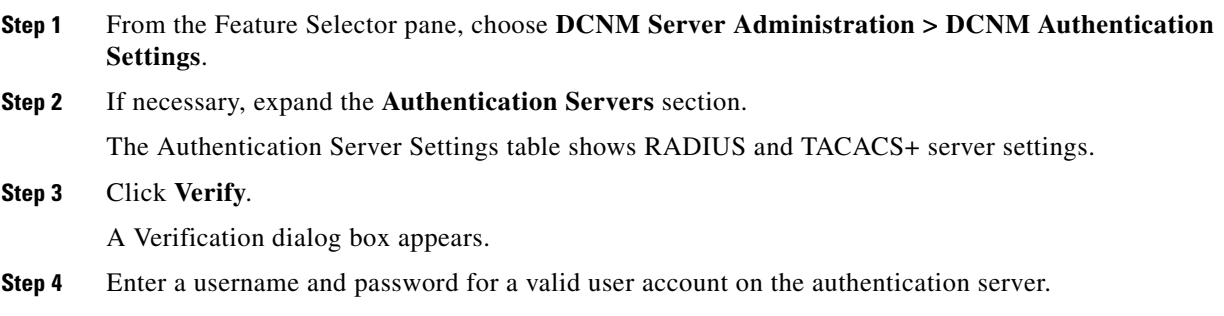

**Step 5** To the right of the row for the authentication server that you want to verify, click **Verify**.

The Cisco DCNM client displays a message indicating whether the verification attempt succeeded or failed. Verification failure may mean that the authentication server is unavailable or that the authentication settings are incorrect.

# <span id="page-84-0"></span>**Field Descriptions for DCNM Authentication Settings**

This section includes the following field descriptions for the DCNM Authentication Settings feature:

- [Authentication Mode Section, page 5-13](#page-84-1)
- **•** [DCNM Local Users Section, page 5-13](#page-84-2)
- **•** [Authentication Servers Section, page 5-14](#page-85-0)

## <span id="page-84-1"></span>**Authentication Mode Section**

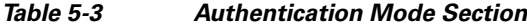

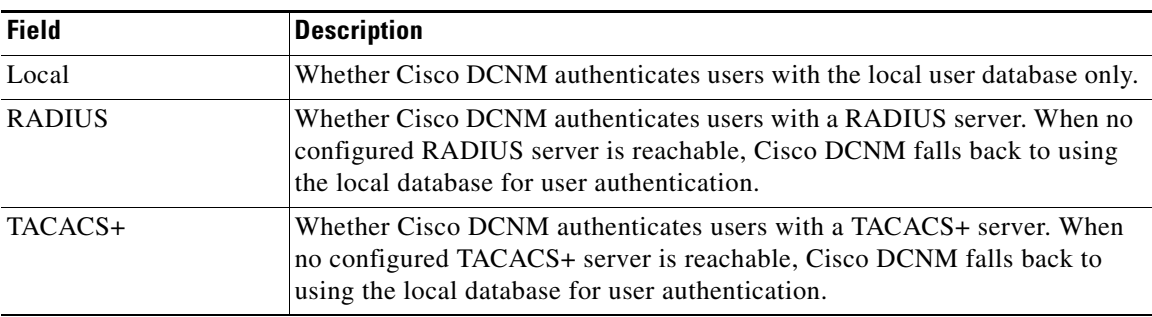

## <span id="page-84-2"></span>**DCNM Local Users Section**

#### *Table 5-4 DCNM Local Users Section*

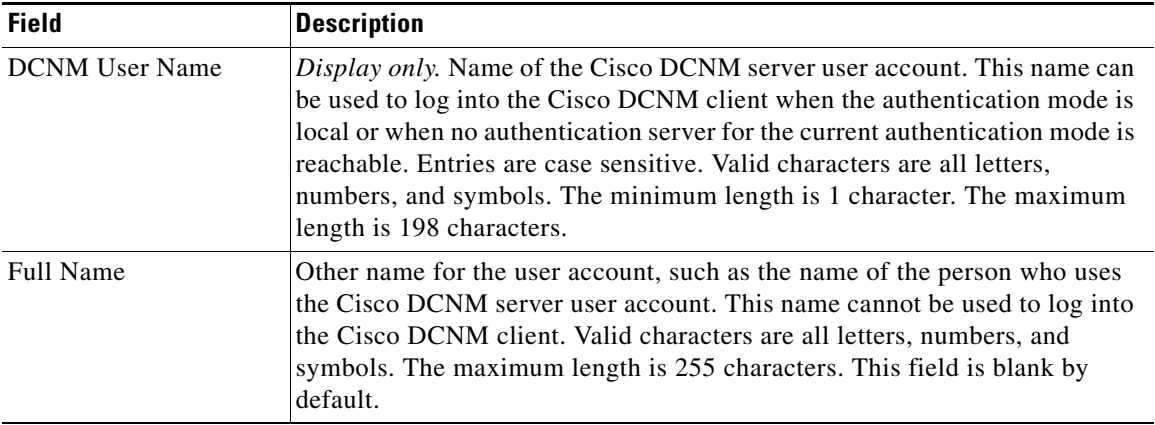

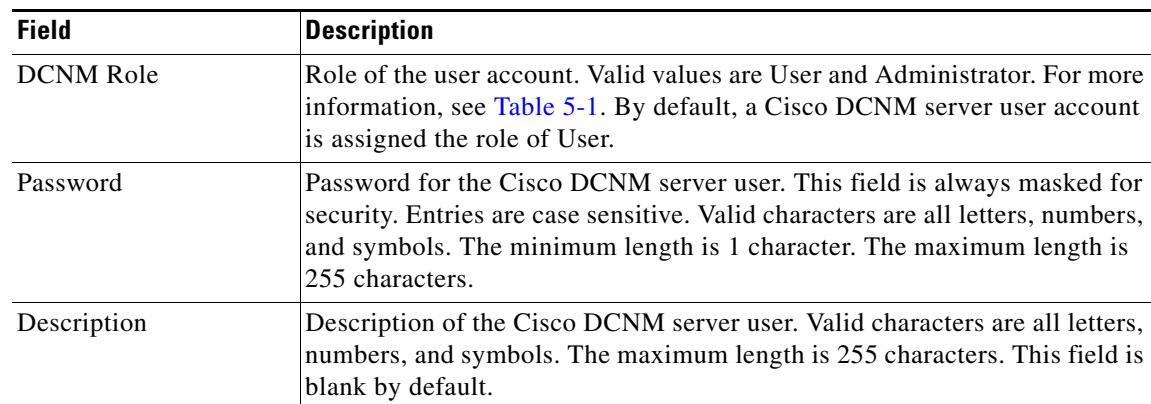

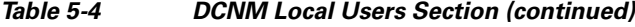

# <span id="page-85-0"></span>**Authentication Servers Section**

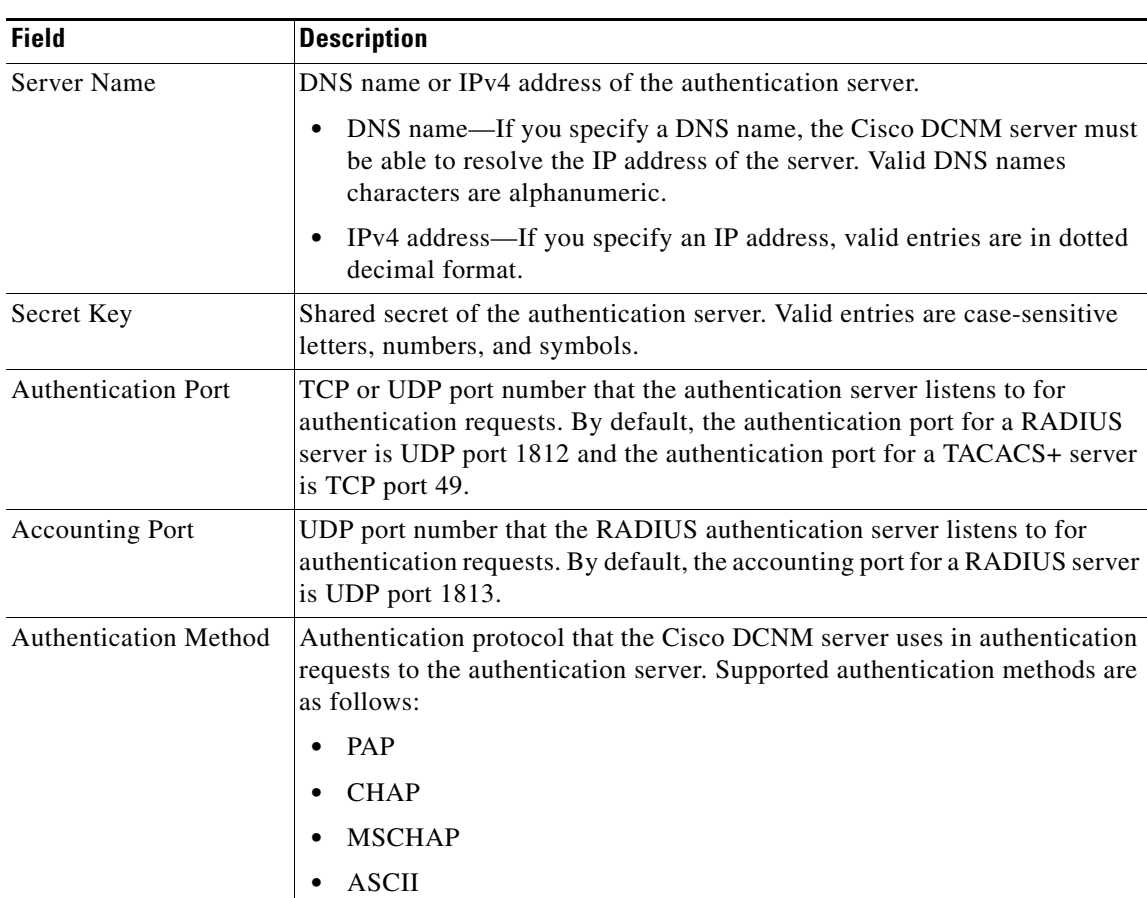

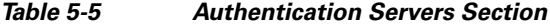

# <span id="page-86-0"></span>**Additional References**

For additional information related to administering Cisco DCNM authentication settings, see the following sections:

- [Related Documents, page 5-15](#page-86-2)
- **•** [Standards, page 5-15](#page-86-3)

## <span id="page-86-2"></span>**Related Documents**

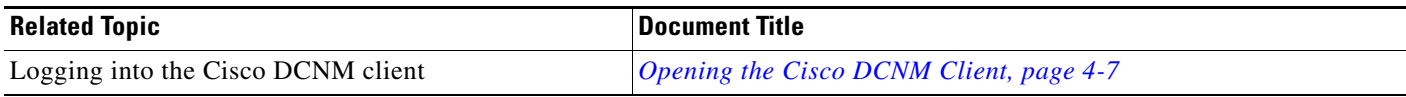

## <span id="page-86-3"></span>**Standards**

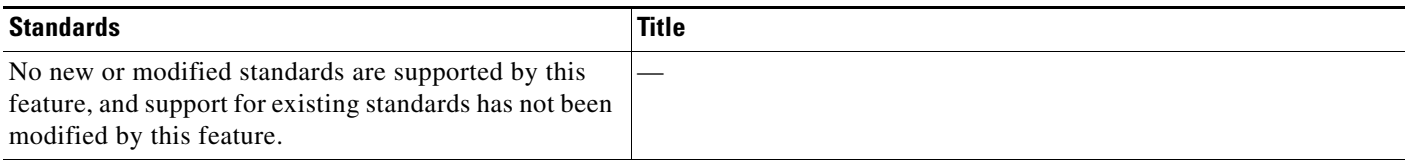

# <span id="page-86-1"></span>**Feature History for DCNM Authentication Settings**

[Table 5-6](#page-86-4) lists the release history for this feature.

<span id="page-86-4"></span>*Table 5-6 Feature History for DCNM Authentication Settings*

| <b>Feature Name</b>               | Releases | <b>Feature Information</b>                                                                                                    |
|-----------------------------------|----------|----------------------------------------------------------------------------------------------------|
| RADIUS and TACACS+ server support | 4.2(1)   | This feature was added, including fallback authentication<br>with Cisco DCNM local users when no authentication<br>server for the current authentication mode is reachable. |
| Cisco DCNM local users            | 4.2(1)   | This feature was preexisting.                                                                                                    |
| <b>DCNM</b> Server Users          | 4.1(2)   | No change from Release 4.0                                                                                                    |

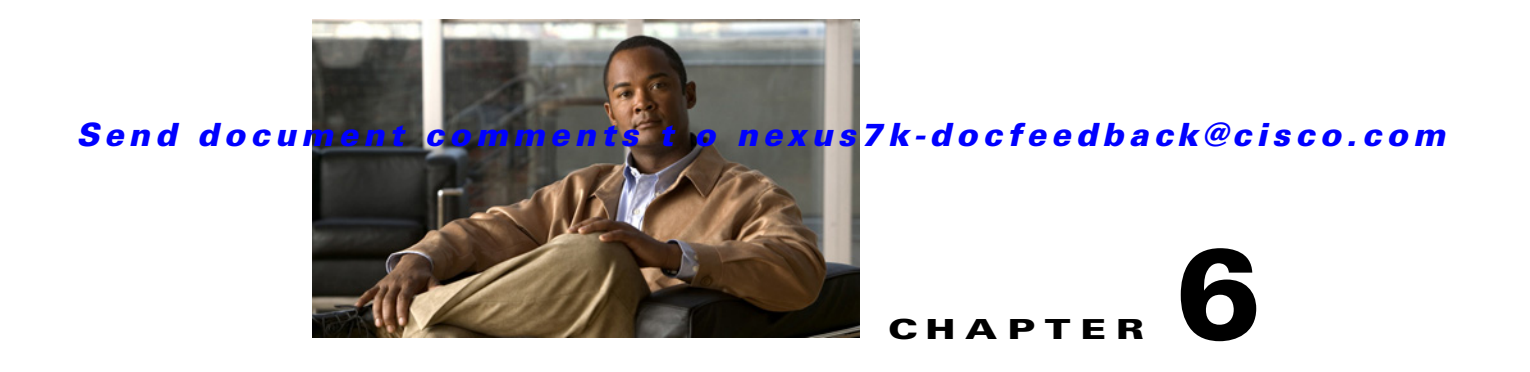

# <span id="page-88-2"></span>**Administering Device Discovery**

This chapter describes how to administer the Device Discovery feature in the Cisco Data Center Network Manager (DCNM).

This chapter includes the following sections:

- [Information About Device Discovery, page 6-1](#page-88-0)
- **•** [Licensing Requirements for Device Discovery, page 6-3](#page-90-0)
- [Prerequisites for Device Discovery, page 6-3](#page-90-1)
- **•** [Guidelines and Limitations for Device Discovery, page 6-3](#page-90-2)
- **•** [Performing Device Discovery, page 6-4](#page-91-0)
- **•** [Viewing the Status of Device Discovery Tasks, page 6-7](#page-94-0)
- [Where to Go Next, page 6-7](#page-94-1)
- [Field Descriptions for Device Discovery, page 6-7](#page-94-2)
- **•** [Additional References for Device Discovery, page 6-8](#page-95-0)
- [Feature History for Device Discovery, page 6-9](#page-96-0)

# <span id="page-88-0"></span>**Information About Device Discovery**

This section includes the following topics:

- [Device Discovery, page 6-1](#page-88-1)
- **•** [Cisco Discovery Protocol, page 6-2](#page-89-0)
- **•** [Credentials and Discovery, page 6-2](#page-89-1)
- [Cisco NX-OS Device Preparation, page 6-2](#page-89-2)
- [Virtualization Support, page 6-2](#page-89-3)

## <span id="page-88-1"></span>**Device Discovery**

The Device Discovery feature creates devices in Cisco DCNM by connecting to a Cisco NX-OS device and retrieving the running configuration of the device. Cisco DCNM can also discover Cisco NX-OS devices that are neighbors of the first device, which is known as the seed device.

If the device supports virtual device contexts (VDCs), Cisco DCNM retrieves the running configuration of each virtual device context (VDC) that is configured on the physical device. Cisco DCNM displays each VDC as a device, including the default VDC. If the Cisco NX-OS device has only the default VDC, then device discovery creates only one device in Cisco DCNM.

When Cisco DCNM connects to a device to retrieve its configuration, it uses the XML management interface, which uses the XML-based Network Configuration Protocol (NETCONF) over Secure Shell (SSH). For more information, see the *Cisco NX-OS XML Management Interface User Guide, Release 4.x*.

## <span id="page-89-0"></span>**Cisco Discovery Protocol**

Device discovery uses the Cisco Discovery Protocol (CDP) to find devices that are connected to the initial device in the discovery process. CDP exchanges information between adjacent devices over the data link layer. The exchanged information is helpful in determining the network topology and physical configuration outside of the logical or IP layer.

CDP allows Cisco DCNM to discover devices that are one or more hops beyond the first device (seed device) in the discovery process. When you start the discovery process using the Device Discovery feature, you can limit the number of hops that the discovery process can make.

After Cisco DCNM discovers a Cisco NX-OS device using CDP, it connects to the device and retrieves information, such as the running configuration of the device. The information collected allows Cisco DCNM to manage the device.

Cisco DCNM supports CDP hops on some Cisco switches that run Cisco IOS software. Although Cisco DCNM cannot manage these devices, the Topology feature allows you to see unmanaged devices and the CDP links between unmanaged devices and managed devices.

## <span id="page-89-1"></span>**Credentials and Discovery**

Device discovery requires that you provide a username and password for a user account on the seed device. To successfully complete the discovery of a Cisco NX-OS device, the user account that you specify must be assigned to either the network-admin or the vdc-admin role.

If you want to discover devices that are one or more hops from the seed device, all devices in the chain of hops must be configured with a user account of the same username and password. All Cisco NX-OS devices in the chain of hops must assign the user account to the network-admin or the vdc-admin role.

## <span id="page-89-4"></span><span id="page-89-2"></span>**Cisco NX-OS Device Preparation**

Before you perform device discovery, you should ensure that the Cisco NX-OS device configuration can support a successful discovery. For more information, see the ["Cisco NX-OS Device Configuration](#page-18-0)  [Requirements" section on page 1-5.](#page-18-0)

## <span id="page-89-3"></span>**Virtualization Support**

When Cisco DCNM discovers a Cisco NX-OS device that supports VDCs, it determines how many VDC are on the Cisco NX-OS device. In Cisco DCNM, each VDC is treated as a separate device. The status of each VDC is tracked separately and you can configure each VDC independently of other VDCs on a Cisco NX-OS device.

Before discovering a Cisco Nexus 7000 Series device that has non-default VDCs, ensure that each VDC meets the prerequisites for discovery. For more information, see the ["Prerequisites for Device](#page-90-1)  [Discovery" section on page 6-3.](#page-90-1)

# <span id="page-90-0"></span>**Licensing Requirements for Device Discovery**

The following table shows the licensing requirements for this feature:

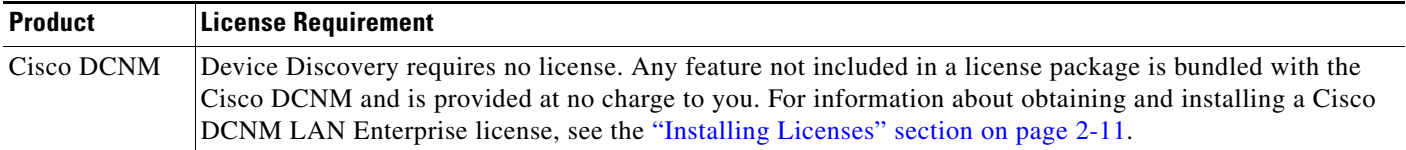

# <span id="page-90-1"></span>**Prerequisites for Device Discovery**

Prior to performing device discovery, you should be familiar with the following:

- **•** VDCs
- **•** CDP

Device Discovery has the following prerequisites:

- The Cisco DCNM server must be able to reach to devices that it discovers.
- **•** Cisco NX-OS devices must be running a supported release of Cisco NX-OS. For information about supported releases of Cisco NX-OS, see the *Cisco DCNM Release Notes, Release 4.x*.
- The Cisco NX-OS device must have the minimal configuration that is required to enable device discovery to succeed. For more information, see the ["Cisco NX-OS Device Preparation" section on](#page-89-2)  [page 6-2](#page-89-2).
- **•** For a Cisco Nexus 7000 Series device, each VDC that you want to discover must have a management interface configured. Cisco DCNM supports discovery of VDCs that are configured with a management interface that is the mgmt0 interface, which is an out-of-band virtual interface, or with an in-band Ethernet interface that is allocated to the VDC.
- **•** To allow Cisco DCNM to discover devices that are CDP neighbors, CDP must be enabled both globally on each device and specifically on the device interfaces used for device discovery. For a Cisco Nexus 7000 Series device, CDP must be enabled globally in each VDC and on the management interface that each VDC is configured to use.

# <span id="page-90-2"></span>**Guidelines and Limitations for Device Discovery**

The Device Discovery feature has the following configuration guidelines and limitations:

- **•** Ensure that Cisco NX-OS devices that you want to discover have been prepared for discovery. For more information, see the ["Cisco NX-OS Device Configuration Requirements" section on page 1-5](#page-18-0).
- **•** Cisco DCNM can manage only devices that run Cisco NX-OS. For more information about supported device operating systems and supported device hardware, see the *Cisco DCNM Release Notes, Release 4.x*.

Г

- CDP-based discovery of devices requires that all devices in the chain of CDP hops use the same username and password specified for the seed device. If your security practices do not allow the same username and password to be used on each device, you can perform device discovery for each device individually.
- **•** Devices that are CDP hops but which are not running Cisco IOS software appear in the Topology feature but cannot be managed by Cisco DCNM.

# <span id="page-91-0"></span>**Performing Device Discovery**

[Figure 6-1](#page-91-1) shows the Device Discovery content pane.

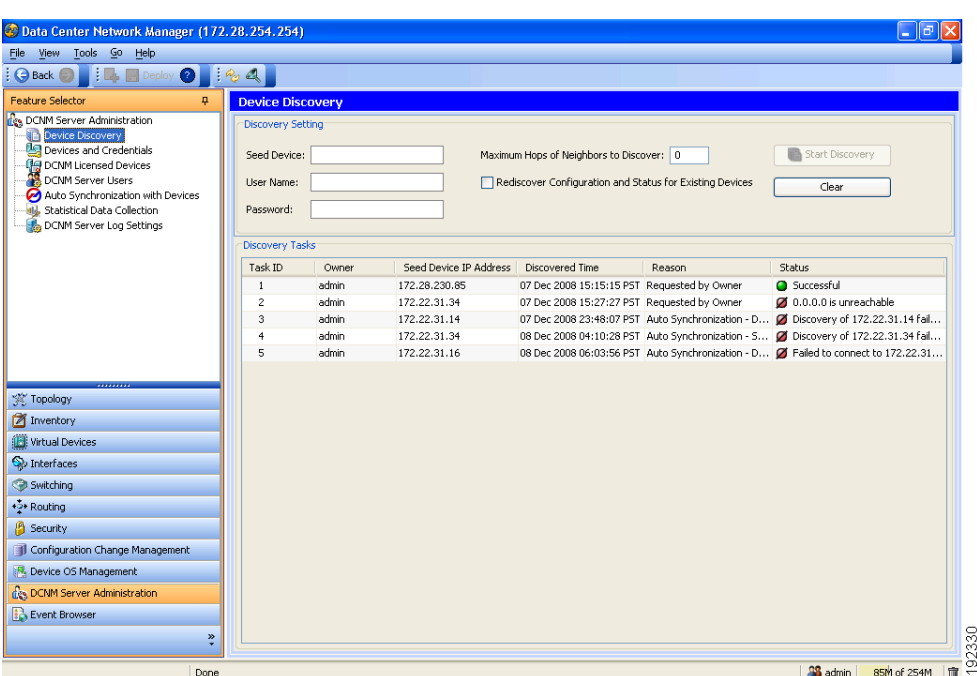

<span id="page-91-1"></span>*Figure 6-1 Device Discovery Content Pane*

This section includes the following topics:

- **•** [Discovering Devices, page 6-4](#page-91-2)
- **•** [Rediscovering Devices, page 6-6](#page-93-0)

## <span id="page-91-2"></span>**Discovering Devices**

You can discover one or more devices. When a discovery task succeeds, Cisco DCNM retrieves the running configuration and status information of discovered Cisco NX-OS devices.

Use this procedure for the following purposes:

**•** To discover devices that are not currently managed by Cisco DCNM. For example, you should use this procedure when Cisco DCNM has not yet discovered any devices, such as after a new installation.

- **•** To discover devices that you have added to your network without rediscovering devices that Cisco DCNM already has discovered.
- **•** To rediscover the topology when CDP links have changed, without rediscovering devices that Cisco DCNM has already discovered.

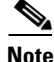

**Note** You must successfully discover a Cisco NX-OS device before you can use Cisco DCNM to configure the device.

#### **BEFORE YOU BEGIN**

Ensure that you have configured the Cisco NX-OS device so that the Cisco DCNM server can connect to it. For more information, see the ["Cisco NX-OS Device Configuration Requirements" section on](#page-18-0)  [page 1-5](#page-18-0).

Determine the IPv4 address of the device that you want Cisco DCNM to connect to when it starts the discovery task. This is the seed device for the discovery.

Determine whether you want to discover devices that are CDP neighbors of the seed device. If so, determine the maximum number of hops from the seed device that the discovery process can make.

**Note** The discovery process can perform complete discovery of neighbors only if the neighboring devices are configured with the same credentials as the seed device.

#### **DETAILED STEPS**

To discover one or more Cisco NX-OS devices, follow these steps:

**Step 1** From the Feature Selector pane, choose **DCNM Server Administration > Device Discovery**.

The discovery tasks appear in the Discovery Tasks area of the Contents pane.

- **Step 2** In the Seed Device field, enter the IPv4 address of the device that you want Cisco DCNM to connect to when it starts the discovery task. Valid entries are in dotted decimal format.
- **Step 3** In the User Name field, enter the username of a user account on the device. The user account must have a network-admin or vdc-admin role.
- **Step 4** In the Password field, enter the password for the user account that you entered in the User Name field.
- **Step 5** (Optional) If you want Cisco DCNM to discover devices that are CDP neighbors of the seed device, in the Maximum Hops of Neighbors to Discover field, enter the desired maximum number of hops. By default, the maximum hops is 0 (zero).
- **Step 6** Ensure that **Rediscover Configuration and Status for Existing Devices** is unchecked. By default, this check box is unchecked.

By leaving this check box unchecked, you enable Cisco DCNM to use previously discovered devices as CDP hops without retrieving their running configuration and status information.

**Step 7** Click **Start Discovery**.

After a short delay, the discovery task appears at the bottom of the list of tasks in the Discovery Tasks area. Cisco DCNM updates the task status periodically.

**Step 8** Wait until the status for the task is Successful. This step may take several minutes.

After the status is Successful, you can use Cisco DCNM to configure and monitor the discovered devices.

You do not need to save your changes.

## <span id="page-93-0"></span>**Rediscovering Devices**

You can rediscover one or more devices.

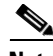

**Note** Rediscovery replaces any configuration data that Cisco DCNM has for a Cisco NX-OS device with the configuration data retrieved during the rediscovery. If you need to discover one or more devices without retrieving configuration and status information for already discovered devices, see the ["Discovering](#page-91-2)  [Devices" section on page 6-4](#page-91-2).

You must successfully discover a Cisco NX-OS device before you can use Cisco DCNM to configure the device.

#### **BEFORE YOU BEGIN**

Ensure that you have configured the Cisco NX-OS device so that the Cisco DCNM server can connect to it. For more information, see the ["Cisco NX-OS Device Preparation" section on page 6-2.](#page-89-2)

#### **DETAILED STEPS**

To rediscover one or more Cisco NX-OS devices, follow these steps:

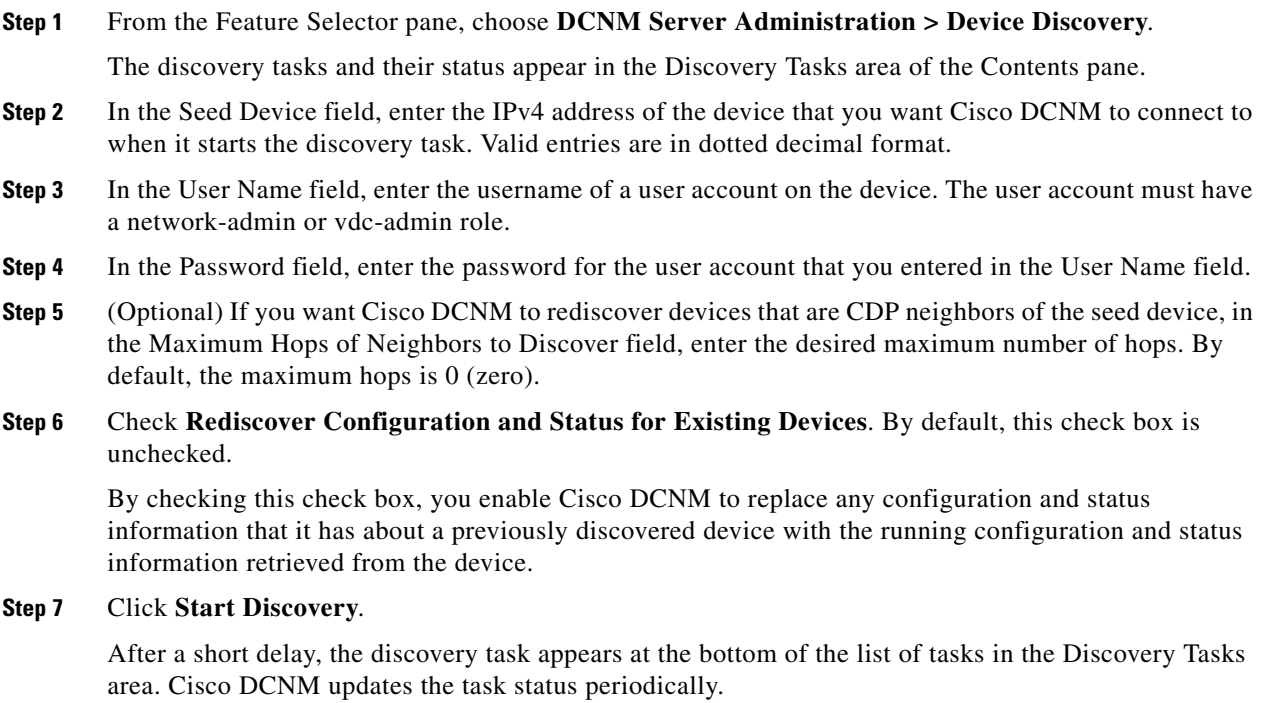

**Step 8** Wait until the status for the task is Successful. This step may take several minutes.

After the status is Successful, you can use Cisco DCNM to configure and monitor the discovered devices.

You do not need to save your changes.

# <span id="page-94-0"></span>**Viewing the Status of Device Discovery Tasks**

To view the status of device discovery tasks, from the Feature Selector pane, choose **DCNM Server Administration > Device Discovery**.

The tasks, including the task status, appear in the Discovery Tasks area in the Contents pane. For information about the fields that appear, see the ["Field Descriptions for Device Discovery" section on](#page-94-2)  [page 6-7](#page-94-2).

# <span id="page-94-1"></span>**Where to Go Next**

View the discovered devices and configure unique device credentials, as needed. For more information, see the ["Administering Devices and Credentials" section on page 7-1](#page-98-1).

# <span id="page-94-2"></span>**Field Descriptions for Device Discovery**

This section includes the following field descriptions for the Device Discovery feature:

- [Device Discovery Content Pane, page 6-7](#page-94-3)
- [Related Fields, page 6-8](#page-95-1)

## <span id="page-94-3"></span>**Device Discovery Content Pane**

| <b>Field</b>                             | <b>Description</b>                                                                                                    |  |  |
|------------------------------------------|----------------------------------------------------------------------------------------------------|--|--|
| <b>Discovery Setting</b>                 |                                                                                                    |  |  |
| <b>Seed Device</b>                       | IPv4 address of the first device that you want to discover. Valid entries are in<br>dotted decimal format. By default, this field is blank.                                                                                                    |  |  |
| User Name                                | Name of the device user account that the Cisco DCNM server uses to access<br>the device. The user account must have network-admin or vdc-admin<br>privileges on the device. By default, this field is blank.                                                                   |  |  |
| Password                                 | Password for the device user account specified in the User Name field. By<br>default, this field is blank.                                                                                                    |  |  |
| Maximum Hops of<br>Neighbors to Discover | Largest permissible number of CDP hops between the Cisco DCNM server<br>and the device. If the server connects to the device but exceeds this number<br>of hops, the discovery fails. The default setting is 0 (zero), which disables<br>the discovery of neighboring devices. |  |  |

*Table 6-1 Device Discovery Content Pane*

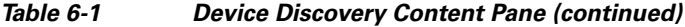

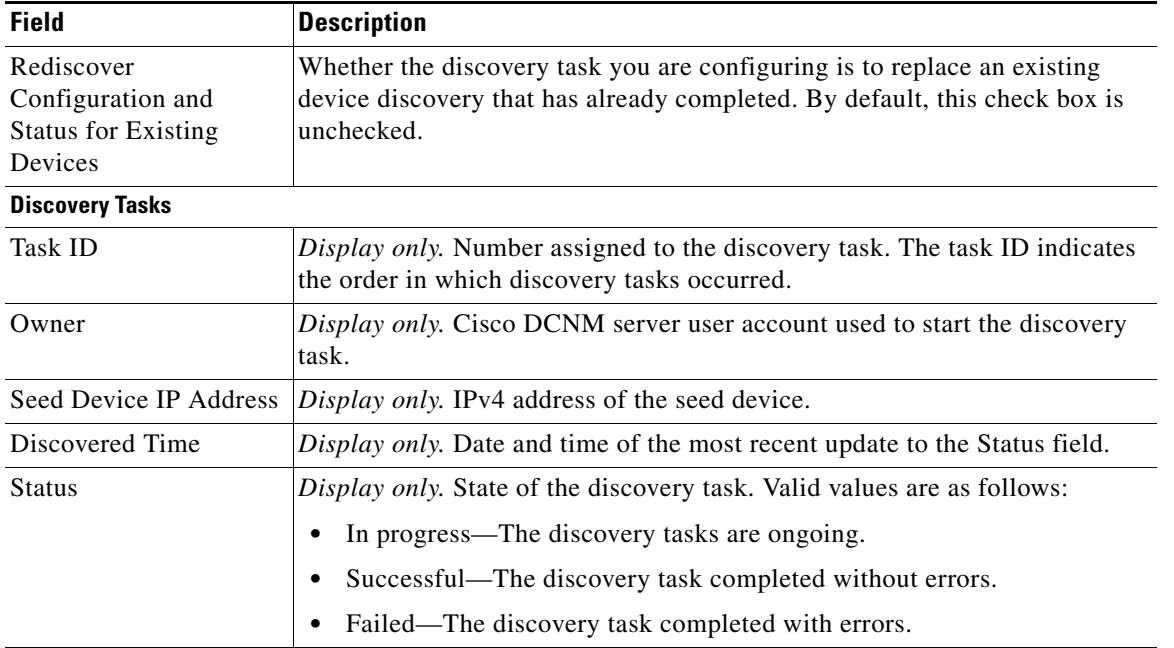

## <span id="page-95-1"></span>**Related Fields**

For information about fields that configure devices, see the ["Administering Devices and Credentials"](#page-98-1)  [section on page 7-1](#page-98-1).

# <span id="page-95-0"></span>**Additional References for Device Discovery**

For additional information related to device discovery, see the following sections:

- **•** [Related Documents, page 6-8](#page-95-2)
- **•** [Standards, page 6-8](#page-95-3)

## <span id="page-95-2"></span>**Related Documents**

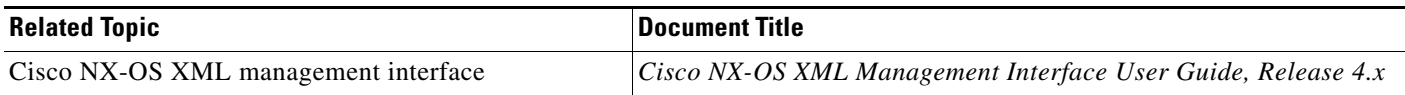

## <span id="page-95-3"></span>**Standards**

| <b>Standards</b>                             | Title |
|----------------------------------------------|-------|
| NETCONF protocol over the Secure Shell (SSH) | 4742  |

**Cisco DCNM Fundamentals Configuration Guide, Release 4.x**

# <span id="page-96-0"></span>**Feature History for Device Discovery**

[Table 6-2](#page-96-1) lists the release history for this feature.

#### <span id="page-96-1"></span>*Table 6-2 Feature History for Device Discovery*

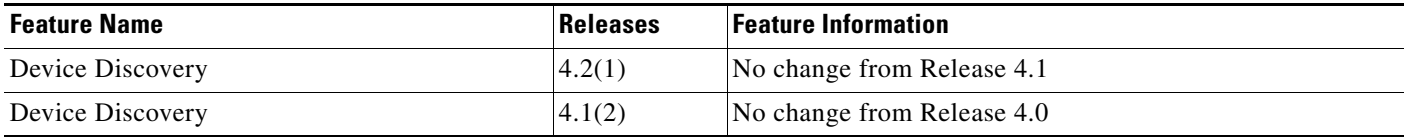

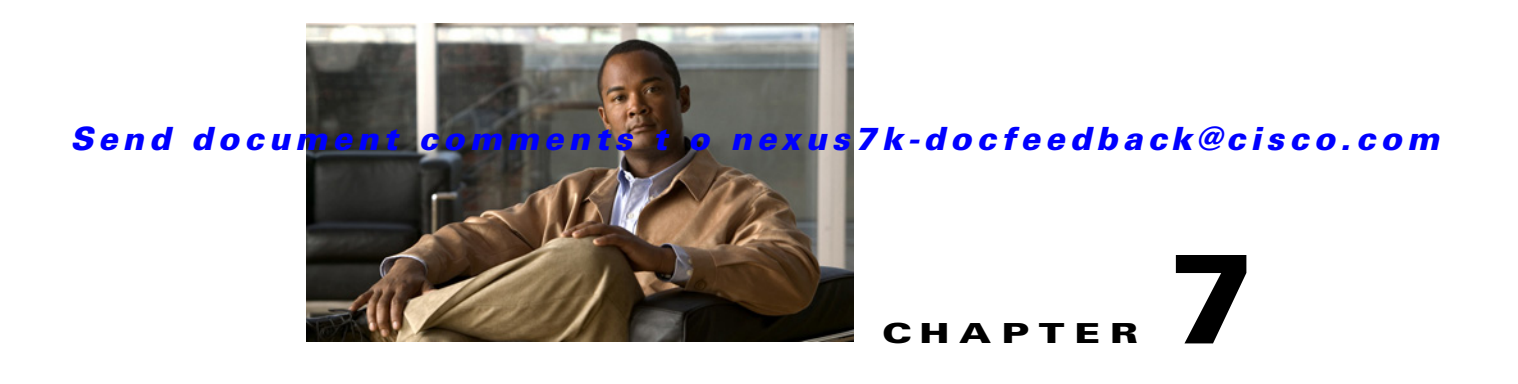

# <span id="page-98-1"></span>**Administering Devices and Credentials**

This chapter describes how to administer Cisco NX-OS devices and the credentials that are used by the Cisco Data Center Network Manager (DCNM) server to authenticate itself to the devices.

This chapter includes the following sections:

- **•** [Information About Devices and Credentials, page 7-1](#page-98-2)
- **•** [Licensing Requirements for Devices and Credentials, page 7-2](#page-99-0)
- **•** [Prerequisites for Administering Devices and Credentials, page 7-3](#page-100-0)
- **•** [Guidelines and Limitations for Devices and Credentials, page 7-3](#page-100-1)
- **•** [Configuring Devices and Credentials, page 7-3](#page-100-2)
- **•** [Viewing Device Credentials and Status, page 7-10](#page-107-0)
- **•** [Field Descriptions for Devices and Credentials, page 7-10](#page-107-1)
- **•** [Additional References for Devices and Credentials, page 7-11](#page-108-0)
- **•** [Feature History for Devices and Credentials, page 7-11](#page-108-1)

# <span id="page-98-2"></span><span id="page-98-0"></span>**Information About Devices and Credentials**

This section includes the following topics:

- **•** [Devices, page 7-1](#page-98-3)
- **•** [Credentials, page 7-2](#page-99-1)
- **•** [Device Status, page 7-2](#page-99-2)
- **•** [Virtualization Support, page 7-2](#page-99-3)

## <span id="page-98-3"></span>**Devices**

The Devices and Credentials feature allows you to administer the management state of devices. If the managed physical device supports virtual device contexts (VDCs), Cisco DCNM represents each VDC as a device. If you need to retrieve the running configuration and status information of a single VDC on a physical device with multiple VDCs, rather than performing device discovery for all the VDCs on the physical device, you can use the Devices and Credentials feature to rediscover the single device that represents the changed VDC.

Г

## <span id="page-99-1"></span>**Credentials**

Devices and Credentials supports the ability to secure each managed device with different credentials. Cisco DCNM allows you to configure unique credentials for each discovered device or the use of default credentials when you do not configure unique credentials for a device. If some managed devices share the same credentials but others do not, you can configure unique credentials for some devices and configure the default credentials with the credentials that are shared by some of the managed devices.

Devices and Credentials associates a unique set of device credentials with each Cisco DCNM server user. This means that the accounting logs on managed devices reflect the actions of each Cisco DCNM server user. If you log into the Cisco DCNM client as a user who does not have device credentials configured, the Cisco DCNM client prompts you to configure device credentials for the user account.

If support for accounting is not important to your organization, you must still configure each Cisco DCNM server user with device credentials, even if the credentials specified for each user are the same.

## <span id="page-99-2"></span>**Device Status**

The Devices and Credentials feature shows the status each device. The possible status are as follows:

- Managed—Cisco DCNM can connect to the device using SSH, configure the running configuration of the device, and retrieve logs and other data from it. This status is possible only for devices that run a supported release of Cisco NX-OS and that are configured properly to support discovery by Cisco DCNM. For more information, see the ["Cisco NX-OS Device Preparation" section on](#page-89-4)  [page 6-2.](#page-89-4)
- Unmanaged—Cisco DCNM does not manage the device or monitor the status of the device.
- **•** Unreachable—Cisco DCNM cannot connect to the device, which was a managed device prior to becoming unreachable. Common causes for this status are as follows:
	- **–** A network issue is preventing the Cisco DCNM server from contacting the device.
	- **–** SSH is disabled on the device.
	- **–** All terminal lines on the device are in use.

## <span id="page-99-3"></span>**Virtualization Support**

For devices that support VDCs, Cisco DCNM treats each VDC on a physical device as a separate device; therefore, Cisco DCNM can maintain unique credentials for each VDC on a device. Cisco DCNM tracks the status of each VDC separately, as well.

# <span id="page-99-0"></span>**Licensing Requirements for Devices and Credentials**

The following table shows the licensing requirements for this feature:

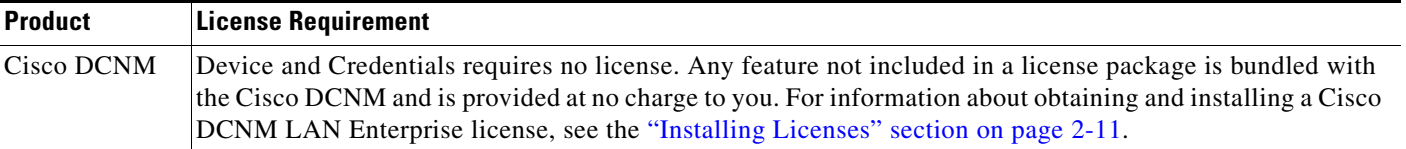

# <span id="page-100-0"></span>**Prerequisites for Administering Devices and Credentials**

Performing device discovery with the Devices and Credentials feature has the following prerequisites:

- **•** The Cisco DCNM server must be able to connect to a device that you want to discover.
- **•** Cisco NX-OS devices must be running a supported release of Cisco NX-OS. For information about supported releases of Cisco NX-OS, see the *Cisco DCNM Release Notes, Release 4.x*.
- The Cisco NX-OS device must have the minimal configuration that is required to enable device discovery to succeed. For more information, see the ["Cisco NX-OS Device Preparation" section on](#page-89-4)  [page 6-2](#page-89-4).

# <span id="page-100-1"></span>**Guidelines and Limitations for Devices and Credentials**

The Devices and Credentials feature has the following configuration guidelines and limitations:

- **•** Discovering a device by using the Devices and Credentials feature does not support CDP-based discovery of neighboring devices. To use CDP-based discovery, see the ["Administering Device](#page-88-2)  [Discovery" section on page 6-1.](#page-88-2)
- **•** Be careful when you change the default credentials or device-specific credentials. Incorrect credentials prevent Cisco DCNM from managing devices.

# <span id="page-100-2"></span>**Configuring Devices and Credentials**

[Figure 7-1](#page-100-3) shows the Devices and Credentials content pane.

| <b>C</b> Data Center Network Manager (172, 28, 254, 254)                                                                                                    |                                                |                             |                  |                      | l-∥⊕∥x                                                                                                    |
|----------------------------------------------------------------------------------------------------|------------------------------------------------|-----------------------------|------------------|----------------------|----------------------------------------------------------------------------------------------------|
| Tools Go Actions Help<br>View<br>File                                                                                                    |                                                |                             |                  |                      |                                                                                                    |
| <b>In Deploy On Fig. 4 Report Bullets Bullets</b><br><b>Back</b>                                                                                                    |                                                |                             |                  |                      |                                                                                                    |
| <b>Feature Selector</b><br>具                                                                                                    | <b>Devices and Credentials</b>                 |                             |                  |                      |                                                                                                    |
| Ces DCNM Server Administration<br>Device Discovery<br>Devices and Credentials<br><b>QQ</b> DCNM Licensed Devices<br>毊<br><b>DCNM Server Users</b><br>Auto Synchronization with Devices<br>dil, Statistical Data Collection<br>DCNM Server Log Settings | Default Credentials<br>User Name:<br>Password: | $\checkmark$                | Clear            |                      | Default credentials will be used when connecting to the devices. You can override the default credentials by specifying credentials for each of the devices. |
|                                                                                                    | <b>Devices</b>                                 |                             |                  |                      |                                                                                                    |
|                                                                                                    | <b>IP Address</b>                              | Name                        | User Credentials | Status               |                                                                                                    |
|                                                                                                    | 172.22.31.106                                  | DCNM-5K-106                 | admin            | Unmanaged            |                                                                                                    |
|                                                                                                    | 172.22.31.102                                  | DCNM-5K-102                 | admin            | Unmanaged            |                                                                                                    |
|                                                                                                    | 172.22.31.108                                  | DCNM-N5K-108                | admin            | Unmanaged            |                                                                                                    |
|                                                                                                    | 172.22.31.98                                   | Device-98                   | admin            | Unmanaged            |                                                                                                    |
|                                                                                                    | 0.0.0.0                                        | Cal2950-CM-1                | admin            | Unmanaged            |                                                                                                    |
|                                                                                                    | 172.22.31.44                                   | DCNM-34-custom44            | admin            | Managed              |                                                                                                    |
| ,,,,,,,,                                                                                                    | 172.22.31.14                                   | DCNM-14                     | admin            | Unmanaged            |                                                                                                    |
| X Topology                                                                                                    | 172.22.31.34                                   | DCNM-34                     | admin            | Unmanaged            |                                                                                                    |
| <b>Z</b> Inventory                                                                                                    | 172.22.31.23                                   | DCNM-23                     | admin            | Managed              |                                                                                                    |
| <b>IEE</b> Virtual Devices                                                                                                    | 172.22.31.45<br>172.22.31.16                   | DCNM-16-Custom45<br>DCNM-16 | admin<br>admin   | Unmanaged<br>Managed |                                                                                                    |
| Do Interfaces                                                                                                    | 172.28.230.85                                  | switch                      | admin            | Managed              |                                                                                                    |
| Switching                                                                                                    |                                                |                             |                  |                      |                                                                                                    |
|                                                                                                    |                                                |                             |                  |                      |                                                                                                    |
| +2+ Routing                                                                                                    |                                                |                             |                  |                      |                                                                                                    |
| <b>B</b> Security                                                                                                    |                                                |                             |                  |                      |                                                                                                    |
| Configuration Change Management                                                                                                    |                                                |                             |                  |                      |                                                                                                    |
| <b>N.</b> Device OS Management                                                                                                    |                                                |                             |                  |                      |                                                                                                    |
| des DCNM Server Administration                                                                                                    |                                                |                             |                  |                      |                                                                                                    |
| <b>Event Browser</b>                                                                                                    |                                                |                             |                  |                      |                                                                                                    |
| $\frac{8}{3}$                                                                                                    |                                                |                             |                  |                      |                                                                                                    |
| Done                                                                                                    |                                                |                             |                  |                      | <b>PS</b> admin<br>88M of 254M<br>审                                                                                                    |

<span id="page-100-3"></span>*Figure 7-1 Devices and Credentials Content Pane*

Г

This section includes the following topics:

- **•** [Adding a Device, page 7-4](#page-101-0)
- **•** [Discovering a Device, page 7-5](#page-102-0)
- **•** [Unmanaging a Device, page 7-5](#page-102-1)
- [Deleting a Device, page 7-6](#page-103-0)
- **•** [Configuring Default Device Credentials, page 7-6](#page-103-1)
- **•** [Clearing Default Device Credentials, page 7-7](#page-104-0)
- **•** [Configuring Unique Credentials for a Device, page 7-8](#page-105-0)
- **•** [Clearing Unique Credentials for a Device, page 7-9](#page-106-0)

## <span id="page-101-0"></span>**Adding a Device**

You can add a device. After you add a device, you can discover it. For more information, see the ["Discovering a Device" section on page 7-5](#page-102-0).

#### **BEFORE YOU BEGIN**

Determine the IPv4 address for the device.

Determine whether Cisco DCNM can communicate with the device using the default device credentials or whether you need to add unique device credentials when you add the device to Cisco DCNM.

#### **DETAILED STEPS**

To add a device, follow these steps:

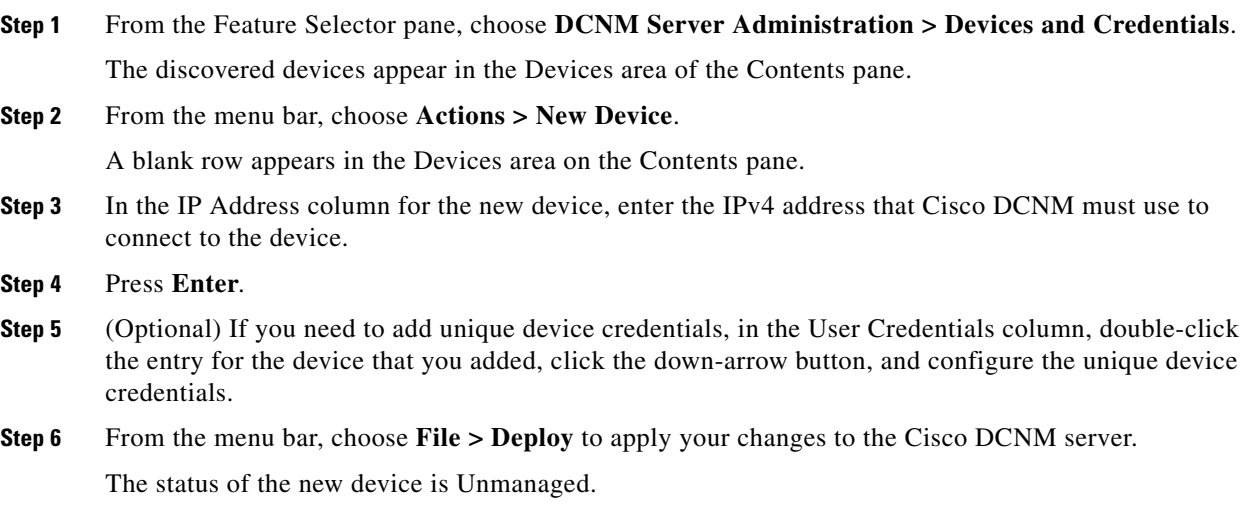

## <span id="page-102-0"></span>**Discovering a Device**

You can discover a device.

Discovering an unmanaged device changes its status to Managed. During the discovery, Cisco DCNM retrieves the running configuration of the device.

If you are rediscovering a device, the configuration data that Cisco DCNM retrieves replaces any existing configuration data for the device. Whenever the configuration data that Cisco DCNM has for the device is not accurate, such as when a device administrator has used the command-line interface to change the running configuration, you can use this procedure to update the configuration data that Cisco DCNM has for the device.

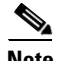

**Note** Discovering a device does not affect the running configuration of the device.

#### **BEFORE YOU BEGIN**

Ensure that you have either configured the device entry with unique device credentials or that Cisco DCNM can use the default device credentials to connect to the device. For more information, see the ["Configuring Default Device Credentials" section on page 7-6](#page-103-1).

#### **DETAILED STEPS**

To discover a device, follow these steps:

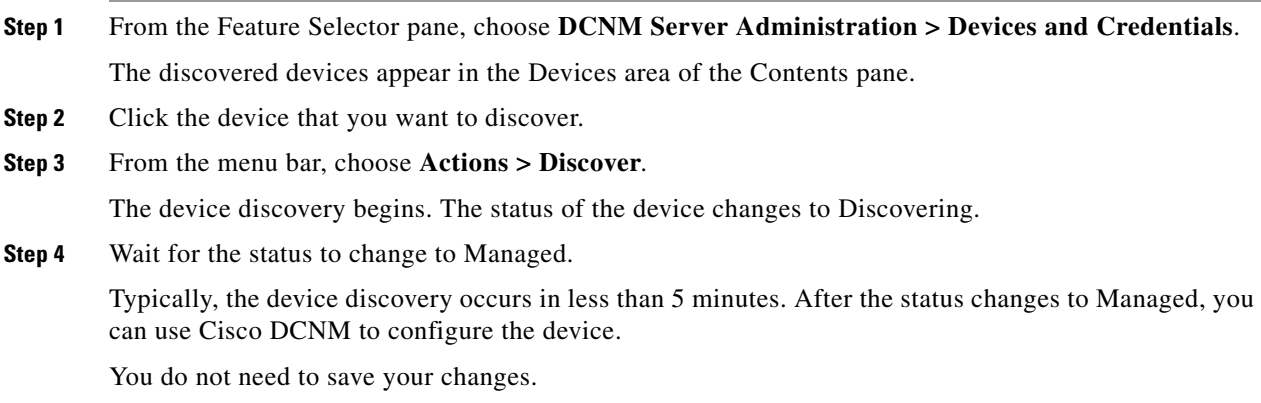

## <span id="page-102-1"></span>**Unmanaging a Device**

You can change the status of a device to unmanaged.

#### **BEFORE YOU BEGIN**

Ensure that you are changing the status of the correct device. Cisco DCNM cannot control the running configuration of an unmanaged device.

#### **DETAILED STEPS**

To change the status of a device to unmanaged, follow these steps:

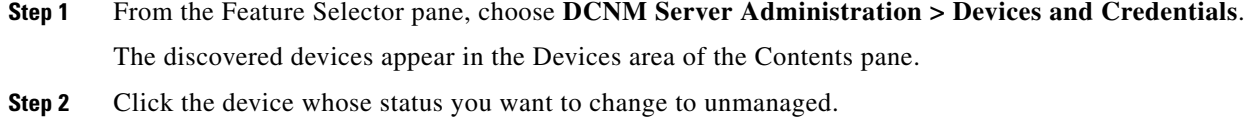

**Step 3** From the menu bar, choose **Actions > Unmanage**.

After a short delay, the status of the device changes to Unmanaged.

You do not need to save your changes.

## <span id="page-103-0"></span>**Deleting a Device**

You can delete a device. When you delete a device, you delete all configuration data about the device from Cisco DCNM.

You should consider deleting devices that you do not intend to manage with Cisco DCNM. Additionally, if a network administrator of a device that supports VDCs uses the command-line interface of the device to delete a VDC, you should delete from Cisco DCNM the device that represented the VDC.

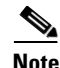

**Note** Deleting a device does not affect the running configuration of the device.

#### **BEFORE YOU BEGIN**

Ensure that you are deleting the correct device.

#### **DETAILED STEPS**

To delete a device, follow these steps:

- **Step 1** From the Feature Selector pane, choose **DCNM Server Administration > Devices and Credentials**. The discovered devices appear in the Devices area of the Contents pane.
- **Step 2** Click the device that you want to delete.
- **Step 3** From the menu bar, choose **Actions > Delete**.

The device disappears from the Devices area.

You do not need to save your changes.

## <span id="page-103-1"></span>**Configuring Default Device Credentials**

You can configure the default credentials, which Cisco DCNM uses to authenticate itself when it connects to discovered Cisco NX-OS devices. Cisco DCNM uses the default device credentials to communicate with each discovered device that you have not configured with unique device credentials.

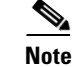

**Note** Device credentials are unique for each Cisco DCNM server user.

#### **BEFORE YOU BEGIN**

Determine what the default device credentials should be. All Cisco NX-OS devices that Cisco DCNM uses the default credentials to communicate with must have a network administrator account configured with a username and password that are identical to the default credentials that you configure in Cisco DCNM.

**Note** We recommend that you use a strong password. Common guidelines for strong passwords include a minimum password length of eight characters and at least one letter, one number, and one symbol. For example, the password Re1Ax@h0m3 has ten characters and contains uppercase and lowercase letters in addition to one symbol and three numbers.

#### **DETAILED STEPS**

To configure default device credentials, follow these steps:

- **Step 1** From the Feature Selector pane, choose **DCNM Server Administration > Devices and Credentials**. The Default Credentials area appears in the Contents pane, above the Devices area, which lists the discovered devices. **Step 2** In the User Name field, enter the username for the default credentials. A valid username can be 1 to 32 characters. Valid characters are numbers, symbols, and case-sensitive letters. **Note** Cisco NX-OS supports usernames that are a maximum of 28 characters. **Step 3** To the right of the Password field, click the down-arrow button. **Step 4** In the Password field and the Confirm Password field, enter the password for the default credentials. Valid passwords are numbers, symbols, and case-sensitive letters. **Note** Cisco NX-OS supports passwords that are a maximum of 64 characters.
- **Step 5** Click **OK**.
- **Step 6** From the menu bar, choose **File > Deploy** to apply your changes to the Cisco DCNM server.

## <span id="page-104-0"></span>**Clearing Default Device Credentials**

You can clear the default device credentials.

 $\frac{\partial}{\partial x}$ 

**Note** If you clear the default device credentials, Cisco DCNM can connect to discovered devices only if you have configured unique credentials for each managed device.

Г

#### **BEFORE YOU BEGIN**

If you intend to use Cisco DCNM without default device credentials, you should ensure that Cisco DCNM is configured with unique device credentials for each discovered device before you perform this procedure. For more information, see the ["Configuring Unique Credentials for a Device" section on](#page-105-0)  [page 7-8.](#page-105-0)

#### **DETAILED STEPS**

To configure default device credentials, follow these steps:

**Step 1** From the Feature Selector pane, choose **DCNM Server Administration > Devices and Credentials**. The Default Credentials area appears in the Contents pane, above the Devices area, which lists the discovered devices. **Step 2** In the Default Credentials area, click **Clear**. The User Name field and the Password field clear. **Step 3** From the menu bar, choose **File > Deploy** to apply your changes to the Cisco DCNM server.

## <span id="page-105-0"></span>**Configuring Unique Credentials for a Device**

You can configure credentials that are unique to a discovered device. When unique credentials exist for a discovered device, Cisco DCNM uses them when it connects to the device rather than using the default device credentials.

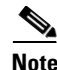

**Note** Device credentials are unique for each Cisco DCNM server user.

#### **BEFORE YOU BEGIN**

Determine the username and password for a network administrator user account on the discovered device.

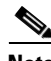

**Note** We recommend that you use a strong password. Common guidelines for strong passwords include a minimum password length of eight characters and at least one letter, one number, and one symbol. For example, the password Re1Ax@h0m3 has ten characters and contains uppercase and lowercase letters in addition to one symbol and three numbers.

#### **DETAILED STEPS**

To configure unique credentials for a discovered device, follow these steps:

- **Step 1** From the Feature Selector pane, choose **DCNM Server Administration > Devices and Credentials**. The discovered devices appear in the Devices area of the Contents pane.
- **Step 2** In the User Credentials column for the device, double-click the entry and then click the down-arrow button.

**Step 3** In the User Name field, enter the username. Valid usernames are between 1 and 32 characters. Valid characters are numbers, symbols, and case-sensitive letters.

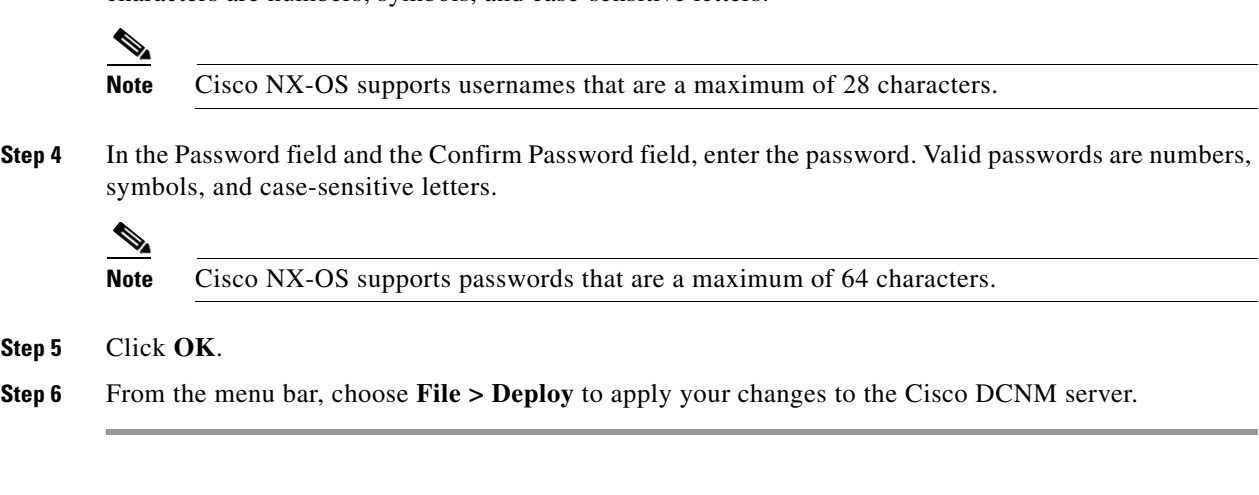

## <span id="page-106-0"></span>**Clearing Unique Credentials for a Device**

You can clear unique credentials for a discovered device.

**Note** If you clear the unique credentials for a discovered device, Cisco DCNM uses the default credentials to connect to the device.

#### **BEFORE YOU BEGIN**

If you intend to operate Cisco DCNM without unique credentials for the device, you should ensure that Cisco DCNM is configured with default device credentials before you perform this procedure. For more information, see the ["Configuring Default Device Credentials" section on page 7-6](#page-103-1).

#### **DETAILED STEPS**

To clear unique credentials from a discovered device, follow these steps:

- **Step 1** From the Feature Selector pane, choose **DCNM Server Administration > Devices and Credentials**. Discovered devices appear in the Devices area of the Contents pane.
- **Step 2** In the User Credentials column for the device, double-click the entry and then click the down-arrow button.
- **Step 3** In the User Name field, delete all text.
- **Step 4** In the Password field, delete all text.
- **Step 5** In the Confirm Password field, delete all text.
- **Step 6** Click **OK**.
- **Step 7** From the menu bar, choose **File > Deploy** to apply your changes to the Cisco DCNM server.

Г

# <span id="page-107-0"></span>**Viewing Device Credentials and Status**

To view the status for devices and whether credentials are configured for the device, from the Feature Selector pane, choose **DCNM Server Administration > Devices and Credentials**.

The default credentials appears in the Default Credentials area in the Contents pane. Information about devices, including credentials and status, appear in the Devices area in the Contents pane. For information about the fields that appear, see the ["Field Descriptions for Devices and Credentials" section](#page-107-1)  [on page 7-10](#page-107-1).

# <span id="page-107-1"></span>**Field Descriptions for Devices and Credentials**

This section includes the following field descriptions for Devices and Credentials:

**•** [Device and Credentials Content Pane, page 7-10](#page-107-2)

## <span id="page-107-2"></span>**Device and Credentials Content Pane**

| <b>Field</b>               | <b>Description</b>                                                                                                    |  |  |  |
|----------------------------|----------------------------------------------------------------------------------------------------|--|--|--|
| <b>Default Credentials</b> |                                                                                                    |  |  |  |
| User Name                  | Name of the Cisco NX-OS device user account that the Cisco DCNM server<br>uses to access any device that it is discovering or that it is managing. On the<br>device, the user account must be assigned to the network-admin or<br>vdc-admin role. By default, this field is blank.<br>The information in the User Credentials field in the Devices area<br><b>Note</b><br>overrides the information in the Default Credentials section. |  |  |  |
| Password                   | Password for the Cisco NX-OS device user account specified in the User<br>Name field. By default, this field is blank.                                                                                                    |  |  |  |
| <b>Devices</b>             |                                                                                                    |  |  |  |
| <b>IP</b> Address          | Display only. IPv4 address of the Cisco NX-OS device.                                                                                                    |  |  |  |
| Name                       | Display only. Name of the Cisco NX-OS device.                                                                                                    |  |  |  |
| User Credentials           | The Cisco NX-OS user account that Cisco DCNM uses to connect to the<br>Cisco NX-OS device.                                                                                                    |  |  |  |
|                            | If you configure this field, Cisco DCNM uses the user account that<br><b>Note</b><br>you configure when it connects to the device. If this field is blank,<br>Cisco DCNM uses the user account specified in the Default<br>Credentials area. By default, this field is blank.                                                                                                    |  |  |  |
| <b>Status</b>              | Display only. Whether the Cisco DCNM server can connect to and configure<br>the device. Valid values are as follows:                                                                                                    |  |  |  |
|                            | Managed—The Cisco DCNM server can configure the device.                                                                                                    |  |  |  |
|                            | Unmanaged—The Cisco DCNM server cannot configure the device.<br>٠                                                                                                    |  |  |  |
|                            | Unreachable—The Cisco DCNM server cannot reach the device.<br>٠                                                                                                    |  |  |  |

*Table 7-1 Device and Credentials Content Pane*
# **Additional References for Devices and Credentials**

For additional information related to the Devices and Credentials feature, see the following sections:

- **•** [Related Documents, page 7-11](#page-108-0)
- **•** [Standards, page 7-11](#page-108-1)

## <span id="page-108-0"></span>**Related Documents**

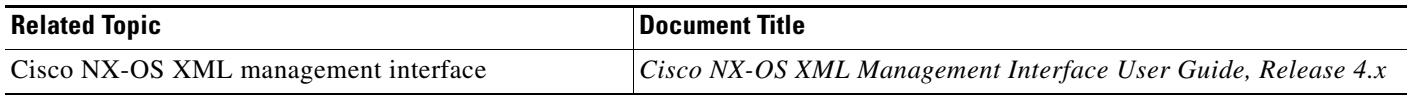

## <span id="page-108-1"></span>**Standards**

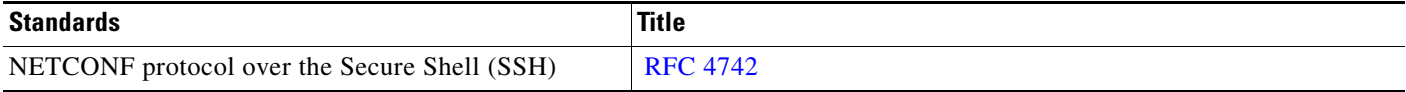

# **Feature History for Devices and Credentials**

[Table 7-2](#page-108-2) lists the release history for this feature.

#### <span id="page-108-2"></span>*Table 7-2 Feature History for Devices and Credentials*

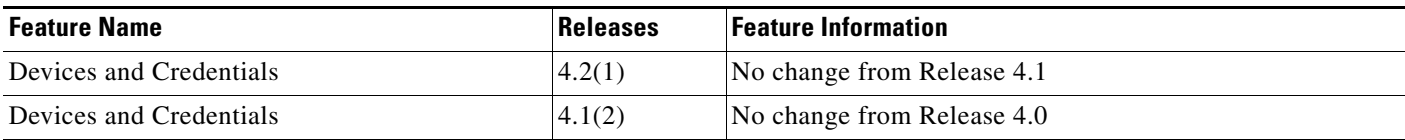

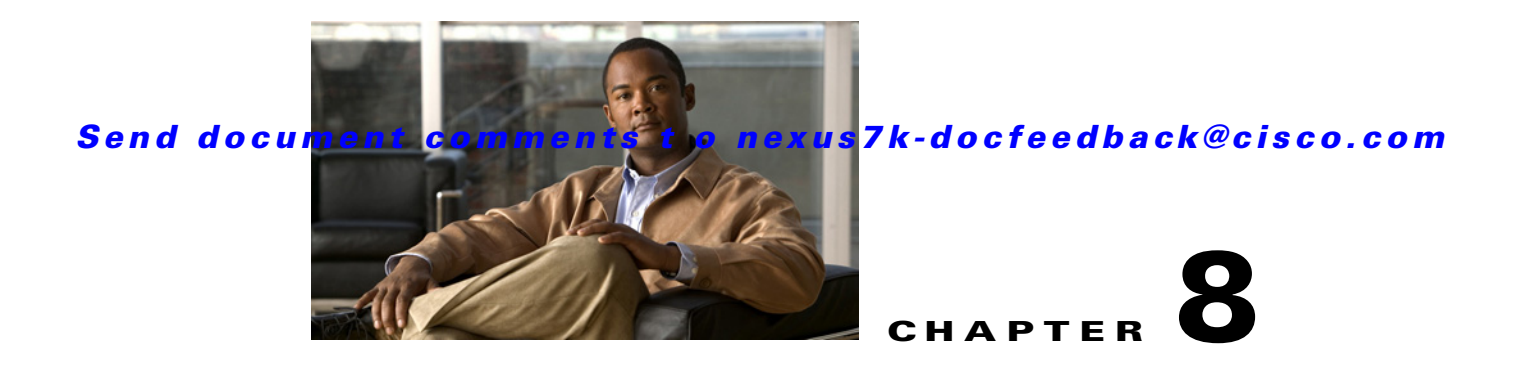

# **Administering DCNM Licensed Devices**

This chapter describes how to use the DCNM Licensed Devices feature.

This chapter includes the following topics:

- [Information About DCNM Licensed Devices, page 8-1](#page-110-0)
- **•** [Licensing Requirements for Administering DCNM Licensed Devices, page 8-2](#page-111-0)
- [Prerequisites for Administering DCNM Licensed Devices, page 8-2](#page-111-1)
- **•** [Guidelines and Limitations for Administering DCNM Licensed Devices, page 8-2](#page-111-2)
- **•** [Configuring DCNM Licensed Devices, page 8-3](#page-112-0)
- **•** [Viewing DCNM Licensed Devices, page 8-5](#page-114-0)
- **•** [Field Descriptions for DCNM Licensed Devices, page 8-5](#page-114-1)
- **•** [Additional References, page 8-5](#page-114-2)
- [Feature History for DCNM Licensed Devices, page 8-6](#page-115-0)

# <span id="page-110-0"></span>**Information About DCNM Licensed Devices**

The DCNM Licensed Devices feature allows you to control which physical devices you can manage with licensed Cisco Data Center Network Manager (DCNM) features. The feature maintains a list of licensed devices. If a device is on this list, you can manage licensed Cisco DCNM features on the device.

You can add as many devices to licenses as your licenses support. For example, if you install two LAN Enterprise licenses that each support 5 devices, you can add a total of 10 devices to the list of licensed devices.

You can also remove devices from the list of licensed devices and replace them with other devices.

When you try to use a Cisco DCNM licensed feature to configure a device that you have not added to the list of licensed devices, the Cisco DCNM client does not allow you to use the feature to configure the unlicensed device.

Г

# <span id="page-111-0"></span>**Licensing Requirements for Administering DCNM Licensed Devices**

The following table shows the licensing requirements for this feature:

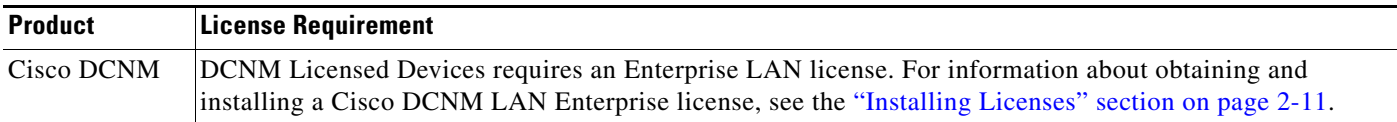

# <span id="page-111-1"></span>**Prerequisites for Administering DCNM Licensed Devices**

Administering DCNM Licensed Devices has the following prerequisites:

- You must install one or more LAN Enterprise licenses. For more information, see the "Installing" [Licenses" section on page 2-11.](#page-36-0)
- **•** You must discover the devices that you want to add to the list of Cisco DCNM-licensed devices. For more information, see the ["Discovering Devices" section on page 6-4.](#page-91-0)

# <span id="page-111-2"></span>**Guidelines and Limitations for Administering DCNM Licensed Devices**

Administering DCNM Licensed Devices has the following configuration guidelines and limitations:

- **•** You can add only managed devices to the list of licensed devices.
- **•** You can add to the list of licensed devices only as many devices as permitted by all of the LAN Enterprise licenses that you have installed.
- When you remove a device from the list of licensed devices, the device is removed from Cisco DCNM. If the physical device supports VDCs, all the VDCs on the device are removed from Cisco DCNM. To continue managing the device, you must discover the device. For more information, see the ["Discovering Devices" section on page 6-4.](#page-91-0)

# <span id="page-112-0"></span>**Configuring DCNM Licensed Devices**

[Figure 8-1](#page-112-1) shows the DCNM Licensed Devices content pane.

<span id="page-112-1"></span>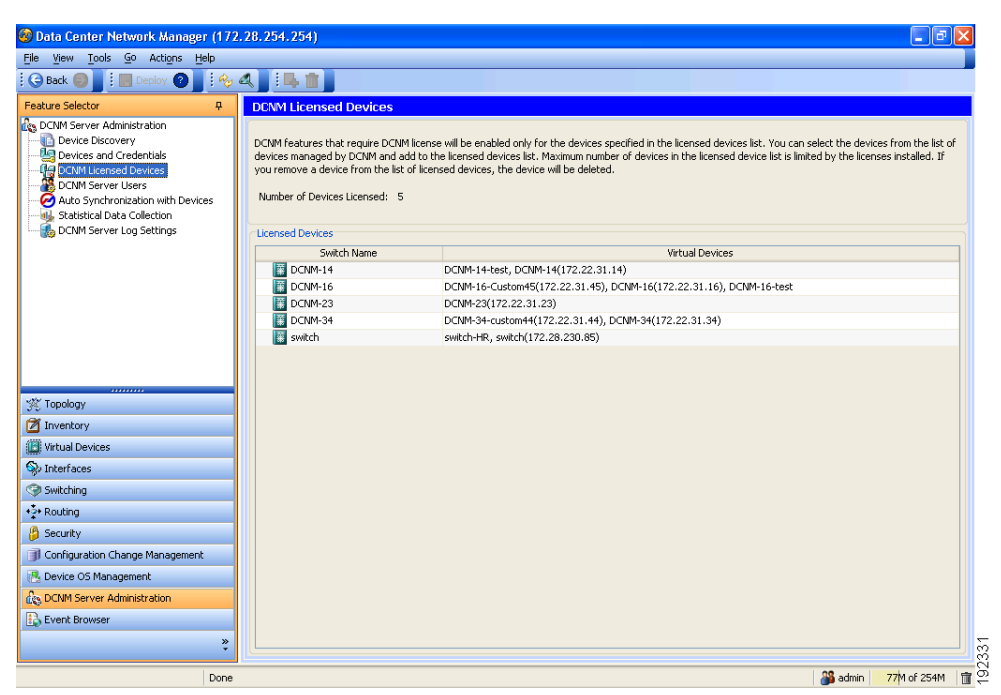

*Figure 8-1 DCNM Licensed Devices Content Pane*

This section includes the following topics:

- [Adding Devices to the Licensed Devices List, page 8-3](#page-112-2)
- **•** [Removing Devices from the Licensed Devices List, page 8-4](#page-113-0)

## <span id="page-112-2"></span>**Adding Devices to the Licensed Devices List**

You can add managed devices to the list of Cisco DCNM-licensed devices.

#### **BEFORE YOU BEGIN**

You must have installed at least one Cisco DCNM Enterprise LAN license. For more information, see the ["Installing Licenses" section on page 2-11.](#page-36-0)

If you have already added as many devices as the maximum number of devices allowed by your licenses, you must remove one or more devices from the list of licensed devices before you can add other devices to the list. For more information, see the ["Removing Devices from the Licensed Devices List" section](#page-113-0)  [on page 8-4](#page-113-0).

Г

#### **DETAILED STEPS**

To add a device to the list of licensed devices, follow these steps:

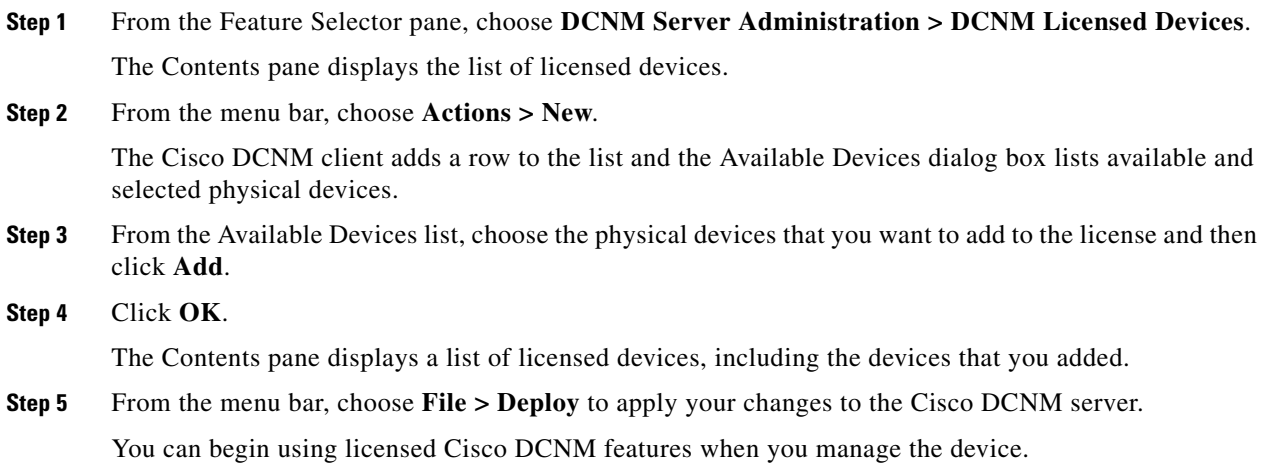

## <span id="page-113-0"></span>**Removing Devices from the Licensed Devices List**

You can remove one or more physical devices from the list of Cisco DCNM-licensed devices when you no longer need to use licensed Cisco DCNM features to manage the devices.

**Note** When you remove a physical device from the list of licensed devices, the device and all of its VDCs are removed from Cisco DCNM. To continue managing the device, you must discover the device. For more information, see the ["Discovering Devices" section on page 6-4.](#page-91-0)

#### **DETAILED STEPS**

To remove devices from the list of licensed devices, follow these steps:

- **Step 1** From the Feature Selector pane, choose **DCNM Server Administration > DCNM Licensed Devices**. The Contents pane displays the list of licensed devices.
- **Step 2** For each device that you want to remove from the list of licensed devices, follow these steps:
	- **a.** Choose the device that you want to remove from the list of licensed devices.
	- **b.** From the menu bar, choose **Actions > Delete**.

The Cisco DCNM client displays a confirmation dialog box.

**c.** Click **Yes**.

The Cisco DCNM client removes the device from the list of licensed devices.

## $\frac{\sqrt{2}}{2}$

**Note** Devices that you remove from the list of licensed devices are no longer managed by Cisco DCNM.

**Step 3** (Optional) To continue managing devices that you removed from the list of licensed devices, discover the devices. For more information, see the ["Discovering Devices" section on page 6-4](#page-91-0).

# <span id="page-114-0"></span>**Viewing DCNM Licensed Devices**

To view the list of Cisco DCNM-licensed devices, from the Feature Selector pane, choose **DCNM Server Administration > DCNM Licensed Devices**.

The list of Cisco DCNM-licensed devices appears in the Contents pane. For information about the fields that appear, see the ["Field Descriptions for DCNM Licensed Devices" section on page 8-5.](#page-114-1)

# <span id="page-114-1"></span>**Field Descriptions for DCNM Licensed Devices**

This section includes the following field descriptions for DCNM Licensed Devices:

• [DCNM Licensed Devices Content Pane, page 8-5](#page-114-3)

## <span id="page-114-3"></span>**DCNM Licensed Devices Content Pane**

| <b>Field</b>                  | <b>Description</b>                                                                                                    |
|-------------------------------|----------------------------------------------------------------------------------------------------|
| Number of Devices<br>Licensed | <i>Display only.</i> Sum of devices licensed by all Cisco DCNM Enterprise LAN<br>licenses installed. For example, if you installed two licenses that each<br>support 5 devices, this field would display 10. |
| <b>Switch Name</b>            | Display only. Name of a licensed physical device. You can use licensed<br>Cisco DCNM features on the device.                                                                                                 |
| <b>Virtual Devices</b>        | Display only. Each virtual device context (VDC) that is configured on the<br>physical device. If the physical device does not support VDCs, this field is<br>empty.                                          |

*Table 8-1 DCNM Licensed Devices Content Pane*

# <span id="page-114-2"></span>**Additional References**

For additional information related to administering DCNM Licensed Devices, see the following sections:

- **•** [Related Documents, page 8-6](#page-115-1)
- **•** [Standards, page 8-6](#page-115-2)

Г

## <span id="page-115-1"></span>**Related Documents**

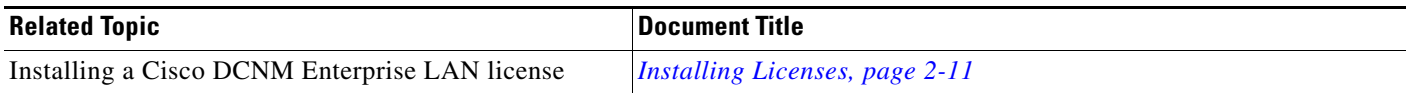

## <span id="page-115-2"></span>**Standards**

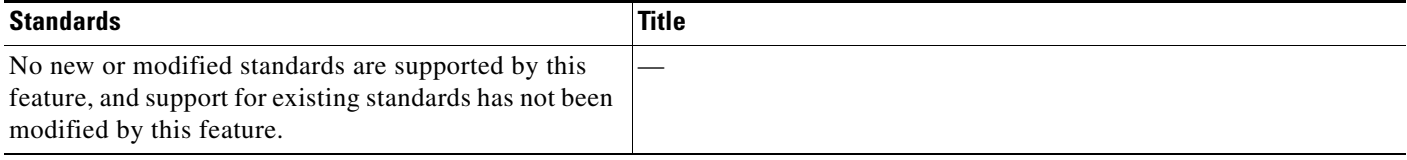

# <span id="page-115-0"></span>**Feature History for DCNM Licensed Devices**

[Table 8-2](#page-115-3) lists the release history for this feature.

#### <span id="page-115-3"></span>*Table 8-2 Feature History for DCNM Licensed Devices*

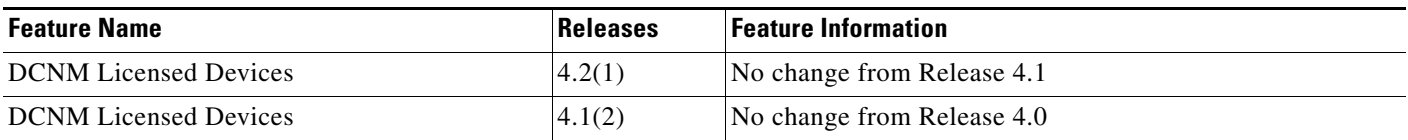

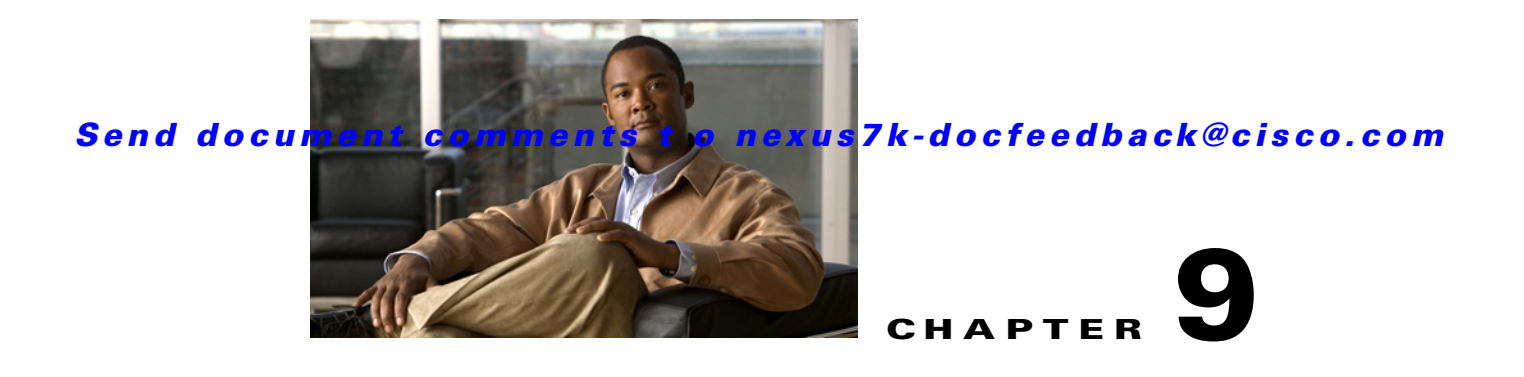

# **Working with Topology**

This chapter describes how to use the Topology feature in Cisco Data Center Network Manager (DCNM).

This chapter includes the following sections:

- [Information About Topology, page 9-1](#page-116-0)
- **•** [Licensing Requirements for Topology, page 9-6](#page-121-0)
- **•** [Prerequisites for Topology, page 9-6](#page-121-1)
- **•** [Guidelines and Limitations, page 9-6](#page-121-2)
- **•** [Using the Topology Feature, page 9-6](#page-121-3)
- **•** [Related Documents, page 9-16](#page-131-0)
- **•** [Feature History for Topology, page 9-17](#page-132-0)

# <span id="page-116-0"></span>**Information About Topology**

The Topology feature provides you with a topology map of supported Cisco NX-OS devices. The topology map also shows switches that run Cisco IOS software, such as the Catalyst 6500 series switches, that are linked by the Cisco Discovery Protocol (CDP). For Nexus 7000 Series devices, the map shows details about virtual device contexts (VDCs).

When Cisco Data Center Network Manager (DCNM) receives new information, the Cisco DCNM client updates the map dynamically. By default, updates occur once a minute. You can see changes occur to the status of links and devices, such as links going down or VDC creation, deletion, or modification.

Because the map is always current, you can use it to troubleshoot ongoing network management issues.

You can modify and save the layout of device icons. The map also provides you quick access to configuring features for a managed device.

This section includes the following topics:

- **•** [Map Views, page 9-2](#page-117-0)
- **•** [Layouts, page 9-5](#page-120-0)
- **•** [vPC Support, page 9-5](#page-120-1)

Г

## <span id="page-117-0"></span>**Map Views**

The topology map includes four views of your topology, described in the following topics:

- [Physical View, page 9-2](#page-117-1)
- **•** [PortChannel and vPC, page 9-3](#page-118-0)
- **•** [Logical vPC View, page 9-4](#page-119-0)
- **•** [VLANs/STP, page 9-5](#page-120-2)

### <span id="page-117-1"></span>**Physical View**

The Physical View (see [Figure 9-1\)](#page-117-2) shows the physical connections between discovered devices. This is the default topology view.

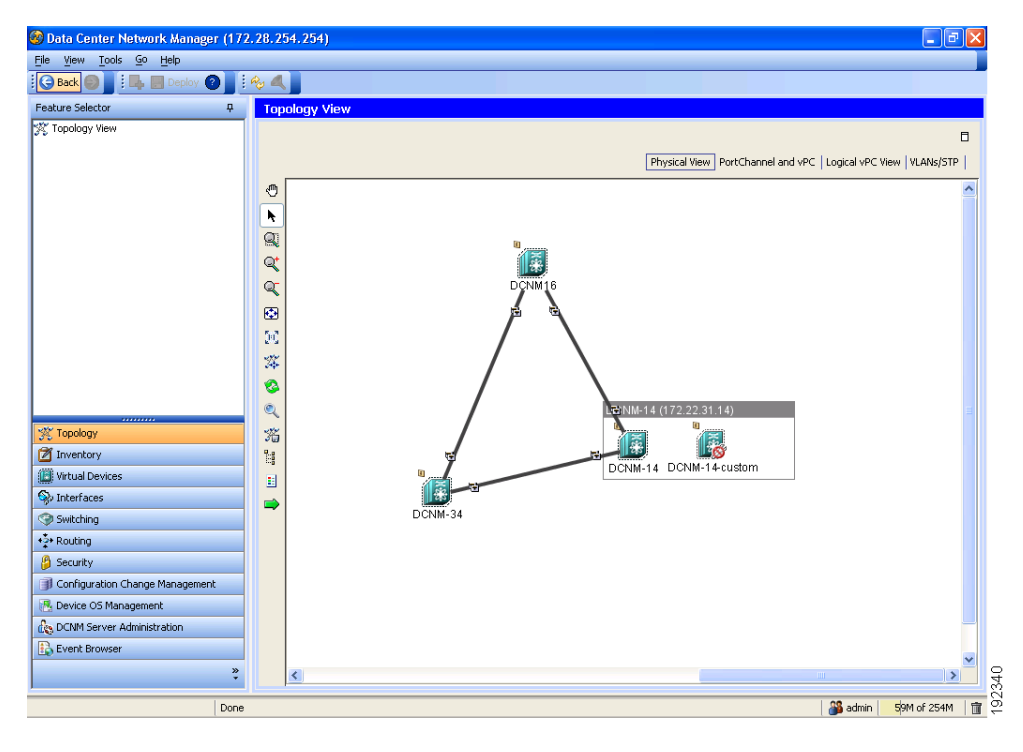

<span id="page-117-2"></span>*Figure 9-1 Physical View of the Topology Map*

### <span id="page-118-0"></span>**PortChannel and vPC**

The PortChannel and vPC view (see [Figure 9-2](#page-118-1)) shows all physical connections and all logical connections among discovered devices, including port channel links, virtual port channel (vPC) links, and vPC peer links. Physical links appear in gray in this view.

<span id="page-118-1"></span>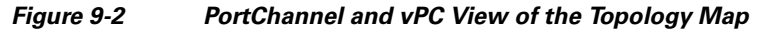

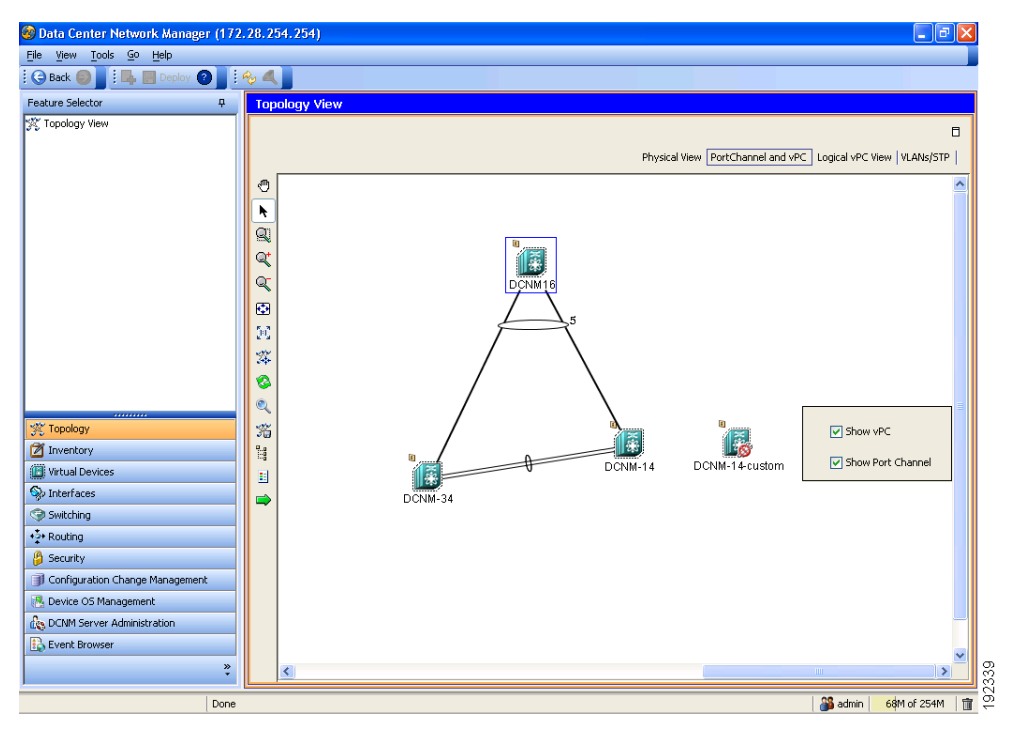

### <span id="page-119-0"></span>**Logical vPC View**

The Logical vPC View (see [Figure 9-3\)](#page-119-1) shows vPC links and vPC peer links among discovered devices, without showing the physical connections.

<span id="page-119-1"></span>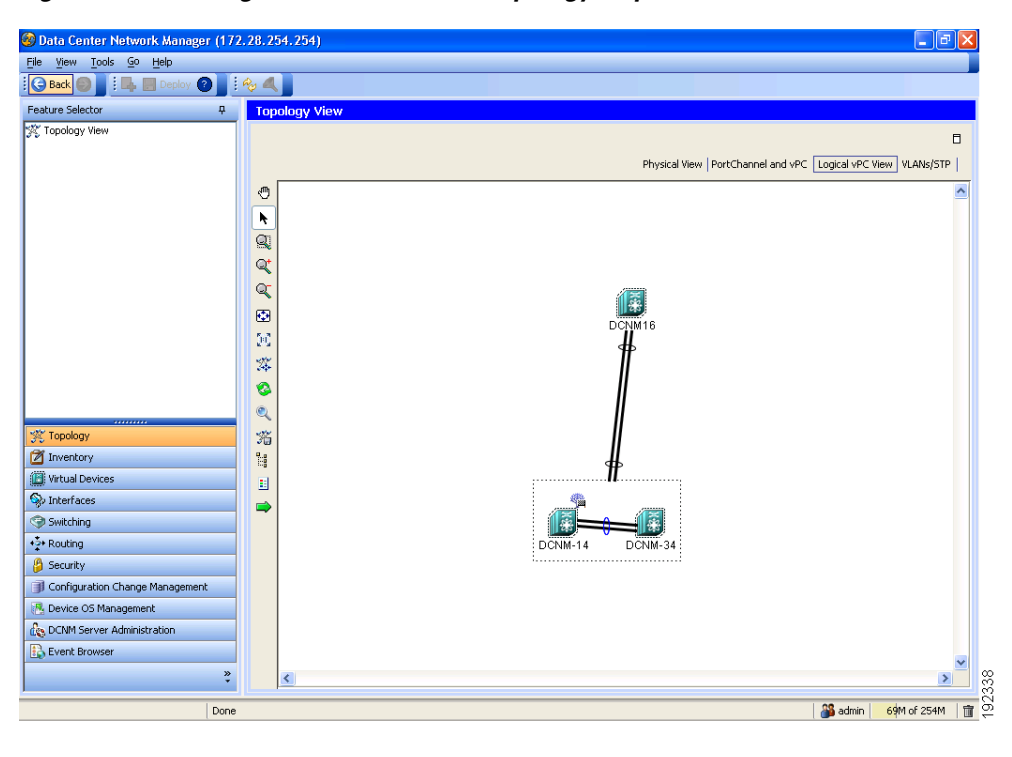

*Figure 9-3 Logical vPC View of the Topology Map*

### <span id="page-120-2"></span>**VLANs/STP**

The VLANs/STP view (see [Figure 9-4](#page-120-3)) shows VLANs configured among discovered devices.

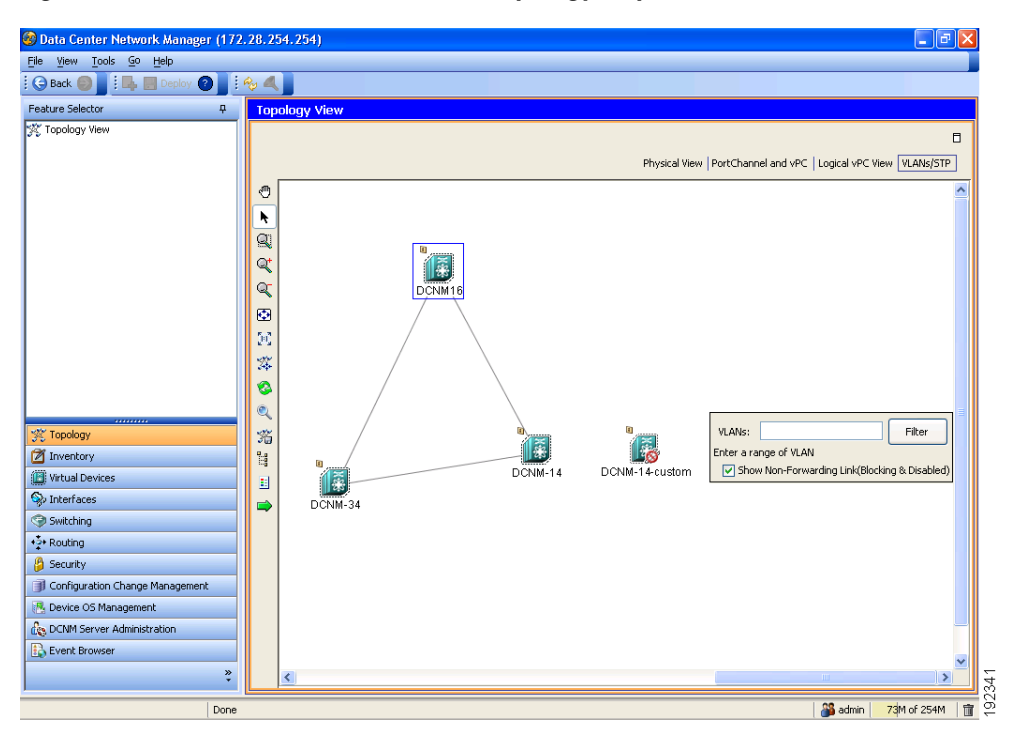

<span id="page-120-3"></span>*Figure 9-4 VLANs/STP View of the Topology Map*

## <span id="page-120-0"></span>**Layouts**

The topology map enables you to move devices to where you want them. You can save the layout so that the next time you use the topology map, devices are where you placed them. The Cisco DCNM client saves topology layouts as local user data on the computer that runs the Cisco DCNM client. When you are using the Cisco DCNM client, you do not have access to topology layouts that you saved on other computers or that you saved while logged in to the computer under a different username.

In addition to saved layouts, when you are using the Physical View, you can load one of the following layouts:

- Spring—Devices appear in locations determined by weighting the connections, which often produces a layout with minimal or no crossed connections.
- **•** Tree—Devices appear in a tree unless connections create loops among the devices, in which case devices appear in a spanning tree, that is, a grid in which most of the connections follow the grid layout.

## <span id="page-120-1"></span>**vPC Support**

The topology map provides the following additional vPC-specific features:

 $\mathbf{r}$ 

- **•** vPC creation—You can launch the vPC Creation Wizard from the PortChannel and vPC view. See the ["Launching the vPC Wizard" section on page 9-11.](#page-126-0)
- **•** Quick access to the vPC feature—You can access the configuration for a specific vPC from the PortChannel and vPC view or the Logical vPC View. See the ["Managing a vPC" section on](#page-127-0)  [page 9-12](#page-127-0).
- **•** vPC configuration inconsistency—You can see vPC links and vPC peer links that have configuration inconsistencies. You can open the Resolve Configuration Consistency dialog box from the topology map. See the ["Finding and Resolving vPC Configuration Inconsistencies" section on page 9-12.](#page-127-1)

# <span id="page-121-0"></span>**Licensing Requirements for Topology**

The following table shows the licensing requirements for this feature:

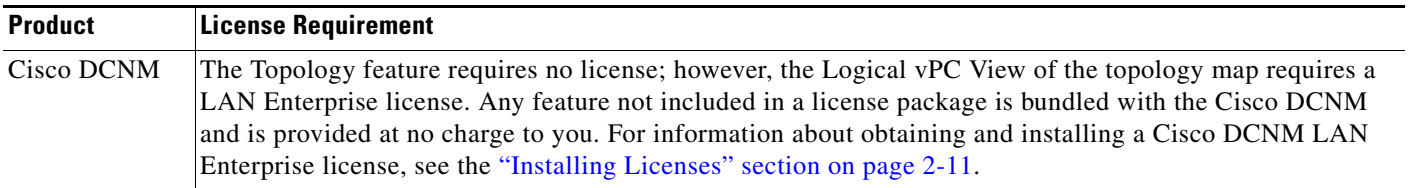

# <span id="page-121-1"></span>**Prerequisites for Topology**

Topology has the following prerequisites:

- **•** The topology map shows only devices that Cisco DCNM has discovered.
- **•** On devices shown in the topology map, CDP should be enabled both globally and specifically on interfaces used for device discovery.

# <span id="page-121-2"></span>**Guidelines and Limitations**

Topology has the following configuration guidelines and limitations:

- While the Topology feature is an unlicensed feature, you must have a LAN Enterprise license to manage the nondefault VDCs of Nexus 7000 Series devices that appears in the topology.
- The Topology feature displays changes to the topology periodically as determined by the polling frequency for accounting and system logs. By default, the polling frequency is one minute. For more information, see the ["Information About Auto-Synchronization with Devices" section on page 15-1.](#page-216-0)

# <span id="page-121-3"></span>**Using the Topology Feature**

This section includes the following topics:

- **•** [Opening the Topology Map, page 9-7](#page-122-0)
- **•** [Understanding Device Icons and Links, page 9-8](#page-123-0)
- **•** [Using the Viewing Tools, page 9-8](#page-123-1)

- **•** [Showing, Hiding, and Using the Details Pane, page 9-9](#page-124-0)
- **•** [Launching the vPC Wizard, page 9-11](#page-126-0)
- **•** [Managing a vPC, page 9-12](#page-127-0)
- [Finding and Resolving vPC Configuration Inconsistencies, page 9-12](#page-127-1)
- **•** [Accessing Other Cisco DCNM Features from the Topology Map, page 9-13](#page-128-0)
- [Moving Devices in the Topology Map, page 9-14](#page-129-0)
- **•** [Loading a Layout, page 9-14](#page-129-1)
- **•** [Reloading the Previously Saved Layout, page 9-15](#page-130-0)
- **•** [Exporting the Topology as a JPG Image, page 9-16](#page-131-1)

## <span id="page-122-0"></span>**Opening the Topology Map**

You can open the topology map to view the topology of discovered devices.

#### **DETAILED STEPS**

To view the topology, follow these steps:

**Step 1** From the Feature Selector pane, choose **Topology > Topology View**.

The topology map appears in the Contents pane. Buttons for each of the available topology views appear above the topology map.

**Step 2** (Optional) If you want to change topology views, click the topology view name.

The topology map shows the view of the topology that you selected.

**Step 3** (Optional) If you want to use a view-specific option, see the following table:

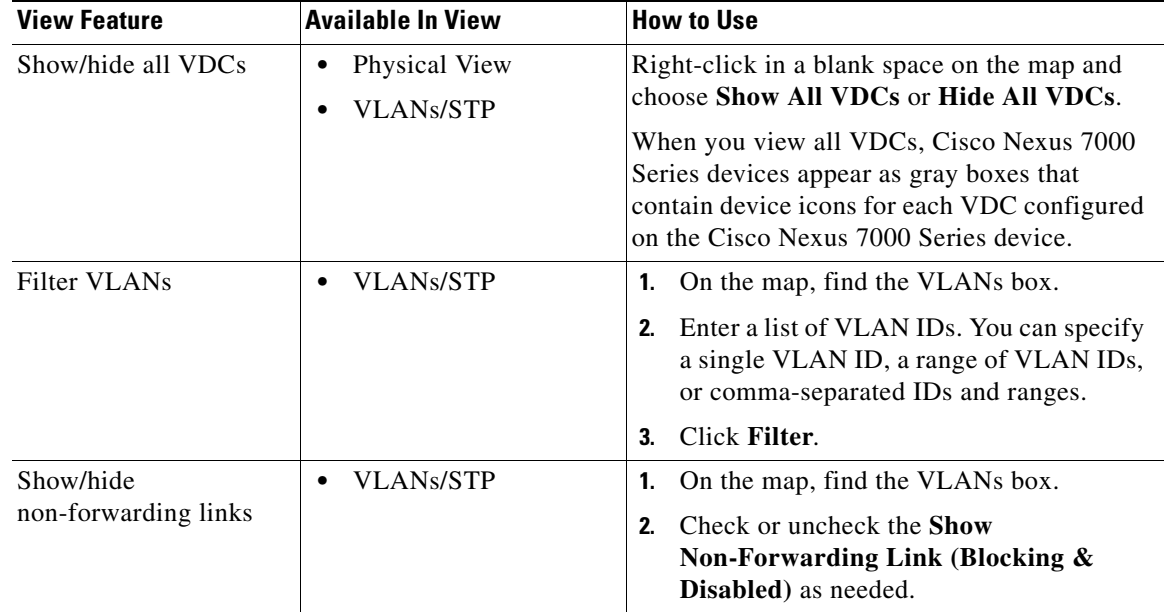

Г

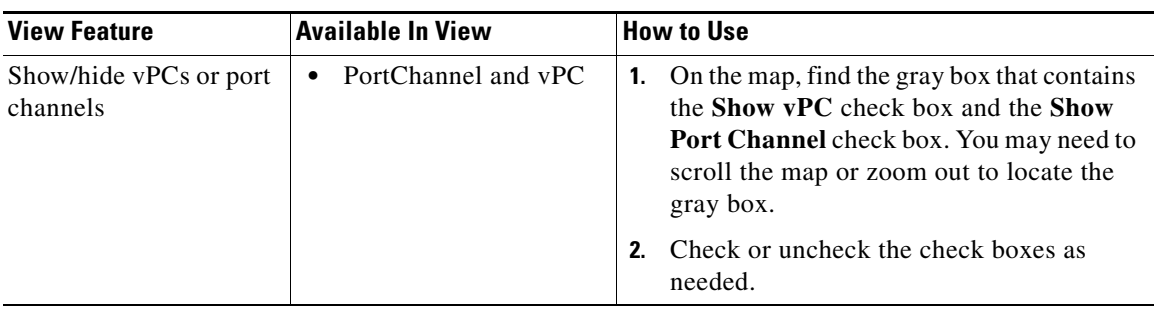

## <span id="page-123-0"></span>**Understanding Device Icons and Links**

To understand the device icons and links shown in the topology map, you can open the legend. The legend presents information about the device icons and links shown in the currently selected topology view.

#### **DETAILED STEPS**

To open the legend, follow these steps:

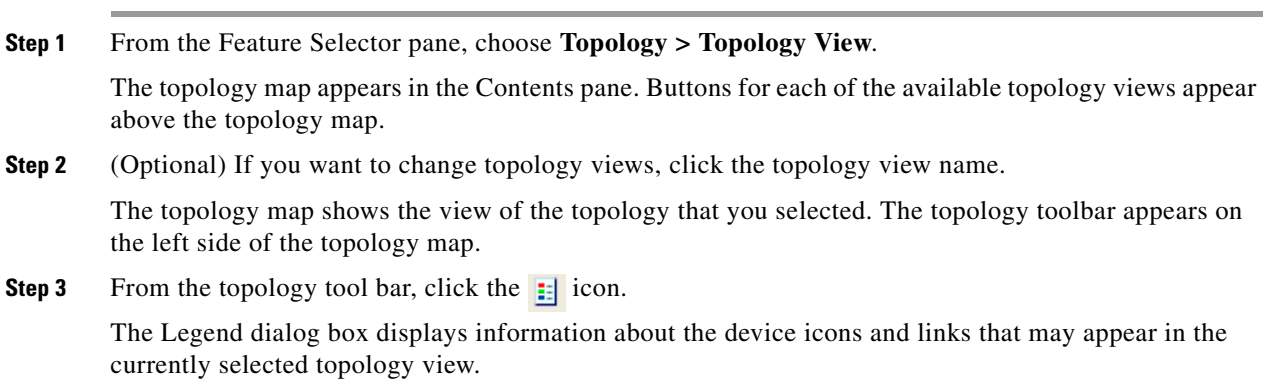

## <span id="page-123-1"></span>**Using the Viewing Tools**

You can use the pan, select, zoom, and search tools to view the topology map.

The following table describes the viewing tools that are available in the topology toolbar, which is on the left side of the topology map.

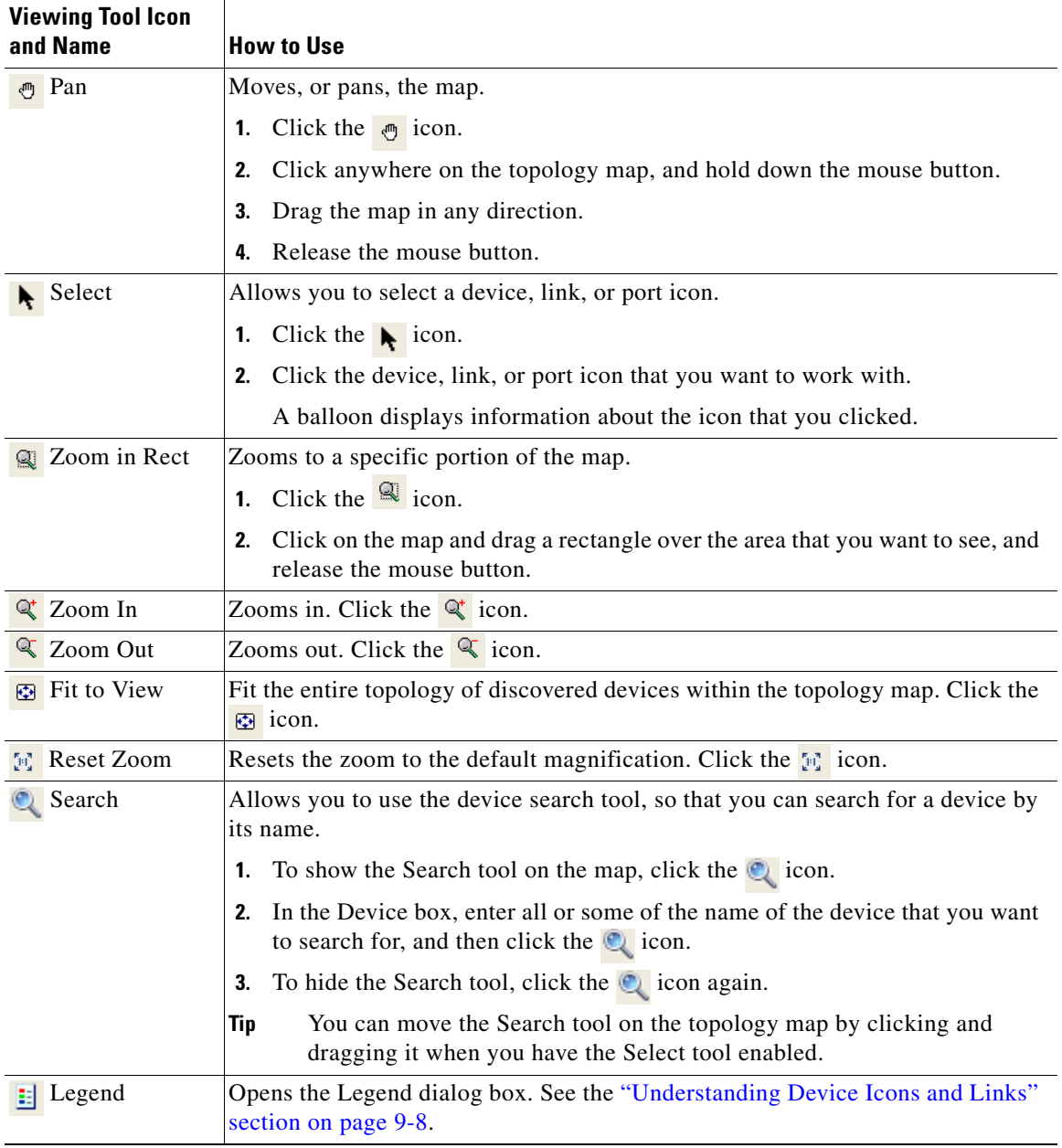

## <span id="page-124-0"></span>**Showing, Hiding, and Using the Details Pane**

You can show or hide the Details pane within the topology map. When you are showing the Details pane, you can use the sections within the Details pane to learn about the devices and connections in the topology.

#### **DETAILED STEPS**

To show, hide, or use the Details pane, follow these steps:

**Step 1** From the Feature Selector pane, choose **Topology > Topology View**.

The topology map appears in the Contents pane. The topology toolbar appears on the left side of the topology map.

$$
\underline{\mathsf{Q}}
$$

**Tip** To see the names of topology toolbar icons, move the mouse pointer to the icon and wait briefly for the name of the icon to appear.

**Step 2** To show or hide details, click the **i** icon.

When you choose to show details, the Details pane appears between the topology toolbar and the topology map.

$$
\mathcal{L}
$$

**Tip** Ensure that the Select tool is selected. To select the Select tool, click the  $\mathbf{k}$  icon.

**Step 3** To use the sections within the Details pane, see the following table:

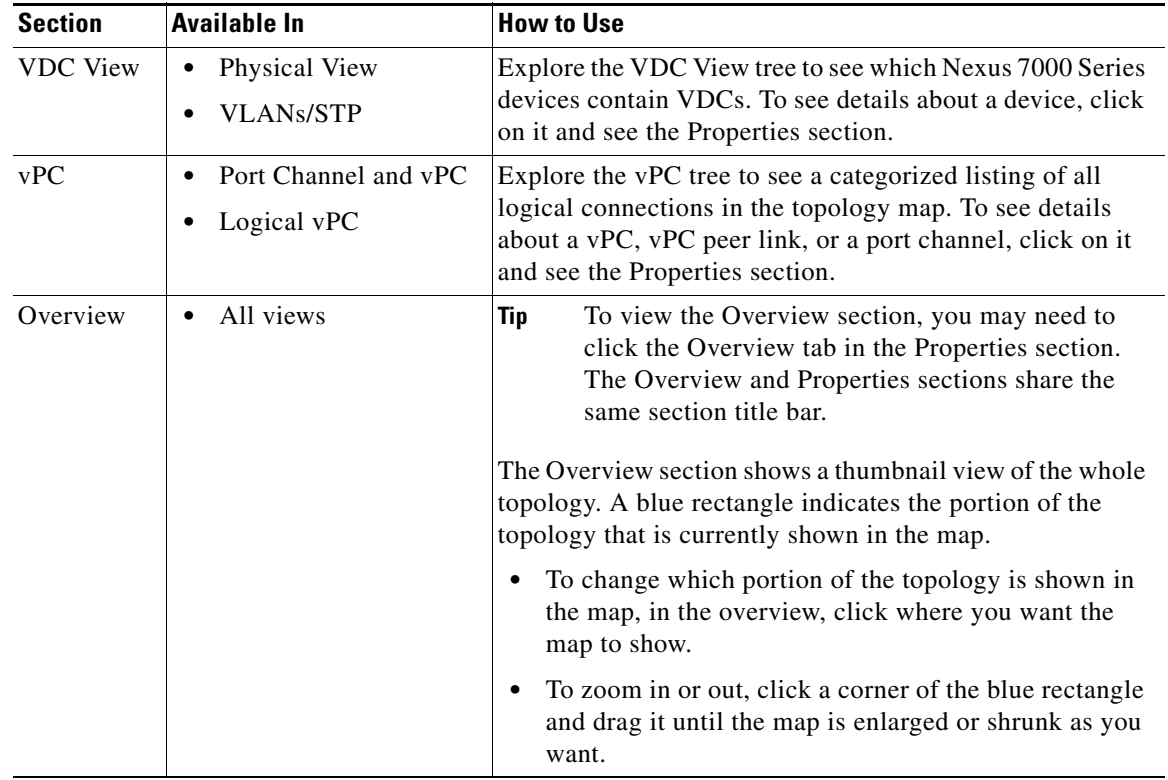

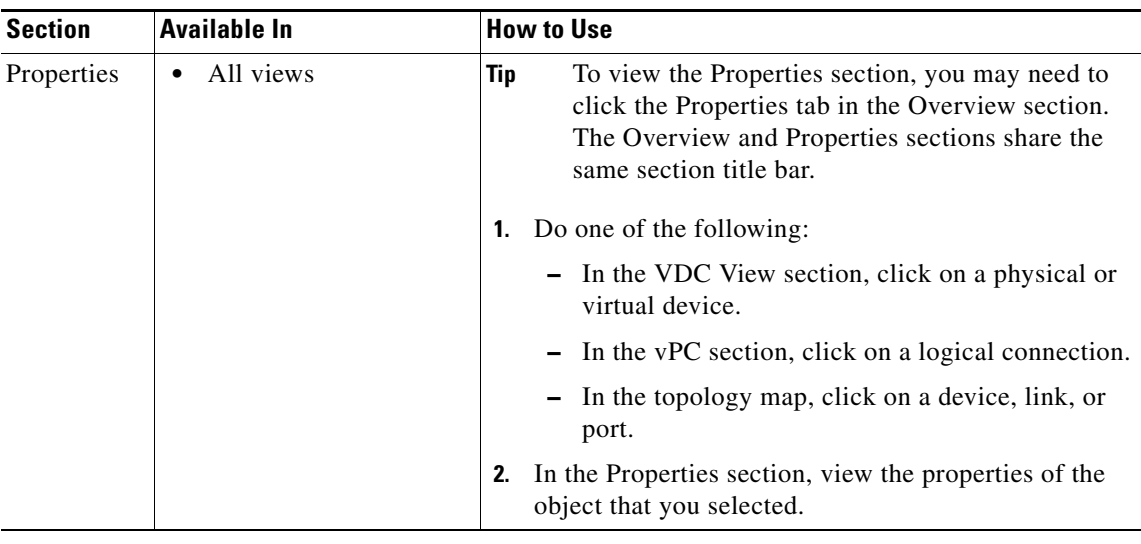

## <span id="page-126-0"></span>**Launching the vPC Wizard**

From the topology map, you can launch the vPC wizard to create a vPC.

#### **BEFORE YOU BEGIN**

Determine which two devices you want to use as the vPC peer switches.

#### **DETAILED STEPS**

To launch the vPC wizard, follow these steps:

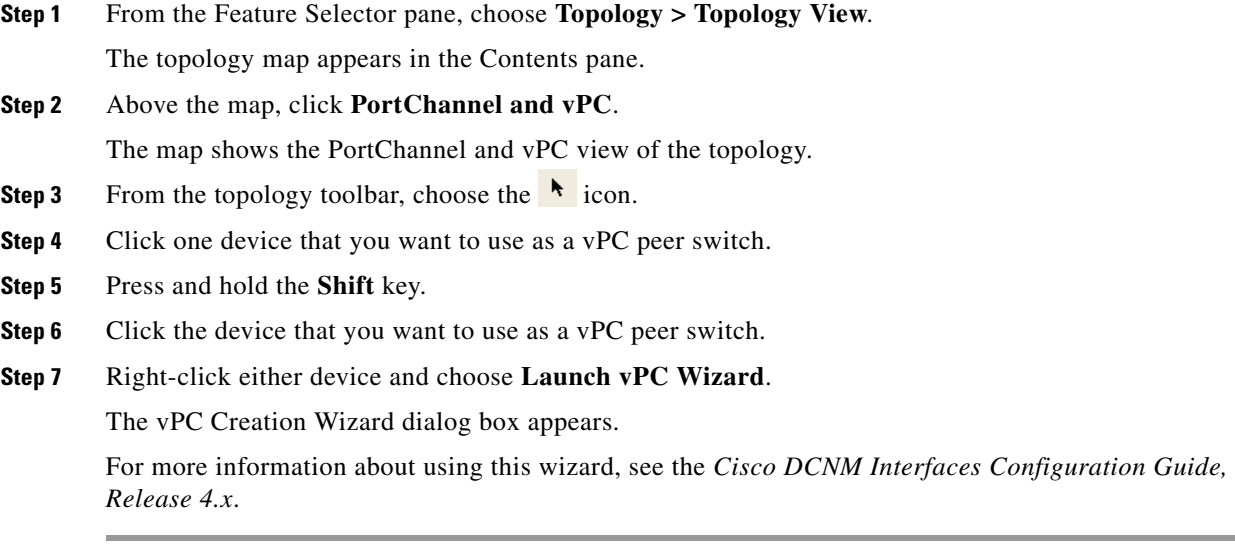

## <span id="page-127-0"></span>**Managing a vPC**

From the topology map, you can access the vPC feature for a specific vPC link.

#### **DETAILED STEPS**

To manage a vPC, follow these steps:

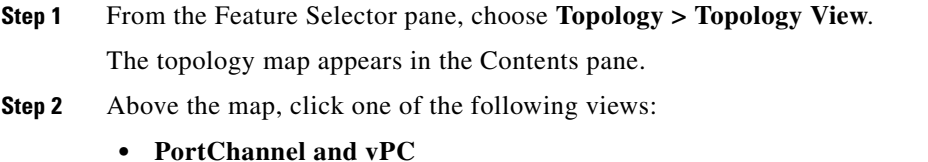

- **• Logical vPC View**
- **Step 3** Locate the vPC link for the vPC that you want to manage.
- **Step 4** Use the step that applies to the view that you selected:
	- **•** PortChannel and vPC—Right-click the ellipse on the vPC link and choose **Manage vPC**.
	- **•** Logical vPC View—Right-click the vPC link and choose **Manage vPC**.

The vPC feature appears. The vPC that you want to manage is selected in the summary table.

For more information about the vPC feature, see the *Cisco DCNM Interfaces Configuration Guide, Release 4.x*.

## <span id="page-127-1"></span>**Finding and Resolving vPC Configuration Inconsistencies**

You can use the topology map to find vPCs that have configuration inconsistencies and open the Resolve Configuration Inconsistency dialog box.

#### **DETAILED STEPS**

To find and resolve vPC configuration inconsistencies, follow these steps:

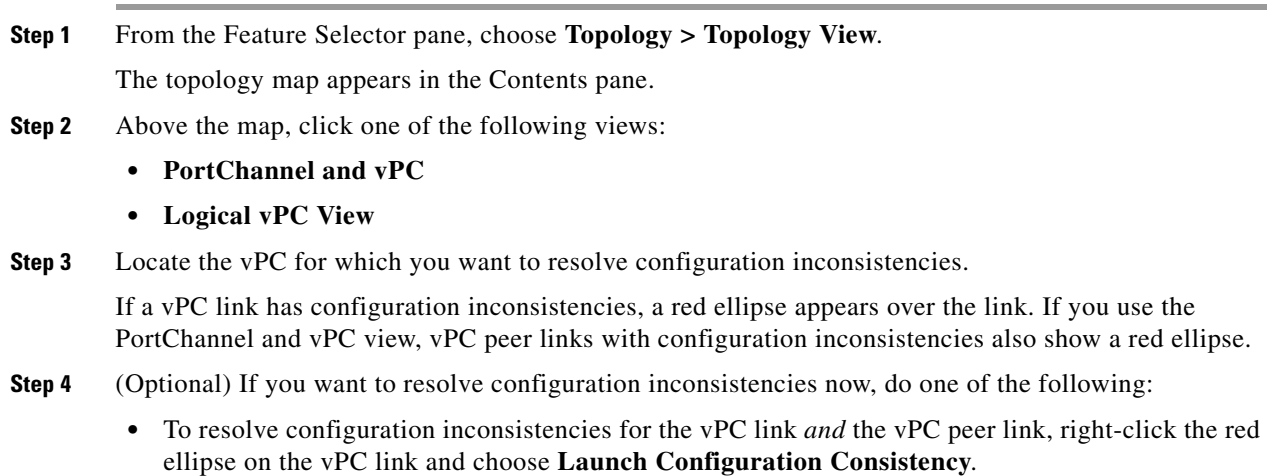

**•** To resolve configuration inconsistencies for the vPC peer link only, right-click the red ellipse on the vPC link and choose **Launch Configuration Consistency**.

The Resolve Configuration Inconsistency dialog box opens.

For more information about using the Resolve Configuration Inconsistencies dialog box, see the *Cisco DCNM Interfaces Configuration Guide, Release 4.x*.

## <span id="page-128-0"></span>**Accessing Other Cisco DCNM Features from the Topology Map**

You can use the topology map to access other features for managed devices. From the topology map, you can access features that are found in the following Feature Selector drawers:

- **•** Inventory
- **•** Virtual Devices
- **•** Interfaces
- **•** Routing
- **•** Switching
- **•** Security

You can also use the topology map to access the Device Discovery feature.

#### **DETAILED STEPS**

To access a feature from the topology map, follow these steps:

#### **Step 1** From the Feature Selector pane, choose **Topology > Topology View**.

The topology map appears in the Contents pane. The topology toolbar appears on the left side of the topology map.

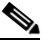

**Note** To see the names of topology toolbar icons, move the mouse pointer to the icon and wait briefly for the name of the icon to appear.

- **Step 2** If you want to access a Cisco DCNM feature for a specific managed device, do the following:
	- **a.** Find the device in the topology map.
	- **b.** Right-click the device and choose the feature that you want to configure.

The feature that you selected appears in the Contents pane. The device that you selected on the topology map is selected in the Summary table for the feature.

**Step 3** If you want to access the Device Discovery feature, right-click a blank area on the map and choose **Discover Devices**.

The Device Discovery feature appears in the Contents pane.

 $\mathbf{r}$ 

## <span id="page-129-0"></span>**Moving Devices in the Topology Map**

You can move device icons that are shown in the topology map. The position of devices is shared by all the topology views, that is, if you move a device and then change to another topology view, the device remains where you moved it to.

You can also save the layout, which you can reload later if you make additional changes and want to revert to your last save. For more information, see the ["Reloading the Previously Saved Layout" section](#page-130-0)  [on page 9-15](#page-130-0).

The saved layout becomes the default layout that you see in the topology map when you start the Cisco DCNM client.

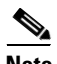

**Note** The Cisco DCNM client saves topology layouts as local user data on the computer that runs the Cisco DCNM client. When you are using the Cisco DCNM client, you do not have access to topology layouts that you saved on other computers or that you saved while logged in to the computer under a different username.

#### **DETAILED STEPS**

To move devices in the topology map, follow these steps:

**Step 1** From the Feature Selector pane, choose **Topology > Topology View**.

The topology map appears in the Contents pane. The topology toolbar appears on the left side of the topology map.

**Note** To see the names of topology toolbar icons, move the mouse pointer to the icon and wait briefly for the name of the icon to appear.

- **Step 2** From the topology toolbar, choose the **i**con.
- **Step 3** Find and move device icons as needed. To move an icon, click on the device icon, hold down the mouse button, drag the icon to the new location, and release the mouse button.

You can zoom and pan as needed to find icons. For more information, see the "Using the Viewing Tools" [section on page 9-8](#page-123-1).

**Step 4** (Optional) If you want to save the changes to the device icon layout, click the  $\ddot{\mathcal{F}}$  icon.

## <span id="page-129-1"></span>**Loading a Layout**

When you are using the Physical View, you can choose to load a layout. The position of devices is shared by all the topology views. This behavior allows you to use any of the layouts in all views by loading the layout in the Physical View and then choosing another view.

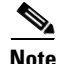

**Note** If you are using a different view than the Physical View, the  $\frac{1}{2}$  icon on the topology toolbar acts the same as the  $\bullet$  icon. For information about using the  $\bullet$  icon, see the "Reloading the Previously Saved" [Layout" section on page 9-15](#page-130-0).

#### **BEFORE YOU BEGIN**

Determine which physical devices, if any, that you want to specify as core switches. When you load a layout other than a saved layout, core switches appear at the top of the topology map, and devices that are one CDP hop from the core switches appear just below them.

#### **DETAILED STEPS**

To load a topology layout in Physical View, follow these steps:

**Step 1** From the Feature Selector pane, choose **Topology > Topology View**.

The topology map appears in the Contents pane. The topology toolbar appears on the left side of the topology map.

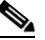

**Note** To see the names of topology toolbar icons, move the mouse pointer to the icon and wait briefly for the name of the icon to appear.

- **Step 2** (Optional) For each physical device that you want to appear at the top of the layout, right-click on the device icon and choose **Make as Core Switch**.
- **Step 3** From the topology toolbar, click the  $\frac{1}{24}$  icon.

The Layout drop-down list appears.

**Step 4** From the **Layout** drop-down list, select the layout that you want to load.

The Physical View of the topology map changes to the layout that you selected. Any devices that you specified as core switches appear at the top of the map, with devices that are one CDP hop away from the core switches appearing just below them.

## <span id="page-130-0"></span>**Reloading the Previously Saved Layout**

You can load the most recently saved layout. This feature allows you to undo changes to device placement that you have made since you last saved the layout.

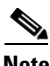

**Note** The Cisco DCNM client saves topology layouts as local user data on the computer that runs the Cisco DCNM client. When you are using the Cisco DCNM client, you do not have access to topology layouts that you saved on other computers or that you saved while logged in to the computer under a different username.

#### **DETAILED STEPS**

To reload the most recent saved topology layout, follow these steps:

**Step 1** From the Feature Selector pane, choose **Topology > Topology View**. The topology map appears in the Contents pane. The topology toolbar appears on the left side of the topology map.

 $\mathbf{r}$ 

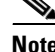

**Note** To see the names of topology toolbar icons, move the mouse pointer to the icon and wait briefly for the name of the icon to appear.

**Step 2** From the topology toolbar, choose the **c**icon.

The topology map changes to the most recent layout that you saved.

## <span id="page-131-1"></span>**Exporting the Topology as a JPG Image**

You can export, or save, a JPG image of the topology map. The JPG image created shows only the portion of the topology that appears in the Cisco DCNM client at the moment that you save the JPG file.

#### **DETAILED STEPS**

To export the visible portion of the topology map as a JPG image, follow these steps:

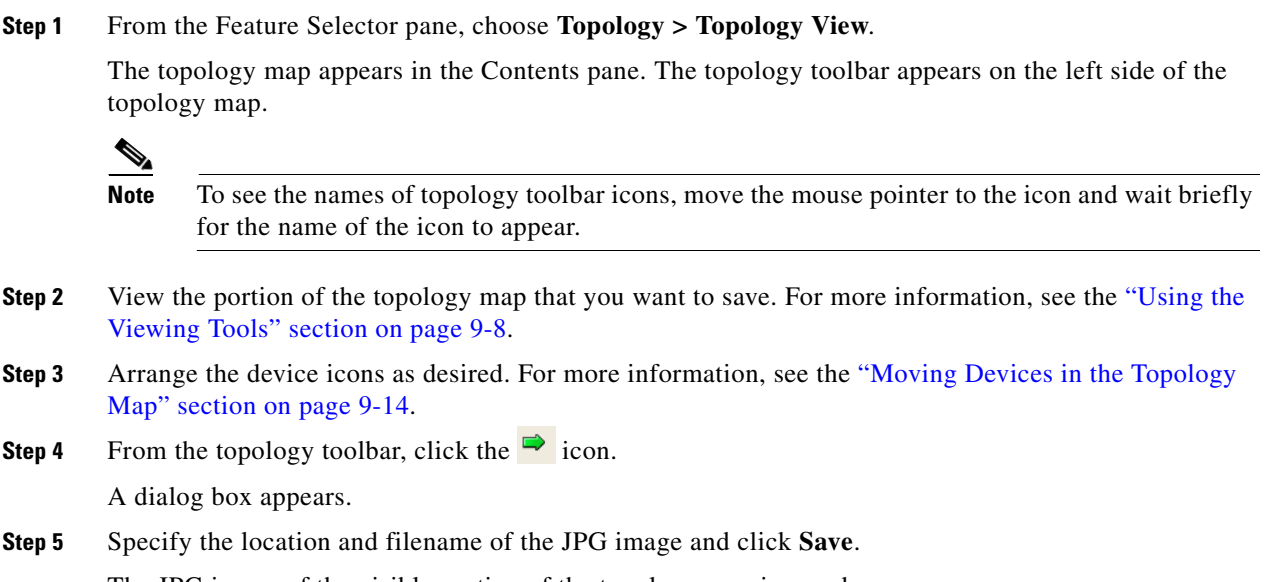

The JPG image of the visible portion of the topology map is saved.

# <span id="page-131-0"></span>**Related Documents**

For additional information related to implementing Topology, see the following sections:

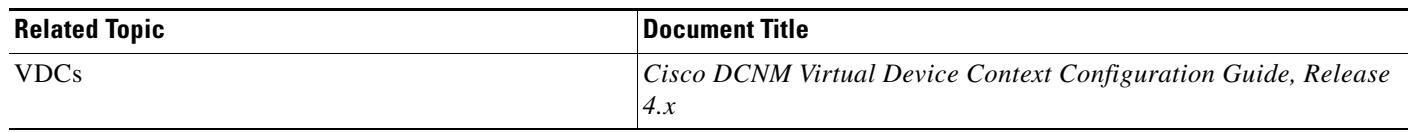

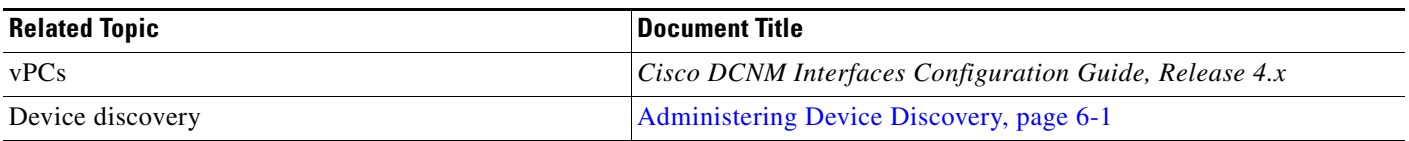

# <span id="page-132-0"></span>**Feature History for Topology**

[Table 9-1](#page-132-1) lists the release history for this feature.

<span id="page-132-1"></span>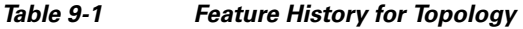

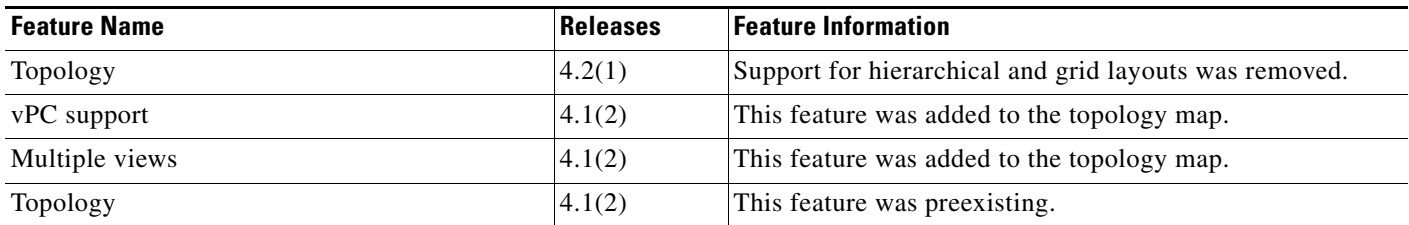

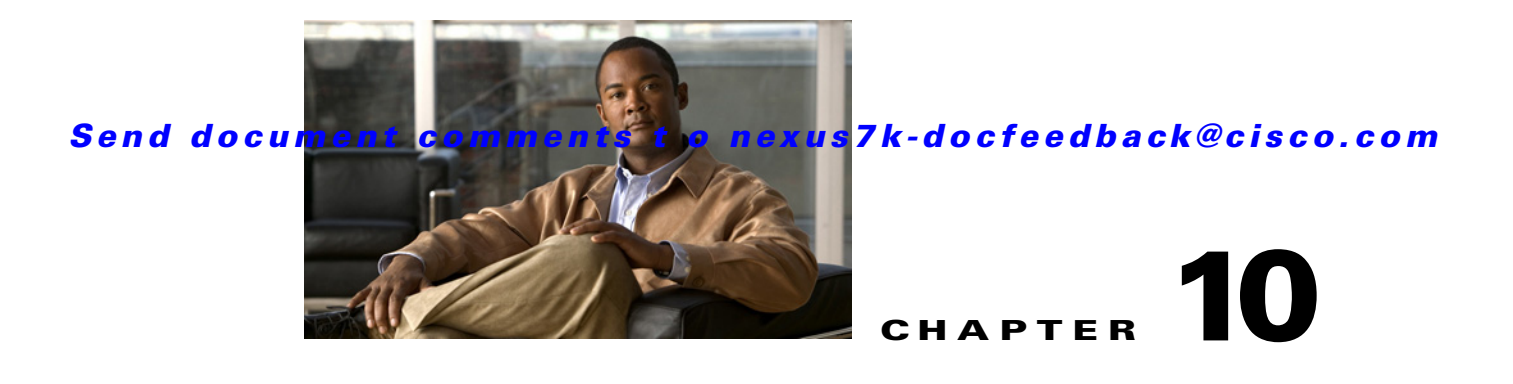

# **Managing Events**

This chapter describes how to use the Event Browser and feature-specific Events tabs in Cisco Data Center Network Manager (DCNM).

This chapter includes the following sections:

- [Information About Events, page 10-1](#page-134-0)
- **•** [Licensing Requirements for the Event Browser, page 10-2](#page-135-0)
- **•** [Prerequisites for Events, page 10-2](#page-135-1)
- **•** [Guidelines and Limitations, page 10-2](#page-135-2)
- **•** [Using the Event Browser and Events Tabs, page 10-3](#page-136-0)
- **•** [Field Descriptions for Events, page 10-9](#page-142-0)
- **•** [Related Documents, page 10-10](#page-143-0)
- **•** [Feature History for the Event Browser and Events Tabs, page 10-11](#page-144-0)

# <span id="page-134-0"></span>**Information About Events**

Cisco DCNM allows you to view and manage recent status events. An event can be either of the following:

- **•** A status-related system message that Cisco DCNM retrieves from managed devices. For more information, see the ["Logfile Requirements" section on page 1-7](#page-20-0).
- **•** A message generated by the Cisco DCNM server.

The Cisco DCNM client includes the Event Browser and feature-specific Events tabs that appears in the Details pane for features that can have events. The Event Browser shows all recent status events while a feature-specific Events tab shows recent status events that pertain to the feature. The Cisco DCNM client updates the Event Browser and Events tabs dynamically when it receives new events from the server.

In the Event Browser and on Events tabs, you can change the status of an event, add notes to an event, or delete an event.

In addition, the Event Browser provides a pie chart and a bar chart of events separated by the event severity. You can also delete individual events from the events database.

To control the minimum severity of event messages, you configure the logging level for Cisco NX-OS features and for Cisco DCNM server features. For more information, see the ["Cisco NX-OS](#page-19-0)  [System-Message Logging Requirements" section on page 1-6](#page-19-0).

Г

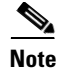

**Note** Cisco DCNM has minimum logging level requirements for managed Cisco NX-OS devices. Logging levels on a managed device should never be lower than the minimum requirements.

For more information about Cisco DCNM server logging levels, see [Chapter 17, "Administering DCNM](#page-240-0)  [Server Log Settings."](#page-240-0)

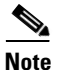

**Note** Configuring Cisco DCNM server log settings does not affect logging levels on managed Cisco NX-OS devices.

# <span id="page-135-0"></span>**Licensing Requirements for the Event Browser**

The following table shows the licensing requirements for this feature:

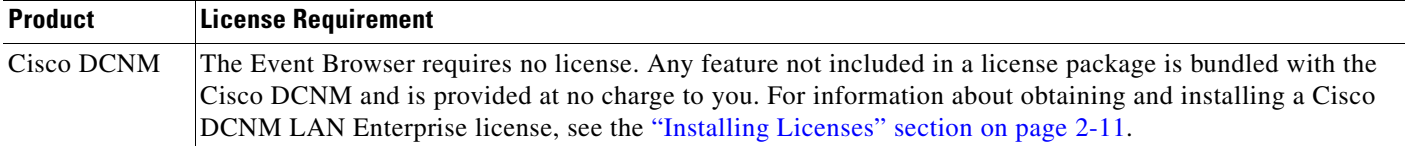

# <span id="page-135-1"></span>**Prerequisites for Events**

The Event Browser has the following prerequisites:

- **•** You should be familiar with Cisco NX-OS system messages.
- **•** Managed Cisco NX-OS devices must be configured to send system messages to the Cisco DCNM server.

# <span id="page-135-2"></span>**Guidelines and Limitations**

The Event Browser has the following configuration guidelines and limitations:

- The Event Browser and feature-specific Events tabs display only status events, which are events generated when the status of a feature or object changes. For example, configuration events do not appear in the Event Browser or on an Events tab.
- The Event Browser can display event messages that are no older than 24 hours when you start the Cisco DCNM client. By default, the Cisco DCNM client fetches from the server messages that are no older than 1 hour.
- The Event Browser can display up to 2000 events. The events database is limited by the amount of space available to the database.
- **•** You cannot use Cisco DCNM to control the logging levels of managed Cisco NX-OS devices. For more information, see the ["Cisco NX-OS System-Message Logging Requirements" section on](#page-19-0)  [page 1-6.](#page-19-0)

• We recommend that you delete events that you no longer need or that you have resolved. For information about deleting old events from the events database, see the ["Deleting Data from the](#page-221-0)  [Events Database" section on page 15-6.](#page-221-0)

## <span id="page-136-0"></span>**Using the Event Browser and Events Tabs**

[Figure 10-1](#page-136-1) shows the Event Browser content pane.

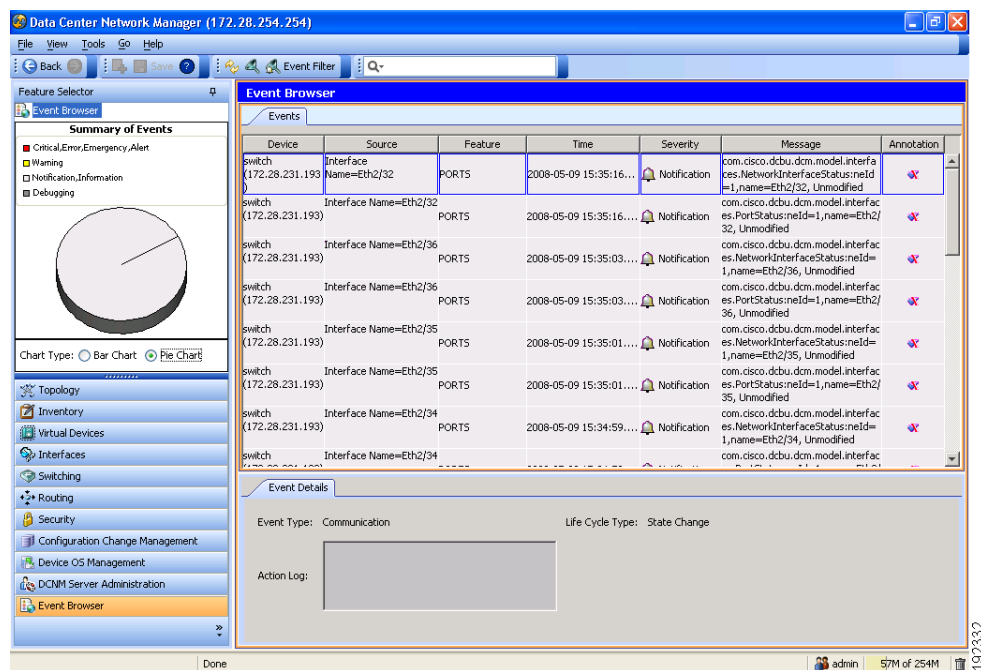

<span id="page-136-1"></span>*Figure 10-1 Event Browser Content Pane*

This section includes the following topics:

- **•** [Viewing the Event Browser, page 10-3](#page-136-2)
- **•** [Applying and Removing an Event Filter, page 10-5](#page-138-0)
- **•** [Viewing Events on an Events Tab, page 10-6](#page-139-0)
- **•** [Changing the Status of an Event, page 10-7](#page-140-0)
- **•** [Adding a Note to One or More Events, page 10-8](#page-141-0)
- **•** [Deleting an Event, page 10-8](#page-141-1)

## <span id="page-136-2"></span>**Viewing the Event Browser**

You can use the Event Browser to view recent events and a summary chart of those events. By default, the Event Browser shows events that occurred up to 1 hour prior to starting the Cisco DCNM client. For more information, see the ["Configuring the Maximum Age of Events Fetched from the Server" section](#page-68-0)  [on page 4-15.](#page-68-0)

#### **DETAILED STEPS**

To view the Event Browser, follow these steps:

**Step 1** From the Feature Selector pane, choose **Event Browser**.

The event table appears in the Contents pane. A summary chart appears above the Feature Selector pane.

- **Step 2** (Optional) If you want to change the summary chart that appears, above the Feature Selector, choose one of the following Chart Type options, as needed:
	- **•** Bar Chart
	- **•** Pie Chart

The colors of the chart correspond to event severity levels, as indicated in the legend that appears above the chart.

**Step 3** (Optional) If you want to sort or filter events, you can use one or more of the filtering features as described in the following table:

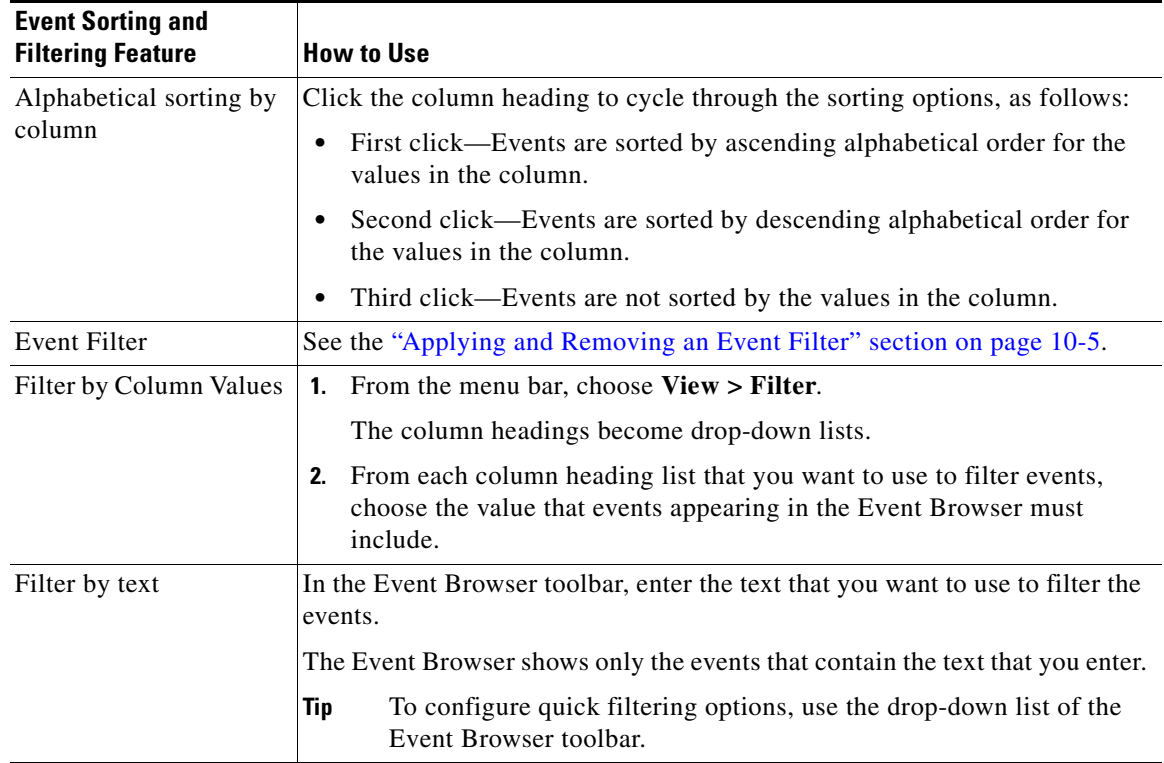

**Step 4** (Optional) If you want to view details about a specific event, follow these steps:

- **a.** Find the event in the event list.
- **b.** Click the event.
- **c.** Expand the Details pane, if necessary.

Details about the selected event appear in the Details pane.

**d.** (Optional) To read notes and messages about status changes to the event, read the information in the Action Log field.

## <span id="page-138-0"></span>**Applying and Removing an Event Filter**

You can filter events in the Event Browser by the following criteria:

- **•** Event date and time—By default, the Cisco DCNM client displays all events received after you started the Cisco DCNM client and for a configurable number of hours prior to starting the Cisco DCNM client (for more information, see the ["Configuring the Maximum Age of Events Fetched](#page-68-0)  [from the Server" section on page 4-15\)](#page-68-0).
- **•** Event severity—By default, the Cisco DCNM client displays events of all severities.

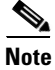

**Note** When you apply an event filter, the Events tab continues to display events when the Cisco DCNM server receives them. The filter criteria that you select only affect the Filtered Events tab.

#### **BEFORE YOU BEGIN**

If the message "Filter Applied" appears at the top of the Contents pane, the Cisco DCNM client is applying an event filter to the Event Browser.

#### **DETAILED STEPS**

To apply or remove an event filter in the Event Browser, follow these steps:

- **Step 1** View events in the Event Browser (see the ["Viewing the Event Browser" section on page 10-3](#page-136-2)).
- **Step 2** If you want to apply an event filter, follow these steps:
	- **a.** From the menu bar, choose **View > Event Filter**.
	- **b.** Check the **Apply Filter** check box.
	- **c.** Configure the filter criteria.
	- **d.** Click **OK**.

A Filtered Events tab appears in the Event Browser. The tab displays the events that match the filtering criteria that you specified. The message "Filter Applied" appears at the top of the Contents pane.

- **Step 3** If you want to remove an event filter, follow these steps:
	- **a.** From the menu bar, choose **View > Event Filter**.
	- **b.** Uncheck the **Apply Filter** check box.
	- **c.** Click **OK**.

The Filtered Events tab disappears. No message appears at the top of the Contents pane.

 $\mathbf{r}$ 

## <span id="page-139-0"></span>**Viewing Events on an Events Tab**

You can view feature-specific events on the Events tab that appears in the Details pane for a feature. By default, an Events tab shows events received up to 1 hour prior to starting the Cisco DCNM client. For more information, see the ["Configuring the Maximum Age of Events Fetched from the Server" section](#page-68-0)  [on page 4-15](#page-68-0).

#### **BEFORE YOU BEGIN**

Typically, the Events tab appears when, in the Summary pane, you select an object that can have events associated with it. For example, if you select Interfaces > Physical > Ethernet from the Feature Selector pane, the Summary pane displays devices. Devices contain slots, and slots contain Ethernet ports. When you select a device, slot, or port, the Details pane displays an Events tab.

What you select in the Summary pane affects which events are shown in the tab. Continuing the Ethernet interface example, the scope of the events in the Events tab depends on what you select, as follows:

- Device—Events that pertain to the selected device, any slot within the device, and any Ethernet interface within the slot.
- **•** Slot—Events that pertain to the selected slot and to any Ethernet interface within the slot.
- **•** Port—Events that pertain to the selected Ethernet interface.

#### **DETAILED STEPS**

To view an event on an Events tab, follow these steps:

**Step 1** From the Feature Selector pane, choose the feature for which you want to view events.

For example, choose **Interfaces > Physical > Ethernet**.

**Step 2** From the Summary pane, select an object.

The Events tab appears in the Details pane. In the Events tab, the events table appears.

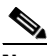

**Note** If no Events tab appears, then Cisco DCNM cannot display events for the object you selected.

**Step 3** (Optional) If you want to sort or filter events, you can use one or more of the filtering features as described in the following table:

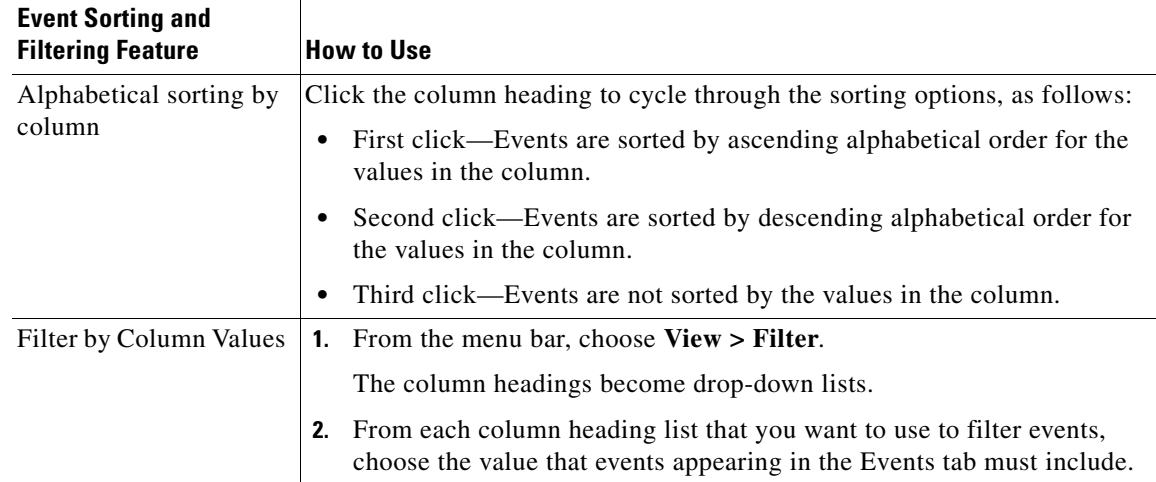

**Step 4** (Optional) If you want to view details about a specific event, follow these steps:

- **a.** Find the event in the event list.
- **b.** Click the event.
- **c.** Expand the Details pane, if necessary.

Details about the selected event appear in the Details pane.

**d.** (Optional) To read notes and messages about status changes to the event, read the information in the Action Log field.

## <span id="page-140-0"></span>**Changing the Status of an Event**

You can change the status of an event to one of the following statuses:

- **•** Acknowledged—Shown as a green check mark.
- **•** Closed—Shown as a yellow folder.

By default, the status of new event is Open, which is indicated in the Annotation column by a green check mark with a red slash across it.

#### **BEFORE YOU BEGIN**

Select an event in the Event Browser or on an Events tab for a specific feature. For more information, see the ["Viewing the Event Browser" section on page 10-3](#page-136-2) or the ["Viewing Events on an Events Tab"](#page-139-0)  [section on page 10-6](#page-139-0).

#### **DETAILED STEPS**

- **Step 1** In the event table, right-click the selected event.
- **Step 2** Choose **Acknowledge** or **Open**, as needed.

The new status appears in the Annotation column for the selected event.

In the Details pane, the message about the status change appears in the Action Log field.

## <span id="page-141-0"></span>**Adding a Note to One or More Events**

You can add a note to one or more events. Notes can contain 1 to 1000 characters.

#### **BEFORE YOU BEGIN**

Find the events to which you want to add a note. For more information, see the ["Viewing the Event](#page-136-2)  [Browser" section on page 10-3](#page-136-2) or the ["Viewing Events on an Events Tab" section on page 10-6](#page-139-0).

#### **DETAILED STEPS**

To add a note to one or more events, follow these steps:

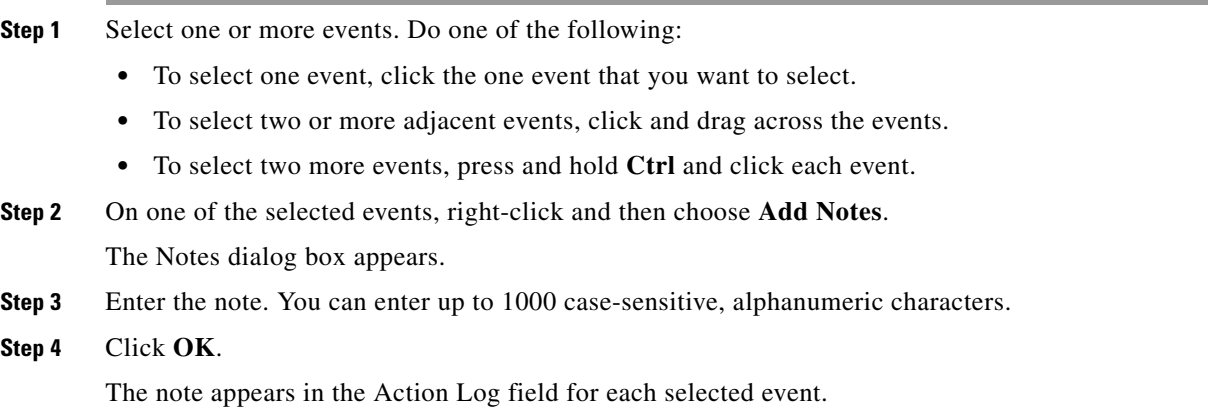

## <span id="page-141-1"></span>**Deleting an Event**

You can delete one or more events from the Event Browser or a feature-specific Events tab. A deleted event no longer appears in the Event Browser or on a feature-specific Events tab; however, the event remains in the events database.

For information about deleting old events from the events database, see the ["Deleting Data from the](#page-221-0)  [Events Database" section on page 15-6](#page-221-0).

#### **BEFORE YOU BEGIN**

Select an event in the Event Browser or on an Events tab for a specific feature. For more information, see the ["Viewing the Event Browser" section on page 10-3](#page-136-2) or the ["Viewing Events on an Events Tab"](#page-139-0)  [section on page 10-6.](#page-139-0)

#### **DETAILED STEPS**

**Step 1** In the event table, select one or more events that you want to delete.

 $\mathbf{I}$ 

### *Send document comments t o nexus7k-docfeedback@cisco.com*

**Note** To select more than one event, you can click and drag across the events or you can press and hold **Ctrl** and click each event.

- **Step 2** Right-click a selected event.
- **Step 3** Choose **Remove Event**.

The selected events disappear from the Event Browser.

# <span id="page-142-0"></span>**Field Descriptions for Events**

This section includes the following field descriptions for Events:

- **•** [Events Table, page 10-9](#page-142-1)
- **•** [Event Details, page 10-10](#page-143-1)

## <span id="page-142-1"></span>**Events Table**

The events table appears in the Event Browser and on feature-specific Events tabs.

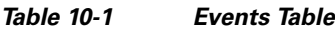

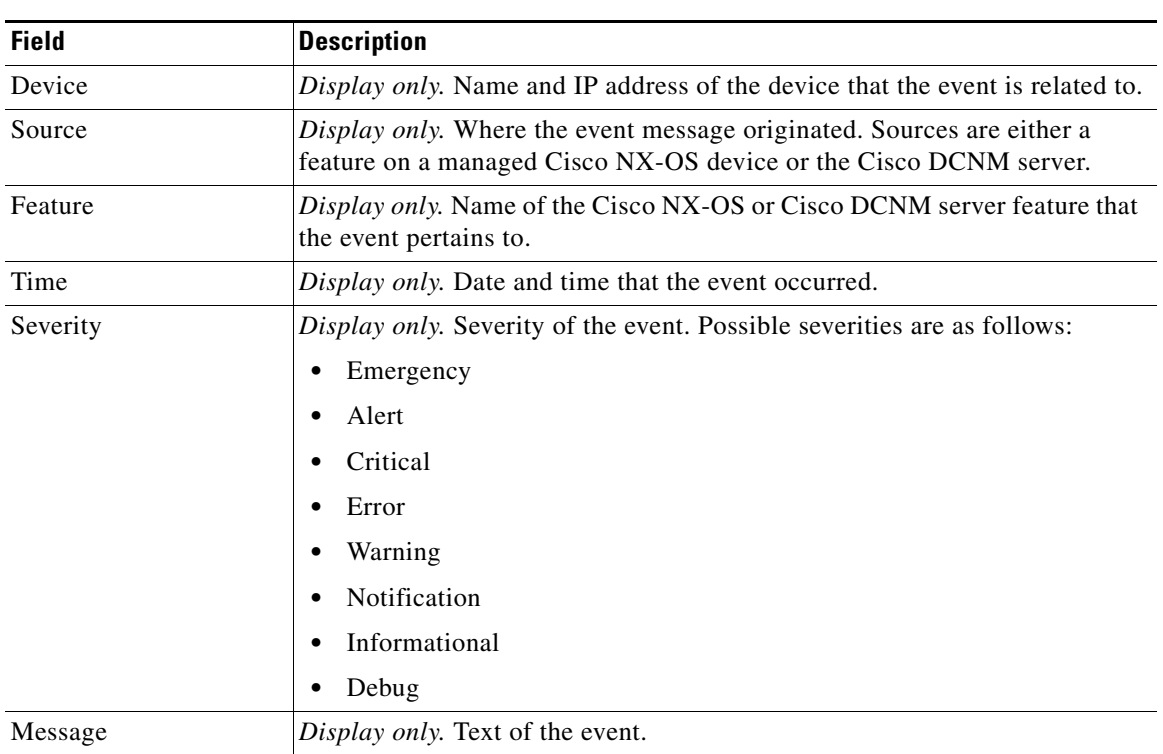

*Table 10-1 Events Table (continued)*

| <b>Field</b> | <b>Description</b>                                                                          |
|--------------|---------------------------------------------------------------------------------------------|
| Annotation   | Status of the event. Possible statuses are as follows:                                      |
|              | Open—The default status of an event. You cannot assign an event the<br>٠<br>status of Open. |
|              | Acknowledged                                                                                |
|              | Closed                                                                                      |

# <span id="page-143-1"></span>**Event Details**

Event details appear below the events table in the Event Browser and on feature-specific Events tabs.

#### *Table 10-2 Event Details*

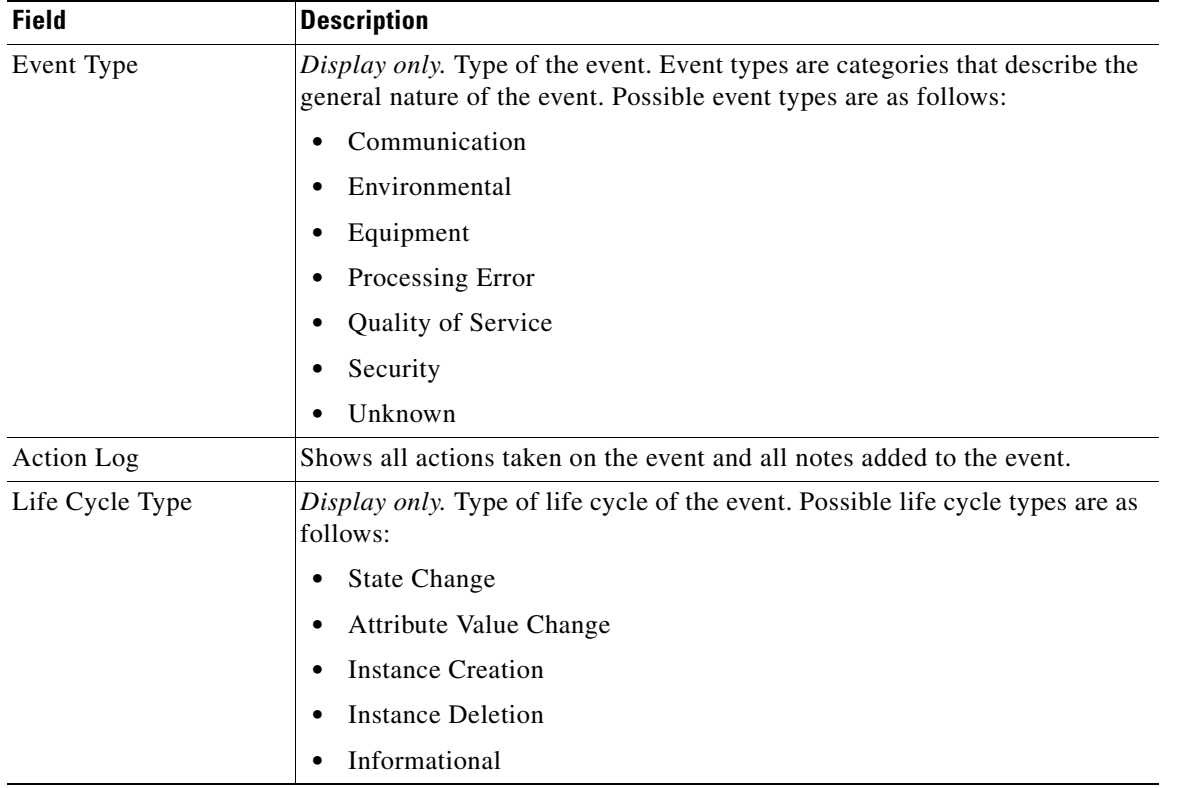

# <span id="page-143-0"></span>**Related Documents**

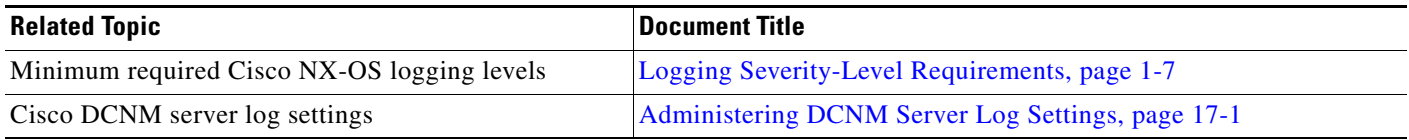
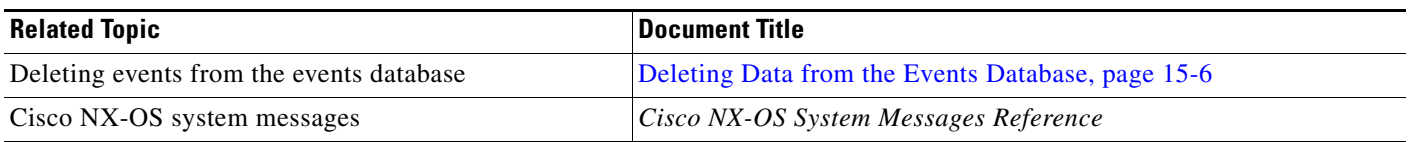

# **Feature History for the Event Browser and Events Tabs**

[Table 10-3](#page-144-0) lists the release history for this feature.

<span id="page-144-0"></span>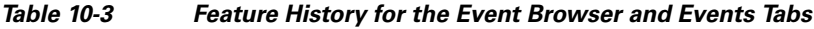

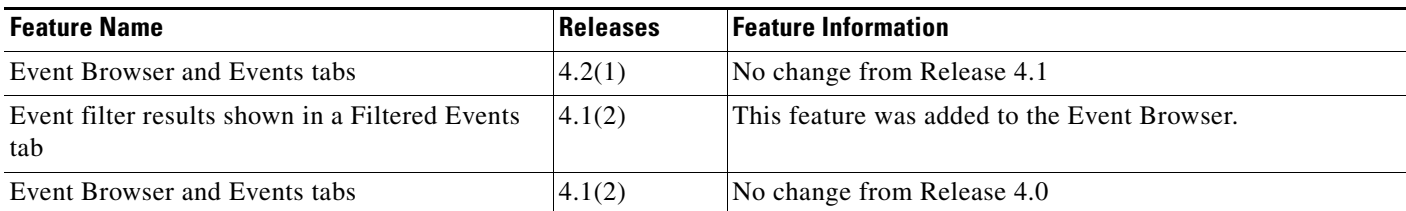

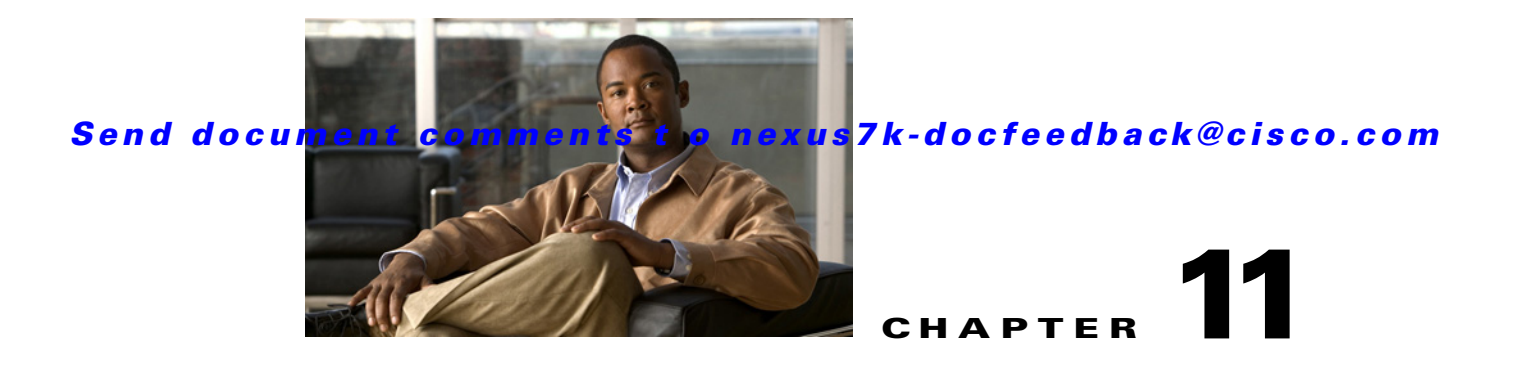

# **Working with Inventory**

This chapter describes how to use the Inventory feature in Cisco Data Center Network Manager (DCNM).

This chapter has the following sections:

- [Information About Inventory, page 11-1](#page-146-0)
- **•** [Licensing Requirements for Inventory, page 11-2](#page-147-0)
- [Prerequisites for Inventory, page 11-2](#page-147-1)
- [Displaying the Chassis Information, page 11-2](#page-147-2)
- **•** [Displaying the Module Information, page 11-6](#page-151-0)
- **•** [Displaying the Power Supply Information, page 11-8](#page-153-0)
- **•** [Displaying the Fan Tray Information, page 11-10](#page-155-0)
- **•** [Feature History for Inventory, page 11-12](#page-157-0)

# <span id="page-146-0"></span>**Information About Inventory**

The Inventory feature, shown in [Figure 11-1](#page-147-3), displays information about the chassis, modules, fan trays, and power supplies for managed devices. The Cisco DCNM client can display summary and detailed information for these device components.

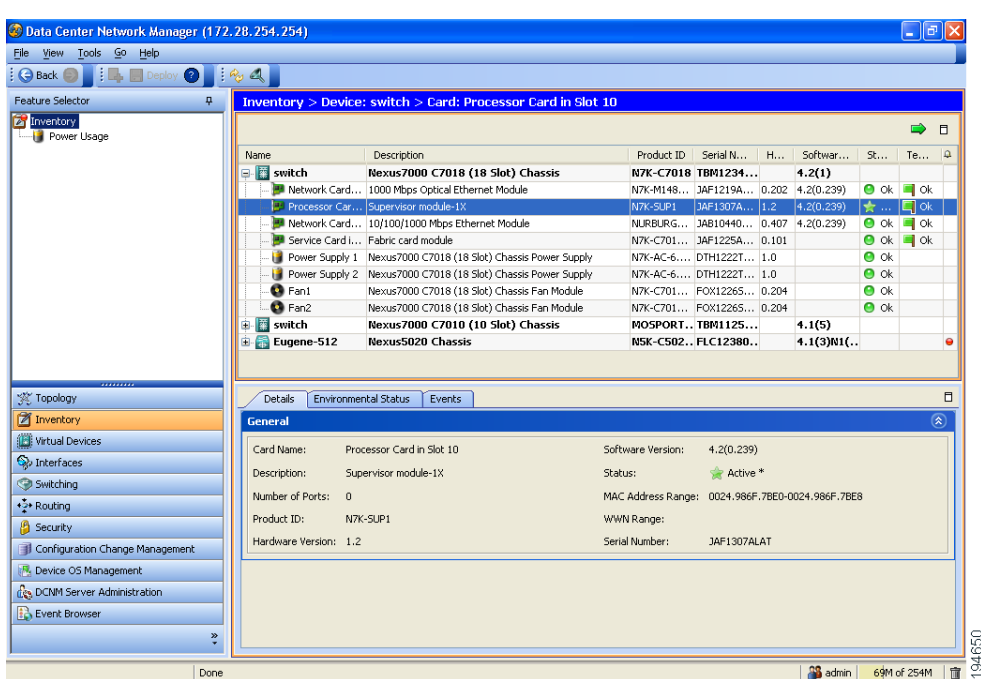

#### <span id="page-147-3"></span>*Figure 11-1 Inventory Contents Pane*

# <span id="page-147-0"></span>**Licensing Requirements for Inventory**

The following table shows the licensing requirements for this feature:

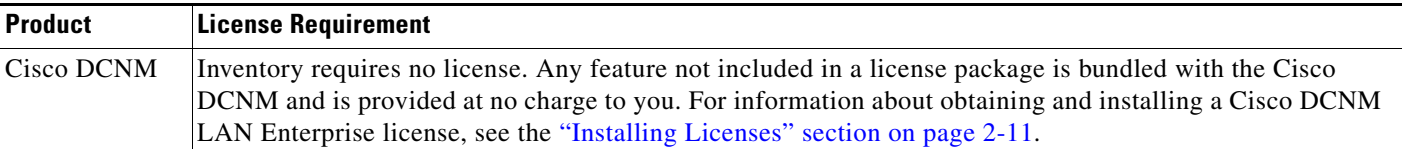

# <span id="page-147-1"></span>**Prerequisites for Inventory**

The Inventory feature has the following prerequisite:

**•** The physical device must be managed by Cisco DCNM.

# <span id="page-147-2"></span>**Displaying the Chassis Information**

Cisco DCNM displays summary, detail, environmental, and event information for the chassis.

This section includes the following topics:

- **•** [Displaying the Chassis Summary Information, page 11-3](#page-148-0)
- **•** [Displaying the Chassis Detail information, page 11-3](#page-148-1)

- **•** [Displaying the Chassis Environmental Status, page 11-3](#page-148-2)
- **•** [Displaying the Chassis CPU Utilization, page 11-4](#page-149-0)
- **•** [Displaying the Chassis Memory Utilization, page 11-5](#page-150-0)
- **•** [Displaying the Chassis Events, page 11-6](#page-151-1)

## <span id="page-148-0"></span>**Displaying the Chassis Summary Information**

Cisco DCNM displays the chassis summary information for each device it manages when you choose Inventory in the Feature Selector pane. The summary information includes the chassis description, product ID, serial number, hardware version, software version, status, temperature, and events.

#### **DETAILED STEPS**

To display the summary information for a chassis, from the Feature Selector pane, choose **Inventory**. The summary pane displays summary information for each managed device.

# <span id="page-148-1"></span>**Displaying the Chassis Detail information**

Cisco DCNM displays the chassis detail information for the device that you choose in the Summary pane. This detail information includes hardware and software information. The hardware information includes the switch name, product ID, IP address, serial number, chassis description.

### **DETAILED STEPS**

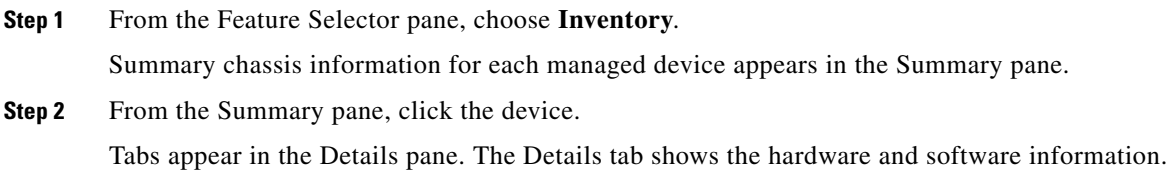

## <span id="page-148-2"></span>**Displaying the Chassis Environmental Status**

Cisco DCNM displays the chassis environmental status information for the device that you choose in the Summary pane. The environmental information includes power usage information and information about supervisor and power supply redundancy.

#### **DETAILED STEPS**

To display the environmental status for a chassis, follow these steps:

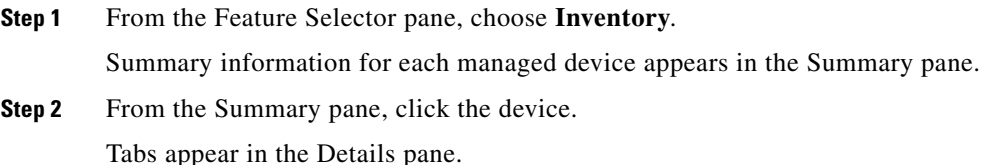

 $\mathbf{r}$ 

**Step 3** From the Details pane, click the **Environmental Status** tab.

Power usage and redundancy information appears in the Details pane.

# <span id="page-149-0"></span>**Displaying the Chassis CPU Utilization**

Cisco DCNM displays the percentage of CPU utilization over time for the device that you choose in the Summary pane. You can customize the reporting of this utilization for types of utilization (user, kernel, or idle), specific thresholds, and time intervals.

### **DETAILED STEPS**

To display the CPU utilization, follow these steps:

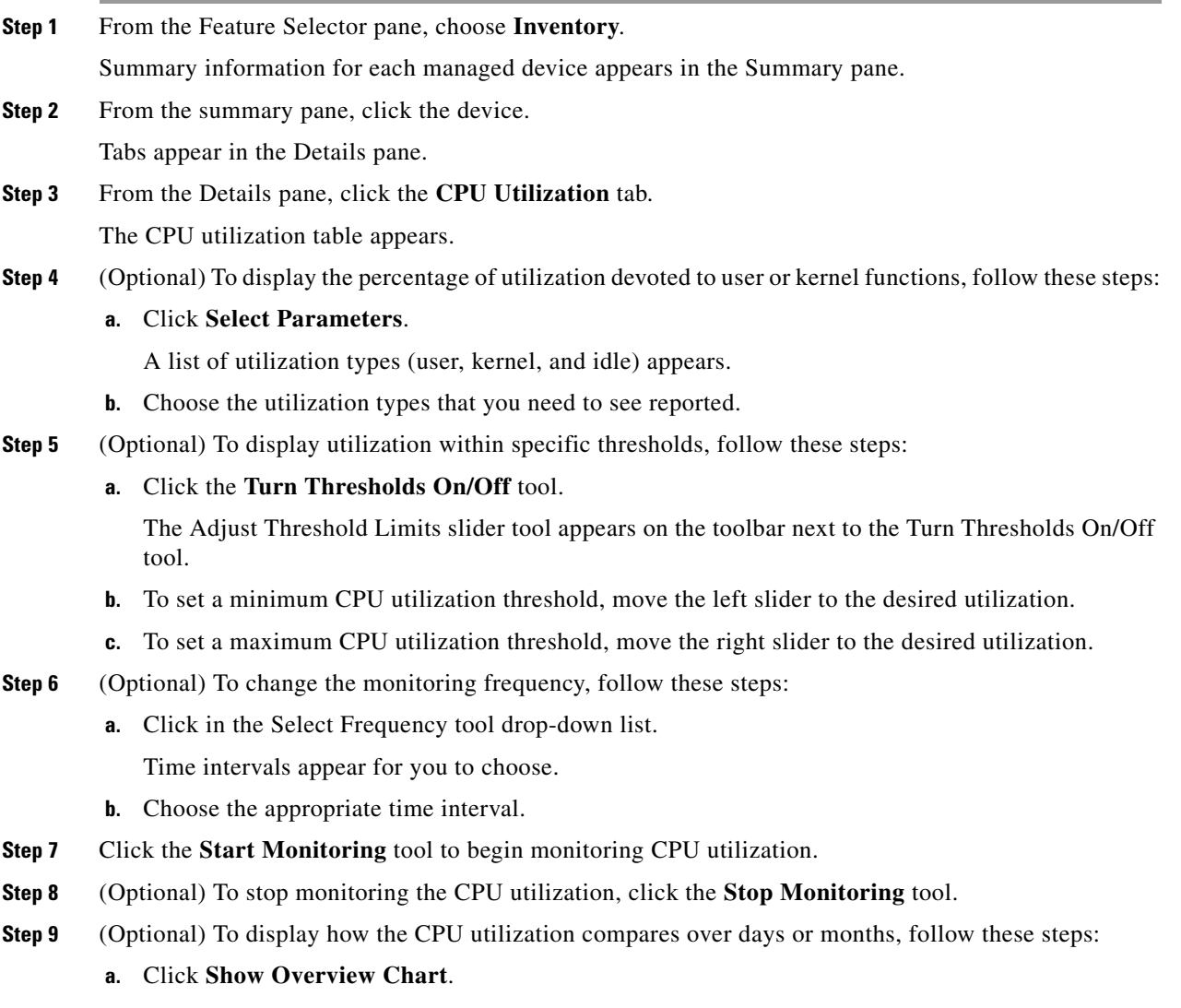

**b.** (Optional) To see the latest or real-time utilization data, click **RT**.

**c.** (Optional) To compare utilization data over days or months, click the appropriate button for the amount of time desired (**1d** shows one day, **2d** shows two days, and so on).

# <span id="page-150-0"></span>**Displaying the Chassis Memory Utilization**

Cisco DCNM displays the percentage of memory utilization over time for the device that you choose in the Summary pane. You can customize the reporting of this utilization for specific thresholds and time intervals.

#### **DETAILED STEPS**

To display the memory utilization, follow these steps:

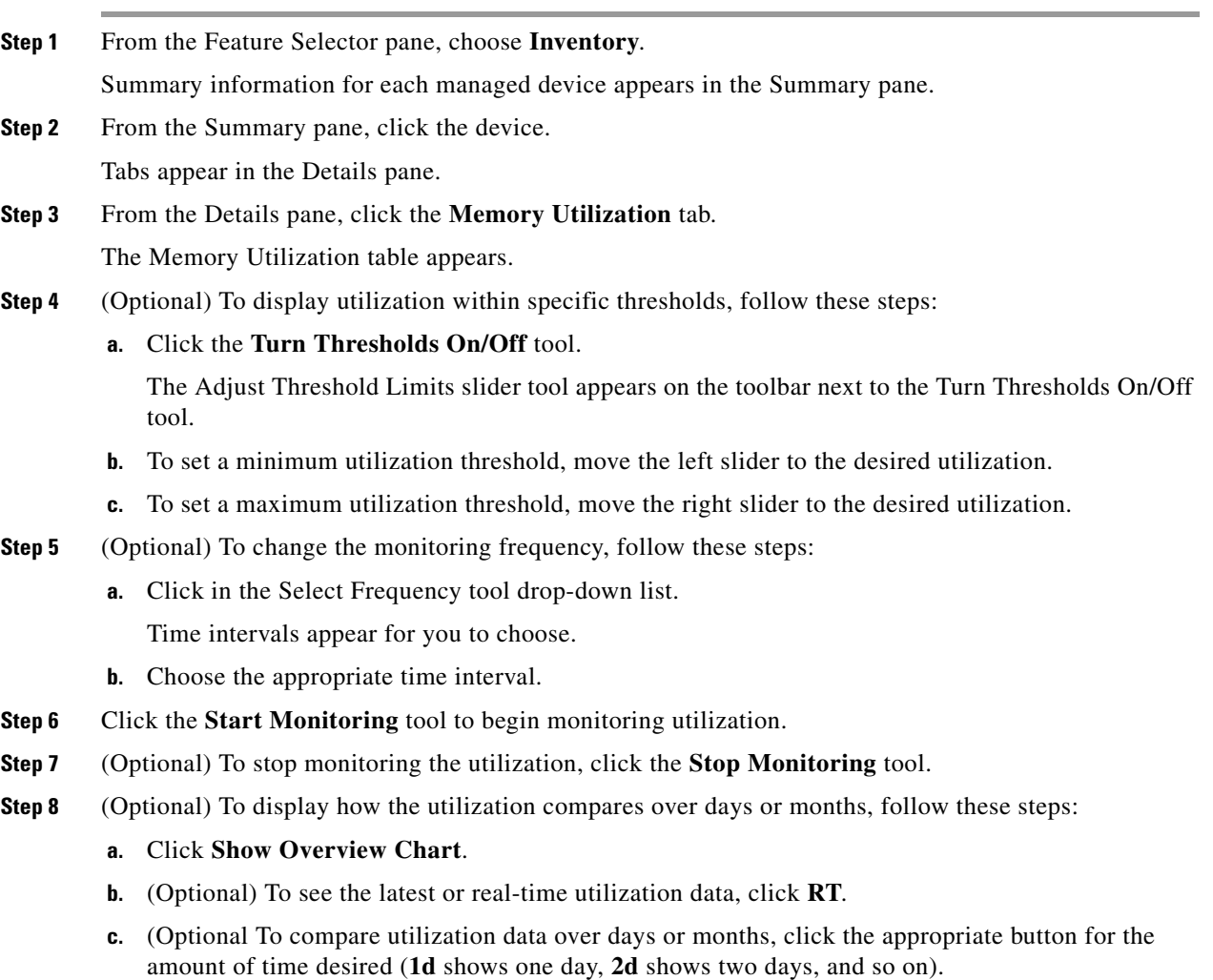

Г

## <span id="page-151-1"></span>**Displaying the Chassis Events**

Cisco DCNM displays the chassis events, which includes the source, time, severity, message, and status of the event. You can display additional details for an event.

#### **DETAILED STEPS**

To display the chassis events, follow these steps:

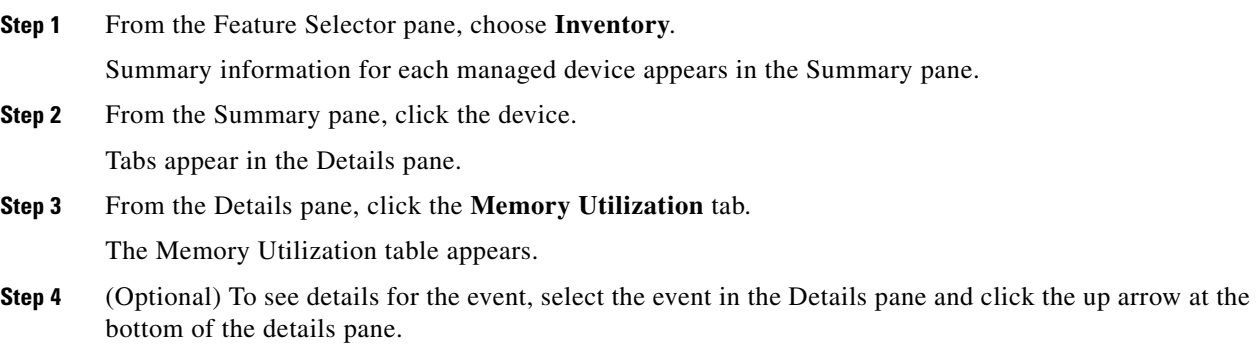

# <span id="page-151-0"></span>**Displaying the Module Information**

Cisco DCNM displays summary, detail, environmental, and event information for the supervisor modules, I/O modules, and fabric modules.

This section includes the following topics:

- **•** [Displaying the Module Summary Information, page 11-6](#page-151-2)
- **•** [Displaying the Module Detail Information, page 11-7](#page-152-0)
- **•** [Displaying the Module Environmental Status, page 11-7](#page-152-1)
- **•** [Displaying TCAM Statistics, page 11-8](#page-153-1)
- **•** [Displaying the Module Events, page 11-8](#page-153-2)

# <span id="page-151-2"></span>**Displaying the Module Summary Information**

Cisco DCNM displays the module summary information for each device it manages when you expand the device listing in the Summary pane. The summary information includes the module description, product ID, serial number, hardware version, software version, status, temperature, and events.

#### **DETAILED STEPS**

To display the summary information for a module, follow these steps:

**Step 1** From the Feature Selector pane, choose **Inventory**.

Chassis summary information for the device appears in the Summary pane.

**Step 2** From the Summary pane, expand the device with the modules that you are interested in viewing.

A list of modules, power supplies, and fan trays appears under the device in the Summary pane. Each line includes summary information for the component.

# <span id="page-152-0"></span>**Displaying the Module Detail Information**

Cisco DCNM displays the module detail information for the device that you choose in the Summary pane. This detail information includes general identification information and special information that applies to the the module type.

#### **DETAILED STEPS**

To display module detail information, follow these steps:

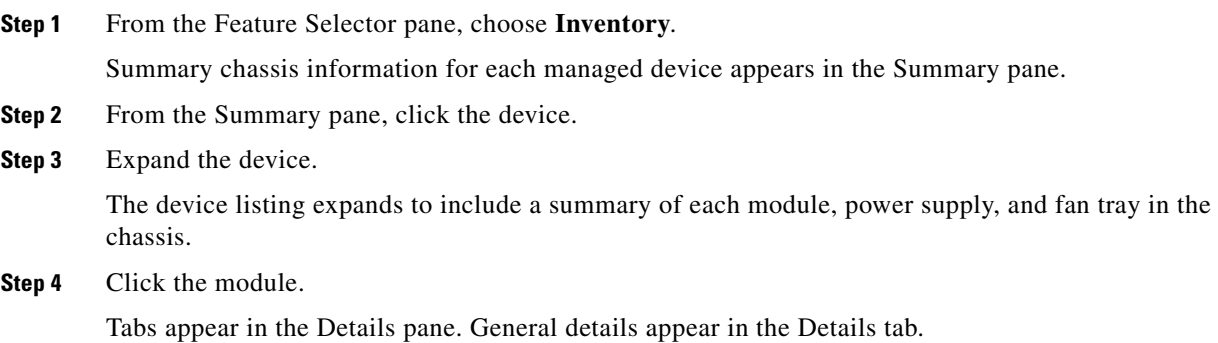

## <span id="page-152-1"></span>**Displaying the Module Environmental Status**

Cisco DCNM displays the module environmental status information for the supervisor module, I/O module, or fabric module that you choose in the Summary pane. The environmental information includes power usage and temperature information.

### **DETAILED STEPS**

To display the environmental status for a module, follow these steps:

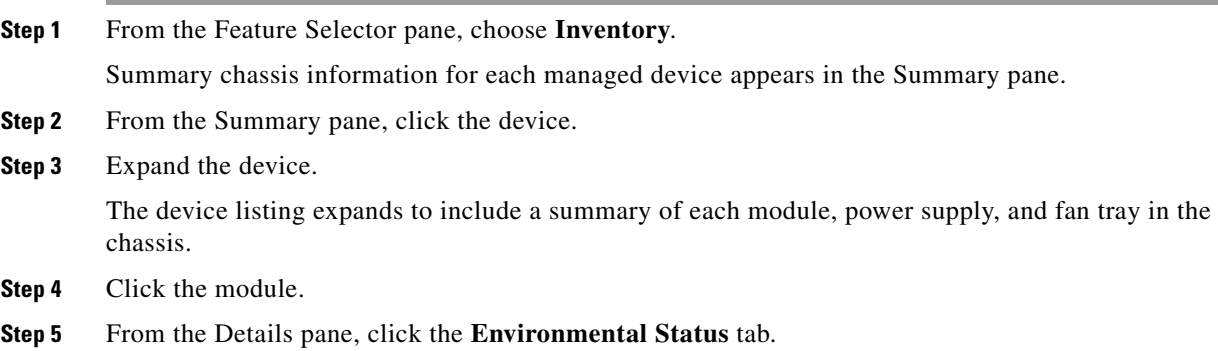

Power supply and temperature sections appear in the Details pane. The Power Supply section is expanded and the two temperature sections are not expanded

- **Step 6** (Optional) To see textual temperature information, expand the **Temperature Status Table** section.
- **Step 7** (Optional) To see graphical temperature information, expand the **Temperature Status Thermometer** section.

## <span id="page-153-1"></span>**Displaying TCAM Statistics**

The following window appears in the TCAM Statistics tab:

**•** TCAM Statistics Chart—Information about TCAM usage on the module.

See the ["Working with Statistics and Charts" section on page 4-9](#page-62-0) for more information on collecting statistics for this feature.

## <span id="page-153-2"></span>**Displaying the Module Events**

Cisco DCNM displays the module event information for the supervisor module, I/O module, or fabric module that you choose in the Summary pane. The events information includes source, time, severity, message, and status information for the event. You can display details for each event.

#### **DETAILED STEPS**

To display the events for a module, follow these steps:

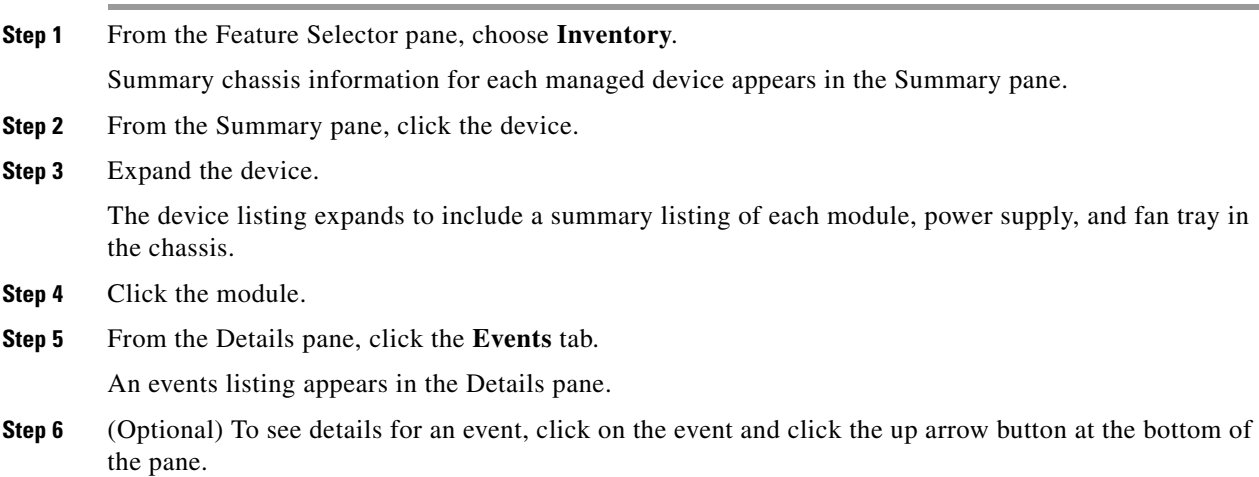

# <span id="page-153-0"></span>**Displaying the Power Supply Information**

Cisco DCNM displays summary information, general details, and events for power supplies.

This section includes the following topics:

- **•** [Displaying the Power Supply Summary Information, page 11-9](#page-154-0)
- **•** [Displaying the Power Supply Detail Information, page 11-9](#page-154-1)
- **•** [Displaying the Power Supply Events, page 11-10](#page-155-1)

## <span id="page-154-0"></span>**Displaying the Power Supply Summary Information**

Cisco DCNM displays the power supply summary information for each device it manages when you expand the device listing in the Summary pane. The summary information includes the module description, product ID, serial number, hardware version, software version, status, temperature, and events.

#### **DETAILED STEPS**

To display the summary information for a power supply, follow these steps:

**Step 1** From the Feature Selector pane, choose **Inventory**. Chassis summary information for the device appears in the Summary pane. **Step 2** From the Summary pane, click the device. **Step 3** Expand the device with the modules that you are interested in viewing. A list of modules, power supplies, and fan trays appears under the device in the Summary pane. Each

line includes summary information for the component.

## <span id="page-154-1"></span>**Displaying the Power Supply Detail Information**

Cisco DCNM displays the power supply detail information for the device that you choose in the Summary pane. This detail information includes general identification information, power (watts), and current (Amps).

### **DETAILED STEPS**

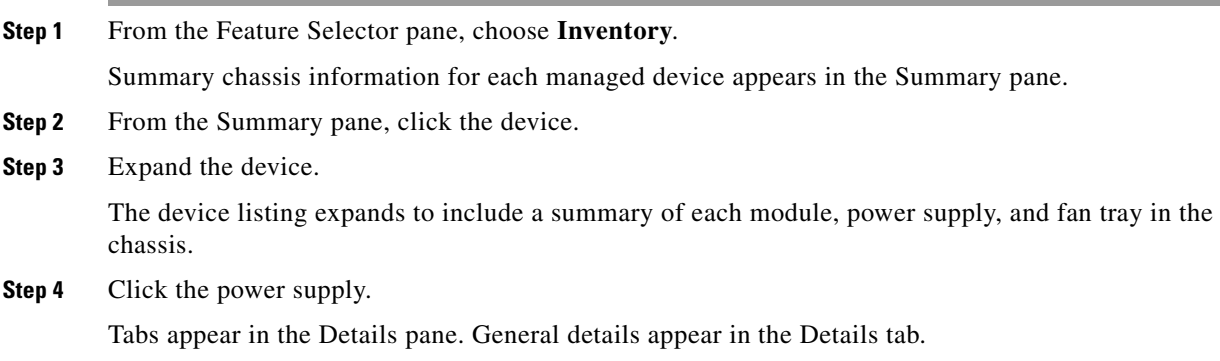

Г

# <span id="page-155-1"></span>**Displaying the Power Supply Events**

Cisco DCNM displays the event information for the power supply that you choose in the Summary pane. The events information includes source, time, severity, message, and status information for the events. You can display details for each event.

### **DETAILED STEPS**

To display the events for a power supply, follow these steps:

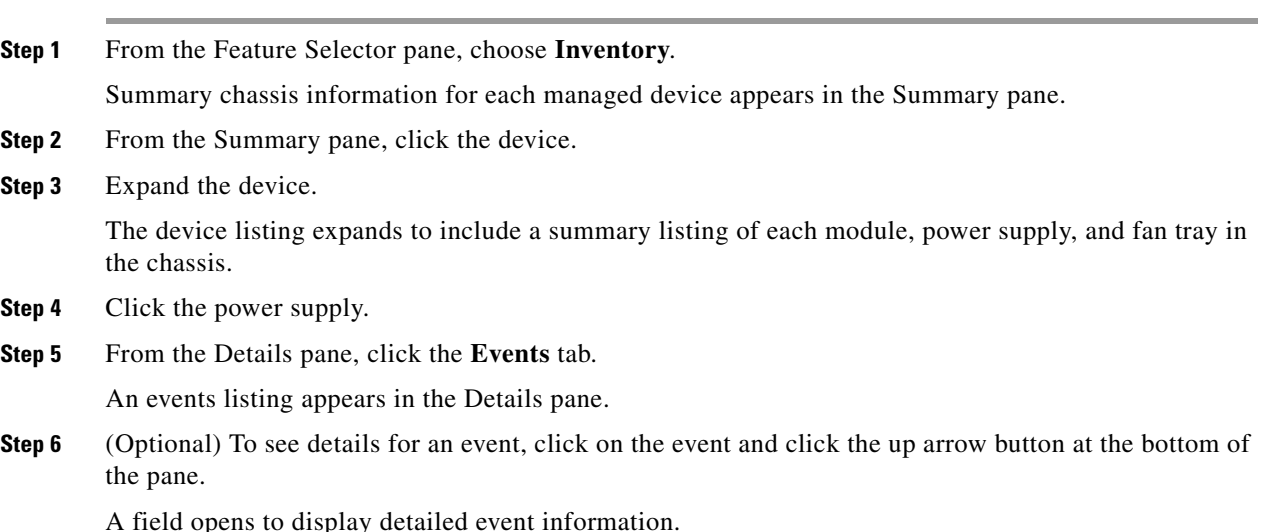

# <span id="page-155-0"></span>**Displaying the Fan Tray Information**

Cisco DCNM displays summary information, general details, and events for fan trays.

This section includes the following topics:

- **•** [Displaying the Fan Tray Summary Information, page 11-10](#page-155-2)
- **•** [Displaying the Fan Tray Detail Information, page 11-11](#page-156-0)
- **•** [Displaying the Fan Tray Events, page 11-11](#page-156-1)

## <span id="page-155-2"></span>**Displaying the Fan Tray Summary Information**

Cisco DCNM displays the fan tray summary information for each device it manages when you expand the device listing in the Summary pane. The summary information includes the fan identification and status information.

### **DETAILED STEPS**

To display the summary information for a fan tray, follow these steps:

**Step 1** From the Feature Selector pane, choose **Inventory**.

**Cisco DCNM Fundamentals Configuration Guide, Release 4.x**

Chassis summary information for the device appears in the Summary pane.

- **Step 2** From the Summary pane, click the device.
- **Step 3** Expand the device with the fan tray that you are interested in viewing.

A list of modules, power supplies, and fan trays appears under the device in the Summary pane. Each line includes summary information for the component.

# <span id="page-156-0"></span>**Displaying the Fan Tray Detail Information**

Cisco DCNM displays the fan tray detail information for the device that you choose in the Summary pane. This detail information includes descriptive information and status for the fan tray.

#### **DETAILED STEPS**

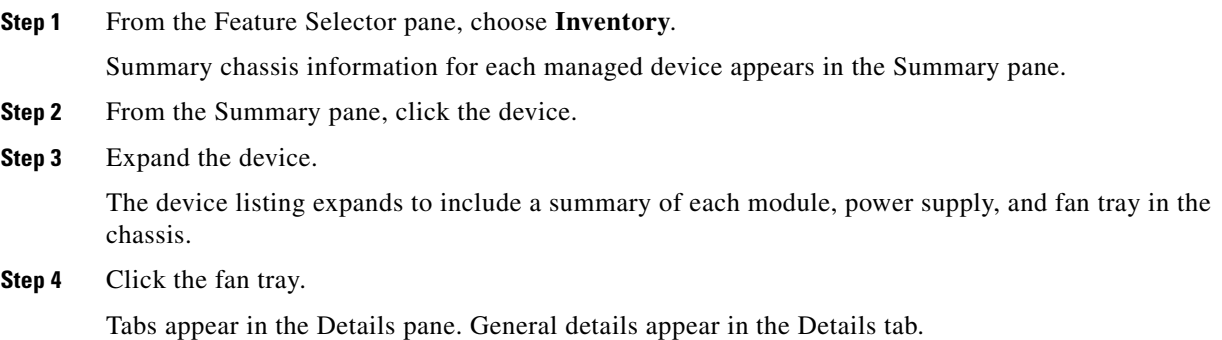

## <span id="page-156-1"></span>**Displaying the Fan Tray Events**

Cisco DCNM displays the event information for the fan tray that you choose in the Summary pane. The events information includes source, time, severity, message, and status information for the event. You can display details for each event.

### **DETAILED STEPS**

To display the events for a fan tray, follow these steps:

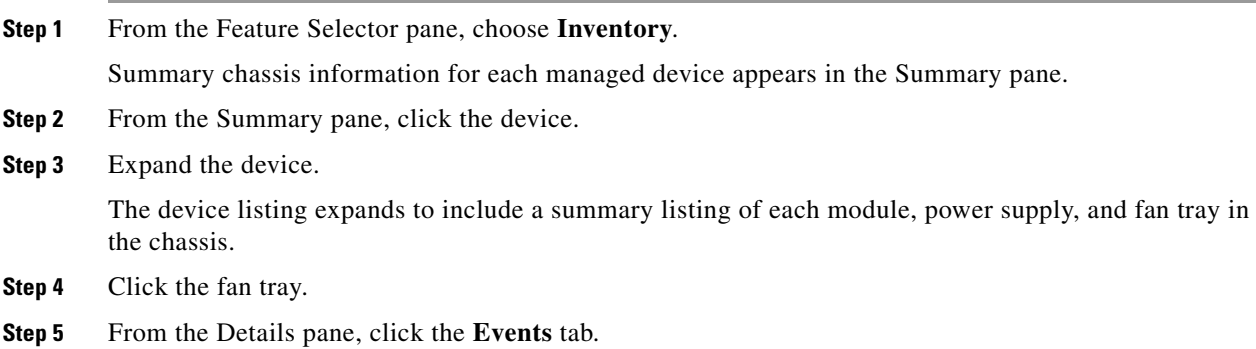

An events listing appears in the Details pane.

**Step 6** (Optional) To see details for an event, click on the event and click the up arrow button at the bottom of the pane.

# <span id="page-157-0"></span>**Feature History for Inventory**

[Table 11-1](#page-157-1) lists the release history for this feature.

<span id="page-157-1"></span>*Table 11-1 Feature History for Inventory*

| <b>Feature Name</b> | Releases | <b>Feature Information</b>                                                                  |
|---------------------|----------|---------------------------------------------------------------------------------------------|
| Inventory           | 4.2(3)   | Support was added for Nexus 4000 Series switches.                                           |
| Inventory           | 4.2(1)   | Support was added for Nexus 5000 Series switches and<br>Nexus 2000 Series fabric extenders. |
| Inventory           | 4.1(2)   | No change from Release 4.0                                                                  |

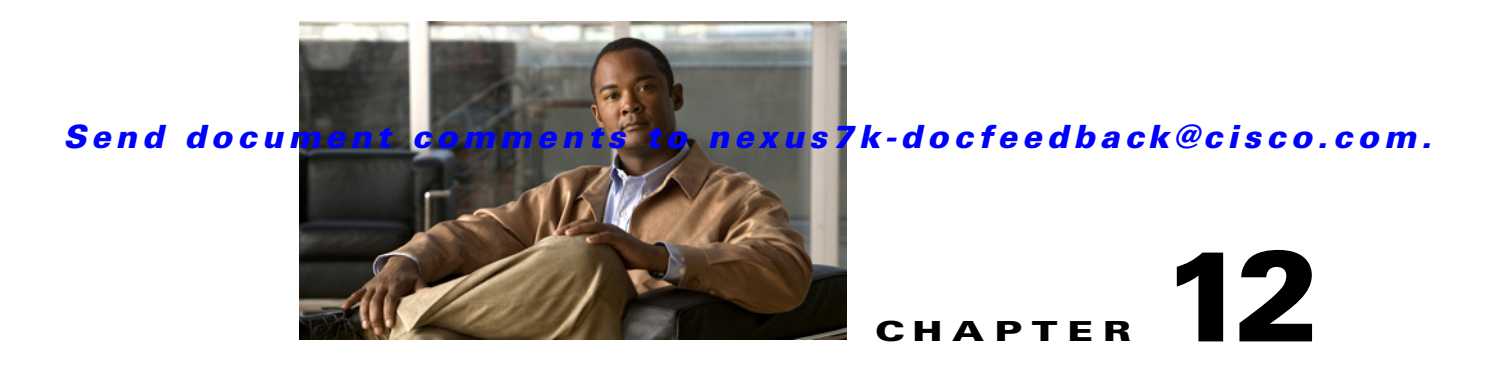

# **Configuring SPAN**

This chapter describes how to configure an Ethernet switched port analyzer (SPAN) to analyze traffic between ports on Cisco NX-OS devices.

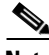

**Note** The Cisco NX-OS release that is running on a managed device may not support all the features or settings described in this chapter. For the latest feature information and caveats, see the documentation and release notes for your platform and software release.

This chapter includes the following sections:

- **•** [Information About SPAN, page 12-1](#page-160-0)
- **•** [Licensing Requirements for SPAN, page 12-4](#page-163-0)
- [Prerequisites for SPAN, page 12-5](#page-164-0)
- **•** [Guidelines and Limitations, page 12-5](#page-164-1)
- **•** [Configuring SPAN, page 12-6](#page-165-0)
- **•** [Field Descriptions for SPAN, page 12-10](#page-169-0)
- **•** [Additional References, page 12-11](#page-170-0)
- [Feature History for SPAN, page 12-12](#page-171-0)

# <span id="page-160-0"></span>**Information About SPAN**

SPAN analyzes all traffic between source ports by directing the SPAN session traffic to a destination port with an external analyzer attached to it.

You can define the sources and destinations to monitor in a SPAN sessions on the local device.

This section includes the following topics:

- **•** [SPAN Sources, page 12-2](#page-161-0)
- **[SPAN Destinations, page 12-2](#page-161-1)**
- **[SPAN Sessions, page 12-3](#page-162-0)**
- **•** [Virtual SPAN Sessions, page 12-3](#page-162-1)
- **•** [Multiple SPAN Sessions, page 12-4](#page-163-1)
- **•** [High Availability, page 12-4](#page-163-2)

• [Virtualization Support, page 12-4](#page-163-3)

## <span id="page-161-0"></span>**SPAN Sources**

The interfaces from which traffic can be monitored are called SPAN sources. Sources designate the traffic to monitor and whether to copy ingress, egress, or both directions of traffic. SPAN sources include the following:

- **•** Ethernet ports
- **•** VLANs—When a VLAN is specified as a SPAN source, all supported interfaces in the VLAN are SPAN sources.
- **•** Remote SPAN (RSPAN) VLANs

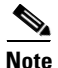

**Note** A single SPAN session can include mixed sources in any combination of the above.

## **Characteristics of Source Ports**

SPAN source ports have the following characteristics:

- **•** A port configured as a source port cannot also be configured as a destination port.
- **•** An RSPAN VLAN can only be used as a SPAN source.

## <span id="page-161-1"></span>**SPAN Destinations**

SPAN destinations refer to the interfaces that monitor source ports. Destination ports receive the copied traffic from SPAN sources.

### **Characteristics of Destination Ports**

SPAN destination ports have the following characteristics:

- Destinations for a SPAN session include Ethernet ports or port-channel interfaces in either access or trunk mode.
- **•** A port configured as a destination port cannot also be configured as a source port.
- **•** A destination port can be configured in only one SPAN session at a time.
- Destination ports do not participate in any spanning tree instance. SPAN output includes Bridge Protocol Data Unit (BPDU) Spanning-Tree Protocol hello packets.
- **•** An RSPAN VLAN cannot be used as a SPAN destination.
- You can configure SPAN destinations to inject packets to disrupt a certain TCP packet stream in support of the Intrusion Detection System (IDS).
- **•** You can configure SPAN destinations to enable a forwarding engine to learn the MAC address of the IDS.

## <span id="page-162-0"></span>**SPAN Sessions**

.

You can create up to 18 SPAN sessions designating sources and destinations to monitor.

**Note** Only two SPAN sessions can be running simultaneously.

[Figure 12-1](#page-162-2) shows a SPAN configuration. Packets on three Ethernet ports are copied to destination port Ethernet 2/5. Only traffic in the direction specified is copied.

<span id="page-162-2"></span>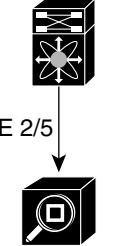

*Figure 12-1 SPAN Configuration*

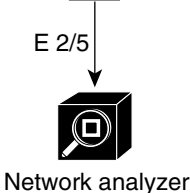

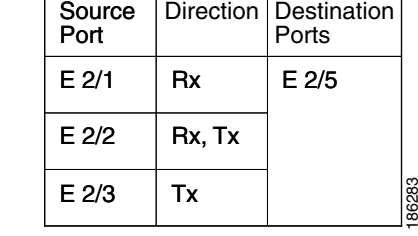

# <span id="page-162-1"></span>**Virtual SPAN Sessions**

You can create a virtual SPAN session to monitor multiple VLAN sources and choose only VLANs of interest to transmit on multiple destination ports. For example, you can configure SPAN on a trunk port and monitor traffic from different VLANs on different destination ports.

[Figure 12-2](#page-163-4) shows a virtual SPAN configuration. The virtual SPAN session copies traffic from the three VLANs to the three specified destination ports. You can choose which VLANs to allow on each destination port to limit the traffic that the device transmits on it. In [Figure 12-2](#page-163-4), the device transmits packets from one VLAN at each destination port.

**Note** Virtual SPAN sessions cause all source packets to be copied to all destinations, whether the packets are required at the destination or not. VLAN traffic filtering occurs at the egress destination port level.

Г

.

### *Send document comments to nexus7k-docfeedback@cisco.com.*

<span id="page-163-4"></span>*Figure 12-2 Virtual SPAN Configuration*

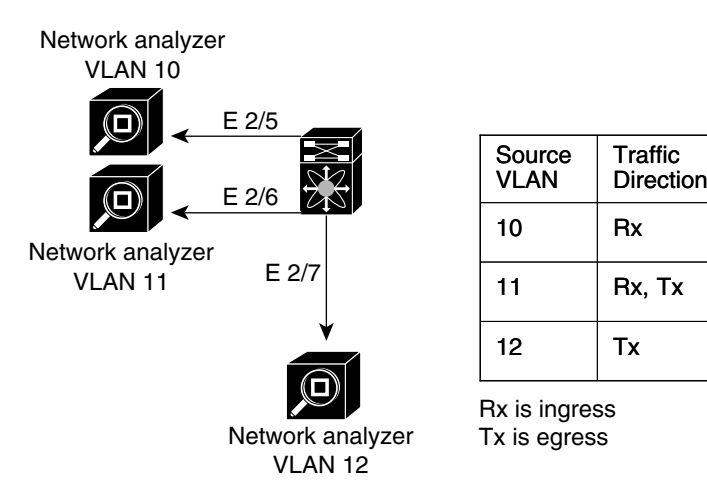

For information about configuring a virtual SPAN session, see the ["Configuring a Virtual SPAN Session"](#page-167-0)  [section on page 12-8.](#page-167-0)

**Destination** Ports

186284

E 2/5 E 2/6 E 2/7

## <span id="page-163-1"></span>**Multiple SPAN Sessions**

Although you can define up to 18 SPAN sessions, only two SPAN sessions can be running simultaneously. You can shut down an unused SPAN session.

For information about shutting down SPAN sessions, see the ["Shutting Down or Resuming a SPAN](#page-169-1)  [Session" section on page 12-10](#page-169-1).

## <span id="page-163-2"></span>**High Availability**

The SPAN feature supports stateless and stateful restarts. After a reboot or supervisor switchover, Cisco NX-OS applies the running configuration.

## <span id="page-163-3"></span>**Virtualization Support**

A virtual device context (VDC) is a logical representation of a set of system resources. SPAN applies only to the VDC where the commands are entered.

For information about configuring VDCs, see the *Cisco DCNM Virtual Device Context Configuration Guide, Release 4.x*.

# <span id="page-163-0"></span>**Licensing Requirements for SPAN**

The following table shows the licensing requirements for this feature:

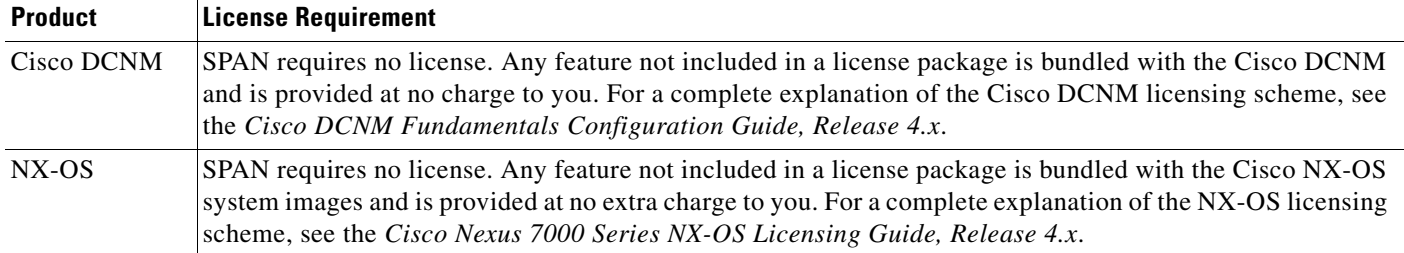

# <span id="page-164-0"></span>**Prerequisites for SPAN**

SPAN has the following prerequisites:

**•** You must first configure the ports on each device to support the desired SPAN configuration. For more information, see the *Cisco DCNM Interfaces Configuration Guide, Release 4.x*.

# <span id="page-164-2"></span><span id="page-164-1"></span>**Guidelines and Limitations**

SPAN has the following configuration guidelines and limitations:

**•** [Table 1](#page-164-2) lists the SPAN session limits.

#### *Table 1 SPAN Session Limits*

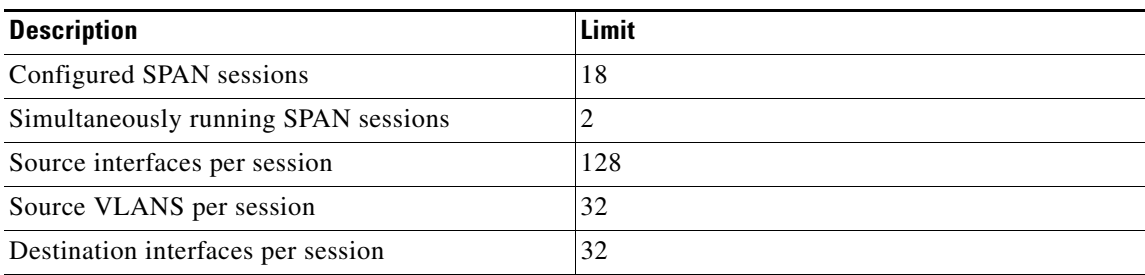

- **•** A destination port can only be configured in one SPAN session at a time.
- **•** You cannot configure a port as both a source and destination port.
- **•** A single SPAN session can include mixed sources in any combination of the following:
	- **–** Ethernet ports
	- **–** VLANs
- **•** Destination ports do not participate in any spanning tree instance. SPAN output includes Bridge Protocol Data Unit (BPDU) Spanning-Tree Protocol hello packets.
- When a SPAN session contains multiple egress source ports, packets that these ports receive may be replicated even though they are not transmitted on the ports. Some examples of this behavior on source ports are as follows:
	- **–** Traffic that results from flooding
	- **–** Broadcast and multicast traffic

Г

- For VLAN SPAN sessions with both ingress and egress configured, two packets (one from ingress and one from egress) are forwarded from the destination port if the packets get switched on the same VLAN.
- **•** VLAN SPAN monitors only the traffic that leaves or enters Layer 2 ports in the VLAN.
- **•** You can configure an RSPAN VLAN for use only as a SPAN session source.
- **•** You can configure a SPAN session on the local device only.
- **•** If you configure a SPAN session, ensure that you configure the logging level for SPAN to 6 (Informational) or a higher level on the Cisco NX-OS device. To configure the device with the minimal required logging configuration, log into the command-line interface of the device and use the following commands:

```
switch(config)# logging level monitor 6
switch(config)# logging logfile messages 6
switch(config)# logging event link-status default
```
For more information about Cisco NX-OS system-message logging requirements, see the *Cisco DCNM Fundamentals Configuration Guide, Release 4.x*.

# <span id="page-165-0"></span>**Configuring SPAN**

This section includes the following topics:

- **•** [Configuring a SPAN Session, page 12-6](#page-165-1)
- **•** [Configuring a Virtual SPAN Session, page 12-8](#page-167-0)
- **•** [Configuring an RSPAN VLAN, page 12-9](#page-168-0)
- **•** [Shutting Down or Resuming a SPAN Session, page 12-10](#page-169-1)

## <span id="page-165-1"></span>**Configuring a SPAN Session**

You can configure a SPAN session on the local device only. By default, SPAN sessions are created in the shut state.For sources, you can specify Ethernet ports, port channels, VLANs, and RSPAN VLANs. You can specify private VLANs (primary, isolated, and community) in SPAN sources. .

For destination ports, you can specify Ethernet ports or port-channels in either access or trunk mode. You must enable monitor mode on all destination ports.

#### **BEFORE YOU BEGIN**

- **•** A single SPAN session can include mixed sources in any combination of Ethernet ports or VLANs.
- **•** You must have already configured the destination ports in access or trunk mode. For more information, see the *Cisco DCNM Interfaces Configuration Guide, Release 4.x*.

#### **DETAILED STEPS**

To configure a SPAN session, follow these steps:

**Step 1** From the Feature Selector pane, choose **Interfaces > Traffic Monitoring > SPAN**. The available devices appear in the Summary pane.

- **Step 2** From the Summary pane, double-click the device that you want to configure with a SPAN session to display the configured SPAN sessions.
- **Step 3** (Optional) To delete a SPAN session that you are no longer using, right-click the SPAN session and choose **Delete**.
- **Step 4** (Optional) To configure a new SPAN session, from the menu bar choose **File > New Local SPAN Session**. By default, SPAN sessions are created in the shut state.
	- **a.** (Only the first time you create a SPAN session) From the Summary pane, double-click the device that you want to configure with a SPAN session to display the configured SPAN sessions.
	- **b.** (Optional) To modify the session number, from the Summary pane, double-click the Session Id field and enter a session number from 1 to 18.

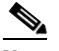

**Note** You can only modify the session number immediately after you create the session.

- **Step 5** From the Summary pane, choose the SPAN session to configure.
- **Step 6** From the Details pane, click the **Configuration** tab and expand the **Session Settings** section, if necessary.
- **Step 7** (Optional) To add a description of the SPAN session, specify it in the Description field.
- **Step 8** (Optional) In the Filtered VLANs field, click the down arrow to display and choose from the configured VLANs.
- **Step 9** Add source Ethernet ports to the SPAN session as follows:
	- **a.** From the Ports association panel, double-click the device and then double-click the desired slot to display ports.
	- **b.** Choose the port, right-click on the port row, and choose **Add to SPAN Source** to add this port to the SPAN session sources.
- **Step 10** Add source VLANs or RSPAN VLANs to the SPAN session as follows:
	- **a.** From the VLANs association panel, double-click the device to display the configured VLANs.
	- **b.** Choose the VLAN, right-click on the VLAN row, and choose **Add to SPAN Source** to add this VLAN to the SPAN session sources.
- **Step 11** Add destination Ethernet ports to the SPAN session as follows:
	- **a.** From the Ports association panel, double-click the device and then double-click the desired slot to display ports.
	- **b.** Choose an access or trunk port.
	- **c.** In the Monitor column check the check box to enable monitoring on this port.
	- **d.** Right-click on the port row and choose **Add to SPAN Destination** to add this port to the SPAN session destinations.
- **Step 12** (Optional) To modify SPAN session source settings, follow these steps:
	- **a.** From the **Details** pane, click the **Configuration** tab and expand the **Source and Destination** section, if necessary.
	- **b.** To modify the ingress or egress choice for a source, check or uncheck the **Ingress** or **Egress** check box to activate the desired direction to monitor. By default, both ingress and egress are monitored.
	- **c.** To delete a SPAN source or destination, choose the source or destination entry, right-click on it, and choose **Delete**.

 $\mathbf I$ 

**Step 13** From the menu bar, choose **File > Deploy** to apply your changes to the device.

# <span id="page-167-0"></span>**Configuring a Virtual SPAN Session**

You can configure a virtual SPAN session to copy packets from source ports, VLANs, and RSPAN VLANs to destination ports on the local device. By default, SPAN sessions are created in the shut state.

For sources, you can specify ports, VLANs, or RSPAN VLANs.

For destination ports, you can specify Ethernet ports. You can choose which VLANs to allow on each destination port to limit the traffic that the device transmits on it.

#### **BEFORE YOU BEGIN**

**•** You have already configured the destination ports in trunk mode. For more information, see the *Cisco DCNM Interfaces Configuration Guide, Release 4.x*.

#### **DETAILED STEPS**

To configure a virtual SPAN session, follow these steps:

- **Step 1** From the Feature Selector pane, choose **Interfaces > Traffic Monitoring > SPAN**. The available devices appear in the Summary pane.
- **Step 2** From the Summary pane, double-click the device that you want to configure with a SPAN session to display the configured SPAN sessions.
- **Step 3** (Optional) To delete a SPAN session that you are no longer using, right-click the SPAN session and choose **Delete**.
- **Step 4** (Optional) To configure a new SPAN session, from the menu bar choose **File > New Local SPAN Session**. By default, SPAN sessions are created in the shut state.
	- **a.** (Only the first time you create a SPAN session) From the Summary pane, double-click the device that you want to configure with a SPAN session to display the configured SPAN sessions.
	- **b.** (Optional) To modify the session number, from the Summary pane, double-click the Session Id field and enter a session number from 1 to 18.

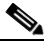

**Note** You can only modify the session number immediately after you create the session.

- **Step 5** From the Summary pane, choose the SPAN session to configure.
- **Step 6** From the Details pane, click the **Configuration** tab and expand the **Session Settings** section, if necessary.
- **Step 7** (Optional) To add a description of the SPAN session, specify it in the **Description** field.
- **Step 8** (Optional) To add VLANs to filter (include) in the SPAN session, in the Filtered VLANs field, down array to displays the configured VLANs that you can choose.
- **Step 9** Add source Ethernet ports to the SPAN session as follows:
	- **a.** From the Ports association panel, double-click the device and then double-click the desired slot to display ports.

- **b.** Choose the port, right-click on the port row, and choose **Add to SPAN Source** to add this port to the SPAN session sources.
- **Step 10** Add source VLANs or RSPAN VLANs to the SPAN session as follows:
	- **a.** From the VLANs association panel, double-click the device to display the configured VLANs.
	- **b.** Choose the VLAN, right-click on the VLAN row, and choose **Add to SPAN Source** to add this VLAN to the SPAN session sources.
- **Step 11** Add destination Ethernet ports to the SPAN session as follows:
	- **a.** From the Ports association panel, double-click the device and then double-click the desired slot to display ports.
	- **b.** Choose an access or trunk port.
	- **c.** In the Monitor column check the check box to enable monitoring on this port.
	- **d.** Right-click on the port row and choose **Add to SPAN Destination** to add this port to the SPAN session destinations.
- **Step 12** Limit the VLANs allowed on a trunk port by following these steps:
	- **a.** From the Feature Selector pane, choose **Interfaces > Physical > Ethernet**. The available devices appear in the Summary pane.
	- **b.** From the Summary pane, double-click the device and then double-click the slot that you want to configure.
	- **c.** Choose the trunk port to configure.
	- **d.** From the Details pane, click the **Port Details** tab and expand the **Port Mode Settings** section, if necessary.
	- **e.** Limit the VLANs on the trunk by clicking the Allowed VLANs field. The field displays configured VLANs that you can choose.
- **Step 13** From the menu bar, choose **File > Deploy** to apply your changes to the device.

## <span id="page-168-0"></span>**Configuring an RSPAN VLAN**

You can specify a remote SPAN (RSPAN) VLAN as a SPAN session source.

#### **DETAILED STEPS**

To configure an RSPAN VLAN, follow these steps:

- **Step 1** From the Feature Selector pane, choose **Switching > VLAN**. The available devices appear in the Summary pane.
- **Step 2** From the Summary pane, double-click the device that you want to configure.
- **Step 3** Choose the VLAN to configure.
- **Step 4** From the Details pane, click the **VLAN Details** tab and expand the **Advanced Settings** section, if necessary.
- **Step 5** Check the **RSPAN VLAN** check box.

 $\mathbf I$ 

**Step 6** From the menu bar, choose **File > Deploy** to apply your changes to the device.

## <span id="page-169-1"></span>**Shutting Down or Resuming a SPAN Session**

You can shut down SPAN sessions to discontinue the copying of packets from sources to destinations. Because only two SPAN sessions can be running simultaneously, you can shut down one session in order to free hardware resources to enable another session. By default, SPAN sessions are created in the shut state.

You can resume (enable) SPAN sessions to resume the copying of packets from sources to destinations. In order to enable a SPAN session that is already enabled but operationally down, you must first shut it down and then enable it.

### **DETAILED STEPS**

To shut down or resume (enable) a SPAN session, follow these steps:

- **Step 1** From the Feature Selector pane, choose **Interfaces > Traffic Monitoring > SPAN**. The available devices appear in the Summary pane.
- **Step 2** From the Summary pane, double-click the device to display the configured SPAN sessions.
- **Step 3** From the Summary pane, choose the SPAN session to configure.
- **Step 4** From the Details pane, click the **Configuration** tab and expand the **Session Settings** section, if necessary.
- **Step 5** Resume (enable) the SPAN session by choosing **Up** in the Admin Status field.
- **Step 6** Shut down the SPAN session by choosing **Down** in the Admin Status field.
	- $\begin{picture}(20,5) \put(0,0) {\line(1,0){15}} \put(0,0) {\line(1,0){15}} \put(0,0) {\line(1,0){15}} \put(0,0) {\line(1,0){15}} \put(0,0) {\line(1,0){15}} \put(0,0) {\line(1,0){15}} \put(0,0) {\line(1,0){15}} \put(0,0) {\line(1,0){15}} \put(0,0) {\line(1,0){15}} \put(0,0) {\line(1,0){15}} \put(0,0) {\line(1,0){15}} \put(0,0) {\line(1,0){15}} \put(0,0$

**Note** If a monitor session is enabled but its operational status is down, then to enable the session you must first shut down the session followed by resuming the session.

# <span id="page-169-0"></span>**Field Descriptions for SPAN**

This section includes the following field descriptions for SPAN:

- **•** [Local SPAN Session: Configuration: Session Settings Section, page 12-11](#page-170-1)
- **•** [Local SPAN Session: Configuration: Source and Destination Section, page 12-11](#page-170-2)

# <span id="page-170-1"></span>**Local SPAN Session: Configuration: Session Settings Section**

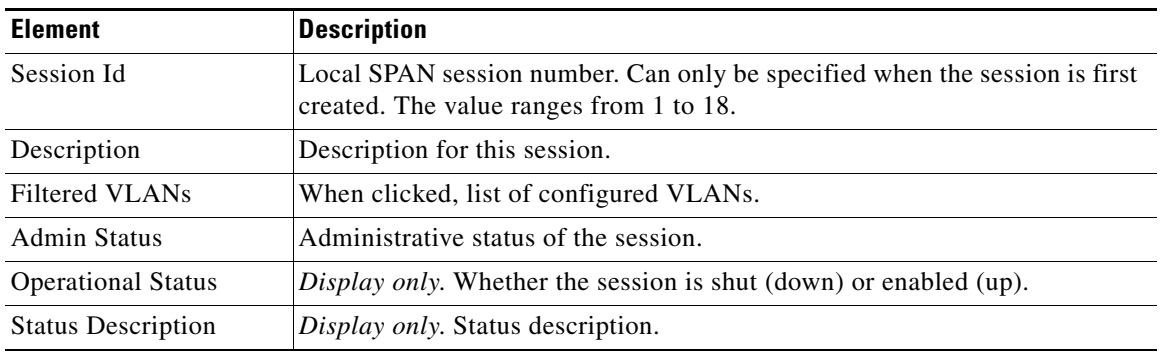

*Table 12-2 Local SPAN Session: Configuration: Session Settings Section*

# <span id="page-170-2"></span>**Local SPAN Session: Configuration: Source and Destination Section**

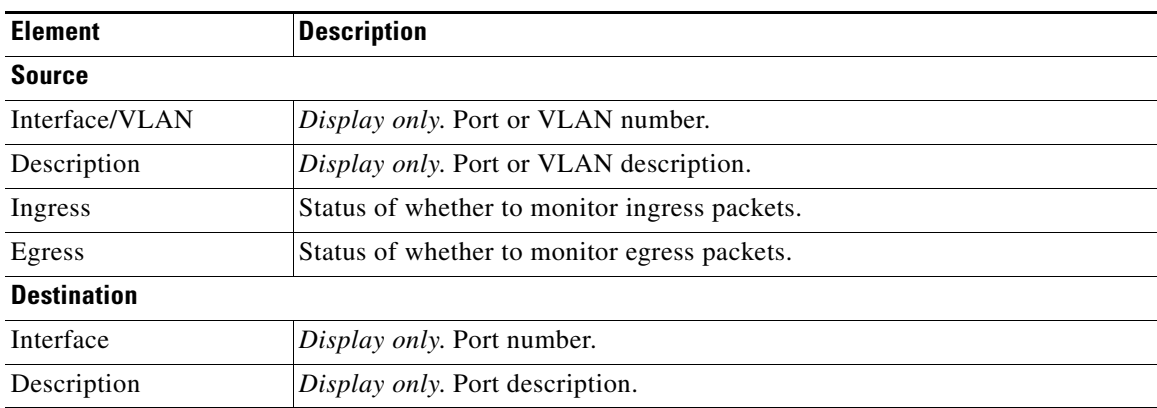

*Table 12-3 Local SPAN Session: Configuration: Source and Destination Section*

# <span id="page-170-0"></span>**Additional References**

For additional information related to implementing SPAN, see the following sections:

- **•** [Related Documents, page 12-12](#page-171-1)
- **•** [Standards, page 12-12](#page-171-2)

# <span id="page-171-1"></span>**Related Documents**

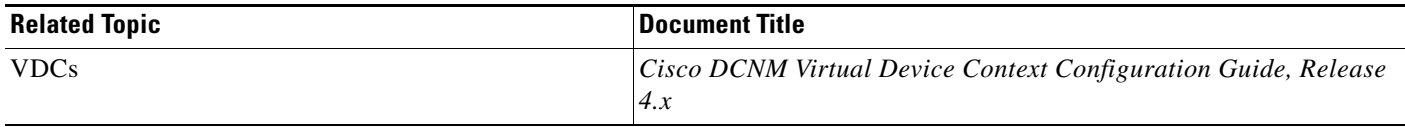

# <span id="page-171-2"></span>**Standards**

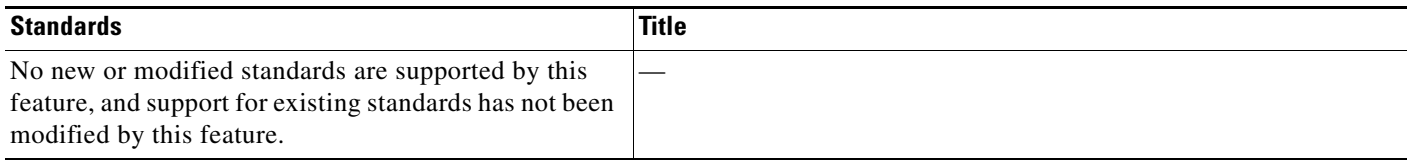

# <span id="page-171-0"></span>**Feature History for SPAN**

[Table 12-4](#page-171-3) lists the release history for this feature.

#### <span id="page-171-3"></span>*Table 12-4 Feature History for SPAN*

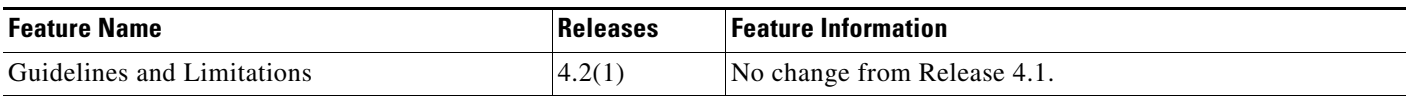

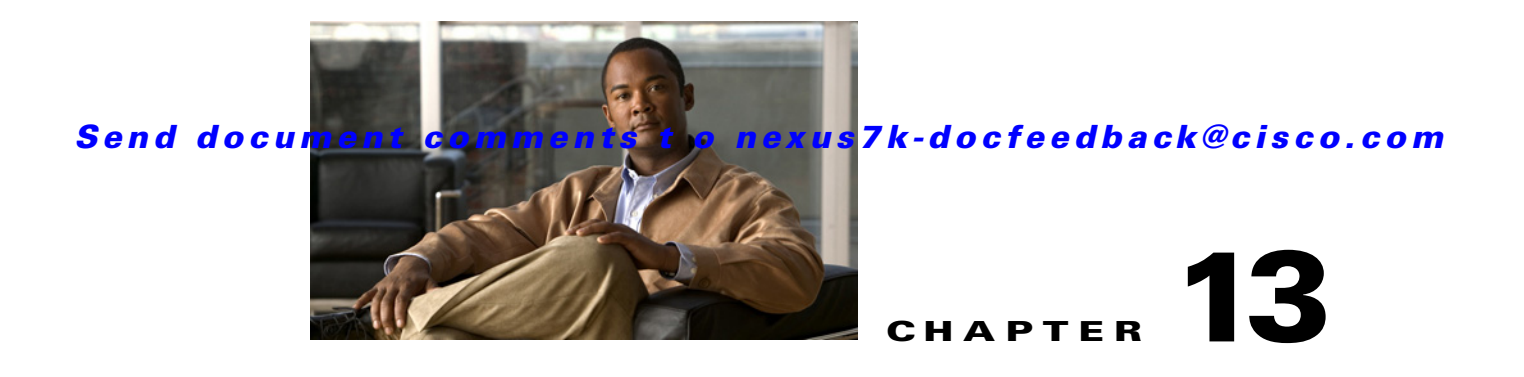

# **Managing Device Operating Systems**

This chapter describes how to use the Device OS Management feature in Cisco Data Center Network Manager (DCNM).

This chapter includes the following topics:

- **•** [Information About Device OS Management, page 13-1](#page-172-0)
- **•** [Licensing Requirements for Device OS Management, page 13-3](#page-174-0)
- **•** [Prerequisites for Device OS Management, page 13-3](#page-174-1)
- **•** [Guidelines and Limitations for Device OS Management, page 13-4](#page-175-0)
- **•** [Using the Device OS Management Window, page 13-4](#page-175-1)
- **•** [Configuring Software Installation Jobs, page 13-6](#page-177-0)
- **•** [Configuring File Servers, page 13-13](#page-184-0)
- **•** [Field Descriptions for Device OS Management, page 13-16](#page-187-0)
- **•** [Additional References, page 13-19](#page-190-0)
- **•** [Feature History for Device OS Management, page 13-20](#page-191-0)

# <span id="page-172-0"></span>**Information About Device OS Management**

The Device OS Management feature allows you to control the software images installed on Nexus 7000 Series devices that are managed by Cisco DCNM.

This section includes the following topics:

- **•** [Device OS Management Screen, page 13-1](#page-172-1)
- [Software Installation Jobs, page 13-2](#page-173-0)
- **•** [File Servers, page 13-3](#page-174-2)
- **•** [Virtualization Support, page 13-3](#page-174-3)

## <span id="page-172-1"></span>**Device OS Management Screen**

The Device OS Management screen allows you to view information about the software images used by a managed device. You can also start the Software Installation Wizard from the Device OS Management Summary pane.

## <span id="page-173-0"></span>**Software Installation Jobs**

The Software Installation Jobs feature allows you to create and monitor software installation jobs. Cisco DCNM provides the Software Installation Wizard, which you use to specify all the necessary information for configuring a software installation job.

You can create software installation jobs that affect one or more managed devices. You can use software images that are already in the local file system of the devices or Cisco DCNM can instruct each managed device included in a job to transfer software images to the local file system on the managed device. Your options are as follows:

• Device file system—You can use software images that are in the local file system of the devices. You must ensure that the images exist on the devices prior to configuring the installation job.

You can specify a software image for a device type category rather than for a single device; however, the image that you specify must exist on each device in the category in the same location and with the same filename. For example, if you specify bootflash:/images/n7000-s1-dk9.4.1.2.upg.bin, the n7000-s1-dk9.4.1.2.upg.bin image file must exist in bootflash:/images on each device in the device category.

• File server—You can use a file server that you have configured in Cisco DCNM. If you use a file server, Cisco DCNM uses the information that you provide when you configure the file server and when you configure the software installation job to assemble a URL that the managed devices in the job can use to retrieve the software images.

Before configuring a software installation job, you should ensure that the software images are on the file server. You must also configure the file server in Cisco DCNM. For more information, see the ["File Servers" section on page 13-3.](#page-174-2)

- **•** URL—You can use a URL to specify the image files. The verification that Cisco DCNM performs for a URL varies depending upon the transfer protocol that you use, as follows:
	- **–** FTP—Cisco DCNM verifies the URL format, that the FTP server in the URL is reachable, and that the specified image file exists on the FTP server. The FTP URL format is as follows:

ftp://*username*@*servername*/*path*/*filename*

**–** SFTP—Cisco DCNM verifies the URL format, that the SFTP server in the URL is reachable, and that the image file specified exists on the SFTP server. The SFTP URL format is as follows:

sftp://*username*@*servername*/*path*/*filename*

**–** TFTP—You must ensure that the path and image filename are correct. Cisco DCNM verifies the URL format and that the TFTP server in the URL is reachable. The TFTP URL format is as follows:

#### tftp://*servername*/*path*/*filename*

**–** SCP—You must ensure that the SCP server is reachable and that the path and image filename are correct. Cisco DCNM verifies the URL format. The SCP URL format is as follows:

#### scp://*username*@*servername*/*path*/*filename*

The Software Installation Wizard includes an optional step for verifying the version compatibility of software images with the managed devices. During this step, if a software image was specified by a URL or file server, Cisco DCNM instructs managed devices to copy the software image from the URL or file server to the bootflash file system on the device. If you skip the version compatibility step, Cisco DCNM does not instruct devices to copy software images from URLs or file servers until the installation job begins.

## <span id="page-174-2"></span>**File Servers**

The File Servers feature allows you to configure files servers, which you can use for the following purposes:

- **•** Software installation jobs—Cisco DCNM can get software image files from a file server and transfer them to devices included in a software installation job.
- Configuration rollbacks—Cisco DCNM can back up device configurations to a file server when you roll back a device configuration.

Cisco DCNM supports file servers that use the following protocols:

- **•** FTP
- **•** SFTP
- **•** TFTP

If you use a file server in a software installation job, consider the following items:

- **•** The managed devices included in the job must be able to connect to the file server directly.
- **•** To ensure that software image files transfer as quickly as possible, use a file server that is on the same LAN as the devices included in the software installation job. If the available file servers transfer software image files too slowly, before you create the software installation job, manually copy the files to the devices that you will include the job and configure the job to use the manually copied files rather than a file server.

## <span id="page-174-3"></span>**Virtualization Support**

Device software images apply to physical devices rather than virtual device contexts (VDCs). When you change the software image on a managed device, all VDCs on the device use the new software image.

# <span id="page-174-0"></span>**Licensing Requirements for Device OS Management**

The following table shows the licensing requirements for this feature:

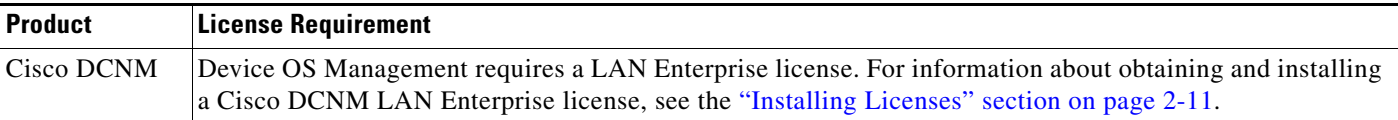

# <span id="page-174-1"></span>**Prerequisites for Device OS Management**

The Device OS Management feature has the following prerequisites:

- **•** The Device OS Management feature supports only devices that are managed by Cisco DCNM, which means that Cisco DCNM must have successfully discovered the device.
- **•** The Device OS Management feature supports only devices that you have added to the list of Cisco DCNM-licensed devices.
- Devices included in a software installation job must be reachable by Cisco DCNM when a software installation job occurs. Software installation jobs fail for unreachable devices.

 $\mathbf I$ 

# <span id="page-175-0"></span>**Guidelines and Limitations for Device OS Management**

The Device OS Management feature has the following configuration guidelines and limitations:

- URLs and file servers used in a software installation job must be reachable by the managed devices included in the job.
- **•** If you use a DNS name in a URL or when you configure a file server, ensure that managed devices using the URL or file server can resolve the DNS name.
- Software installation jobs do not reload connectivity management processors (CMPs). You must manually reload CMPs as needed when a software installation job completes. The status for a completed software installation job includes messages about CMPs that must be reloaded manually. For more information, see the *Cisco Nexus 7000 Series NX-OS Software Upgrade and Downgrade Guide, Release 4.x*.
- **•** For Cisco Nexus 7000 series devices that have a single supervisor module, a software installation job does not reload the device. After the installation job completes, to run the newly installed software image on a single-supervisor Nexus 7000 series device, you must manually reload the device. For more information, see the *Cisco Nexus 7000 Series NX-OS Software Upgrade and Downgrade Guide, Release 4.x*.

# <span id="page-175-1"></span>**Using the Device OS Management Window**

[Figure 13-1](#page-175-2) shows the Device OS Management content pane.

| <b>C</b> Data Center Network Manager (172, 28, 254, 254)                                                 |                                                                                     |                                                       |                                                                                                   | L∥⊕∥x                              |  |
|----------------------------------------------------------------------------------------------------|-------------------------------------------------------------------------------------|-------------------------------------------------------|---------------------------------------------------------------------------------------------------|------------------------------------|--|
| Tools Go<br>Actions Help<br>File<br>View                                                                 |                                                                                     |                                                       |                                                                                                   |                                    |  |
| <b>E</b> Deploy <b>O</b><br>$\left  \begin{array}{c} \alpha_0 \\ \alpha_1 \end{array} \right $<br>Back - | $\blacksquare$                                                                      |                                                       |                                                                                                   |                                    |  |
| <b>Feature Selector</b><br>ņ                                                                             | <b>Device OS Management</b>                                                         |                                                       |                                                                                                   |                                    |  |
| Device OS Management<br>Software Installation Jobs                                                       |                                                                                     |                                                       |                                                                                                   | $\Box$                             |  |
| File Servers                                                                                             |                                                                                     |                                                       |                                                                                                   | <b>Installation Status</b>         |  |
|                                                                                                    | IP Address<br>Device Name                                                           | Model<br>Redundancy Supervisor System Version         | System Image                                                                                      | Last<br>Current                    |  |
|                                                                                                    | 一葉 switch<br>172.28.230.85                                                          | Nexus7000<br>Not Present                              | 4.2(1)<br>n7000-s1-dk9.4.2.0.239.gbin.51                                                          | Scheduled                          |  |
|                                                                                                    | switch<br>172.28.231.193                                                            | Nexus7000<br>Not Present                              | 4.1(5)<br>n7000-s1-dk9.4.1.5.gbin.51                                                              |                                    |  |
|                                                                                                    | Eugene - 10.193.174.18                                                              | Nexus5020<br>Not Present                              | 4.1(3)N1(1)<br>n5000-system                                                                       |                                    |  |
| <b>※ Topology</b>                                                                                        | Details                                                                             |                                                       |                                                                                                   | 目                                  |  |
| <b>Z</b> Inventory                                                                                       | <b>System</b>                                                                       |                                                       |                                                                                                   | $\overline{\phantom{a}}$           |  |
| Wrtual Devices                                                                                           | System                                                                              | Software                                              |                                                                                                   |                                    |  |
| Interfaces                                                                                               | Device Name:<br>switch                                                              | System Version: 4.2(1)                                |                                                                                                   |                                    |  |
| Switching                                                                                                | <b>IP Address:</b><br>172.28.230.85<br>System Image: n7000-s1-dk9.4.2.0.239.gbin.51 |                                                       |                                                                                                   |                                    |  |
| +2+ Routing                                                                                              | Model<br>Nexus7000                                                                  | Kickstart Image: n7000-s1-kickstart.4.2.0.239.gbin.51 |                                                                                                   |                                    |  |
| <b>Security</b>                                                                                          | Redundancy Supervisor: Not Present                                                  |                                                       | Installation of n7000-s1-dk9.4.1.3.gbin.518 is scheduled at 13 Jun 2009 00:12:19 PDT (Job ID: 94) |                                    |  |
| Configuration Change Management                                                                          |                                                                                     |                                                       |                                                                                                   |                                    |  |
| Device OS Management                                                                                     |                                                                                     |                                                       |                                                                                                   |                                    |  |
| DCNM Server Administration                                                                               | <b>Software Installation Jobs</b><br>Job ID<br>Owner                                | Software Image and Version                            | Scheduled At ~<br><b>Status</b><br>Completed At                                                   | Comment                            |  |
| <b>Event Browser</b>                                                                                     | 942091<br>admin                                                                     | n7000-s1-dk9.4.1.3.gbin.518<br>13 Jun 2009 00:12      | $\blacksquare$ Sched                                                                              |                                    |  |
| $\ddot{\cdot}$                                                                                           | $\left\langle \right\rangle$                                                        | m.                                                    |                                                                                                   | $\blacktriangleright$              |  |
|                                                                                                    |                                                                                     |                                                       |                                                                                                   |                                    |  |
| Done                                                                                                    |                                                                                     |                                                       |                                                                                                   | <b>S</b> admin<br>命<br>6DM of 254M |  |

<span id="page-175-2"></span>*Figure 13-1 Device OS Management Content Pane*

This section includes the following topics:

**•** [Viewing Device Image Details, page 13-5](#page-176-0)

**•** [Installing Software on a Device, page 13-5](#page-176-1)

## <span id="page-176-0"></span>**Viewing Device Image Details**

You can view details about the software image on a managed device.

#### **DETAILED STEPS**

To view details about a software image on a managed device, follow these steps:

**Step 1** From the Feature Selector pane, choose **Device OS Management**.

A table of managed devices appears in the Summary pane. Each row displays software image information about a device. Devices are listed alphabetically.

**Step 2** Click the device for which you want to see software image details.

The Details pane displays two sections of information. In addition to displaying the information also shown in the Summary pane, if an installation job is scheduled, the System section displays a message about any scheduled installation job, including a link to the installation job.

The Software Installation Jobs section displays information about future, ongoing, and past installation jobs.

$$
\underline{\mathcal{L}}
$$

**Tip** To expand or collapse the System or the Software Installation Jobs sections, double-click the section title.

**Step 3** (Optional) To open a scheduled software installation job, in the System section, click the link to the installation job.

The Feature Selector pane changes to the Software Installation Jobs feature. For more information, see the ["Viewing Software Installation Job Details" section on page 13-7](#page-178-0).

## <span id="page-176-1"></span>**Installing Software on a Device**

You can install software on a device listed on the Device OS Management Summary pane. Installing software from the Device OS Management Summary pane starts the Software Installation Wizard, which allows you to create or modify a software installation job.

#### **BEFORE YOU BEGIN**

Ensure that the software images that you want to install are available by one of the options that the Software Installation Wizard supports. For more information, see the ["Software Installation Jobs"](#page-173-0)  [section on page 13-2.](#page-173-0)

#### **DETAILED STEPS**

**Step 1** From the Feature Selector pane, choose **Device OS Management >Device OS Management**.

A table of managed devices appears in the Summary pane.

- **Step 2** Click a device that you want to include in a new software installation job.
- **Step 3** From the menu bar, choose **Actions > Install Software**. The Software Installation Wizard dialog box displays the Select Switches step. The device that you selected is listed under Selected Switches.
- **Step 4** To use the Wizard, see the ["Using the Software Installation Wizard" section on page 13-8.](#page-179-0)

# <span id="page-177-0"></span>**Configuring Software Installation Jobs**

[Figure 13-2](#page-177-1) shows the Software Installation Jobs content pane.

| $\Box$ e) $\times$<br><b>C</b> Data Center Network Manager (172.28.254.254)           |                                                                                                    |                                                                       |  |  |  |  |  |  |
|---------------------------------------------------------------------------------------|----------------------------------------------------------------------------------------------------|-----------------------------------------------------------------------|--|--|--|--|--|--|
| $Tools$ $GO$<br>Actions Help<br>File<br>View                                          |                                                                                                    |                                                                       |  |  |  |  |  |  |
| $R_2 \triangleleft   R_2 \triangleq 0  $<br>$\bigoplus$ Back<br>$\Box$ Deploy $\odot$ |                                                                                                    |                                                                       |  |  |  |  |  |  |
| <b>Feature Selector</b><br>ņ                                                          | <b>Software Installation Jobs</b>                                                                                                    |                                                                       |  |  |  |  |  |  |
| N. Device OS Management<br>Software Installation Jobs<br>File Servers                 | Created Time *<br>Job ID<br>Owner<br>Scheduled At<br><b>Status</b><br><b>Devices</b><br>942091 admin<br>13 Jun 2009 00: Scheduled<br>12 Jun 2009 13: switch | $\Rightarrow$<br>$\Box$<br>Comment                                    |  |  |  |  |  |  |
| ,,,,,,,<br><b>※ Topology</b><br>Inventory<br>Virtual Devices<br>Interfaces            | Details<br>General<br>General<br>Installation Options<br>942091<br>Scheduled<br>Job ID:<br>Status:                                                          | O<br>$\overline{\phantom{a}}$<br>◯ Save Running Configuration to Star |  |  |  |  |  |  |
| Switching                                                                             | admin<br>Owner:<br>Comment:                                                                                                    |                                                                       |  |  |  |  |  |  |
| +2+ Routing                                                                           | $\checkmark$<br>13 Jun 2009 00:12:19 PDT<br>Scheduled At:                                                                                                   | Erase Startup Configuration before                                    |  |  |  |  |  |  |
| <b>P</b> Security                                                                     | Completed At:                                                                                                    |                                                                       |  |  |  |  |  |  |
| Configuration Change Management                                                       |                                                                                                    |                                                                       |  |  |  |  |  |  |
| Device OS Management                                                                  | <b>Devices and Software Images</b>                                                                                                    |                                                                       |  |  |  |  |  |  |
| DCNM Server Administration                                                            | Platform<br>Kickstart Image<br>Device<br>System Image                                                                                                    |                                                                       |  |  |  |  |  |  |
| Event Browser                                                                         | n7000-s1-kickstart.4.1.3.gbin.518<br>switch<br>Nexus7000<br>n7000-s1-dk9.4.1.3.gbin.518                                                                     |                                                                       |  |  |  |  |  |  |
| $\gg$<br>Done                                                                         | <b>QS</b> admin                                                                                                    | $\rightarrow$<br>68M of 254M   雷<br>K                                 |  |  |  |  |  |  |

<span id="page-177-1"></span>*Figure 13-2 Software Installation Jobs Content Pane*

This section includes the following topics:

- **•** [Viewing Software Installation Job Details, page 13-7](#page-178-0)
- **•** [Creating or Editing a Software Installation Job, page 13-7](#page-178-1)
- **•** [Using the Software Installation Wizard, page 13-8](#page-179-0)
- **•** [Rescheduling a Software Installation Job, page 13-11](#page-182-0)
- **•** [Deleting a Software Installation Job, page 13-11](#page-182-1)
- **•** [Adding or Changing Comments for a Software Installation Job, page 13-12](#page-183-0)

## <span id="page-178-0"></span>**Viewing Software Installation Job Details**

You can view the details of a software installation job, including its status.

#### **BEFORE YOU BEGIN**

You must have configured a software installation job before you can view its details.

#### **DETAILED STEPS**

To view software installation job details, follow these steps:

- **Step 1** From the Feature Selector pane, choose **Device OS Management > Software Installation Jobs**. The Summary pane displays a table of software installation jobs.
- **Step 2** Click the software installation job for which you want to view details.

The Details pane displays two sections of information. The General section displays the job ID, the job owner, scheduling information, comments, and installation options.

The Device and Software Images section displays a table of devices included in the job, the software images to be installed on each device, and the status of the installation for the device.

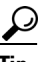

**Tip** To expand or collapse the General or the Device and Software Images sections, double-click the section title.

## <span id="page-178-1"></span>**Creating or Editing a Software Installation Job**

From the Software Installation Jobs content pane, you can create a software installation job or edit an existing job. Creating or editing a job from the Software Installation Jobs content pane starts the Software Installation Wizard, which allows you to create or modify a job.

#### **BEFORE YOU BEGIN**

Ensure that the software images that you want to install are available by one of the options that the Software Installation Wizard supports. For more information, see the ["Software Installation Jobs"](#page-173-0)  [section on page 13-2.](#page-173-0)

To ensure that software image files transfer as quickly as possible, use a file server that is on the same LAN as the devices included in the software installation job. If the available file servers transfer software image files too slowly, before you create the software installation job, manually copy the files to the devices that you will include the job and configure the job to use the manually copied files rather than a file server.

 $\mathbf I$ 

#### **DETAILED STEPS**

To create or edit a software installation job, follow these steps:

- **Step 1** From the Feature Selector pane, choose **Device OS Management > Software Installation Jobs**. The Summary pane displays a table of software installation jobs.
- **Step 2** Do one of the following:
	- **•** If you want to create a job, from the menu bar, choose **Actions > New**.
	- If you want to edit a job, in the Summary pane, click the job, and then, from the menu bar, choose **Actions > Edit**.

The Software Installation Wizard dialog box displays the Select Switches step.

**Step 3** To use the wizard, see the ["Using the Software Installation Wizard" section on page 13-8](#page-179-0).

## <span id="page-179-0"></span>**Using the Software Installation Wizard**

You can use the Software Installation Wizard to configure a new software installation job or make changes to an existing software installation job.

### **BEFORE YOU BEGIN**

Start the Software Installation Wizard, from one of the following places:

- Device OS Management—See the ["Installing Software on a Device" section on page 13-5](#page-176-1).
- Software Installation Jobs—See the "Creating or Editing a Software Installation Job" section on [page 13-7](#page-178-1).

### **DETAILED STEPS**

To use the Software Installation Wizard, follow these steps:

- **Step 1** In the Software Installation Wizard dialog box, follow these steps for each device that you want to include in the installation job:
	- **a.** Under Available Switches, click the device.
	- **b.** Click **Add**.

$$
\boldsymbol{\mathcal{L}}
$$

**Tip** To remove a device from the job, under Selected Switches, click the device and then click **Remove**.

#### **Step 2** Click **Next**.

The Software Installation Wizard dialog box displays the Specify Software Images step. Devices are categorized by the physical device type. You can specify software images for each device individually or for an entire category of devices of the same physical type.
- <span id="page-180-0"></span>**Step 3** For each device or physical device category, specify a kickstart image and a system image. To do so, follow these steps once for the Kickstart Image text box and again for the System Image text box:
	- **a.** In the applicable image text box, click to activate the text box and then click the more button.

The Software Image Browser dialog box appears.

- **b.** Specify the location of the file for the software image to be installed. To do so, choose one of the following options:
	- File Server—If you choose this option, you must pick a file server from the Repository list, navigate the folders on the file server, and select the software image file.
	- Switch File System—If you choose this option, you must navigate the file system on a device and select the software image file.

If you are specifying a software image for a device type category, the image specified must exist on each device in the category, in the same location and with the same filename.

- **•** URL—If you choose this option, enter the URL in the URL text box. If the transfer protocol that you use includes a username in the URL, in the Password text box type the password for the username in the URL.
- **c.** Click **OK**.

If you specified a URL, Cisco DCNM verifies the URL.

The Software Image Browser dialog box closes. The applicable image text box displays the software image that you chose.

**Step 4** (Optional) If you do not want the Software Installation Wizard to verify that the selected kickstart and system software images are compatible with a device, check the Skip Version Compatibility check box in the row of the device.

 $\boldsymbol{\varphi}$ 

- **Tip** The Next button remains unavailable until you have specified a kickstart image and a system image for each device included in the software installation job.
- **Step 5** Click **Next**.

If you specified a URL or a software image repository for the location of software images, Cisco DCNM instructs the devices in the job to retrieve the images from the specified locations.

If any device does not have enough space in its local file system to receive the software image files, a dialog box provides you the option to free up space on the device.

- **Step 6** If you receive a warning about insufficient space on the device, do one of the following:
	- **•** If you want to delete files from devices, click **Yes**. Use the Delete Files dialog box to explore the local file system of devices and delete unwanted files. When you are done, click **OK** and then click **Next**.
	- **•** If you want to remove the device from the job, click **No**, click **Back**, and return to [Step 3.](#page-180-0)
	- **•** If you want to exit the Software Installation Wizard, click **No** and then click **Cancel**.

Unless you chose to skip the version compatibility check for every device in the installation job, the Software Installation Wizard dialog box displays the Pre-installation Checks step. The Version Compatibility Check column indicates whether a device passed or failed the check.

- **Step 7** If the Software Install Wizard dialog box displays the Pre-installation Checks step, follow these steps:
	- **a.** If any device failed the version compatibility check, do one of the following:

 $\mathbf I$ 

- **–** If you want to change the software image files specified for a device, click **Back** and return to [Step 3](#page-180-0).
- **–** If you want the job to proceed by not installing software on devices that failed the version compatibility check, check the **Skip devices with version compatibility failure** check box.
- **b.** Click **Next**.

The Software Installation Wizard dialog box displays the Installation Options and Schedule step.

- **Step 8** (Optional) If you want the job to save the current configuration or delete the current configuration on each device, follow these steps:
	- **a.** Check the **Installation Options** check box.
	- **b.** If you want the job to copy the running configuration to the startup configuration on each device, click the **Save Running Configuration to Startup before Installation** radio button. After the installation job, devices in the job will have the same configuration that they did prior to the job, unless the installation is an upgrade or downgrade that modifies the running configuration.
	- **c.** If you want the job to delete the startup configuration on each device, click the **Erase Startup Configuration before Installation** radio button. After the installation job completes, devices in the job will have only the default running configuration.
- **Step 9** Under Schedule, do one of the following:
	- If you want the software installation job to start immediately after you complete the Wizard, click the **Install Now** radio button.
	- **•** If you want to specify a date and time for the start of the software installation job, click the **Schedule Installation** radio button and then use the **Date and Time** field to specify when the job should begin.
- **Step 10** (Optional) In the Comments text box, enter a comment about the installation job.
- **Step 11** Under Execution Mode, do one of the following:
	- **•** If you want the installation job to run on one device at a time before it begins on the next device included in the job, click the **Sequential** radio button.
	- **•** If you want the installation job to start at the same time on all the devices included in the job, click the **Concurrent** radio button.
- **Step 12** (Optional) If you want the software installation job to save the log data for failed installations, check the **Archive logs from switches on DCNM server upon installation failure** check box.
- **Step 13** Click **Finish**.

If you specified a date and time for the job under Schedule, the Wizard closes and the job appears in the Summary pane.

If you clicked the Install Now radio button under Schedule, the Software Installation Status dialog box displays information about each device in the job and the job status.

- **Step 14** If the Software Installation Status dialog box appears, do one of the following:
	- **•** If you want to close the dialog box and allow the job to run, click **Run in Background**.
	- If you want to abort software installation on one or more devices, for each device, click the device and click **Abort Selected**.
	- **•** If you want to abort software installation for all devices, click **Abort All**.

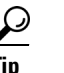

If you abort software installation on all devices, click **Close** to close the dialog box.

# **Rescheduling a Software Installation Job**

You can change the scheduled date and time of a software installation job.

#### **BEFORE YOU BEGIN**

The software installation job that you want to reschedule must have a status of Scheduled. You cannot reschedule aborted or completed jobs.

#### **DETAILED STEPS**

To reschedule a software installation job, follow these steps:

- **Step 1** From the Feature Selector pane, choose **Device OS Management > Software Installation Jobs**. The Summary pane displays a table of software installation jobs.
- **Step 2** In the Summary pane, click the job that you want to reschedule. The Details pane displays information about the job.
- **Step 3** (Optional) From the Details tab, expand the **General** section, if necessary.
- **Step 4** Use the **Scheduled At** field to specify when the job should begin.
- **Step 5** From the menu bar, choose **File > Deploy** to save the change to the job schedule.

## **Deleting a Software Installation Job**

You can delete a software installation job, regardless of its state. In the Summary pane for Software Installation Jobs, completed and aborted jobs remain until you delete them.

### **DETAILED STEPS**

To delete a software installation job, follow these steps:

**Step 1** From the Feature Selector pane, choose **Device OS Management > Software Installation Jobs**. The Summary pane displays a table of software installation jobs.

**Step 2** In the Summary pane, click the job that you want to delete.

The Details pane displays information about the job.

- **Step 3** From the menu bar, choose **Actions > Delete**. A Warning dialog box displays a confirmation message.
- **Step 4** Click **Yes**.

The job is removed from the summary pane. You do not need to save your changes.

# **Adding or Changing Comments for a Software Installation Job**

You can add or change the comments associated with a software installation job.

#### **DETAILED STEPS**

To add or change comments for a software installation job, follow these steps:

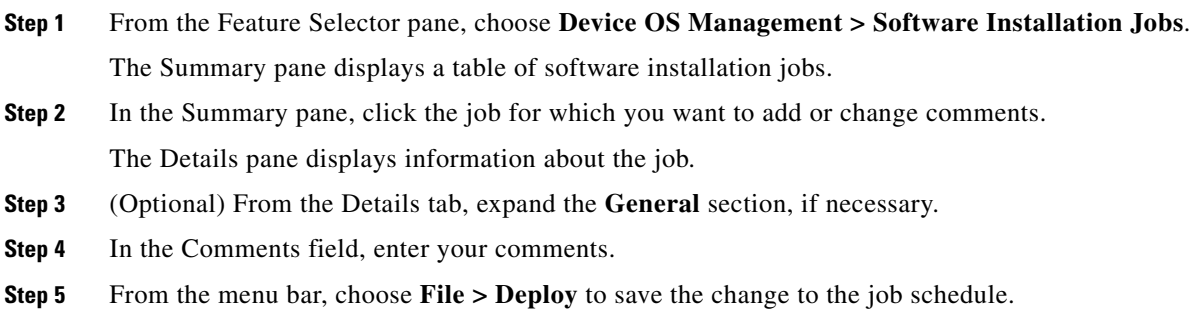

# **Changing Installation Options for a Software Installation Job**

You can change the installation options associated with a software installation job. Installation options allow you to specify whether Cisco DCNM should save the running configuration of devices, delete the startup configuration, or take no action on the configuration of devices prior to installing the software.

#### **DETAILED STEPS**

To change installation options for a software installation job, follow these steps:

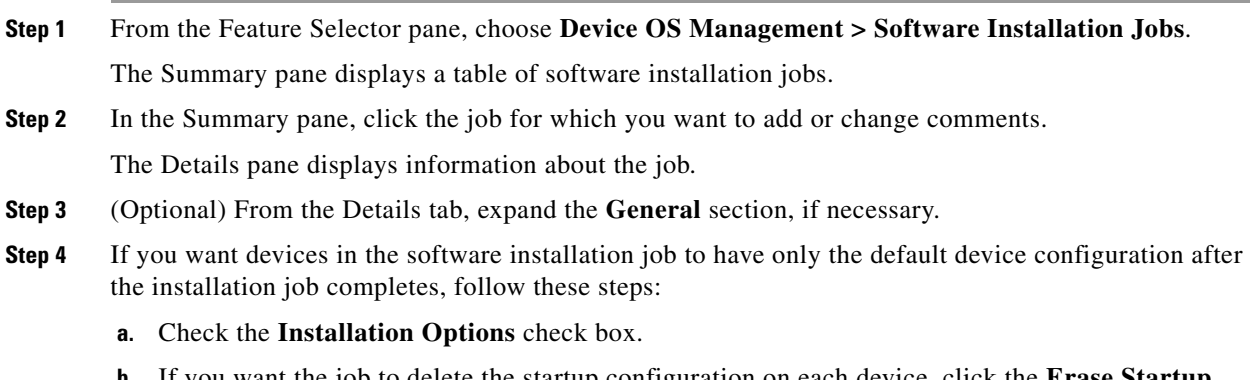

**b.** If you want the job to delete the startup configuration on each device, click the **Erase Startup Configuration before Installation** radio button.

- **Step 5** If you want devices in the software installation job to have the same running configuration after the installation job completes, follow these steps:
	- **a.** Check the **Installation Options** check box.
	- **b.** If you want the job to copy the running configuration to the startup configuration on each device, click the **Save Running Configuration to Startup before Installation** radio button.
- **Step 6** If you want the devices in the software installation job to use their current startup configuration as their running configuration after the software installation job completes, uncheck the **Installation Options** check box.
- **Step 7** From the menu bar, choose **File > Deploy** to save the change to the job schedule.

# **Configuring File Servers**

[Figure 13-3](#page-184-0) shows the File Servers content pane.

#### Data Center Netv File View Tools Go Actions Help  $\bigoplus$  Back  $\bigoplus$   $\bigoplus$   $\bigoplus$  D  $\bullet$   $\bullet$   $\bullet$   $\bullet$   $\bullet$ ice OS Ma Server Name/IP Addres Base Directory ........<br>allation Johs **X** Topology Inventory Virtual Devices Interfaces Switching +2+ Routing **B** Security Configuration Change Management **R.** Device OS Man DCNM Server Administra Event Bro g Done S flunkie | \$1M of 254M | 盲 〇

<span id="page-184-0"></span>*Figure 13-3 File Servers Content Pane*

This section includes the following topics:

- **•** [Adding a File Server, page 13-14](#page-185-0)
- **•** [Changing a File Server, page 13-15](#page-186-0)
- **•** [Deleting a File Server, page 13-15](#page-186-1)

# <span id="page-185-1"></span><span id="page-185-0"></span>**Adding a File Server**

You can add a file server to Cisco DCNM.

#### **BEFORE YOU BEGIN**

Gather the following information about the file server:

**•** Server IP address or hostname

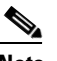

**Note** If you use the hostname, it must be registered with the DNS server that the Cisco DCNM server is configured to use.

- Transfer protocol that the server provides. Cisco DCNM supports the following transfer protocols:
	- **–** FTP
	- **–** SFTP
	- **–** TFTP
- **•** Username and password that Cisco DCNM should use to access the server.
- **•** The base directory on the server. All files and directories that Cisco DCNM needs to access must be available under this directory.

### **DETAILED STEPS**

To add a file server, follow these steps:

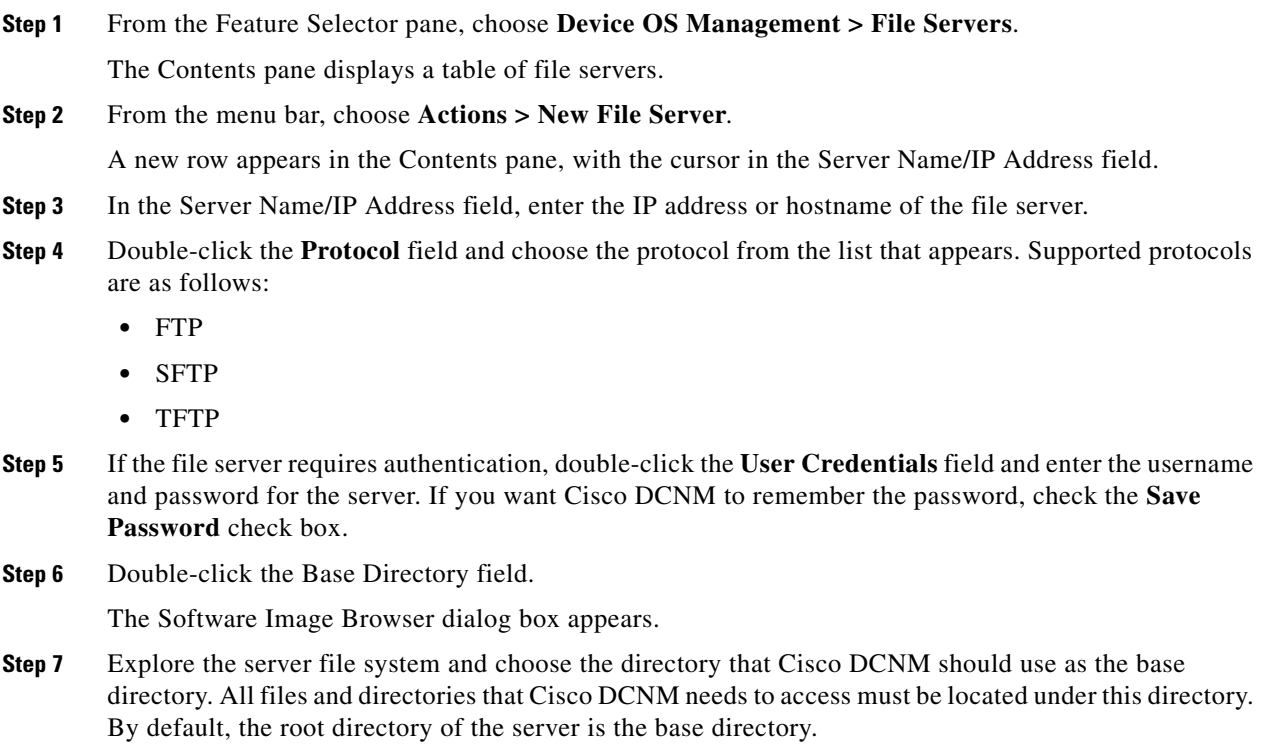

**Step 8** (Optional) Double-click the Comment field and enter your comments.

**Step 9** From the menu bar, choose **File > Deploy** to save the change to the job schedule.

# <span id="page-186-0"></span>**Changing a File Server**

You can change the user credentials, base directory, and comments of a file server.

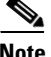

**Note** You cannot change the values in the Server Name/IP Address or Protocol fields. If you need to change these values, delete the file server and create a file server with the new values.

#### **BEFORE YOU BEGIN**

If you are changing the user credentials or base directory, determine what the new user credentials or base directory should be.

#### **DETAILED STEPS**

To change a file server, follow these steps:

- **Step 1** From the Feature Selector pane, choose **Device OS Management > File Servers**. The Contents pane displays a table of file servers.
- **Step 2** In the table, locate the row for the file server that you want to change.
- **Step 3** Perform the following items to change the file server entry as needed:
	- **•** If you want to change the user credentials, double-click the User Credentials field for the file server and enter or clear the username and password for the server. If you want Cisco DCNM to remember the password, check the **Save Password** check box.
	- **•** If you want to change the base directory, double-click the Base Directory field and use the Software Image Browser dialog box to choose the directory that Cisco DCNM should use as the base directory.
	- **•** If you want to change the comments, double-click the Comments field and enter your comments.
- **Step 4** From the menu bar, choose **File > Deploy** to save the file server changes.

## <span id="page-186-1"></span>**Deleting a File Server**

You can delete a file server.

#### **BEFORE YOU BEGIN**

Ensure that the file server is specified in the Archival Settings feature as the file server for configuration rollback. For more information, see the ["Configuring the Rollback File Server Setting" section on](#page-210-0)  [page 14-19.](#page-210-0)

 $\mathbf{r}$ 

#### **DETAILED STEPS**

To delete a file server, follow these steps:

**Step 1** From the Feature Selector pane, choose **Device OS Management > File Servers**.

The Contents pane displays a table of file servers.

- **Step 2** In the table, click the row for the file server that you want to delete.
- **Step 3** From the menu bar, choose **Actions > Delete**.

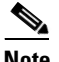

**Note** If the file server is specified in the Archival Settings feature as the file server for a configuration rollback, a dialog box informs you that the file server cannot be deleted. For more information, see the ["Configuring the Rollback File Server Setting" section on page 14-19.](#page-210-0)

The file server is removed from the summary pane. You do not need to save your changes.

# **Field Descriptions for Device OS Management**

This section includes field descriptions for the three features available in the Feature Selector drawer for Device OS Management:

- **•** [Field Descriptions for Device OS Management, page 13-16](#page-187-0)
- **•** [Field Descriptions for Software Installation Jobs, page 13-17](#page-188-0)
- **•** [Field Descriptions for the File Servers Contents Pane, page 13-18](#page-189-0)

## <span id="page-187-0"></span>**Field Descriptions for Device OS Management**

This section includes the following field descriptions for the Device OS Management feature:

- **•** [Device: Details: System Section, page 13-16](#page-187-1)
- **•** [Device: Details: Software Installation Jobs Section, page 13-17](#page-188-1)

### <span id="page-187-1"></span>**Device: Details: System Section**

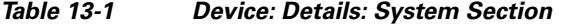

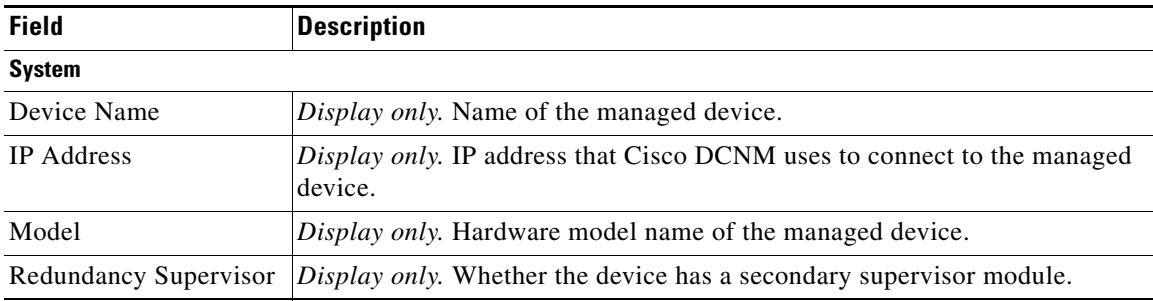

| <b>Field</b>          | <b>Description</b>                                                                                    |  |
|-----------------------|----------------------------------------------------------------------------------------------------|--|
| <b>Software</b>       |                                                                                                    |  |
| <b>System Version</b> | <i>Display only.</i> Release number of the system image currently installed on the<br>managed device. |  |
| System Image          | Display only. Filename of the system image currently installed on the<br>managed device.              |  |
| Kickstart Image       | Display only. Filename of the kickstart image currently installed on the<br>managed device.           |  |

*Table 13-1 Device: Details: System Section (continued)*

### <span id="page-188-1"></span>**Device: Details: Software Installation Jobs Section**

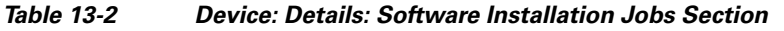

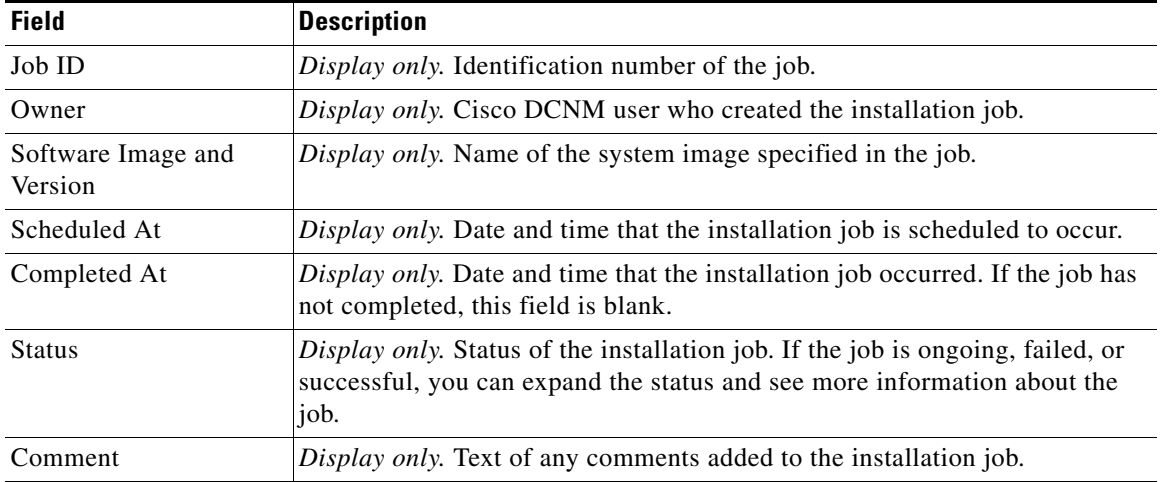

# <span id="page-188-0"></span>**Field Descriptions for Software Installation Jobs**

This section includes the following field descriptions for the Software Installation Jobs feature:

- **•** [Installation Job: Details: General Section, page 13-17](#page-188-2)
- **•** [Installation Job: Details: Devices and Software Images Section, page 13-18](#page-189-1)

### <span id="page-188-2"></span>**Installation Job: Details: General Section**

*Table 13-3 Installation Job: Details: General Section*

| <b>Field</b> | <b>Description</b>                                              |
|--------------|-----------------------------------------------------------------|
| General      |                                                                 |
| Job ID       | <i>Display only.</i> Identification number of the job.          |
| Owner        | Display only. Cisco DCNM user who created the installation job. |

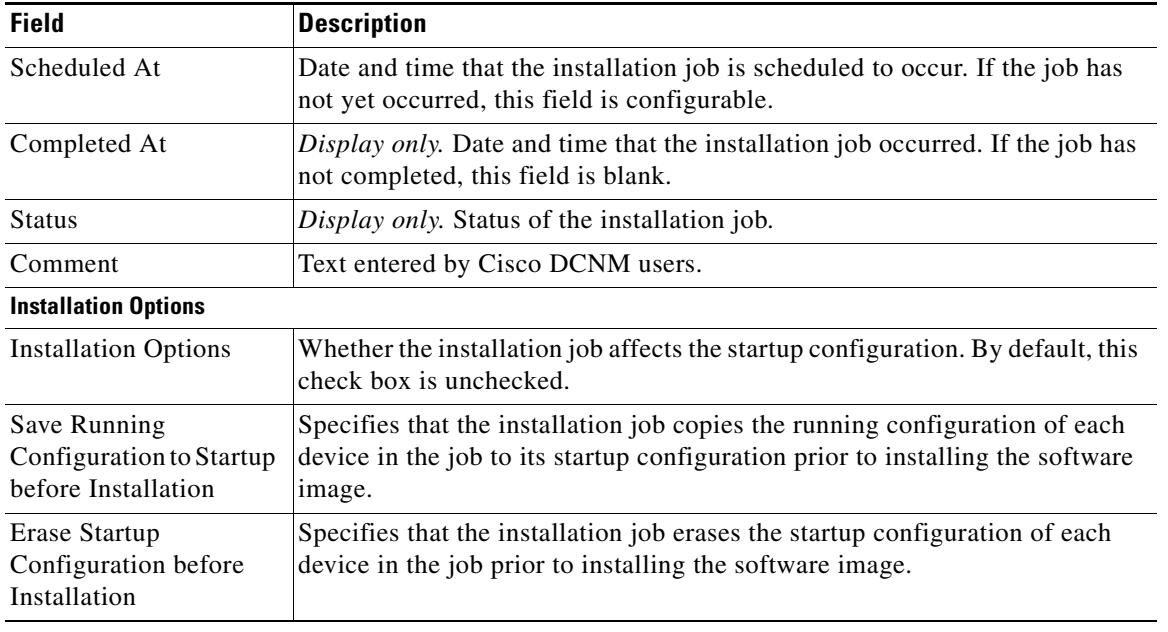

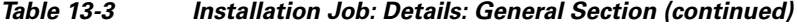

### <span id="page-189-1"></span>**Installation Job: Details: Devices and Software Images Section**

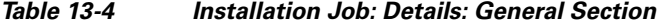

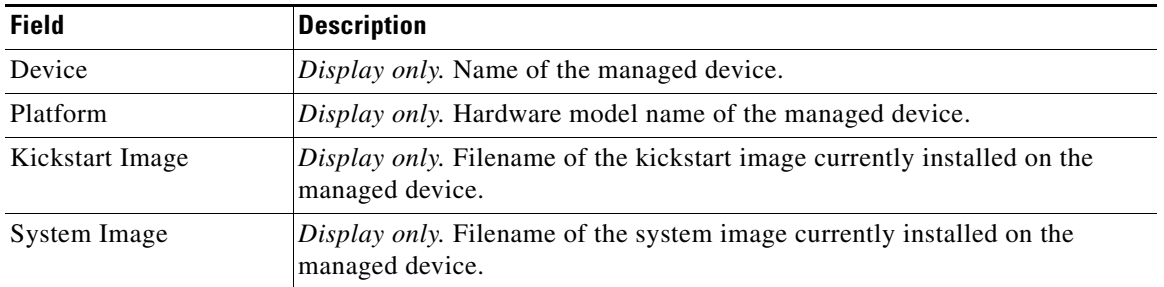

# <span id="page-189-0"></span>**Field Descriptions for the File Servers Contents Pane**

#### *Table 13-5 File Servers Contents Pane*

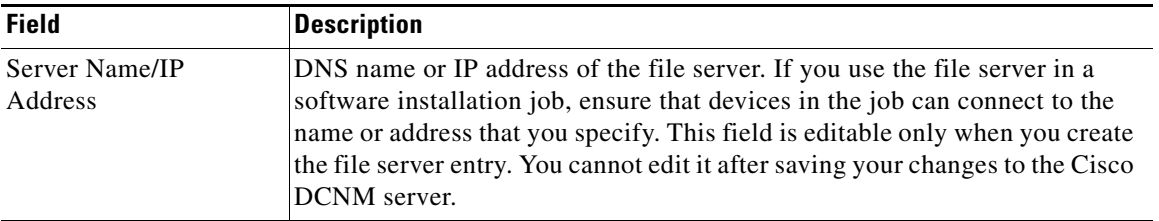

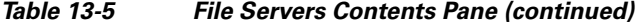

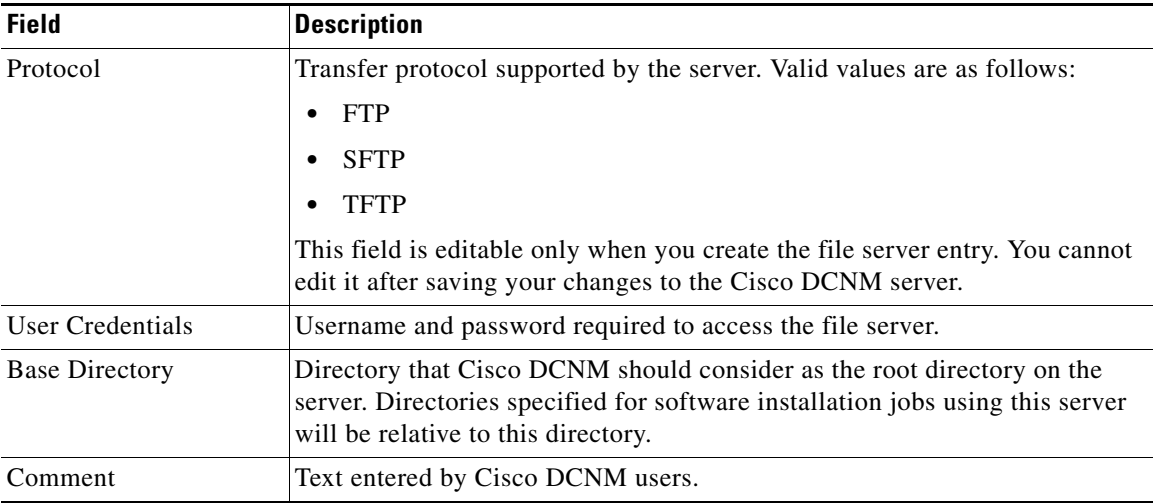

# **Additional References**

For additional information related to the Device OS Management feature, see the following sections:

- **•** [Related Documents, page 13-20](#page-191-0)
- **•** [Standards, page 13-20](#page-191-1)

# <span id="page-191-0"></span>**Related Documents**

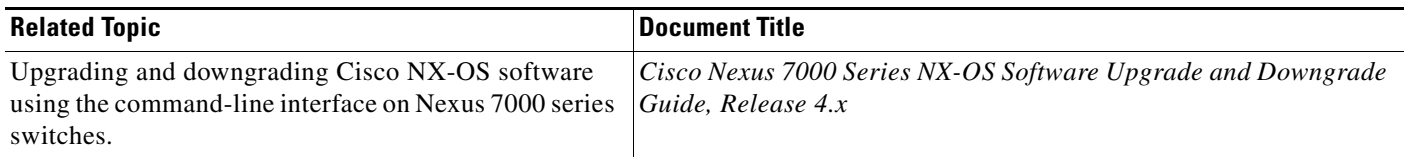

# <span id="page-191-1"></span>**Standards**

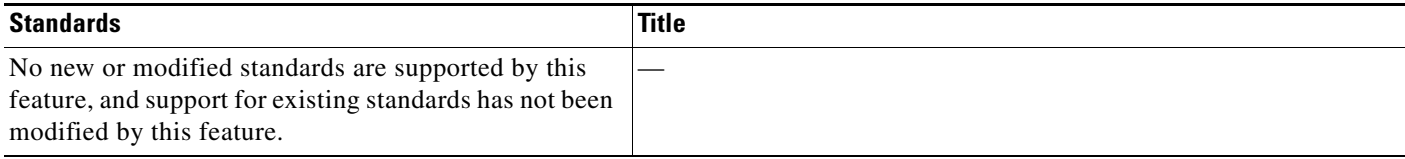

# **Feature History for Device OS Management**

[Table 13-6](#page-191-2) lists the release history for this feature.

### <span id="page-191-2"></span>*Table 13-6 Feature History for Device OS Management*

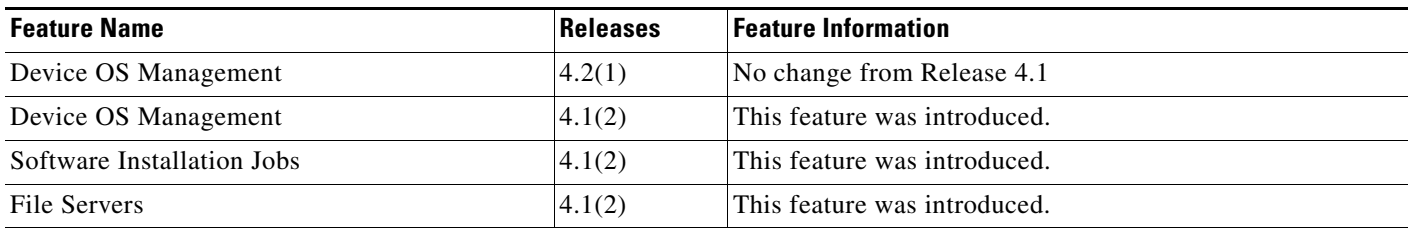

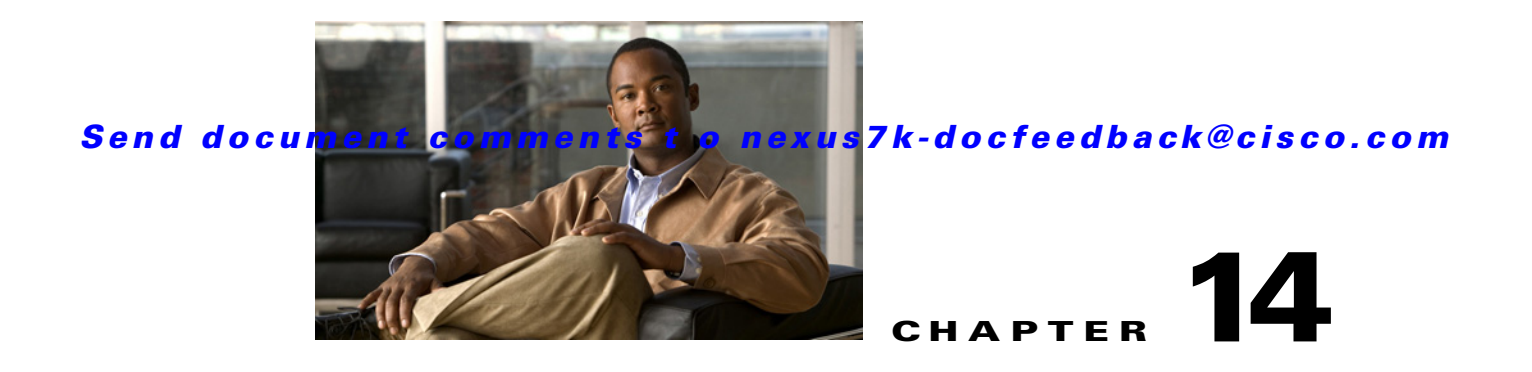

# **Working with Configuration Change Management**

This chapter describes how to use the Configuration Change Management feature. This chapter includes the following sections:

- **•** [Information About Configuration Change Management, page 14-1](#page-192-0)
- **•** [Licensing Requirements for Configuration Change Management, page 14-2](#page-193-0)
- **•** [Prerequisites for Configuration Change Management, page 14-3](#page-194-0)
- **•** [Guidelines and Limitations for Configuration Change Management, page 14-3](#page-194-1)
- **•** [Working with the Version Browser, page 14-4](#page-195-0)
- **•** [Configuring Archival Jobs, page 14-14](#page-205-0)
- **•** [Configuring Archival Settings, page 14-18](#page-209-0)
- **•** [Field Descriptions for Configuration Change Management, page 14-20](#page-211-0)
- **•** [Additional References, page 14-23](#page-214-0)
- **•** [Feature History for Configuration Change Management, page 14-24](#page-215-0)

# <span id="page-192-0"></span>**Information About Configuration Change Management**

The Configuration Change Management feature allows you to keep an archive of configurations from managed Cisco Nexus 7000 Series devices. You can view and compare archived configurations. You can roll back the running configuration of a managed device to any archived configuration version available for the device in Cisco Data Center Network Manager (DCNM).

This section includes the following topics:

- **•** [Version Browser, page 14-2](#page-193-1)
- **•** [Archival Jobs, page 14-2](#page-193-2)
- **•** [Archival Settings, page 14-2](#page-193-3)
- **•** [Virtualization Support, page 14-2](#page-193-4)

## <span id="page-193-1"></span>**Version Browser**

The Version Browser feature allows you to see information about archived configurations, view and compare specific configuration versions, and merge changes from one configuration version to another. After you modify a configuration by merging changes, you can save the modified configuration as a text file on a file system available to the computer that you are using to run the Cisco DCNM client.

From the Version Browser, you can initiate a configuration rollback for a device, using any of the archived configurations available in Cisco DCNM for the device. Cisco DCNM uses the rollback feature available in Cisco NX-OS. For more information about the Cisco NX-OS rollback feature, see the *Cisco Nexus 7000 Series NX-OS System Management Configuration Guide, Release 4.x*.

# <span id="page-193-2"></span>**Archival Jobs**

The Archival Jobs feature allows you to control the automated archival of the running configuration on managed devices. You can add, edit, and delete custom archival jobs. A job consists of settings that determine when the job runs and a list of managed devices included in the job. You can choose to archive configurations at a regular interval, at a scheduled time on selected days, or whenever Cisco DCNM detects configuration changes on a device. You can also comment on a job.

The Default archival job always exists. You cannot delete it. By default, it is disabled.

Devices can be assigned to one archival job only. If you assign a device to an archival job, Cisco DCNM removes the device from the job that it was previously assigned to.

If a managed device is not assigned to a custom archival job, Cisco DCNM automatically assigns it to the Default archival job.

# <span id="page-193-3"></span>**Archival Settings**

The Archival Settings feature allows you to configure settings related to configuration change management, including the number of configuration versions that Cisco DCNM stores for each managed device, how many rollback and archival history entries Cisco DCNM stores for each managed device, and which file server Cisco DCNM uses during a configuration rollback.

# <span id="page-193-4"></span>**Virtualization Support**

Cisco DCNM treats each virtual device context (VDC) on a Cisco NX-OS device as a separate device; therefore, Cisco DCNM archives the running configurations of each VDC provided that Cisco DCNM has successfully discovered the VDC and views it as a managed device.

# <span id="page-193-0"></span>**Licensing Requirements for Configuration Change Management**

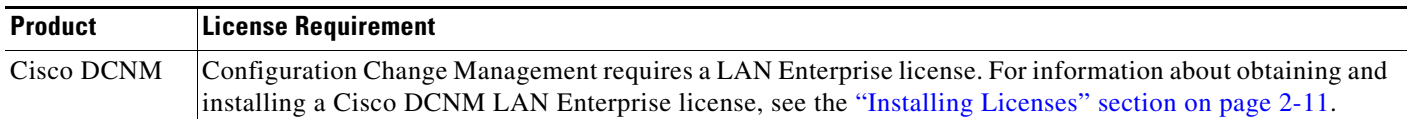

The following table shows the licensing requirements for this feature:

# <span id="page-194-0"></span>**Prerequisites for Configuration Change Management**

The Configuration Change Management feature has the following prerequisites:

- **•** The Configuration Change Management feature supports only devices that are managed by Cisco DCNM, which means that Cisco DCNM must have successfully discovered the device.
- **•** The Configuration Change Management feature supports only devices that you have added to the list of Cisco DCNM-licensed devices.
- **•** Devices must be reachable by Cisco DCNM when Cisco DCNM attempts to archive the configuration or to perform a configuration rollback. An archival job or configuration rollback fails if the device is unreachable by Cisco DCNM.

# <span id="page-194-1"></span>**Guidelines and Limitations for Configuration Change Management**

Configuration Change Management has the following configuration guidelines and limitations:

- **•** You can archive a maximum of 50 configuration versions per managed device.
- Configure archival jobs and archival settings based upon the needs of your organization.
- **•** We recommend enabling the Default archival job and configuring the job to run at the lowest frequency that your backup policy tolerates.
- **•** Access to archived configurations is supported through the Cisco DCNM client only. The client provides features for viewing, comparing, and deleting archived configurations. Each archived configuration is marked with the date and time that Cisco DCNM archived the configuration. For more information, see the ["Working with the Version Browser" section on page 14-4.](#page-195-0)

# <span id="page-195-0"></span>**Working with the Version Browser**

[Figure 14-1](#page-195-1) shows the Version Browser content pane.

| Tools Go<br>Actions<br>File<br>View<br>Help                                                                                                    |                 |                                                        |                                               |          |                                                 |            |                    |
|----------------------------------------------------------------------------------------------------|-----------------|--------------------------------------------------------|-----------------------------------------------|----------|-------------------------------------------------|------------|--------------------|
| $\vdots$ Back                                                                                                    |                 |                                                        |                                               |          |                                                 |            |                    |
| <b>Feature Selector</b><br>ņ                                                                                                    |                 |                                                        | Version Browser > Device: switch > Version: 4 |          |                                                 |            |                    |
| Configuration Change Management                                                                                                    |                 |                                                        |                                               |          |                                                 |            | O<br>$\Rightarrow$ |
| <b>Wersion Browser</b><br><b>Uh</b> Archival Jobs                                                                                                    |                 | Version ID                                             | Created Time                                  |          | Created By                                      | Comments   |                    |
| <b>Wa</b> Archival Settings                                                                                                    |                 | B-8 switch (172.28.230.85)                             |                                               |          |                                                 |            |                    |
|                                                                                                    | $\Box$ 4        |                                                        | 12 Jun 2009 12:56:49 PDT                      | admin    |                                                 | Version 4  |                    |
|                                                                                                    | $ -$ 3          |                                                        | 12 Jun 2009 12:55:43 PDT                      | admin    |                                                 | Version 3  |                    |
|                                                                                                    | $\Box$ 2        |                                                        | 12 Jun 2009 12:55:28 PDT                      | admin    |                                                 | Version 2  |                    |
|                                                                                                    | $\Box$ $\Box$ 1 |                                                        | 12 Jun 2009 12:54:31 PDT                      | admin    |                                                 | Version 1  |                    |
|                                                                                                    |                 |                                                        |                                               |          |                                                 |            |                    |
| ,,,,,,,                                                                                                    |                 | Version Details Compare X                              |                                               |          |                                                 |            | O                  |
|                                                                                                    | Deleted         | · Added                                                | = Modified<br>Reordered                       |          | 寻合<br>Full Configuration<br>$\vert \cdot \vert$ | トトド 回马 > 見 |                    |
|                                                                                                    |                 | Device: switch Version: 4                              |                                               | Device:  | $\overline{\mathbf{v}}$<br>switch               | Version: 3 | $\checkmark$       |
|                                                                                                    |                 | .<br>Persenan ke san masar minan                       |                                               |          | <b>CONSTRUCTION</b>                             |            |                    |
|                                                                                                    |                 | feature port-security<br>25                            |                                               | 25       | feature port-security                           |            | ∧                  |
|                                                                                                    |                 | feature udid<br>26                                     |                                               | 26       | feature udid.                                   |            |                    |
| <b>※ Topology</b><br>Inventory<br>Wrtual Devices<br>Interfaces<br>Switching<br>+2+ Routing                                                           |                 | feature interface-vlan.<br>27                          |                                               | 27       | feature interface-vlan                          |            |                    |
|                                                                                                    |                 | feature dot1x<br>28                                    |                                               | 28       | feature dot1x                                   |            |                    |
|                                                                                                    |                 | feature netflow<br>29<br>30                            |                                               | 29       | feature netflow                                 |            |                    |
|                                                                                                    |                 | feature hsrp<br>reature lacp<br>31                     |                                               | 30<br>31 | feature hsrp<br>reature lacp                    |            |                    |
|                                                                                                    |                 | 32<br>feature glbp                                     |                                               | 32       | feature glbp                                    |            |                    |
| <b>B</b> Security<br>Configuration Change Management<br><b>N</b> . Device OS Management<br><b>DCNM</b> Server Administration<br><b>Event Browser</b> |                 | $\left\vert \left\langle \cdot\right\vert \right\vert$ | $\rightarrow$                                 | 33<br>A  | feature dhop                                    |            | $\rightarrow$      |

<span id="page-195-1"></span>*Figure 14-1 Version Browser Content Pane*

This section includes the following topics:

- **•** [Viewing the Archival Status of a Device, page 14-5](#page-196-0)
- **•** [Viewing the Archival History of a Device, page 14-5](#page-196-1)
- **•** [Browsing and Commenting on Configuration Versions, page 14-6](#page-197-0)
- **•** [Archiving the Current Running Configuration of a Device, page 14-6](#page-197-1)
- **•** [Viewing an Archived Configuration Version, page 14-7](#page-198-0)
- **•** [Comparing Configuration Versions, page 14-8](#page-199-0)
- [Using the Version Comparison Tools, page 14-9](#page-200-0)
- **•** [Merging Configuration Differences, page 14-11](#page-202-0)
- **•** [Performing a Configuration Rollback, page 14-12](#page-203-0)
- **•** [Viewing the Rollback History of a Device, page 14-13](#page-204-0)
- **•** [Deleting All Archived Configurations for a Device, page 14-13](#page-204-1)

## <span id="page-196-0"></span>**Viewing the Archival Status of a Device**

You can view the archival status of a device. The archival status for a device includes the following information:

- **•** Whether the archival job that includes the device is enabled or disabled.
- **•** The schedule for the archival job that includes the device.
- **•** The Job ID of the archival job that includes the device.

#### **BEFORE YOU BEGIN**

A managed device must be on the list of Cisco DCNM-licensed devices before you can use it with Configuration Change Management. Only licensed devices appear in the Version Browser.

#### **DETAILED STEPS**

To view the archival status of a device, follow these steps:

- **Step 1** From the Feature Selector pane, choose **Configuration Change Management > Version Browser**. The Summary pane displays a table of devices.
- **Step 2** Click the device that has the archival status that you want to view.

The Details pane displays archive-related information about the device, including an Archival Status section.

If the archival job that includes the device is enabled, a View Schedule link appears.

If the archival job that includes the device is disabled, a Enable Archival Schedule link appears.

**Step 3** (Optional) If you want to view the details of the archival job that includes the device, click the **View Schedule** link or the **Enable Archival Schedule** link. For more information, see the ["Viewing Details](#page-208-0)  [of an Archival Job" section on page 14-17.](#page-208-0)

## <span id="page-196-1"></span>**Viewing the Archival History of a Device**

You can view the archival history of a device. The archival history records each attempt to create a new archival configuration version from the current running configuration of a device.

#### **BEFORE YOU BEGIN**

A managed device must be on the list of Cisco DCNM-licensed devices before you can use it with Configuration Change Management. Only licensed devices appear in the Version Browser.

#### **DETAILED STEPS**

To view the archival history of a device, follow these steps:

**Step 1** From the Feature Selector pane, choose **Configuration Change Management > Version Browser**. The Summary pane displays a table of devices.

**Step 2** Click the device that has archival history that you want to view.

The Details pane displays archive-related information about the device, including an Archival History section.

**Step 3** (Optional) If necessary, click the Archival History section to expand it.

The Archival History section displays a table of information about every attempt made to create a new archival configuration version for the device.

# <span id="page-197-0"></span>**Browsing and Commenting on Configuration Versions**

You can browse the archived configuration versions for managed devices. Browsing allows you to see information about all versions of an archived configuration.

You can also add, change, or delete comments on any version of an archived configuration.

### **BEFORE YOU BEGIN**

A managed device must be on the list of Cisco DCNM-licensed devices before you can use it with Configuration Change Management. Only licensed devices appear in the Version Browser.

The archived configuration versions that you want to browse or comment on must exist in Cisco DCNM.

### **DETAILED STEPS**

To browse and comment on configuration versions, follow these steps:

- **Step 1** From the Feature Selector pane, choose **Configuration Change Management > Version Browser**. The Summary pane displays a table of devices.
- **Step 2** Double-click the device that has archived configuration versions that you want to browse.

A list of archived configuration versions appears below the device that you double-clicked. For each version, the Summary pane shows the version ID, the date and time that Cisco DCNM created the version, the Cisco DCNM user who created the version, and comments about the version.

- **Step 3** (Optional) If you want to comment on a version, follow these steps:
	- **a.** Click the version that you want to update with comments.

The Details pane shows the Version Details tab, which contains the same information about the version that appears in the Summary pane, except that the Comments box is available for you to use.

- **b.** Click in the **Comments** box and enter your comments.
- **c.** From the menu bar, choose **File > Deploy** to save your changes to the Cisco DCNM server.

## <span id="page-197-1"></span>**Archiving the Current Running Configuration of a Device**

You can archive the current running configuration of a managed device.

Archiving the current running configuration succeeds only if the most recent archived version in Cisco DCNM is different than the current running configuration.

#### **BEFORE YOU BEGIN**

The device must be managed and reachable.

A managed device must be on the list of Cisco DCNM-licensed devices before you can use it with Configuration Change Management. Only licensed devices appear in the Version Browser.

#### **DETAILED STEPS**

To archive the current running configuration of a managed device, follow these steps:

- **Step 1** From the Feature Selector pane, choose **Configuration Change Management > Version Browser**. The Summary pane displays a table of devices.
- **Step 2** Click the device that has a running configuration that you want to archive now.
- **Step 3** From the menu bar, choose **Actions > Archive Configuration**.
- **Step 4** To confirm that Cisco DCNM successfully archived the configuration, view the list of archived configuration versions for the device. If necessary, double-click the device to open the list. The new version should appear at the top of the list.

**Note** If a message box notifies you that archiving the configuration was skipped, then Cisco DCNM did not detect differences between the current running configuration and the most recent archived configuration version for the device. To close the message box, click **OK**.

# <span id="page-198-0"></span>**Viewing an Archived Configuration Version**

You can view a version of an archived configuration.

#### **BEFORE YOU BEGIN**

A managed device must be on the list of Cisco DCNM-licensed devices before you can use it with Configuration Change Management. Only licensed devices appear in the Version Browser.

The archived configuration version that you want to view must exist in Cisco DCNM.

#### **DETAILED STEPS**

To view a version of an archived configuration, follow these steps:

- **Step 1** From the Feature Selector pane, choose **Configuration Change Management > Version Browser**. The Summary pane displays a table of devices.
- **Step 2** Click the device that has an archived configuration version that you want to view.
- **Step 3** (Optional) If necessary, to view the list of archived configuration versions for the device, double-click the device.
- **Step 4** Click the version of the archived configuration that you want to view.
- **Step 5** From the menu bar, choose **Actions > View Configuration**.

In the Details pane, the Configuration tab displays the configuration version that you selected.

**Tip** You can search the text of the configuration. To do so, press **Ctrl + F**.

# <span id="page-199-0"></span>**Comparing Configuration Versions**

You can compare two configuration versions. The configurations that you can compare can be any two archived configuration version in Cisco DCNM, including archived configurations from different managed devices. You can also compare an archived configuration version to the running configuration or the startup configuration of a managed device.

#### **BEFORE YOU BEGIN**

A managed device must be on the list of Cisco DCNM-licensed devices before you can use it with Configuration Change Management. Only licensed devices appear in the Version Browser.

If you are comparing archived configuration versions, the two versions must exist in Cisco DCNM.

If you are comparing an archived configuration version to a running configuration or startup configuration on a managed device, the device must be reachable by Cisco DCNM.

#### **DETAILED STEPS**

To compare an archived configuration version to another configuration version, follow these steps:

- **Step 1** From the Feature Selector pane, choose **Configuration Change Management > Version Browser**. The Summary pane displays a table of devices.
- **Step 2** Double-click the device that has an archived configuration version that you want to compare to another configuration version.
- **Step 3** (Optional) If necessary, to view the list of archived configurations for the device, double-click the device.
- **Step 4** Click the archived configuration version that you want to compare to another configuration version.
- **Step 5** Use the following table to compare the selected version to the configuration version that you want:

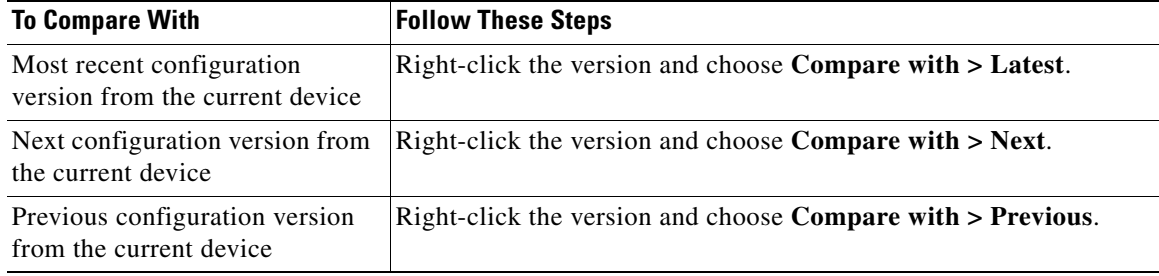

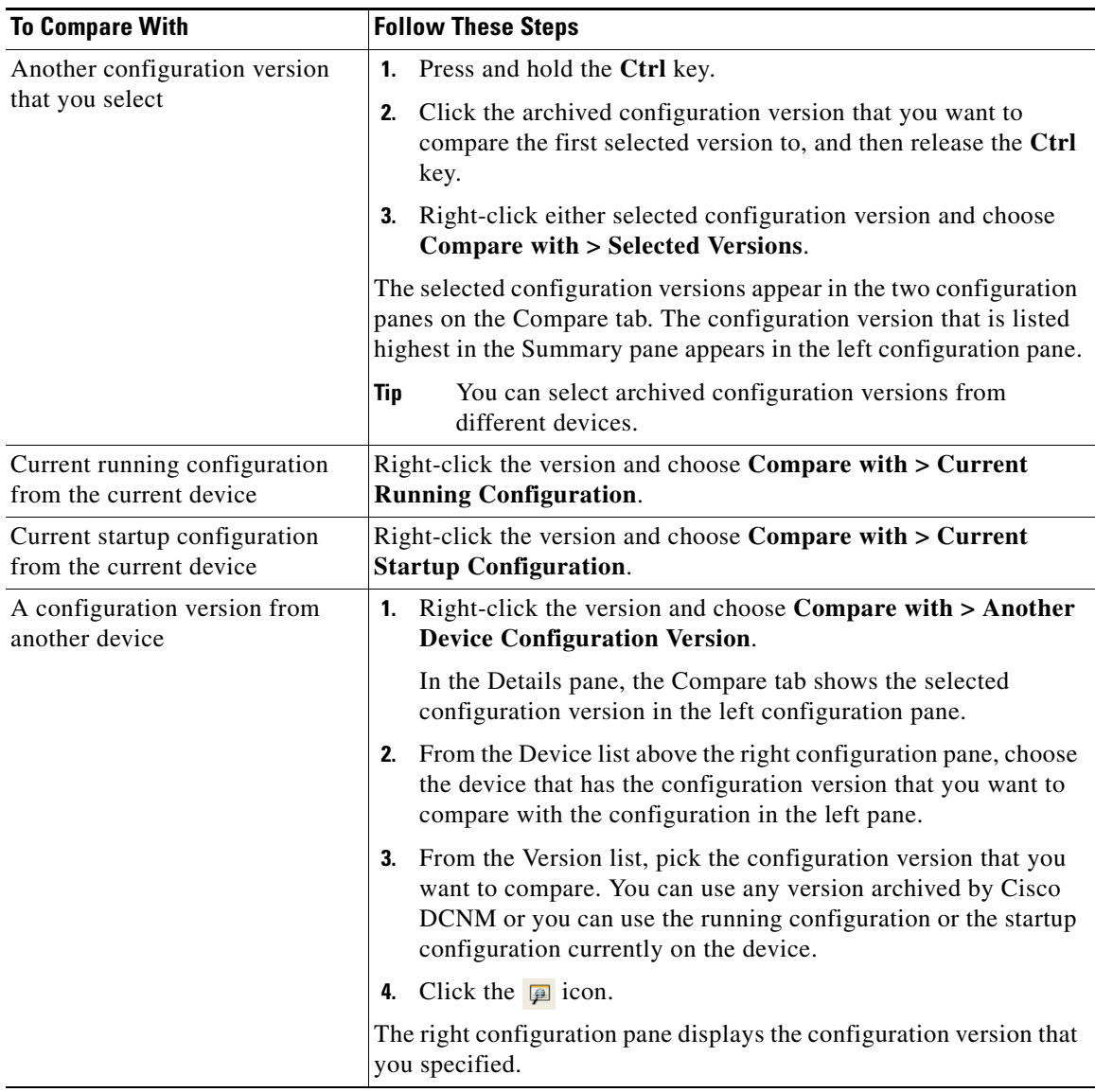

In the Details pane, the Compare tab displays the two configuration versions in side-by-side panes.

**Step 6** Use the version comparison tools as needed. For more information, see the "Using the Version [Comparison Tools" section on page 14-9.](#page-200-0)

# <span id="page-200-0"></span>**Using the Version Comparison Tools**

When you use the Version Browser to compare configuration versions, the Compare tab in the Details pane has many options to assist you with the comparison.

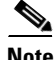

**Note** You must be comparing two configurations to use the version comparison tools. For more information, see the ["Comparing Configuration Versions" section on page 14-8](#page-199-0).

Use the options described in the following table to assist you compare two configuration versions.

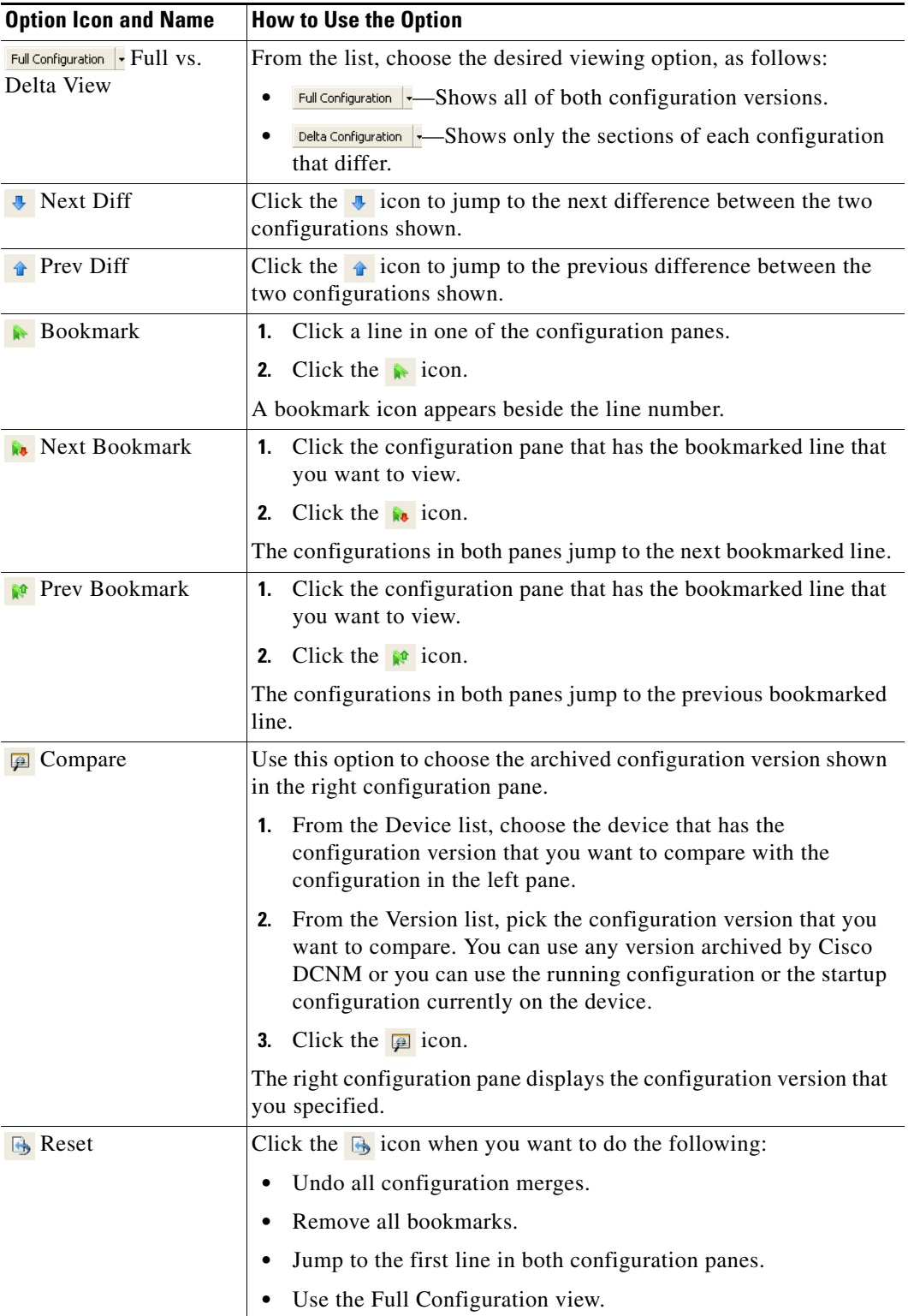

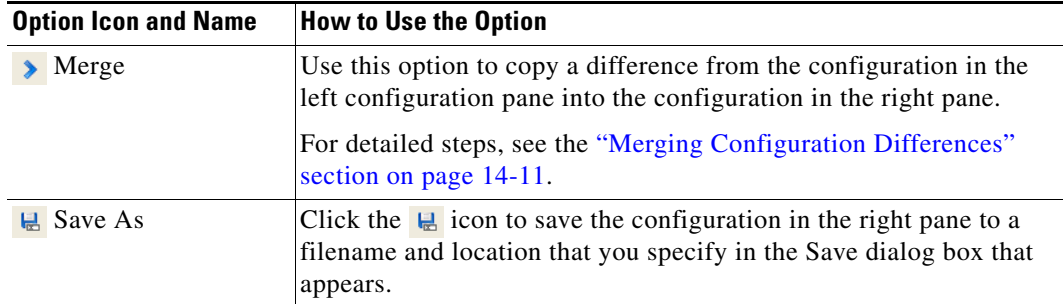

# <span id="page-202-0"></span>**Merging Configuration Differences**

While you are comparing two configuration versions, you can merge lines that contain differences. The merge feature allows you to merge a whole line shown in the left configuration pane into the configuration that is shown in the right configuration pane.

#### **BEFORE YOU BEGIN**

You must be comparing two configuration versions that have differences.

Ensure that the configuration version that you want to want to merge the changes into appears in the right configuration pane.

### <span id="page-202-1"></span>**DETAILED STEPS**

To merge configuration differences, follow these steps:

- **Step 1** Use the  $\overline{a}$  icon and the  $\hat{a}$  icon as needed to jump to the line that you want to merge from the left configuration pane into the right configuration pane.
	-
	- **Tip** The icon becomes available only when you use the  $\bullet$  icon and the  $\bullet$  icon to locate differences.
- <span id="page-202-2"></span>**Step 2** Click the **i**con.

The selected configuration line in the left pane replaces the selected line in the right pane.

**Step 3** Repeat [Step 1](#page-202-1) and [Step 2](#page-202-2) as often as needed.

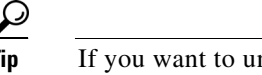

- **Tip** If you want to undo all merges, click the  $\mathbb{B}$  icon.
- **Step 4** (Optional) If you would like to save a copy of the configuration in the left pane as an ASCII text file, click the  $\mathbb Q$  icon and use the Save dialog box to save the configuration to a filename and location that you specify.

# <span id="page-203-0"></span>**Performing a Configuration Rollback**

You can roll back the configuration of a managed device to any previous version that is archived by Cisco DCNM. A rollback replaces the running configuration of the managed device with an archived configuration version that you specify.

#### **BEFORE YOU BEGIN**

A managed device must be on the list of Cisco DCNM-licensed devices before you can use it with Configuration Change Management. Only licensed devices appear in the Version Browser.

The archived configuration version that you want to use in the rollback must exist in Cisco DCNM.

#### **DETAILED STEPS**

To perform a configuration rollback, follow these steps:

- **Step 1** From the Feature Selector pane, choose **Configuration Change Management > Version Browser**. The Summary pane displays a table of devices.
- **Step 2** Click the device for which you want to perform a configuration rollback.

The Details pane displays archival information about the device, including a Rollback History section.

- **Step 3** (Optional) If necessary, to view the list of archived configurations for the device, double-click the device.
- **Step 4** Click the version of the archived configuration that you want to use as the running configuration on the device.
- **Step 5** Do one of the following:
	- **•** If you want to save the configuration version that you selected as the startup configuration on the device, choose one of the following rollback options:
		- **–** If you want Cisco DCNM to restore the original running configuration of the device if any configuration command fails during the rollback, from the menu bar, choose **Actions > Rollback and Save as Start-up** > **Restore Original Config on Error (Atomic)**.
		- **–** If you want Cisco DCNM to ignore configuration errors during a rollback, from the menu bar, choose **Actions > Rollback and Save as Start-up** > **Skip Errors and Rollback (Best Effort)**.
		- **–** If you want Cisco DCNM to stop the rollback at the first configuration error, from the menu bar, choose **Actions > Rollback and Save as Start-up > Stop Rollback at First Error**.
	- **•** If you want the rollback to proceed without affecting the startup configuration currently on the device, choose one of the following rollback options:
		- **–** If you want Cisco DCNM to restore the original running configuration of the device if any configuration command fails during the rollback, from the menu bar, choose **Actions > Rollback** > **Restore Original Config on Error (Atomic)**.
		- **–** If you want Cisco DCNM to ignore configuration errors during a rollback, from the menu bar, choose **Actions > Rollback** > **Skip Errors and Rollback (Best Effort)**.
		- **–** If you want Cisco DCNM to stop the rollback at the first configuration error, from the menu bar, choose **Actions > Rollback > Stop Rollback at First Error**.

Cisco DCNM begins the rollback operation.

# <span id="page-204-0"></span>**Viewing the Rollback History of a Device**

You can view the rollback history of a device.

#### **BEFORE YOU BEGIN**

A managed device must be on the list of Cisco DCNM-licensed devices before you can use it with Configuration Change Management. Only licensed devices appear in the Version Browser.

### **DETAILED STEPS**

To view the rollback history of a device, follow these steps:

- **Step 1** From the Feature Selector pane, choose **Configuration Change Management > Version Browser**. The Summary pane displays a table of devices.
- **Step 2** Click the device for which you want to view the rollback history. The Details pane displays archival information about the device, including a Rollback History section.
- **Step 3** (Optional) If necessary, double-click the Rollback History section to expand it.

In the Rollback History section, a table of rollback history events appears. If no configuration rollbacks have occurred on the device, the table is empty.

# <span id="page-204-1"></span>**Deleting All Archived Configurations for a Device**

You can delete all the archived configuration versions of a device.

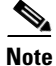

**Note** You cannot delete a specific version of an archived configuration.

#### **BEFOREYOU BEGIN**

Be certain that you do not want any of the archived configuration version for the device. You cannot undo the deletion and the Cisco DCNM client does not confirm your choice to delete the archived configuration versions.

### **DETAILED STEPS**

To delete all archived configurations for a device, follow these steps:

- **Step 1** From the Feature Selector pane, choose **Configuration Change Management > Version Browser**. The Summary pane displays a table of devices.
- **Step 2** Click the device that has archived configurations that you want to delete.
- **Step 3** Verify that you clicked the correct device.

**Note** The next step deletes the archived configuration versions without confirming your choice.

**Step 4** From the menu bar, choose **Actions > Delete All Versions**.

The archived configurations for the selected device disappear from the Summary pane.

# <span id="page-205-0"></span>**Configuring Archival Jobs**

[Figure 14-1](#page-195-1) shows the Archival Jobs content pane.

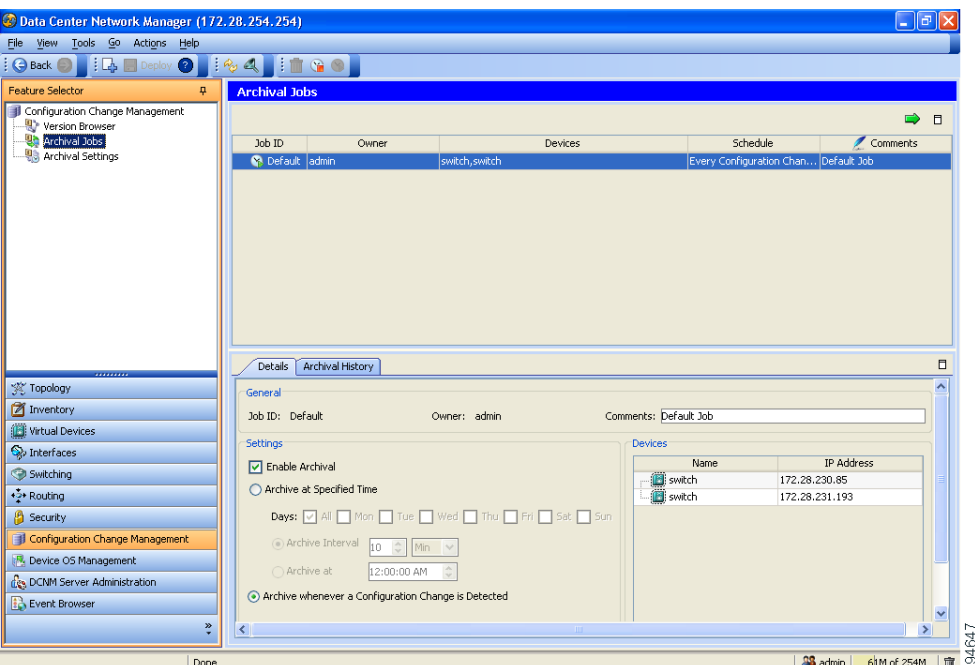

*Figure 14-2 Archival Jobs Content Pane*

This section includes the following topics:

- **•** [Configuring an Archival Job, page 14-14](#page-205-1)
- **•** [Enabling and Disabling an Archival Job, page 14-16](#page-207-0)
- **•** [Deleting an Archival Job, page 14-16](#page-207-1)
- **•** [Viewing Details of an Archival Job, page 14-17](#page-208-0)
- **•** [Viewing the History of an Archival Job, page 14-17](#page-208-1)

# <span id="page-205-1"></span>**Configuring an Archival Job**

You can create an archival job or make changes to an existing archival job.

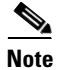

Note By default, a new archival job is enabled.

#### **BEFORE YOU BEGIN**

A managed device must be on the list of Cisco DCNM-licensed devices before you can use it with Configuration Change Management. You can include only licensed devices in an archival job.

### **DETAILED STEPS**

To configure an archival job, follow these steps:

- **Step 1** From the Feature Selector pane, choose **Configuration Change Management > Archival Jobs**. The Summary pane displays a table of archival jobs.
- **Step 2** Do one of the following:
	- **•** If you want to create an archival job, from the menu bar, choose **File > New Job**.
	- **•** If you want to make changes to an existing archival job, in the Summary pane, click the job that you want to change.

The Details pane shows the Details tab and Archival History tab for the job.

- **Step 3** (Optional) If necessary, in the Details pane, click the **Details** tab.
- **Step 4** (Optional) In the Comments field, enter your comments about the job.
- **Step 5** (Optional) If you want the job to archive configurations at a specific time, follow these steps:
	- **a.** Click the **Archive at Specified Time** radio button.
	- **b.** In the row of Days check boxes, check the check box for each day that you want the archival job to be active.
	- **c.** Do one of the following:
		- **–** If you want the job to archive configurations at a regular interval, click the **Archive Interval** radio button and use the adjacent box and list to specify the interval. You can specify an interval in minutes or hours. The maximum interval is either 59 minutes or 23 hours.
		- **–** If you want the job to archive configurations once on each day that the job is active, click the **Archive at** radio button and use the adjacent box to specify the time that you want the job to start.
- **Step 6** (Optional) If you want the job to archive configurations at any time that Cisco DCNM detects a change to the configuration of a device included in the job, click the **Archive whenever a Configuration Change is Detected** radio button.
- **Step 7** If you want to add one or more devices to the archival job, follow these steps:
	- **a.** Under Device, right-click in a blank area and choose **Add New Device**.

A dialog box shows available and selected devices.

- **a.** For each device that you want to add, under Available Devices, click the device and click **Add**.
- 
- **Tip** To add all devices to the job, click **Add All**.

#### **b.** Click **OK**.

The devices that you added appear under Devices.

- **Step 8** If you want to remove a device from an archival job, follow these steps:
	- **a.** Under Devices, click the device that you want to remove from the job.

**b.** Right-click the device and choose **Remove Device**.

The device that you removed no longer appears under Devices.

**Step 9** From the menu bar, choose **File > Deploy** to save your changes to the Cisco DCNM server.

If you created an archival job, it is enabled by default. If you changed an existing archival job, whether it is enabled or disabled does not change.

## <span id="page-207-0"></span>**Enabling and Disabling an Archival Job**

You can enable or disable any archival job.

#### **DETAILED STEPS**

To enable or disable an archival job, follow these steps:

**Step 1** From the Feature Selector pane, choose **Configuration Change Management > Archival Jobs**.

The Summary pane displays a table of archival jobs. In the Job ID column, enabled jobs show a green triangle and disabled jobs show a red square.

- **Step 2** In the Summary pane, click the archival job that you want to enable or disable.
- **Step 3** Do one of the following:
	- **•** To enable the job, from the menu bar, choose **Actions > Enable**. The icon in the Job ID column changes to show a green triangle.
	- **•** To disable the job, from the menu bar, choose **Actions > Disable**. The icon in the Job ID column changes to show a red square.

You do not need to save your changes.

## <span id="page-207-1"></span>**Deleting an Archival Job**

You can delete an archival job but not the Default archival job. When you delete an archival job, any devices included in the deleted job are automatically added to the Default archival job.

#### **BEFORE YOU BEGIN**

At least one custom archival job must exist in Cisco DCNM. You cannot delete the Default archival job.

#### **DETAILED STEPS**

To delete an archival job, follow these steps:

- **Step 1** From the Feature Selector pane, choose **Configuration Change Management > Archival Jobs**. The Summary pane displays a table of archival jobs.
- **Step 2** In the Summary pane, click the archival job that you want to delete.

**Step 3** From the menu bar, choose **Actions > Delete**. The archival job disappears from the Summary pane. Devices that were included in the deleted job are automatically added to the Default archival job. You do not need to save your changes.

# <span id="page-208-0"></span>**Viewing Details of an Archival Job**

You can view the details of an archival job, which include the job ID, the owner of the job, comments about the job, the job schedule, and the devices included in the job.

### **DETAILED STEPS**

To view the details of an archival job, follow these steps:

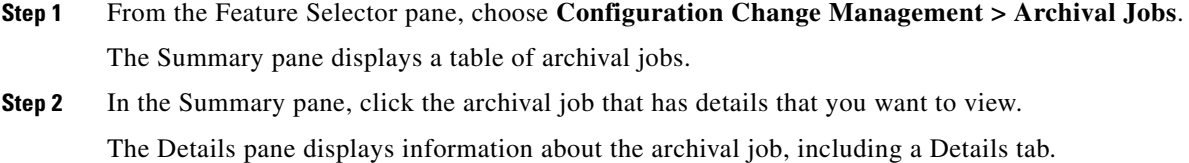

**Step 3** (Optional) If necessary, in the Details pane, click the **Details** tab. The Details pane displays information and settings for the archival job that you selected.

# <span id="page-208-1"></span>**Viewing the History of an Archival Job**

You can view the history of an archival job.

#### **BEFORE YOU BEGIN**

The archival job must have occurred at least once; otherwise, there are no archival history entries to view.

#### **DETAILED STEPS**

To view the history of an archival job, follow these steps:

- **Step 1** From the Feature Selector pane, choose **Configuration Change Management > Archival Jobs**. The Summary pane displays a table of archival jobs.
- **Step 2** In the Summary pane, click the archival job that has archival history that you want to view. The Details pane displays information about the archival job, including an Archival History tab.
- **Step 3** In the Details pane, click the **Archival History** tab. The Details pane displays a list of archival history entries, ordered by the date and time when the entry occurred.

 $\mathbf{r}$ 

**Step 4** (Optional) To see additional details about an archival history entry, in the Status column, click the plus symbol (+) to expand the entry.

The expanded entry lists information for each device included in the entry.

# <span id="page-209-0"></span>**Configuring Archival Settings**

[Figure 14-3](#page-209-1) shows the Archival Settings content pane.

<span id="page-209-1"></span>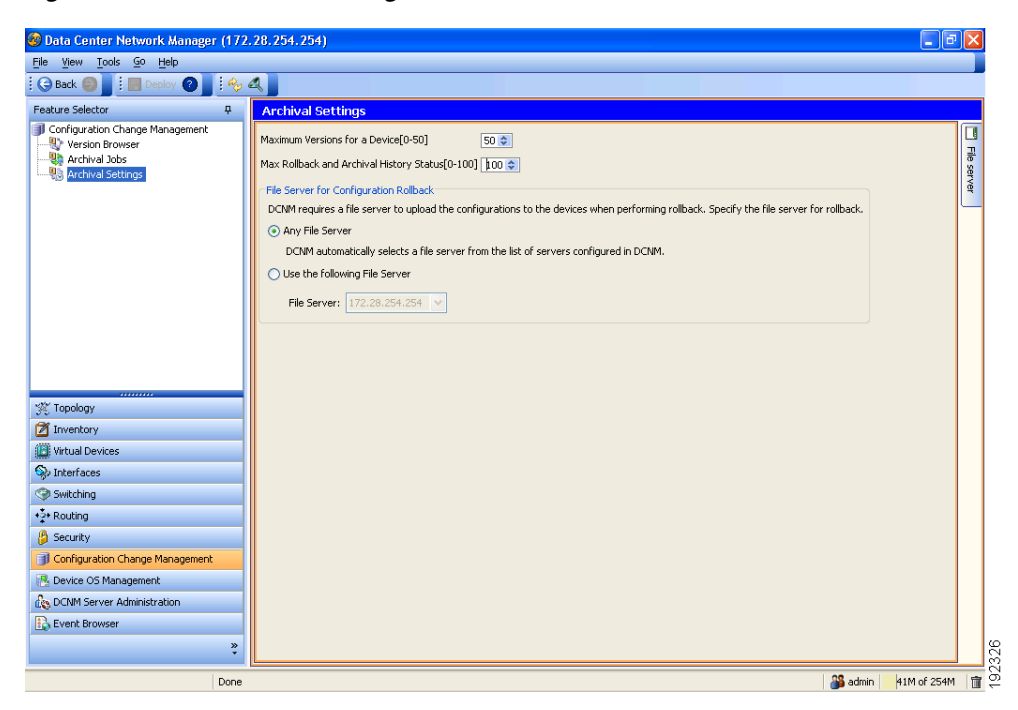

*Figure 14-3 Archival Settings Content Pane*

This section includes the following topics:

- **•** [Configuring Version and History Settings, page 14-18](#page-209-2)
- **•** [Configuring the Rollback File Server Setting, page 14-19](#page-210-1)

# <span id="page-209-2"></span>**Configuring Version and History Settings**

You can configure the following settings about configuration versions and history:

- Maximum number of configuration versions that Cisco DCNM archives per managed device.
- **•** Maximum number of rollback history and archival history status entries that Cisco DCNM retains per managed device.

#### **DETAILED STEPS**

To configure version and history settings, follow these steps:

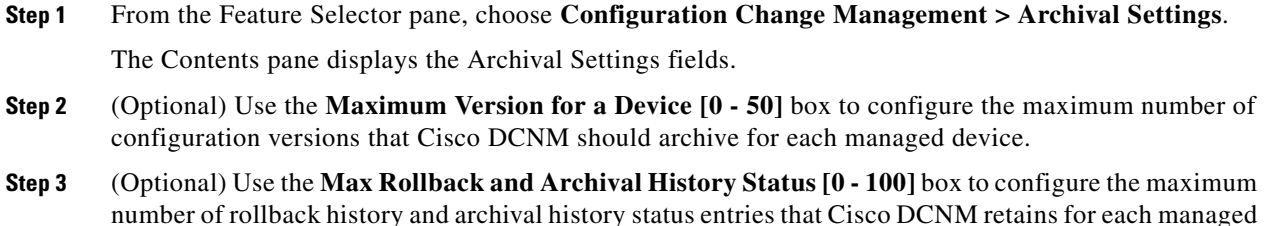

- device.
- **Step 4** From the menu bar, choose **File > Deploy** to save your changes to the Cisco DCNM server.

# <span id="page-210-1"></span><span id="page-210-0"></span>**Configuring the Rollback File Server Setting**

You can configure whether Cisco DCNM uses a specific file server during a configuration rollback or whether it uses any available file server that you have configured.

#### **BEFORE YOU BEGIN**

You must configure at least one file server in Cisco DCNM. For more information, see the ["Adding a](#page-185-1)  [File Server" section on page 13-14.](#page-185-1)

#### **DETAILED STEPS**

To configure the rollback file server settings, follow these steps:

- **Step 1** From the Feature Selector pane, choose **Configuration Change Management > Archival Settings**. The Contents pane displays the Archival Settings fields.
- **Step 2** (Optional) If you want Cisco DCNM to use any available file server during a configuration rollback, under File Server for Configuration Rollback, click the **Any File Server** radio button.
- **Step 3** (Optional) If you want to specify a file server that Cisco DCNM should use during a configuration rollback, follow these steps:
	- **a.** Under File Server for Configuration Rollback, click the **Use the following File Server** radio button.
	- **b.** From the File Server drop-down list, choose the file server.
- **Step 4** From the menu bar, choose **File > Deploy** to save your changes to the Cisco DCNM server.

# <span id="page-211-0"></span>**Field Descriptions for Configuration Change Management**

This section includes the field descriptions for the three features available in the Feature Selector drawer for Configuration Change Management:

- **•** [Field Descriptions for the Version Browser, page 14-20](#page-211-1)
- **•** [Field Descriptions for Archival Jobs, page 14-22](#page-213-0)
- **•** [Field Descriptions for the Archival Settings Contents Pane, page 14-23](#page-214-1)

# <span id="page-211-1"></span>**Field Descriptions for the Version Browser**

This section includes the following field descriptions for the Device OS Management feature:

- **•** [Device: Details: Archival Status Section, page 14-20](#page-211-2)
- **•** [Device: Details: Rollback History Section, page 14-20](#page-211-3)
- **•** [Device: Details: Archival History Section, page 14-21](#page-212-0)
- **•** [Version: Version Details Tab, page 14-21](#page-212-1)
- **•** [Version: Compare Tab, page 14-21](#page-212-2)

### <span id="page-211-2"></span>**Device: Details: Archival Status Section**

*Table 14-1 Device: Details: Archival Status Section*

| <b>Field</b>  | <b>Description</b>                                                                                      |
|---------------|----------------------------------------------------------------------------------------------------|
| <b>Status</b> | <i>Display only.</i> Whether the archival job that the device is assigned to is<br>enabled or disabled. |
| Schedule      | <i>Display only.</i> When the archival job that the device is assigned to is<br>scheduled to occur.     |
| Job ID        | <i>Display only.</i> Identification number of the archival job that the device is<br>assigned to.       |

### <span id="page-211-3"></span>**Device: Details: Rollback History Section**

### *Table 14-2 Device: Details: Rollback History Section*

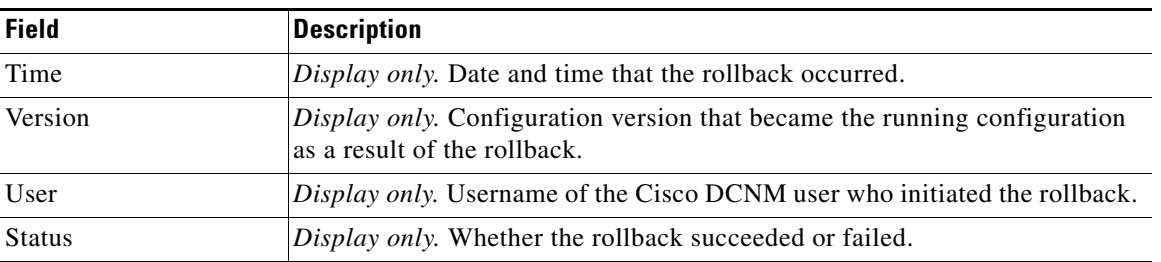

## <span id="page-212-0"></span>**Device: Details: Archival History Section**

### *Table 14-3 Device: Details: Archival History Section*

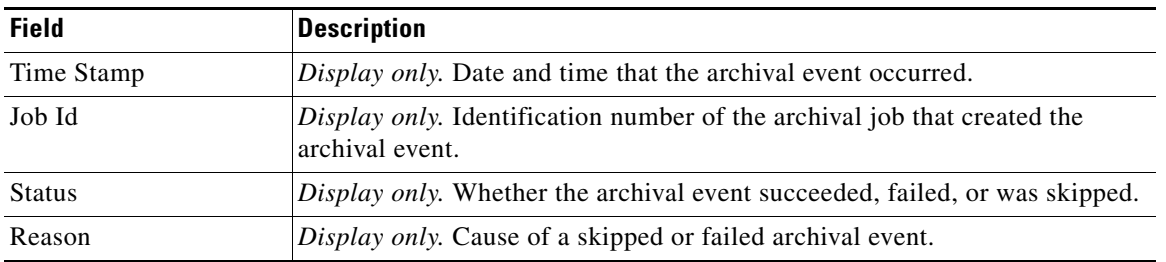

### <span id="page-212-1"></span>**Version: Version Details Tab**

#### *Table 14-4 Version: Version Details Tab*

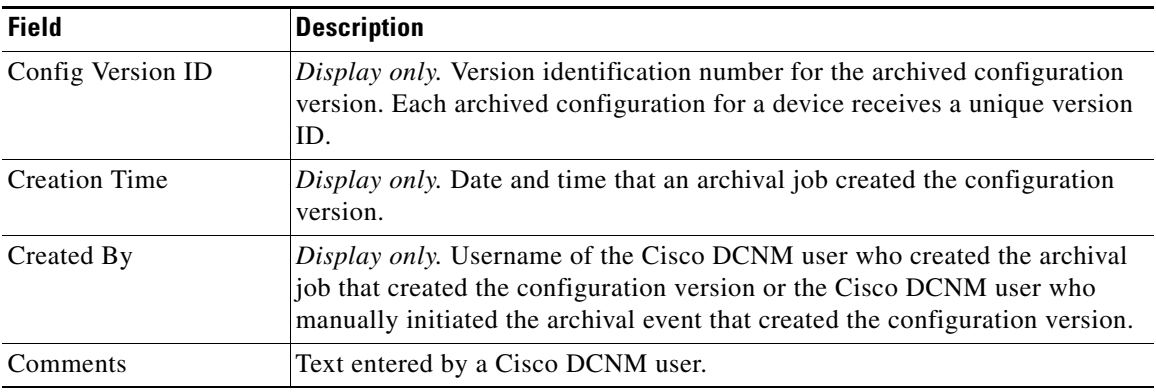

## <span id="page-212-2"></span>**Version: Compare Tab**

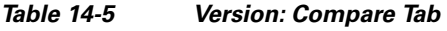

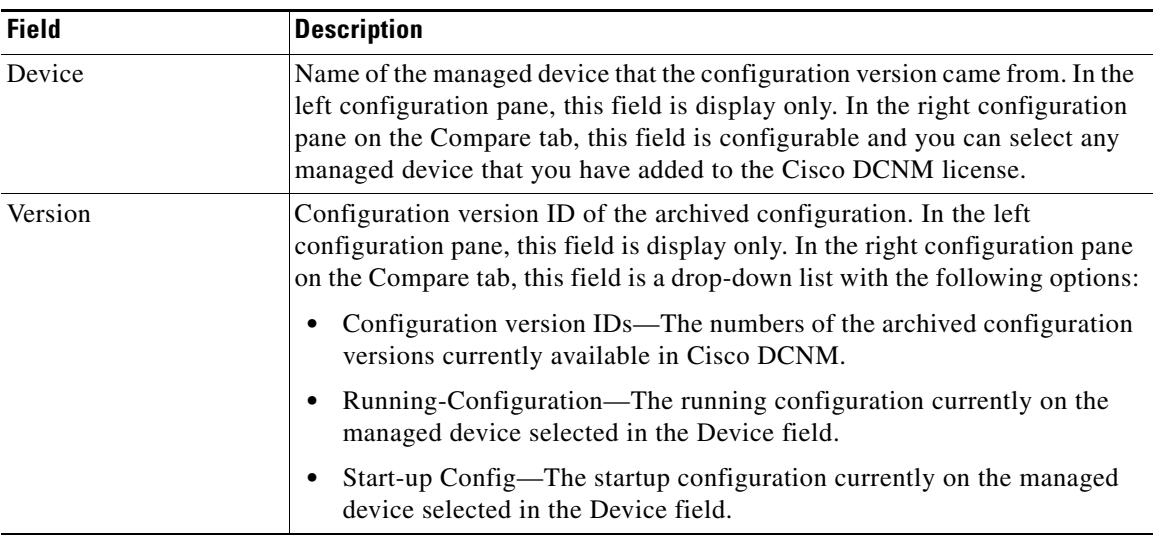

# <span id="page-213-0"></span>**Field Descriptions for Archival Jobs**

This section includes the following field descriptions for the Archival Jobs feature:

- **•** [Archival Job: Details Tab, page 14-22](#page-213-1)
- **•** [Archival Job: Archival History Tab, page 14-22](#page-213-2)

### <span id="page-213-1"></span>**Archival Job: Details Tab**

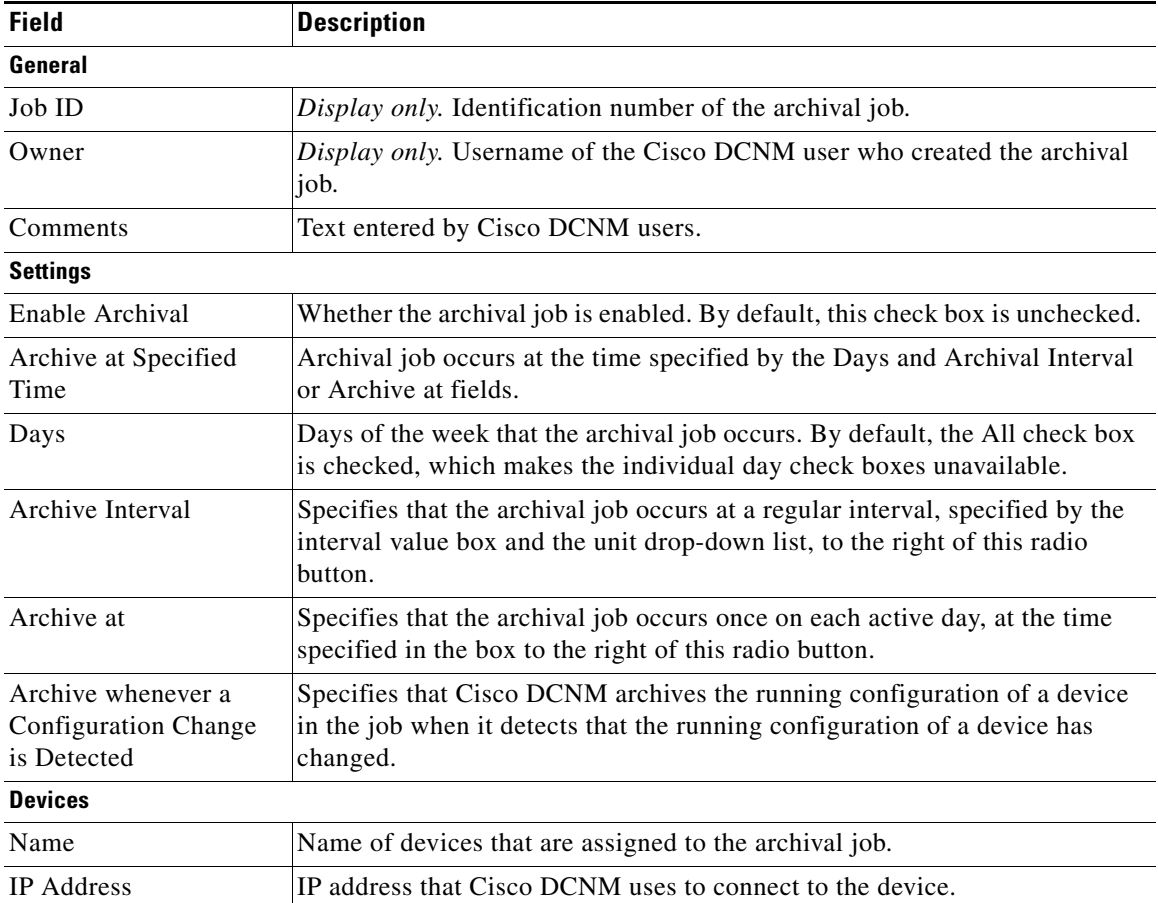

### *Table 14-6 Archival Job: Details Tab*

## <span id="page-213-2"></span>**Archival Job: Archival History Tab**

### *Table 14-7 Installation Job: Details: General Section*

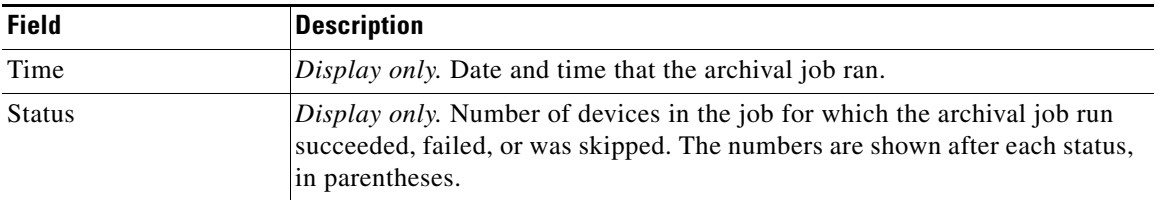

| <b>Field</b>        | <b>Description</b>                                                                                                    |
|---------------------|----------------------------------------------------------------------------------------------------|
| Device Name         | <i>Display only.</i> Name of a device assigned to the job. This field is shown when<br>you expand the status of an archival history entry.                                                                                           |
| <b>IP</b> Address   | <i>Display only.</i> IP address that Cisco DCNM used to attempt to connect to the<br>device. This field is shown when you expand the status of an archival history<br>entry.                                                         |
| Status (per Device) | <i>Display only.</i> Whether the archival job run succeeded, failed, or was skipped<br>for the device.                                                                                                    |
| Reason              | <i>Display only.</i> Explanation for the status. For example, if the device was<br>skipped because the running configuration had not changed since the<br>previous archival job run, the following text appears in the Reason field: |
|                     | Archival skipped as there are no changes from the previous version                                                                                                    |

*Table 14-7 Installation Job: Details: General Section (continued)*

# <span id="page-214-1"></span>**Field Descriptions for the Archival Settings Contents Pane**

| <b>Field</b>                                       | <b>Description</b>                                                                                                    |  |  |  |
|----------------------------------------------------|----------------------------------------------------------------------------------------------------|--|--|--|
| Maximum Versions for<br>a Device                   | Largest number of archived configuration versions that Cisco DCNM retains<br>for each device included in an archival job. Valid values are from 0 to 50,<br>where 50 is the default value.                |  |  |  |
| Max Rollback and<br><b>Archival History Status</b> | Largest number of rollback history and archival history status entries Cisco<br>DCNM retains for each device.                                                                                             |  |  |  |
| <b>File Server for Configuration Rollback</b>      |                                                                                                    |  |  |  |
| Any File Server                                    | Specifies that Cisco DCNM selects a file server to upload configurations to<br>during a configuration rollback. Any file server that you have configured in<br>Cisco DCNM may be used.                    |  |  |  |
| Use the following File<br>Server                   | Specifies that Cisco DCNM uploads configurations during a configuration<br>rollback to the file server that you specify in the File Server drop-down list.                                                |  |  |  |
| File Server                                        | IP address or DNS name of the file server that Cisco DCNM uploads<br>configurations to during a rollback. This field is available only when you<br>select the Use the following File Server radio button. |  |  |  |

*Table 14-8 Archival Settings Contents Pane*

# <span id="page-214-0"></span>**Additional References**

For additional information related to configuration change management, see the following sections:

- **•** [Related Documents, page 14-24](#page-215-1)
- **•** [Standards, page 14-24](#page-215-2)

# <span id="page-215-1"></span>**Related Documents**

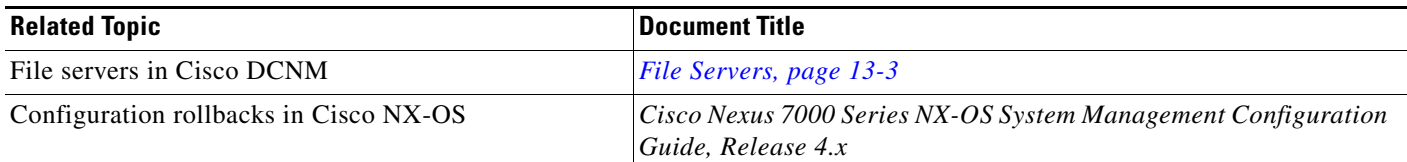

# <span id="page-215-2"></span>**Standards**

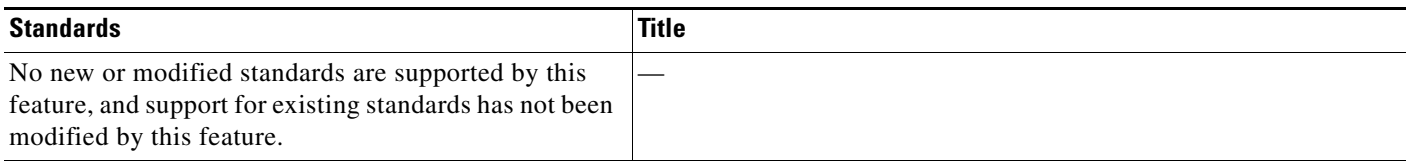

# <span id="page-215-0"></span>**Feature History for Configuration Change Management**

[Table 14-9](#page-215-3) lists the release history for this feature.

<span id="page-215-3"></span>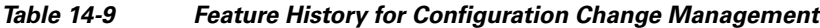

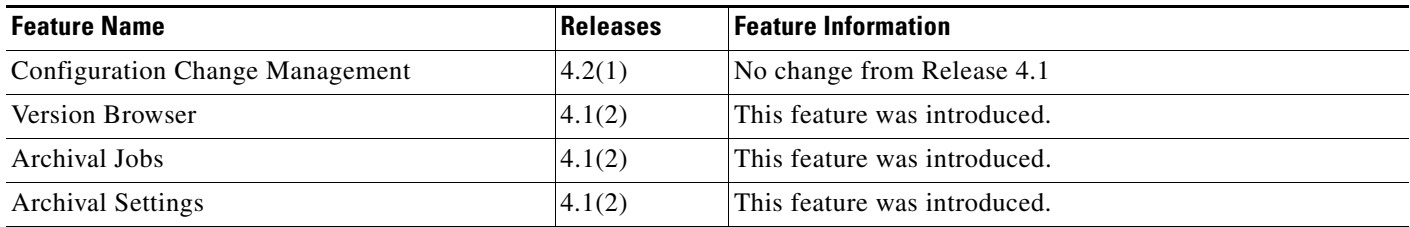
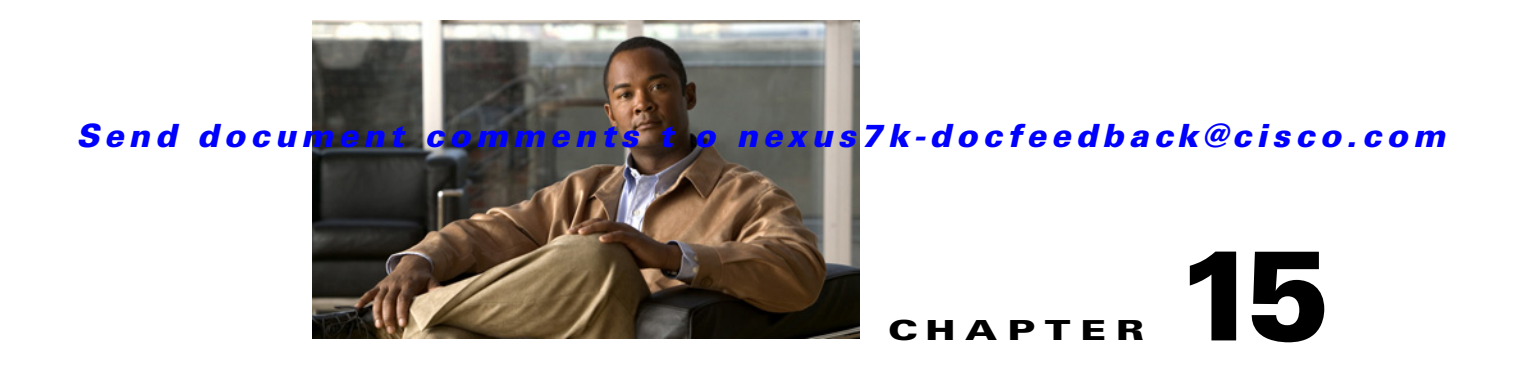

# **Administering Auto-Synchronization with Devices**

This chapter describes how to administer the Auto-Synchronization with Devices feature in Cisco Data Center Network Manager (DCNM).

This chapter includes the following sections:

- **•** [Information About Auto-Synchronization with Devices, page 15-1](#page-216-0)
- [Licensing Requirements for Auto-Synchronization with Devices, page 15-2](#page-217-0)
- [Prerequisites for Auto-Synchronization with Devices, page 15-2](#page-217-1)
- **•** [Guidelines and Limitations for Auto-Synchronization with Devices, page 15-3](#page-218-0)
- [Configuring Device Auto-Synchronization, page 15-3](#page-218-1)
- **•** [Viewing the Status of Auto-Synchronization Pollers, page 15-8](#page-223-0)
- **•** [Field Descriptions for Auto Synchronization with Devices, page 15-9](#page-224-0)
- **•** [Additional References, page 15-10](#page-225-0)
- [Feature History for Auto-Synchronization with Devices, page 15-11](#page-226-0)

## <span id="page-216-0"></span>**Information About Auto-Synchronization with Devices**

The Auto Synchronizing with Devices feature ensures that the Cisco Data Center Network Manager (DCNM) server has current configuration and status information about managed devices. The Cisco DCNM server creates one poller process for each device to retrieve the system and accounting logs that this feature requires.

When you choose Auto Synchronization with Devices on the Feature Selector, the content pane shows information about each poller process and allows you to control them.

You can configure the length of time that Cisco DCNM waits before polling a device again. By default, Cisco DCNM polls each managed device every 60 seconds. You can increase the length of time to a maximum of 300 seconds. For more information, see the ["Configuring the Polling Interval" section on](#page-219-0)  [page 15-4](#page-219-0).

Cisco DCNM polls devices concurrently; however, to avoid polling all devices simultaneously, Cisco DCNM begins polling devices in alphabetical device-name order and delays each polling process by a short, random amount of time.

This section includes the following topics:

- **•** [Automatic and Manual Purging of Event Data, page 15-2](#page-217-2)
- **•** [Virtualization Support, page 15-2](#page-217-3)

### <span id="page-217-4"></span><span id="page-217-2"></span>**Automatic and Manual Purging of Event Data**

You can use the Auto-Synchronization with Devices feature to delete unwanted event data. Cisco DCNM supports automatic purging of event data. You can configure the following aspects of automatic event data purging:

- **•** Days of the week and time of day that automatic purging occurs.
- **•** Whether Cisco DCNM determines which event data to purge by the age of the data or by a maximum number of database entries.
- **•** Severity level of events.

You can also manually purge event data.

### <span id="page-217-3"></span>**Virtualization Support**

Cisco DCNM treats each virtual device context (VDC) on a Cisco NX-OS device as a separate device. Cisco DCNM creates one poller process per device.

## <span id="page-217-0"></span>**Licensing Requirements for Auto-Synchronization with Devices**

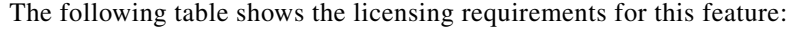

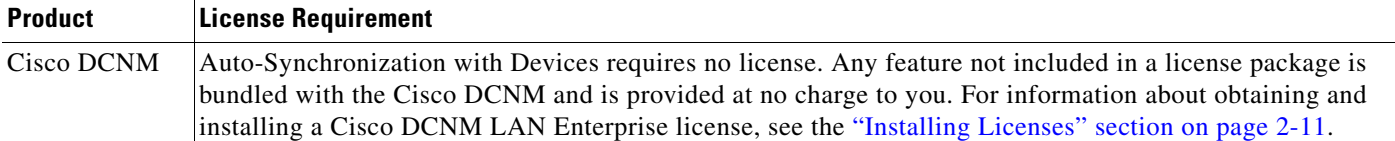

## <span id="page-217-1"></span>**Prerequisites for Auto-Synchronization with Devices**

The Auto-Synchronization with Devices feature has the following prerequisites:

- **•** The Cisco DCNM server must be able to connect to the devices.
- **•** The Cisco NX-OS device must be running a supported version of Cisco NX-OS.
- **•** The Cisco NX-OS device must have the minimal configuration that is required to enable device discovery to succeed. For more information, see the ["Cisco NX-OS Device Preparation" section on](#page-89-0)  [page 6-2.](#page-89-0)

## <span id="page-218-0"></span>**Guidelines and Limitations for Auto-Synchronization with Devices**

The Auto-Synchronization with Devices feature has the following configuration guidelines and limitations:

- We recommend that you use the default device polling interval unless you encounter issues with synchronization due to slow response from devices or to managing many devices. For more information, see the ["Configuring the Polling Interval" section on page 15-4.](#page-219-0)
- **•** For the Auto-Synchronization with Devices feature, the Cisco DCNM client does not automatically update the information shown in the Summary pane. To ensure that you are viewing current information, from the menu bar, choose **View > Refresh**.
- We recommend that you configure automatic purging of event data to ensure that the Cisco DCNM database size does not grow too large.

## <span id="page-218-1"></span>**Configuring Device Auto-Synchronization**

[Figure 15-1](#page-218-2) shows the Auto-Synchronization with Devices content pane.

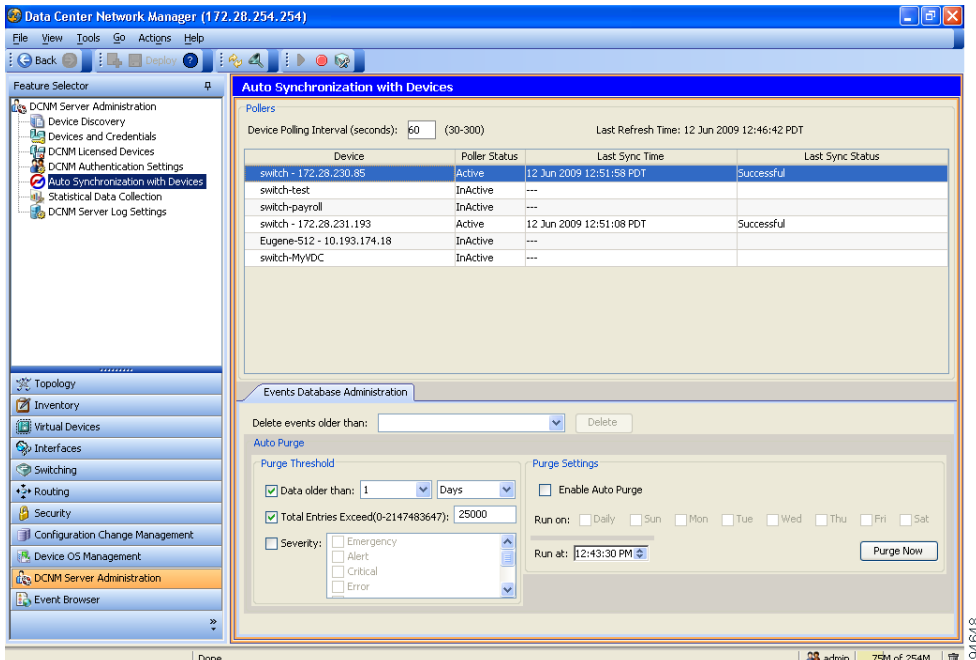

#### <span id="page-218-2"></span>*Figure 15-1 Auto-Synchronization with Devices Content Pane*

This section includes the following topics:

- **•** [Starting and Stopping a Poller, page 15-4](#page-219-1)
- **•** [Configuring the Polling Interval, page 15-4](#page-219-0)
- **•** [Synchronizing with a Device, page 15-5](#page-220-0)
- [Deleting Data from the Events Database, page 15-6](#page-221-0)

- **•** [Enabling and Disabling Automatic Event Purging, page 15-6](#page-221-1)
- **•** [Configuring Automatic Event Purge Settings, page 15-7](#page-222-0)
- **•** [Purging Events Now, page 15-8](#page-223-1)

### <span id="page-219-1"></span>**Starting and Stopping a Poller**

You can start and stop a poller for a device. When a poller is stopped, auto-synchronization for the device does not occur.

#### **DETAILED STEPS**

To start or stop a poller, follow these steps:

**Step 1** From the Feature Selector pane, choose **DCNM Server Administration > Auto Synchronization with Devices**.

A table of pollers appears in the Contents pane. Each row corresponds to a poller for a particular device. Devices are listed alphabetically. The Poller Status field displays messages about whether the poller is running or is stopped.

- **Step 2** Click the poller that you want to start or stop.
- **Step 3** Do one of the following:
	- **•** To start a poller, from the menu bar, choose **Actions > Start Poller**. The Poller Status field changes to Running.
	- **•** To stop a poller, from the menu bar, choose **Actions > Stop Poller**. The Poller Status field changes to Stopped.

You do not need to save your changes.

### <span id="page-219-0"></span>**Configuring the Polling Interval**

You can configure how often the Cisco DCNM server synchronizes with managed devices. While synchronizing, the Cisco DCNM server fetches accounting and system logs from managed devices. This setting affects how frequently features in the Cisco DCNM client receive updated information about managed devices.

#### **BEFORE YOU BEGIN**

The default polling interval is 60 seconds.

Determine how often you want Cisco DCNM to perform auto-synchronization with managed devices. In general, consider the following:

- How often device configurations are changed by means other than Cisco DCNM, such as using the command-line interface of a device. If changes by means other than Cisco DCNM are common, consider using a short polling interval.
- How important it is to your organization that Cisco DCNM be up to date with managed device configurations. If up-to-date configuration information is important to your organization, consider using a short polling interval.

#### **DETAILED STEPS**

To configure the polling interval, follow these steps:

- **Step 1** From the Feature Selector pane, choose **DCNM Server Administration > Auto Synchronization with Devices**. The device polling interval appears in the Contents pane, above the table of pollers.
- **Step 2** In the Device Polling Interval field, enter the number of seconds between auto-synchronizations for all devices. The default interval is 60 seconds. You can specify an interval between 30 and 300 seconds.
- **Step 3** From the menu bar, choose **File > Deploy** to save the polling interval.

### <span id="page-220-0"></span>**Synchronizing with a Device**

You can make Cisco DCNM synchronize with a device manually when you do not want to wait for the next auto-synchronization to occur.

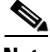

**Note** If many configuration changes have occurred on the device since the last successful synchronization, consider performing device discovery instead of synchronization. For more information, see ["Discovering a Device" section on page 7-5.](#page-102-0)

#### **BEFORE YOU BEGIN**

Ensure that you have either configured the device entry with unique device credentials or that Cisco DCNM can use the default device credentials to connect to the device. For more information, see the ["Configuring Default Device Credentials" section on page 7-6](#page-103-0).

#### **DETAILED STEPS**

To synchronize with a device, follow these steps:

**Step 1** From the Feature Selector pane, choose **DCNM Server Administration > Auto Synchronization with Devices**.

A table of pollers appears in the Contents pane. Each row corresponds to a poller for a particular device. Devices are listed alphabetically.

- **Step 2** Click the device that you want Cisco DCNM to synchronize with.
- **Step 3** From the menu bar, choose **Actions > Synchronize with Device**.

Synchronization begins.

To determine when the synchronization has finished, watch the Last Sync Status column. Typically, synchronization with a device occurs in less than 5 minutes.

You do not need to save your changes.

 $\mathbf I$ 

### <span id="page-221-0"></span>**Deleting Data from the Events Database**

You can delete data from the events database based on the exact age of the events. Events that you delete can no longer appear in the Event Browser or on a feature-specific Events tab.

$$
\frac{Q}{\mathbf{r}}
$$

**Tip** If you want to delete events based on the number of events in the database, see the "Purging Events Now" [section on page 15-8.](#page-223-1)

#### **BEFORE YOU BEGIN**

Determine the date and time of the newest events data that you want to delete. When you follow the steps in this procedure, Cisco DCNM deletes all events that are older than the date and time that you select.

#### **DETAILED STEPS**

To delete data from the events database, follow these steps:

**Step 1** From the Feature Selector pane, choose **DCNM Server Administration > Auto Synchronization with Devices**.

The Events Database Administration tab appears in the Details pane, below the table of pollers.

**Step 2** From the Delete events older than drop-down list, choose the date and time of the newest event that you want to delete and click **OK**.

#### **Step 3** Click **Delete**.

Cisco DCNM deletes all events older than the date and time that you specified.

### <span id="page-221-1"></span>**Enabling and Disabling Automatic Event Purging**

You can enable or disable the automatic purging of events from the Cisco DCNM events database.

#### **DETAILED STEPS**

To enable or disable automatic event purging, follow these steps:

**Step 1** From the Feature Selector pane, choose **DCNM Server Administration > Auto Synchronization with Devices**.

The Events Database Administration tab appears in the Details pane, below the table of pollers.

- **Step 2** Under Purge Settings, do one of the following:
	- **•** To enable automatic event purging, check **Enable Auto Purge**.
	- **•** To disable automatic event purging, uncheck **Enable Auto Purge**.
- **Step 3** From the menu bar, choose **File > Deploy** to save your changes to the Cisco DCNM server.

### <span id="page-222-0"></span>**Configuring Automatic Event Purge Settings**

You can configure when automatic event purging occurs and the criteria that Cisco DCNM uses to determine which events to purge.

#### **BEFORE YOU BEGIN**

Determine when you want automatic event purging to occur. We recommend that automatic event purging occur when Cisco DCNM usage is low.

If you perform backups of your Cisco DCNM databases, consider scheduling automatic event purging after database backups have occurred, to ensure that you retain a record of all events.

Determine what criteria you want Cisco DCNM to use to determine which events to purge. The criteria available are as follows:

- Age of event—Cisco DCNM can purge all events that are older than a specific number of days, weeks, or months.
- Number of events in the database—When the number of events in the database exceeds the maximum number that you specify, Cisco DCNM can purge the oldest events first until the maximum number is not exceeded.
- Severity of event—Cisco DCNM can purge events based on the severity level of the event.

If you enable both criteria, Cisco DCNM applies them independently of each other.

#### **DETAILED STEPS**

To configure automatic event purge settings, follow these steps:

**Step 1** From the Feature Selector pane, choose **DCNM Server Administration > Auto Synchronization with Devices**.

The Events Database Administration tab appears in the Details pane, below the table of pollers.

**Step 2** Under Purge Threshold, configure the criteria that Cisco DCNM uses to determine which events to purge. You can configure any of the criteria in the following table:

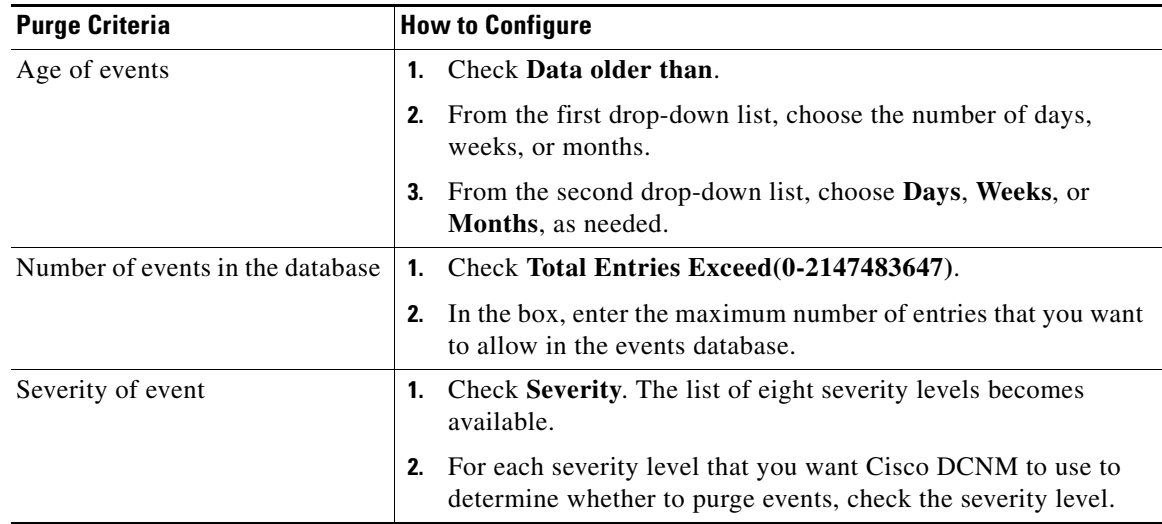

**Step 3** Under Purge Settings, follow these steps to configure when you want automatic purging to occur:

- **a.** Check the days-of-the-week check boxes to specify which days of the week that you want automatic purging to occur.
- **b.** Use the **Run at** box to configure the exact time on the specified days that you want automatic event purging to occur.
- **Step 4** (Optional) If you want to enable automatic event purging, check **Enable Auto Purge**.
- **Step 5** From the menu bar, choose **File > Deploy** to save your changes to the Cisco DCNM server.

### <span id="page-223-1"></span>**Purging Events Now**

You can purge event data on demand, using the automatic event purge settings to determine which events are purged. Events that you delete can no longer appear in the Event Browser or on a feature-specific Events tab.

 $\mathcal{L}$ 

**Tip** If you want to delete events on demand, based on the exact age of the events, see the "Deleting Data from [the Events Database" section on page 15-6.](#page-221-0)

#### **BEFORE YOU BEGIN**

Ensure that the automatic event purge settings are configured as needed. For more information, see the ["Configuring Automatic Event Purge Settings" section on page 15-7](#page-222-0).

#### **DETAILED STEPS**

To purge events from the events database now, follow these steps:

**Step 1** From the Feature Selector pane, choose **DCNM Server Administration > Auto Synchronization with Devices**.

The Events Database Administration tab appears in the Details pane, below the table of pollers.

**Step 2** Under Purge Settings, click **Purge Now**.

Cisco DCNM deletes events, using the automatic event purge settings to determine which events to purge.

## <span id="page-223-0"></span>**Viewing the Status of Auto-Synchronization Pollers**

To view the status of an auto-synchronization poller, from the Feature Selector pane, choose **DCNM Server Administration > Auto Synchronization with Devices**.

Poller status and information about the synchronization time and status appear in the Pollers area in the Contents pane. For information about the fields that appear, see the ["Field Descriptions for Auto](#page-224-0)  [Synchronization with Devices" section on page 15-9.](#page-224-0)s

## <span id="page-224-0"></span>**Field Descriptions for Auto Synchronization with Devices**

This section includes the following field descriptions for the Auto Synchronization with Devices feature:

- **•** [Summary Pane, page 15-9](#page-224-1)
- **•** [Events Database Administration Tab, page 15-9](#page-224-2)

### <span id="page-224-1"></span>**Summary Pane**

| <b>Field</b>            | <b>Description</b>                                                                                                    |
|-------------------------|----------------------------------------------------------------------------------------------------|
| <b>Pollers</b>          |                                                                                                    |
| Device Polling Interval | Number of seconds that all pollers wait before the next attempt to<br>synchronize with a device. The default value is 60 seconds. Valid values are<br>from 30 to 300 seconds.                                                         |
| Last Refresh Time       | <i>Display only.</i> Date and time that the Cisco DCNM client updated<br>information shown on the Content pane.                                                                                                    |
| Device                  | Display only. Name and IP address of the device for the corresponding<br>poller.                                                                                                    |
| <b>Poller Status</b>    | Display only. Whether the poller is running or stopped. A running poller<br>attempts to synchronize with the configuration and status information from<br>its device at the frequency specified by the Device Polling Interval field. |
| Last Sync Time          | Display only. Date and time that the poller last retrieved system and<br>accounting log data from the device.                                                                                                    |
| Last Sync Status        | Display only. Whether the most recent synchronization attempt succeeded or<br>failed. If synchronization failed, determine why Cisco DCNM failed to<br>connect to the device. If necessary, rediscover the device.                    |

*Table 15-1 Auto Synchronization with Devices Summary Pane*

### <span id="page-224-2"></span>**Events Database Administration Tab**

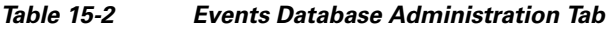

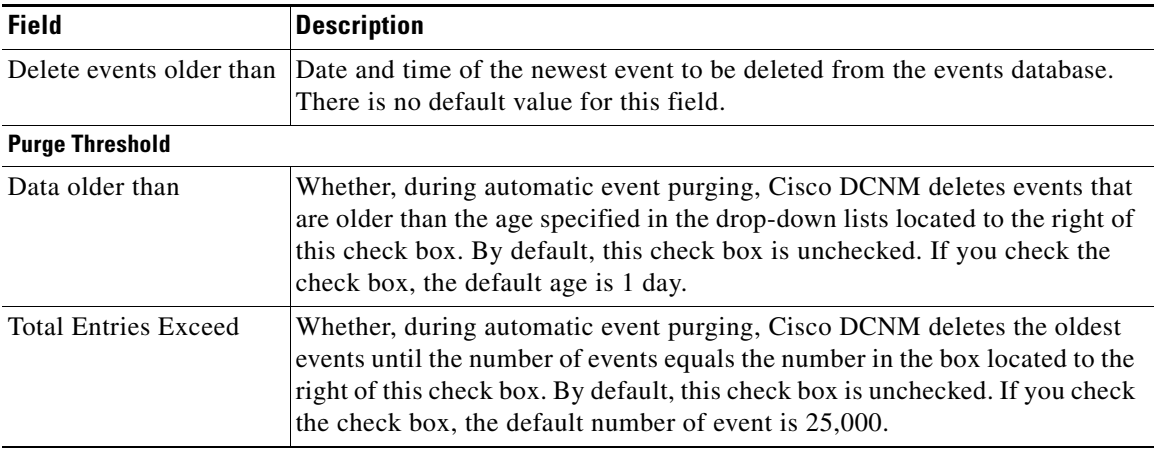

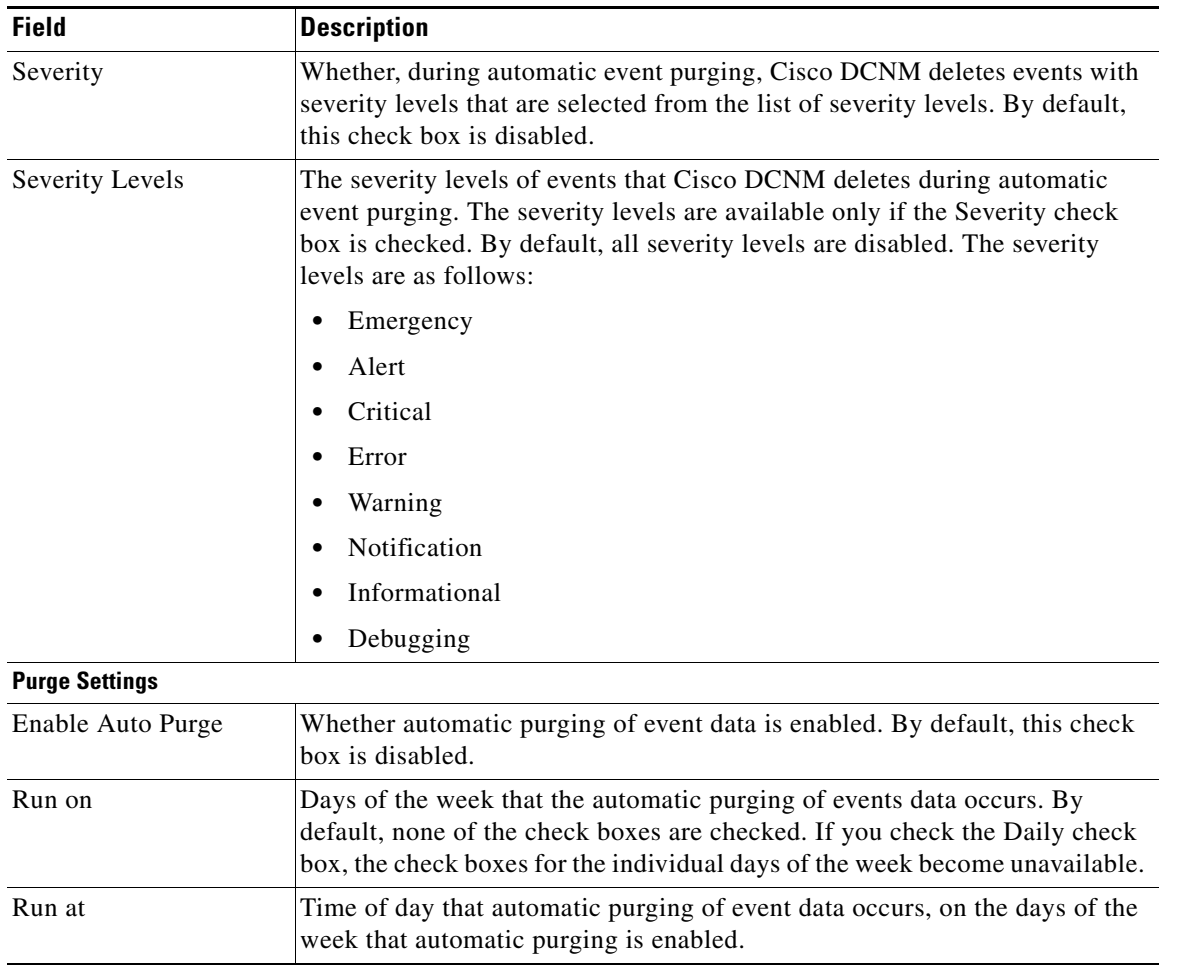

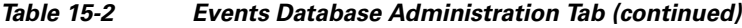

## <span id="page-225-0"></span>**Additional References**

For additional information related to administering Auto-Synchronization with Devices, see the following sections:

- **•** [Related Documents, page 15-10](#page-225-1)
- **•** [Standards, page 15-11](#page-226-1)

### <span id="page-225-1"></span>**Related Documents**

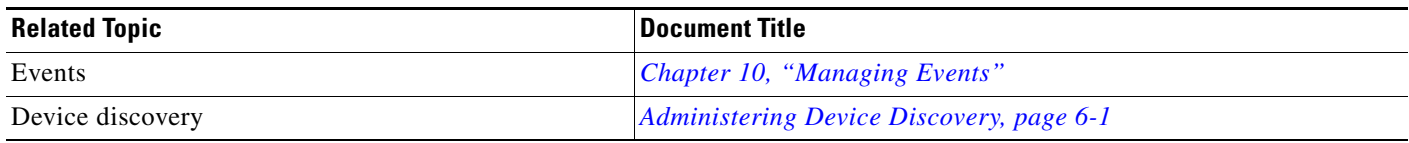

### <span id="page-226-1"></span>**Standards**

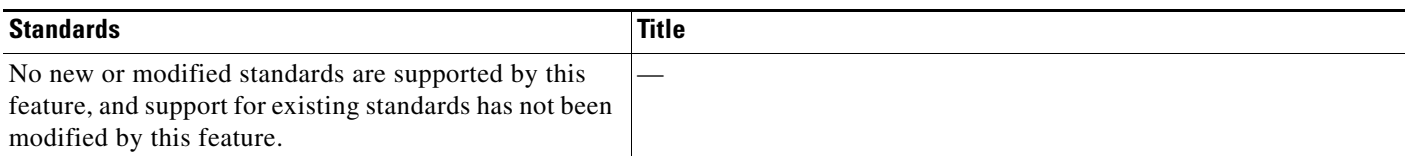

## <span id="page-226-0"></span>**Feature History for Auto-Synchronization with Devices**

[Table 15-3](#page-226-2) lists the release history for this feature.

#### <span id="page-226-2"></span>*Table 15-3 Feature History for Auto-Synchronization with Devices*

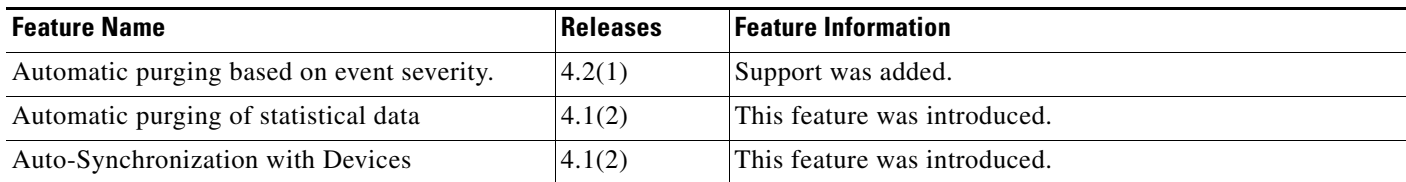

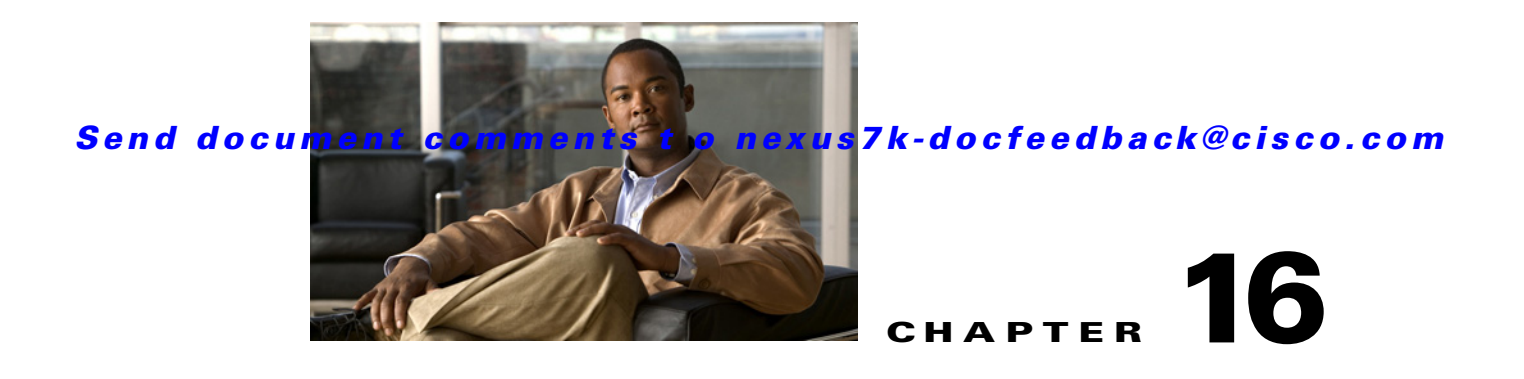

# **Administering Statistical Data Collection**

This chapter describes how to administer Statistical Data Collection in the Cisco Data Center Network Manager (DCNM).

This chapter includes the following sections:

- **•** [Information About Statistical Data Collection, page 16-1](#page-228-0)
- **•** [Licensing Requirements for Statistical Data Collection, page 16-2](#page-229-0)
- **•** [Prerequisites for Statistical Data Collection, page 16-2](#page-229-1)
- **•** [Guidelines and Limitations for Statistical Data Collection, page 16-3](#page-230-0)
- **•** [Configuring Statistical Data Collection, page 16-3](#page-230-1)
- **•** [Viewing the Status of Statistical Data Collectors, page 16-8](#page-235-0)
- **•** [Field Descriptions for Statistical Data Collection, page 16-9](#page-236-0)
- [Additional References, page 16-10](#page-237-0)
- **•** [Feature History for Statistical Data Collection, page 16-11](#page-238-0)

## <span id="page-228-0"></span>**Information About Statistical Data Collection**

You can use the Statistical Data Collection feature to control the statistics monitoring processes that you have created for one of the many device configuration features that support statistics.

When you choose Statistical Data Collection on the Feature Selector pane, the content pane shows information about each statistical collection and allows you to control them. You can also use this feature to purge old data from the statistical database.

You can configure the length of time that Cisco Data Center Network Manager (DCNM) waits before retrieving statistical data from devices that it is monitoring. By default, Cisco DCNM retrieves statistical data from monitored devices every 30 seconds. You can increase the length of time to a maximum of 4 minutes. For more information, see the ["Configuring the Default Frequency of Statistical Data](#page-67-0)  [Retrieval" section on page 4-14](#page-67-0).

This section includes the following topics:

- **•** [Automatic and Manual Purging of Statistical Data, page 16-2](#page-229-2)
- **•** [Virtualization Support, page 16-2](#page-229-3)

### <span id="page-229-4"></span><span id="page-229-2"></span>**Automatic and Manual Purging of Statistical Data**

You can use the Statistical Data Collection feature to delete unwanted statistical data. Cisco DCNM supports automatic purging of statistical data. You can configure the following aspects of automatic statistical data purging:

- **•** Days of the week and time of day that automatic purging occurs.
- Whether Cisco DCNM determines which statistical data to purge by the age of the data or by a maximum number of database entries.
- **•** Whether Cisco DCNM deletes the statistical data entries that it purges or consolidates them into one entry.

You can also manually purge statistical data.

### <span id="page-229-3"></span>**Virtualization Support**

Cisco DCNM treats each virtual device context (VDC) on a Cisco NX-OS device as a separate device. Statistical data collections contain statistics from objects within devices.

## <span id="page-229-0"></span>**Licensing Requirements for Statistical Data Collection**

The following table shows the licensing requirements for this feature:

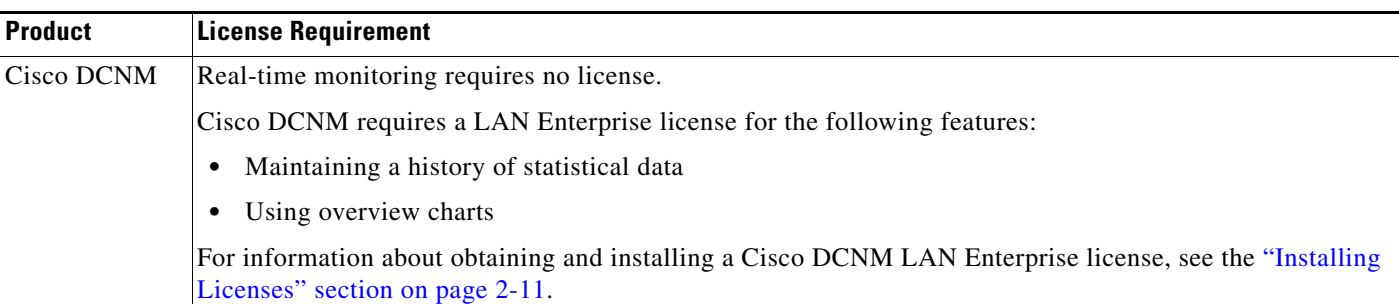

## <span id="page-229-1"></span>**Prerequisites for Statistical Data Collection**

Statistical data collection has the following prerequisites:

- **•** The Cisco DCNM server must be able to connect to the devices.
- **•** The Cisco NX-OS device must be running a supported version of Cisco NX-OS.
- **•** The Cisco NX-OS device must have the minimal configuration that is required to enable device discovery to succeed. For more information, see the ["Cisco NX-OS Device Preparation" section on](#page-89-0)  [page 6-2.](#page-89-0)

## <span id="page-230-0"></span>**Guidelines and Limitations for Statistical Data Collection**

The Statistical Data Collection feature has the following configuration guidelines and limitations:

- Collections are created by starting monitoring for a new chart. For more information, see the ["Starting Statistical Monitoring for a Chart" section on page 4-11.](#page-64-0)
- **•** For the Statistical Data Collection feature, the Cisco DCNM client does not automatically update the information shown in the Summary pane. To ensure that you are viewing current information, from the menu bar, choose **View > Refresh**.
- **•** When you start statistical monitoring for one or more charts and then close the Cisco DCNM client, a dialog box prompts you to decide whether to stop the collections or let them run. We recommend that you stop any unnecessary collections when you log out of the Cisco DCNM client. This practice conserves database space and decreases server load.
- **•** We recommend that you configure automatic purging of statistical data to ensure that the Cisco DCNM database size does not grow too large.

## <span id="page-230-1"></span>**Configuring Statistical Data Collection**

[Figure 16-1](#page-230-2) shows the Statistical Data Collection content pane.

| <b>C</b> Data Center Network Manager (172, 28, 254, 254)                      |                                                                                    |                                    |                             | $   $ $\sigma$ $  $ $\times$ |
|-------------------------------------------------------------------------------|------------------------------------------------------------------------------------|------------------------------------|-----------------------------|------------------------------|
| Tools Go Actions Help<br>File<br>View                                         |                                                                                    |                                    |                             |                              |
| $\Box$ $\Box$ Deploy<br>$\bigoplus$ Back                                      | O RA DO TO                                                                         |                                    |                             |                              |
| <b>Feature Selector</b><br>ņ                                                  | <b>Statistical Data Collection</b>                                                 |                                    |                             |                              |
| Des DCNM Server Administration<br>Device Discovery<br>Devices and Credentials | <b>Statistical Data Collectors</b><br>Last Refresh Time: 12 Jun 2009 12:45:13 PDT  |                                    |                             |                              |
| <b>QQ</b> DCNM Licensed Devices<br>DCNM Authentication Settings               | Collector ID<br>Owner<br>Device                                                    | Objects                            | <b>Collected Statistics</b> | <b>Status</b>                |
| Auto Synchronization with Devices                                             | StatisticsCollection0.11824137<br>admin<br>switch - 172.28.230.85                  | TBM12347388                        | Memory Statistics           | Stopped                      |
| Statistical Data Collection                                                   | StatisticsCollection0.21722579<br>admin<br>switch - 172.28.230.85                  | TBM12347388, slotNumber=7          | <b>AclTcamStatistics</b>    | Stopped                      |
| <b>SE Topology</b><br><b>Z</b> Inventory                                      | Statistical Database Administration                                                |                                    |                             |                              |
| <b>Wrtual Devices</b>                                                         | Delete statistical data older than:                                                | Delete<br>$\checkmark$             |                             |                              |
| Interfaces                                                                    | Auto Purge                                                                         |                                    |                             |                              |
| Switching                                                                     | Purge Threshold<br><b>Purge Settings</b>                                           |                                    |                             |                              |
| +2+ Routing                                                                   | $\checkmark$<br>Days<br>Oata older than:<br>$\checkmark$<br>1                      | O Enable Auto Purge                |                             |                              |
| <b>Security</b><br>Configuration Change Management                            | Run on: Daily<br>$\boxed{\checkmark}$ Total Entries Exceed(0-2147483647):<br>25000 | Sun<br>Mon                         | Wed<br>Thu<br>Tue.          |                              |
| <b>N.</b> Device OS Management                                                | Action: O Delete (. Consolidate                                                    | Run at: 12:45:13 PM $\diamondsuit$ |                             | Purge Now                    |
| des DCNM Server Administration                                                |                                                                                    |                                    |                             |                              |
| <b>Event Browser</b><br>$\frac{8}{9}$                                         |                                                                                    |                                    |                             |                              |

<span id="page-230-2"></span>*Figure 16-1 Statistical Data Collection Content Pane*

This section includes the following topics:

- **•** [Starting and Stopping Statistical Data Collection, page 16-4](#page-231-0)
- **•** [Deleting Statistical Data from a Collection, page 16-4](#page-231-1)
- [Deleting a Collection, page 16-5](#page-232-0)

- [Deleting Data from the Statistics Database, page 16-5](#page-232-1)
- **•** [Enabling and Disabling Automatic Statistical Data Purging, page 16-6](#page-233-0)
- **•** [Configuring Automatic Statistical Data Purge Settings, page 16-6](#page-233-1)
- **•** [Purging Statistical Data Now, page 16-8](#page-235-1)

### <span id="page-231-0"></span>**Starting and Stopping Statistical Data Collection**

You can use the Statistical Data Collection feature to start and stop a statistical data collection process. Each collection process represents a statistical monitoring process that you created by starting monitoring for a device configuration feature.

#### **DETAILED STEPS**

To start or stop a collection process, follow these steps:

**Step 1** From the Feature Selector pane, choose **DCNM Server Administration > Statistical Data Collection**.

A table of statistical data collectors appears in the Contents pane. Each row corresponds to a collector for a particular device. The Status field displays whether the collector is running or is stopped.

- **Step 2** Click the collector that you want to start or stop.
- **Step 3** Do one of the following:
	- **•** To start a collector, from the menu bar, choose **Actions > Start Collection**. The Status field changes to Running.
	- **•** To stop a collector, from the menu bar, choose **Actions > Stop Collection**. The Status field changes to Stopped.

You do not need to save your changes.

### <span id="page-231-1"></span>**Deleting Statistical Data from a Collection**

You can delete statistical data from a collection. This feature allows you to delete all the data from a collection without affecting data from other collections and without deleting the collection itself. Each collection process represents a statistical monitoring process that you created by starting monitoring for a device configuration feature.

#### **DETAILED STEPS**

To delete statistical data from a collection, follow these steps:

**Step 1** From the Feature Selector pane, choose **DCNM Server Administration > Statistical Data Collection**.

A table of statistical data collectors appears in the Contents pane. Each row corresponds to a collector for a particular device. Devices are listed alphabetically. The Status field displays whether the collector is running or is stopped.

**Step 2** Right-click the collection.

**Step 3** From the menu bar, choose **Actions > Delete Statistical Data**.

Cisco DCNM deletes all statistical data from the collection.

### <span id="page-232-0"></span>**Deleting a Collection**

You can delete a collection of statistical data from a specific device. Each collection process represents a statistical monitoring process that you created by starting monitoring for a device configuration feature.

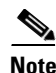

**Note** If you want to delete all data from a collections rather than deleting the collection itself, perform the steps in the ["Deleting Statistical Data from a Collection" section on page 16-4](#page-231-1).

#### **BEFORE YOU BEGIN**

Determine which collection of data you want to delete.

#### **DETAILED STEPS**

To delete a collection of statistical data from a device, follow these steps:

**Step 1** From the Feature Selector pane, choose **DCNM Server Administration > Statistical Data Collection**. A table of statistical data collectors appears in the Contents pane. Devices are listed alphabetically. Each row corresponds to a collection of statistical data for a particular device. **Step 2** Click the collection of data that you want to delete. **Step 3** From the menu bar, choose **Actions > Delete Collection**. The collection is deleted. You do not need to save your changes.

### <span id="page-232-1"></span>**Deleting Data from the Statistics Database**

You can delete statistical data from the statistics database.

**Note** If you want to delete all data from a specific collection rather than deleting old data from all collections, perform the steps in the ["Deleting a Collection" section on page 16-5.](#page-232-0)

#### **BEFORE YOU BEGIN**

Determine the date and time of the newest statistical data that you want to delete. When you follow the steps in this procedure, Cisco DCNM deletes all statistics that are older than the date and time that you select.

#### **DETAILED STEPS**

To delete data from the statistics database, follow these steps:

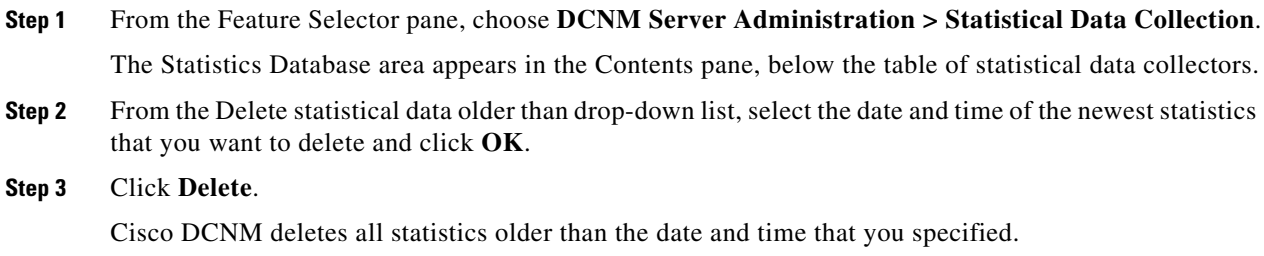

### <span id="page-233-0"></span>**Enabling and Disabling Automatic Statistical Data Purging**

You can enable or disable the automatic purging of statistical data from the Cisco DCNM statistics database.

#### **DETAILED STEPS**

To enable or disable automatic statistical data purging, follow these steps:

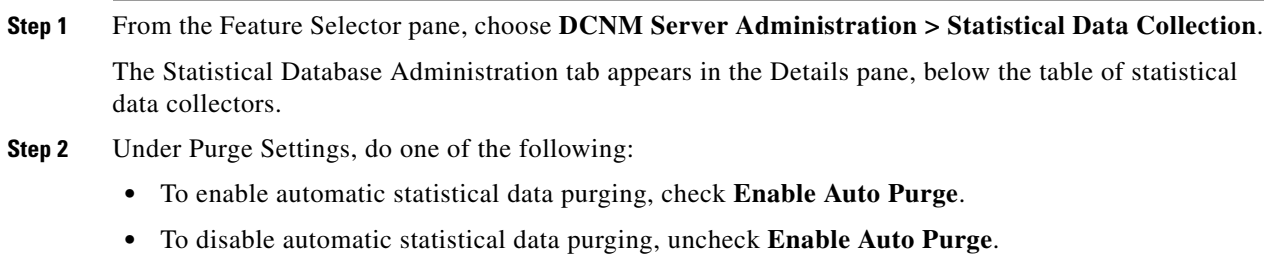

**Step 3** From the menu bar, choose **File > Deploy** to save your changes to the Cisco DCNM server.

### <span id="page-233-1"></span>**Configuring Automatic Statistical Data Purge Settings**

You can configure when automatic statistical data purging occurs and the criteria that Cisco DCNM uses to determine which statistical data to purge.

#### **BEFORE YOU BEGIN**

Determine when you want automatic statistical data purging to occur. We recommend that automatic statistical data purging occur when Cisco DCNM usage is low.

If you perform backups of your Cisco DCNM databases, consider scheduling automatic statistical data purging after database backups have occurred, to ensure that you retain a record of all statistical data.

Determine what criteria you want Cisco DCNM to use to determine which statistical data to purge. The two criteria available are as follows:

- **•** Age of statistical data—Cisco DCNM can purge all statistical data entries that are older than a specific number of days, weeks, or months.
- **•** Number of statistical data entries in the database—When the number of statistical data entries in the database exceeds the maximum number that you specify, Cisco DCNM can purge the oldest statistical data entries first until the maximum number is not exceeded.

If you enable both criteria, Cisco DCNM applies them independently of each other.

#### **DETAILED STEPS**

To configure automatic statistical data purge settings, follow these steps:

- **Step 1** From the Feature Selector pane, choose **DCNM Server Administration > Statistical Data Collection**. The Statistical Database Administration tab appears in the Details pane, below the table of statistical data collectors.
- **Step 2** Under Purge Threshold, configure the criteria that Cisco DCNM uses to determine which statistical data to purge. You can configure either or both of the criteria in the following table:

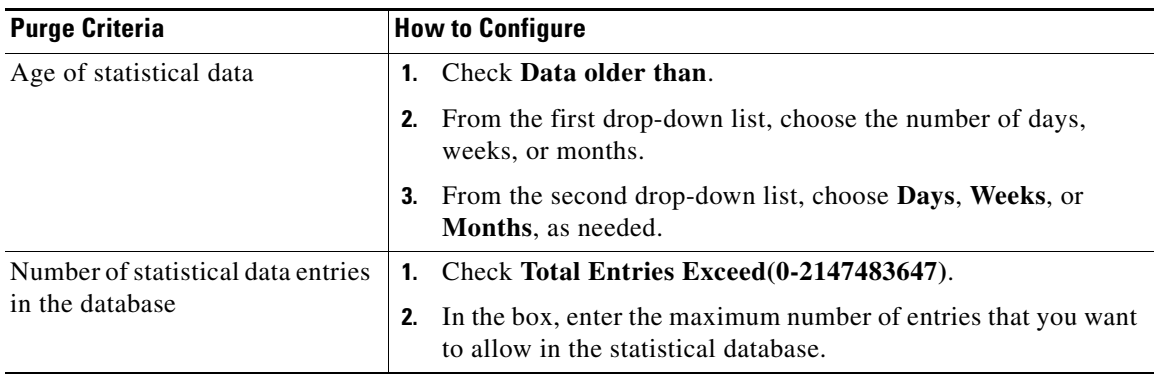

- **Step 3** Configure the action that you want Cisco DCNM to take on statistical database entries that meet the purge criteria. You can choose one of the following:
	- **• Delete**—Cisco DCNM deletes the database entries that meet the purge criteria.
	- **• Consolidate**—Cisco DCNM merges all statistical data entries that meet the purge criteria into one entry
- **Step 4** Under Purge Settings, follow these steps to configure when you want automatic purging to occur:
	- **a.** Check the days-of-the-week check boxes to specify which days of the week that you want automatic purging to occur.
	- **b.** Use the **Run at** box to configure the exact time on the specified days that you want automatic statistical data purging to occur.
- **Step 5** (Optional) If you want to enable automatic statistical data purging, check **Enable Auto Purge**.
- **Step 6** From the menu bar, choose **File > Deploy** to save your changes to the Cisco DCNM server.

### <span id="page-235-1"></span>**Purging Statistical Data Now**

You can purge statistical data on demand, using the automatic statistical data purge settings to determine which statistical data are purged.

 $\boldsymbol{\varphi}$ 

**Tip** If you want to delete statistical data on demand, based on the exact age of the statistical data entries, see the ["Deleting Data from the Statistics Database" section on page 16-5.](#page-232-1)

#### **BEFORE YOU BEGIN**

Ensure that the automatic statistical data purge settings are configured as needed. For more information, see the ["Configuring Automatic Statistical Data Purge Settings" section on page 16-6.](#page-233-1)

#### **DETAILED STEPS**

To purge statistical data from the statistical database now, follow these steps:

- **Step 1** From the Feature Selector pane, choose **DCNM Server Administration > Statistical Data Collection**. The Statistical Database Administration tab appears in the Details pane, below the table of statistical data collectors.
- **Step 2** Under Purge Settings, click **Purge Now**.

Cisco DCNM deletes statistical data, using the automatic statistical data purge settings to determine which statistical data entries to purge.

## <span id="page-235-0"></span>**Viewing the Status of Statistical Data Collectors**

To view the status of statistical data collectors, from the Feature Selector pane, choose **DCNM Server Administration > Statistical Data Collection**.

Collector status and other information appear in the Statistical Data Collectors area in the Contents pane. For information about the fields that appear, see the ["Field Descriptions for Statistical Data Collection"](#page-236-0)  [section on page 16-9.](#page-236-0)

# <span id="page-236-0"></span>**Field Descriptions for Statistical Data Collection**

This section includes the following field descriptions for the Statistical Data Collection feature:

- **•** [Summary Pane, page 16-9](#page-236-1)
- **•** [Statistical Database Administration Tab, page 16-10](#page-237-1)

### <span id="page-236-1"></span>**Summary Pane**

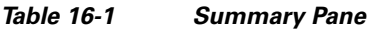

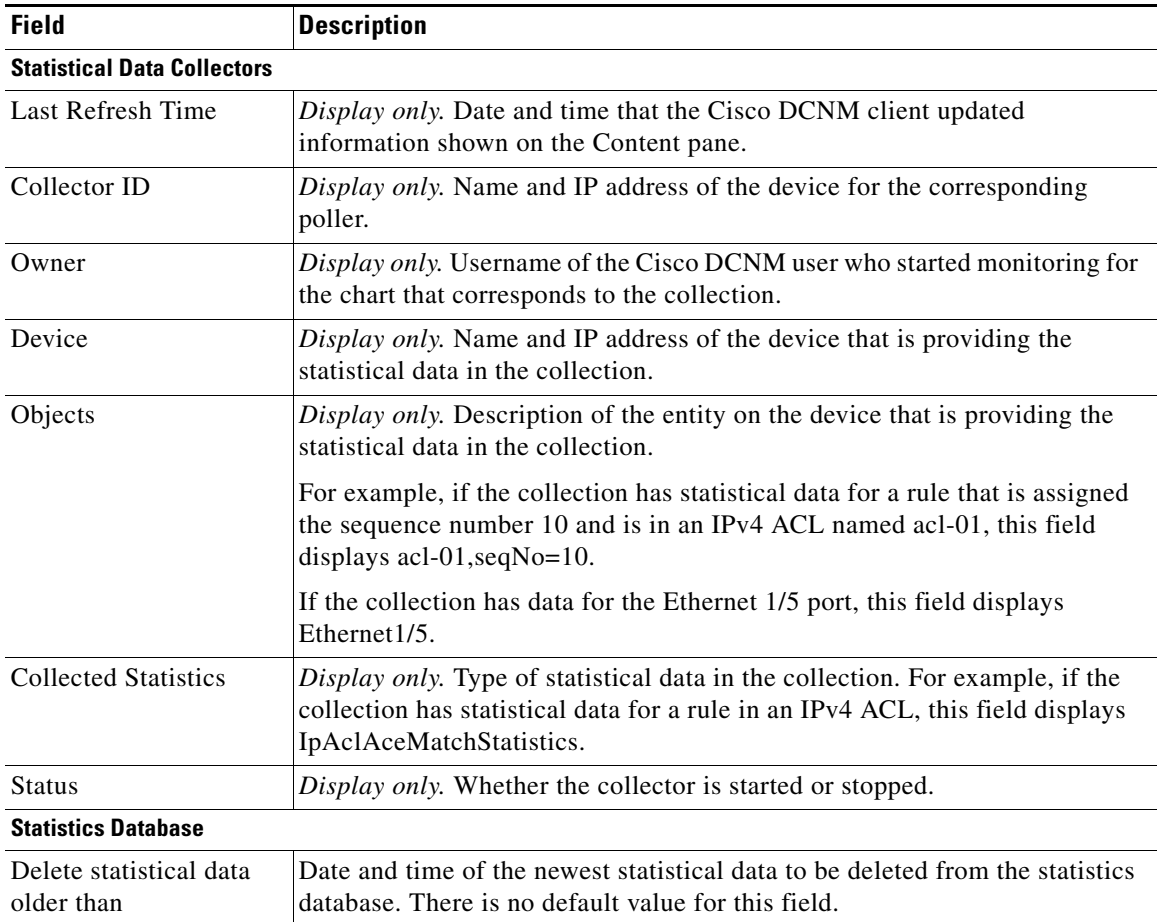

### <span id="page-237-1"></span>**Statistical Database Administration Tab**

#### *Table 16-2 Statistical Database Administration Tab*

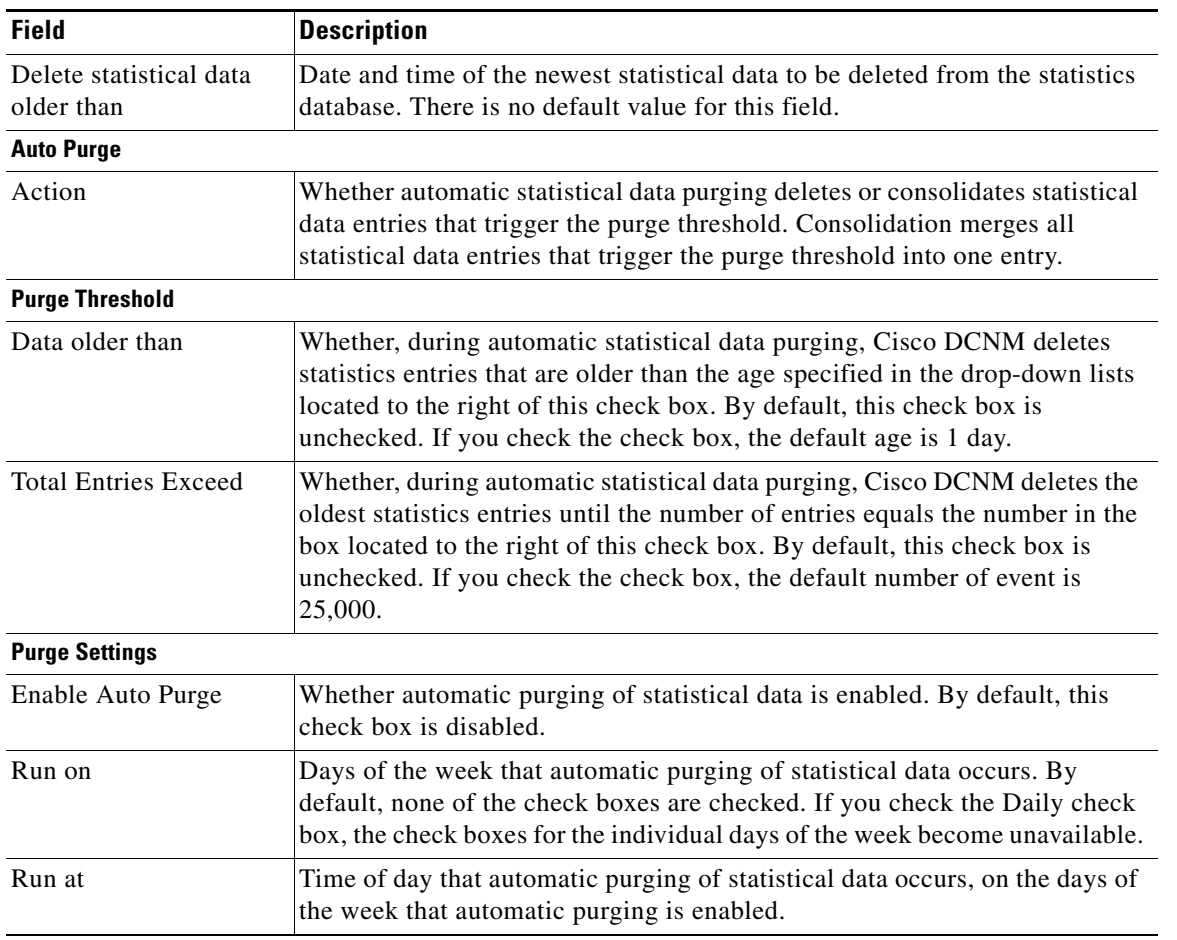

## <span id="page-237-0"></span>**Additional References**

For additional information related to administering statistical data collection, see the following sections:

- **•** [Related Documents, page 16-10](#page-237-2)
- **•** [Standards, page 16-11](#page-238-1)

### <span id="page-237-2"></span>**Related Documents**

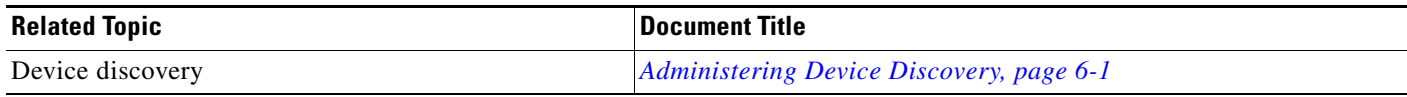

### <span id="page-238-1"></span>**Standards**

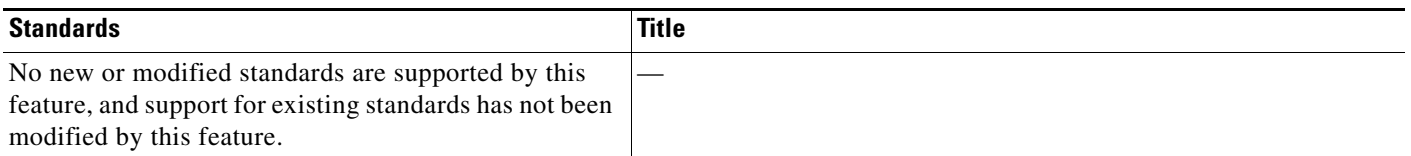

## <span id="page-238-0"></span>**Feature History for Statistical Data Collection**

[Table 16-3](#page-238-2) lists the release history for this feature.

#### <span id="page-238-2"></span>*Table 16-3 Feature History for Statistical Data Collection*

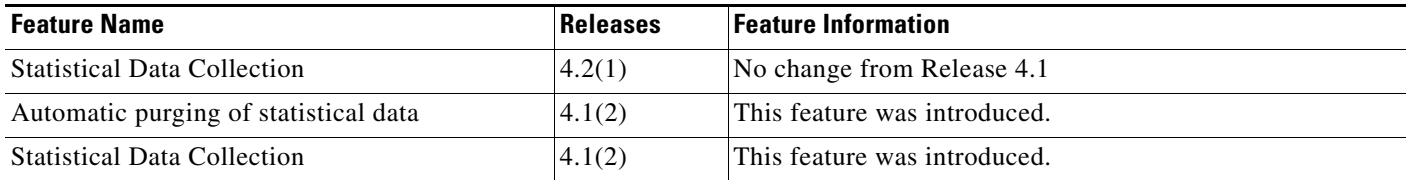

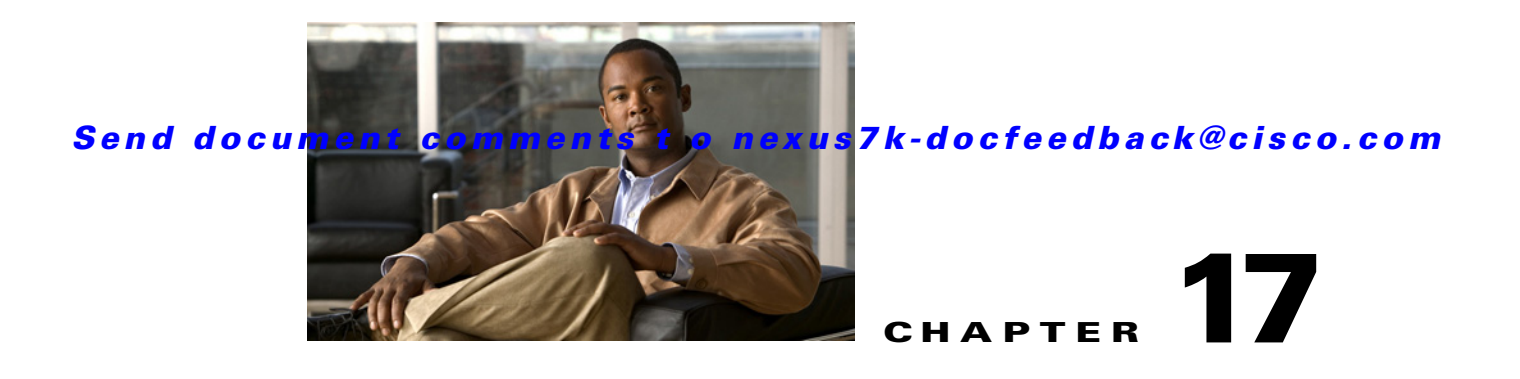

# **Administering DCNM Server Log Settings**

This chapter describes how to administer the DCNM Server Log Settings feature in Cisco Data Center Network Manager (DCNM).

This chapter includes the following section:

- **•** [Information About Administering DCNM Server Log Settings, page 17-1](#page-240-0)
- **•** [Licensing Requirements for Administering DCNM Server Log Settings, page 17-2](#page-241-0)
- **•** [Prerequisites for Administering DCNM Server Log Settings, page 17-2](#page-241-1)
- **•** [Guidelines and Limitations for Administering DCNM Server Log Settings, page 17-3](#page-242-0)
- **•** [Configuring DCNM Server Log Settings, page 17-3](#page-242-1)
- **•** [Viewing DCNM Server Log Settings, page 17-5](#page-244-0)
- **•** [Field Descriptions for DCNM Server Log Settings, page 17-5](#page-244-1)
- **•** [Additional References, page 17-7](#page-246-0)
- **•** [Feature History for DCNM Server Log Settings, page 17-7](#page-246-1)

## <span id="page-240-0"></span>**Information About Administering DCNM Server Log Settings**

The Cisco DCNM server maintains a log file of its operations. The log file contains information from Cisco DCNM features and server components.

**Note** The DCNM Server Log Settings feature does not affect logging levels of Cisco NX-OS devices. Cisco DCNM does not support the configuration of device logging levels.

This section includes the following topics:

- **•** [Logging Levels, page 17-2](#page-241-2)
- **•** [Log File and Location, page 17-2](#page-241-3)
- **•** [Virtualization Support, page 17-2](#page-241-4)

### <span id="page-241-2"></span>**Logging Levels**

The Cisco DCNM server supports a hierarchy of logging levels, ordered by severity of log messages. Each level includes messages for that level in addition to all log messages from levels of higher severity. The logging levels, in order from highest to lowest severity, are as follows:

- **•** Fatal Errors
- **•** Errors
- **•** Warnings
- **•** Information
- **•** Debugging
- **•** Verbose

### <span id="page-241-3"></span>**Log File and Location**

The Cisco DCNM server writes server log messages to the sys.pipe file at the following location: *INSTALL\_DIR*\log

By default, when you install the Cisco DCNM server on Microsoft Windows Server 2003, INSTALL\_DIR is C:\Program Files\Cisco Systems\Cisco DCNM.

### <span id="page-241-4"></span>**Virtualization Support**

Cisco DCNM server logs do not contain log messages from Cisco NX-OS devices; therefore, this feature has no effect on virtualization support.

## <span id="page-241-0"></span>**Licensing Requirements for Administering DCNM Server Log Settings**

The following table shows the licensing requirements for this feature:

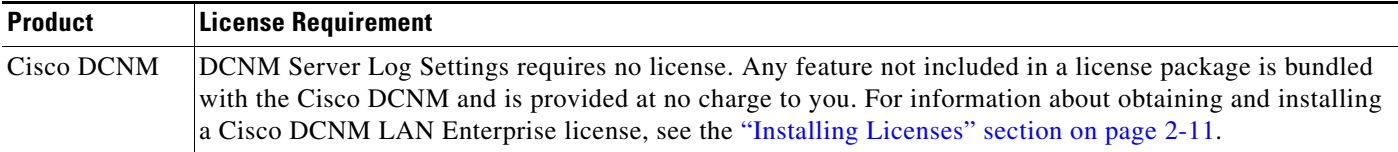

## <span id="page-241-1"></span>**Prerequisites for Administering DCNM Server Log Settings**

Administering Cisco DCNM server log settings has the following prerequisites:

• You should be familiar with a Cisco DCNM feature before you configure server log settings for it.

## <span id="page-242-0"></span>**Guidelines and Limitations for Administering DCNM Server Log Settings**

Administering Cisco DCNM server log settings has the following configuration guidelines and limitations:

- **•** Setting a logging level to a lower severity results in more messages in the log file.
- **•** We recommend using the default logging settings unless you are troubleshooting an issue.
- **•** When you are troubleshooting an issue, consider lowering the logging level severity of the affected feature or server component.
- **•** After you resolve an issue, consider restoring the logging level of the affected feature or server component to a higher severity.

## <span id="page-242-1"></span>**Configuring DCNM Server Log Settings**

[Figure 17-1](#page-242-2) shows the DCNM Server Log Settings content pane.

| Data Center Network Manager (172.28.254.254)                                                                                                    |                                                                                                    |       | l-∥⊕∥x      |            |
|----------------------------------------------------------------------------------------------------|----------------------------------------------------------------------------------------------------|-------|-------------|------------|
| View Tools Go Help<br>File                                                                                                    |                                                                                                    |       |             |            |
| $\Box$ Deploy $\bigcirc$ $\Box$ $\otimes$ $\Box$<br>$\bigodot$ Back                                                                                                    |                                                                                                    |       |             |            |
| <b>Feature Selector</b><br>ņ                                                                                                    | <b>DCNM Server Log Settings</b>                                                                                                    |       |             |            |
| Co. DCNM Server Administration<br>Device Discovery<br>Devices and Credentials<br><b>QO</b> DCNM Licensed Devices<br>DCNM Authentication Settings<br>Auto Synchronization with Devices<br>Statistical Data Collection<br><b>DCNM Server Log Settings</b> | Default Logging Level: Information v<br><b>DCNM Features</b><br><b>DCNM Server Components</b><br>$\nabla$ Default<br>Default<br>Information V<br>Information V<br>Fvents:<br>AAA:<br><b>▽</b> Default<br>O Default<br>Information<br>Information<br><b>Statistics Collection:</b><br>ACL:<br>$\nabla$ Default<br><b>V</b> Default<br>Information<br>Information<br>Config Archive:<br>Dot1X:<br>$\nabla$ Default<br><b>Default</b><br>Information<br>Information<br>GLBP:<br>Device Connections:<br>$\nabla$ Default<br>Default<br>Information<br>Information<br>Device Discovery:<br>Interfaces:<br>$\nabla$ Default<br>Information<br>Key Chain:<br><b>▽</b> Default<br>Information<br>Layer 2 Security: |       |             |            |
| ,,,,,,,,<br><b>SK</b> Topology<br><b>Z</b> Inventory<br>Wrtual Devices<br>Interfaces                                                                                                    | $\nabla$ Default<br>Information<br>Object Tracking:<br>$\nabla$ Default<br>Information<br>Port Channel:<br><b>▽</b> Default<br>Information<br>SPAN:<br><b>▽</b> Default<br>Information<br>Spanning Tree:<br>$\nabla$ Default<br>Information<br>Tunnel:                                                                                                    |       |             |            |
| Switching<br>+2+ Routing<br><b>Security</b>                                                                                                    | $\nabla$ Default<br>Information<br>Virtual Devices:<br>$\nabla$ Default<br>Information<br>VLAN:<br>$\nabla$ Default<br>Information                                                                                                    |       |             |            |
| Configuration Change Management<br><b>N</b> . Device OS Management<br>ries DCNM Server Administration<br><b>Event Browser</b><br>$\frac{8}{3}$                                                                                                    | FabricExtender:<br>$\nabla$ Default<br>Information<br>VPC:<br>$\nabla$ Default<br>Information<br>HSRP:                                                                                                    |       |             |            |
| Done                                                                                                    |                                                                                                    | admin | 69M of 254M | 651<br>■ ③ |

<span id="page-242-2"></span>*Figure 17-1 DCNM Server Log Settings Content Pane*

This section includes the following topics:

- **•** [Configuring the Default Logging Level, page 17-4](#page-243-0)
- **•** [Configuring a Unique Logging Level for a Feature or Server Component, page 17-4](#page-243-1)
- [Configuring a Feature or Server Component to Use the Default Logging Level, page 17-5](#page-244-2)

### <span id="page-243-0"></span>**Configuring the Default Logging Level**

You can configure the default logging level for all Cisco DCNM features and server components.

#### **BEFORE YOU BEGIN**

Determine what the default logging level should be. For more information, see the ["Logging Levels"](#page-241-2)  [section on page 17-2.](#page-241-2)

#### **DETAILED STEPS**

To configure the default logging level for all Cisco DCNM features and server components, follow these steps:

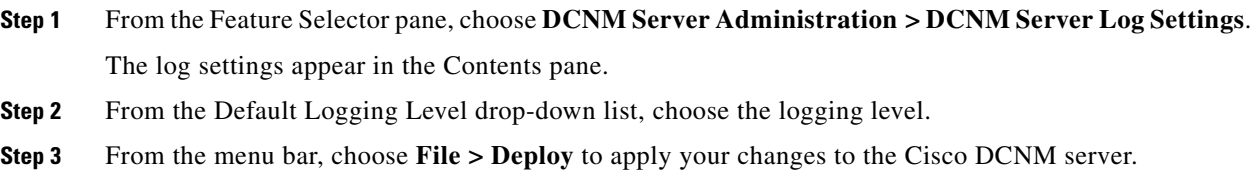

### <span id="page-243-1"></span>**Configuring a Unique Logging Level for a Feature or Server Component**

You can configure a logging level of a feature or server component that is independent of the default logging level.

#### **BEFORE YOU BEGIN**

Determine what the logging level of the feature or service should be. For more information, see the ["Logging Levels" section on page 17-2.](#page-241-2)

#### **DETAILED STEPS**

To configure a unique logging level for a feature or server component, follow these steps:

- **Step 1** From the Feature Selector pane, choose **DCNM Server Administration > DCNM Server Log Settings**. The log settings appear in the Contents pane.
- **Step 2** Find the feature or server component that you want to configure with a unique logging level.
- **Step 3** Uncheck **Default** to the right of the feature or server component.

The logging level drop-down list for the feature or server component becomes available.

- **Step 4** From the logging level drop-down list, choose the logging level. For more information, see the "Logging" [Levels" section on page 17-2](#page-241-2).
- **Step 5** From the menu bar, choose **File > Deploy** to apply your changes to the Cisco DCNM server.

### <span id="page-244-2"></span>**Configuring a Feature or Server Component to Use the Default Logging Level**

You can configure a feature or server component to use the default logging level.

#### **BEFORE YOU BEGIN**

Ensure that the default logging level is appropriate for the feature or service. For more information, see the ["Logging Levels" section on page 17-2.](#page-241-2)

### **DETAILED STEPS**

To configure a feature or server component to use the default logging level, follow these steps:

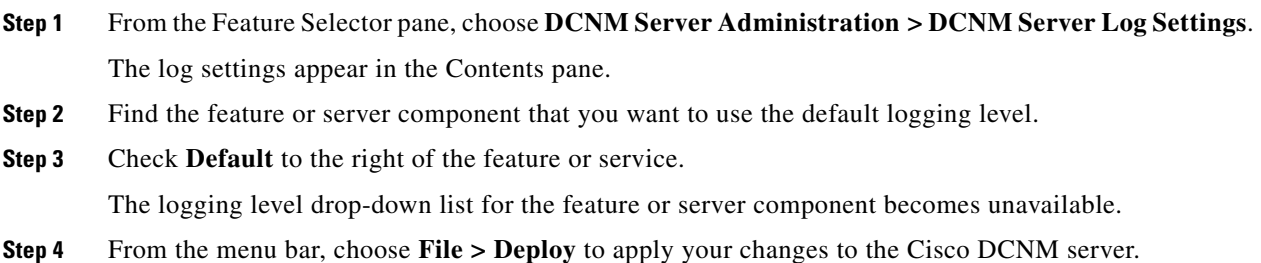

## <span id="page-244-0"></span>**Viewing DCNM Server Log Settings**

To view Cisco DCNM server user accounts, from the Feature Selector pane, choose **DCNM Server Administration > DCNM Server Log Settings**.

The default logging level, feature logging settings, and server component logging settings appear in the Contents pane. For information about the fields that appear, see the ["Field Descriptions for DCNM](#page-244-1)  [Server Log Settings" section on page 17-5](#page-244-1).

## <span id="page-244-1"></span>**Field Descriptions for DCNM Server Log Settings**

This section includes the following field descriptions for Cisco DCNM server log settings:

**•** [DCNM Server Log Settings Content Pane, page 17-5](#page-244-3)

### <span id="page-244-3"></span>**DCNM Server Log Settings Content Pane**

*Table 17-1 DCNM Server Log Settings Content Pane*

| <b>Field</b>          | <b>Description</b>                                                                                                    |
|-----------------------|----------------------------------------------------------------------------------------------------|
| Default Logging Level | Logging level for the features or server components whose Default check<br>box is checked. The default value for this list is Informational. For more<br>information about logging levels, see the "Logging Levels" section on<br>page $17-2$ . |

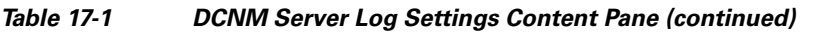

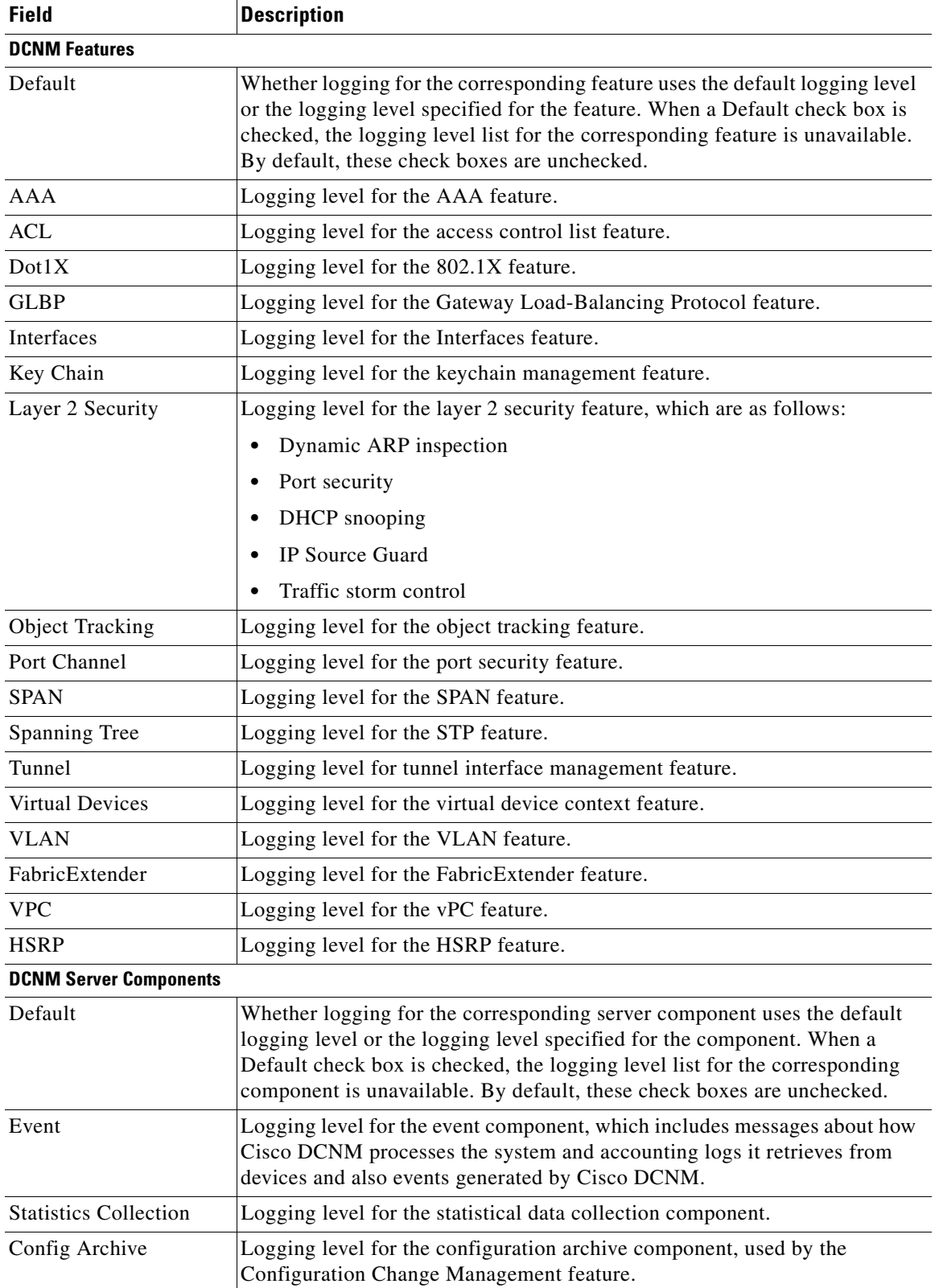

| <b>Field</b>       | <b>Description</b>                                                                 |
|--------------------|------------------------------------------------------------------------------------|
| Device Connections | Logging level for the component that connects the Cisco DCNM server to<br>devices. |
| Device Discovery   | Logging level for the component that performs device discovery.                    |

*Table 17-1 DCNM Server Log Settings Content Pane (continued)*

## <span id="page-246-0"></span>**Additional References**

For additional information related to administering Cisco DCNM server log settings, see the following sections:

- **•** [Related Documents, page 17-7](#page-246-2)
- **•** [Standards, page 17-7](#page-246-3)

### <span id="page-246-2"></span>**Related Documents**

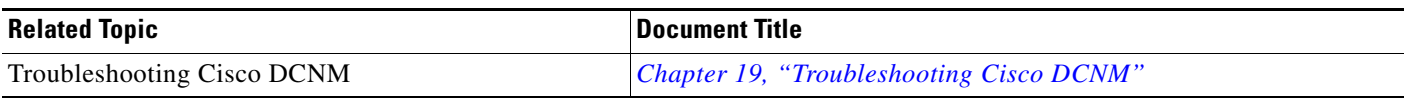

### <span id="page-246-3"></span>**Standards**

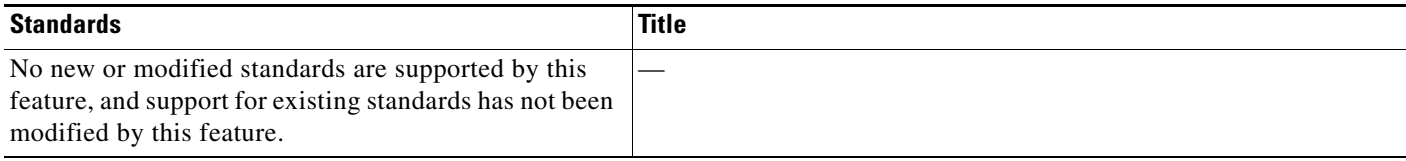

## <span id="page-246-1"></span>**Feature History for DCNM Server Log Settings**

[Table 17-2](#page-246-4) lists the release history for this feature.

#### <span id="page-246-4"></span>*Table 17-2 Feature History for DCNM Server Log Settings*

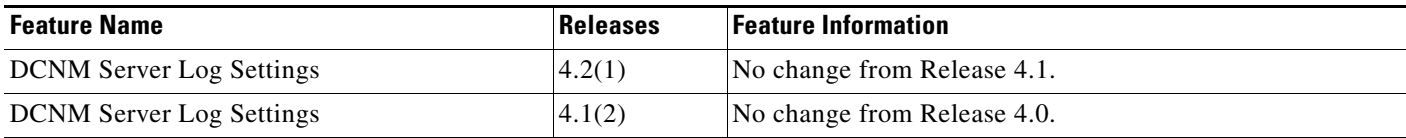

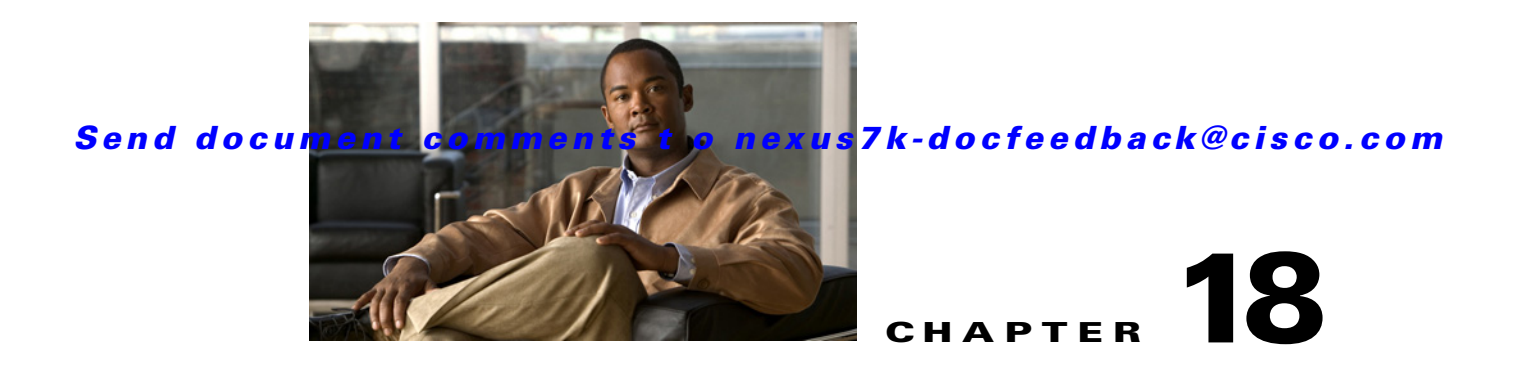

# **Maintaining the Cisco DCNM Database**

This chapter describes how to maintain the Cisco Data Center Network Manager (DCNM) database. This chapter includes the following sections:

- **•** [Information About Database Maintenance, page 18-1](#page-248-0)
- **•** [Licensing Requirements for Database Maintenance, page 18-3](#page-250-0)
- **•** [Prerequisites for Database Maintenance, page 18-3](#page-250-1)
- **•** [Guidelines and Limitations for Database Maintenance, page 18-3](#page-250-2)
- **•** [Performing Database Maintenance, page 18-4](#page-251-0)
- **•** [Additional References, page 18-10](#page-257-0)
- **•** [Feature History for Cisco DCNM Database Maintenance, page 18-10](#page-257-1)

## <span id="page-248-0"></span>**Information About Database Maintenance**

Cisco DCNM uses a PostgreSQL database or an Oracle database to store all data, including configuration information from managed devices, events and statistical data gathered from managed devices, and Cisco DCNM user information. In addition to scripts that you can run to perform database maintenance, Cisco DCNM provides features to help you delete events and statistical data that you no longer need.

This section includes the following topics:

- **•** [Automatic and Manual Purging of Data, page 18-2](#page-249-0)
- **•** [Database Backup, page 18-2](#page-249-1)
- **•** [Database Clean, page 18-2](#page-249-2)
- **•** [Database Restore, page 18-2](#page-249-3)

### <span id="page-249-0"></span>**Automatic and Manual Purging of Data**

You can use the Auto-Synchronization with Devices feature to delete unwanted event data and the Statistical Data Collection feature to delete unwanted statistical data. Cisco DCNM supports automatic purging of both types of data. You can configure the following aspects of automatic data purging:

- **•** Days of the week and time of day that automatic purging occurs.
- Whether Cisco DCNM determines which data to purge by the age of the data or by a maximum number of database entries.
- **•** For event-related data, whether Cisco DCNM determines which events to purge by event severity.

We recommend that you configure automatic purging of events and statistical data to ensure that the Cisco DCNM database size does not grow too large.

You can also manually purge events and statistical data.

For more information, see the following sections:

- **•** [Automatic and Manual Purging of Event Data, page 15-2](#page-217-4)
- **•** [Automatic and Manual Purging of Statistical Data, page 16-2](#page-229-4)

### <span id="page-249-1"></span>**Database Backup**

You can use the Cisco DCNM database backup script to create a backup file of the Cisco DCNM database.

We strongly recommend that you regularly back up the Cisco DCNM database and that you archive backup files in a secure location that is not on the Cisco DCNM server system. You should retain the backup files as long as required by the standards of your organization.

### <span id="page-249-2"></span>**Database Clean**

You can use the Cisco DCNM database clean script to clean the Cisco DCNM database. Cleaning removes all Cisco DCNM data from the database and is a necessary step prior to restoring the Cisco DCNM database. Any database records that have not been backed up are lost when you clean the database.

You can also clean the database if you want to delete all data and rebuild your Cisco DCNM implementation without restoring data from a backup.

### <span id="page-249-3"></span>**Database Restore**

You can use the Cisco DCNM database restore script to restore the Cisco DCNM database from a backup file. The backup file must have been created by the Cisco DCNM database backup script included in the same release of Cisco DCNM that you are restoring the data to. For example, if you are running Cisco DCNM Release 4.2(1), you should only perform database restoration from a backup of Cisco DCNM Release 4.2(1).

Also, the backup file must have been created from the same database type and release that you are restoring the data to. For example, if you are restoring data to an Oracle 11g database, the backup file must have been created from an Oracle 11g database.

Before you restore a Cisco DCNM database, you should clean the database. Restoring a database without cleaning the database can have unpredictable results.

## <span id="page-250-0"></span>**Licensing Requirements for Database Maintenance**

The following table shows the licensing requirements for this feature:

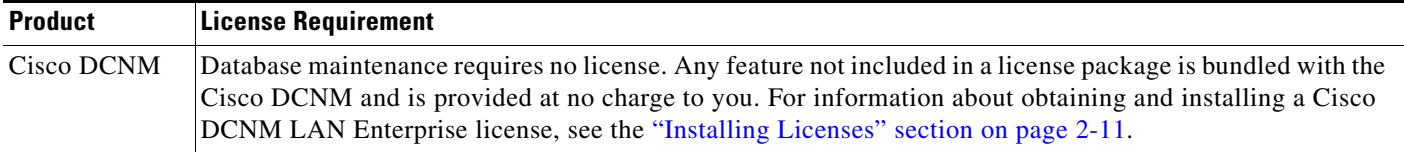

## <span id="page-250-1"></span>**Prerequisites for Database Maintenance**

Database maintenance has the following prerequisites:

- **•** You must have successfully installed the Cisco DCNM server.
- **•** Cleaning the Cisco DCNM database requires that you stop the Cisco DCNM server.
- **•** Restoring the Cisco DCNM database requires the following:
	- **–** You must have a backup file created from exactly the same release of Cisco DCNM that you are restoring with the backup file.
	- **–** You must have a backup file created from exactly the same database type and release that you are restoring data to.
	- **–** You must have a backup file that was created from a Cisco DCNM database running in the same operating system as the database that you want to restore. For example, backup files made from a database running in Microsoft Server 2003 can only be used to restore other Cisco DCNM databases running in Microsoft Server 2003.

## <span id="page-250-2"></span>**Guidelines and Limitations for Database Maintenance**

Database maintenance has the following configuration guidelines and limitations:

- We recommend that you configure automatic purging of statistical data and event data to ensure that the Cisco DCNM database size does not grow too large.
- **•** We recommend that you perform backups on a regular basis. Follow the standards of your organization to determine how frequently you should perform backups.
- **•** You can only restore a Cisco DCNM database from a backup of the same release of Cisco DCNM. For example, if you are running Cisco DCNM Release 4.2(1), you should only perform database restoration from a backup of Cisco DCNM Release 4.2(1).

- You can only restore a Cisco DCNM database from a backup of the same database type and release as the current database. For example, if the current database is an Oracle 11g database, you can only restore it with a backup file made from an Oracle 11g database.
- **•** You can only restore a Cisco DCNM database from a backup file that was made from a Cisco DCNM database running in the same operating system as the database that you want to restore. For example, backup files made from a database running in Microsoft Server 2003 can only be used to restore other Cisco DCNM databases running in Microsoft Server 2003.

## <span id="page-251-0"></span>**Performing Database Maintenance**

This section includes the following topics:

- **•** [Backing Up the Cisco DCNM Database, page 18-4](#page-251-1)
- **•** [Cleaning a Cisco DCNM Database, page 18-6](#page-253-0)
- **•** [Restoring a Cisco DCNM Database from a Backup File, page 18-8](#page-255-0)

### <span id="page-251-1"></span>**Backing Up the Cisco DCNM Database**

You can back up the Cisco DCNM database with the backup script. The Cisco DCNM server installer configures the backup script with the database username and database name that you specified during server installation.

#### **DETAILED STEPS**

To back up the Cisco DCNM database, follow these steps:

**Step 1** On the Cisco DCNM server, access a command prompt.

**Step 2** Use the **cd** command to change the directory to the bin directory under the Cisco DCNM installation directory, as follows:

**cd** *path*

where *path* is the relative or absolute path to the bin directory. For Windows, the default path to the bin directory is C:\Program Files\dcm\dcnm\bin.

**Step 3** Run the Cisco DCNM database backup script. The script name depends upon the server operating system and database type, as shown in the following table:

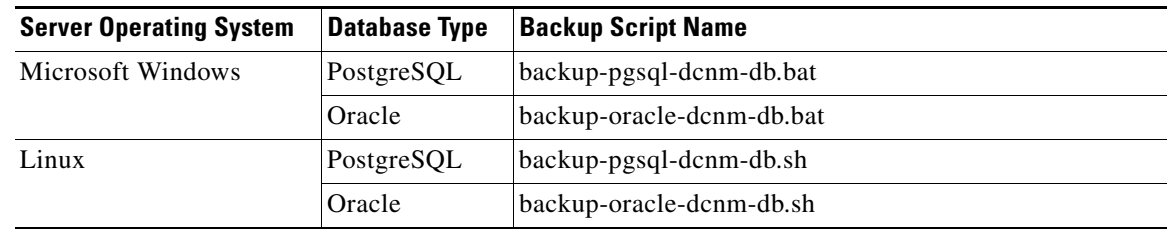

**Step 4** Enter the filename for the backup that you are creating.

**Step 5** At the confirmation prompt, enter **y** to continue with the backup.
**Step 6** Verify that the backup file was created as you specified and has a file size greater than zero.

- **•** On Linux, use the **ls -l** command.
- **•** On Microsoft Windows, use the **dir** command.
- **Step 7** Store the backup file in a safe location. We recommend that you copy the backup file to a secure location that is off the Cisco DCNM server system so that you can protect your data from the potential of a catastrophic hardware failure.

#### **Example**

The following example from a Windows server shows how to create a backup named masterbackup.bkp from a PostgreSQL Cisco DCNM database that was installed using default values:

C:\Documents and Settings\Administrator>**cd "C:\Program Files\Cisco Systems\dcm\dcnm\bin"**

```
C:\Program Files\Cisco Systems\dcm\dcnm\bin>backup-pgsql-dcnm-db.bat
  ========================================================
   Database Postgres Environment
  PostgreSQL Bin Path : ""C:\Program Files\Cisco Systems\dcm\db"\bin"
   DCNM Database Name : "dcmdb"
   DCNM Database User Name : "dcnmuser"
  ========================================================
Please enter the filename to be used for Database Backup:masterbackup.bkp
""
"Database Schema "dcnmuser" will be backed up in filename : masterbackup.bkp"
""
Continue y/n [n] : y
.
.
.
Database backup File: woobie1
 Operation Completed
C:\Program Files\Cisco Systems\dcm\dcnm\bin>dir masterbackup.bkp
 Volume in drive C has no label.
 Volume Serial Number is D415-F632
Directory of C:\Program Files\PostgreSQL\8.2\bin
06/15/2009 01:53 PM 900,129 masterbackup.bkp
                1 File(s) 900,129 bytes
                0 Dir(s) 23,960,858,624 bytes free
```
C:\Program Files\Cisco Systems\dcm\dcnm\bin>

 $\mathbf{r}$ 

## **Cleaning a Cisco DCNM Database**

You can use the Cisco DCNM database clean script to clean the database, which deletes all data from the Cisco DCNM database. You may want to clean the database for the following reasons:

- **•** You want to restore the Cisco DCNM database from a backup.
- **•** You want to delete all data and rebuild your Cisco DCNM implementation without restoring data from a backup.

The Cisco DCNM server installer configures the clean script with the database username and database name that you specified during server installation.

#### **BEFORE YOU BEGIN**

Back up the Cisco DCNM database. Any data not preserved in a backup is lost when you clean the database.

Stop the Cisco DCNM server. The Cisco DCNM server must be down before you can finish the database cleaning procedure. For detailed steps, see the ["Stopping the Cisco DCNM Server" section on page 2-19.](#page-44-0)

#### **DETAILED STEPS**

To clean the Cisco DCNM database, follow these steps:

- **Step 1** On the Cisco DCNM server, access a command prompt.
- **Step 2** If you have not already done so, stop the Cisco DCNM server. For detailed steps, see the "Stopping the [Cisco DCNM Server" section on page 2-19](#page-44-0).
- **Step 3** Use the **cd** command to change the directory to the bin directory under the Cisco DCNM installation directory, as follows:

**cd** *path*

where *path* is the relative or absolute path to the bin directory. For Windows, the default path to the bin directory is C:\Program Files\dcm\dcnm\bin.

**Step 4** Run the Cisco DCNM database clean script. The script name depends upon the server operating system and database type, as shown in the following table:

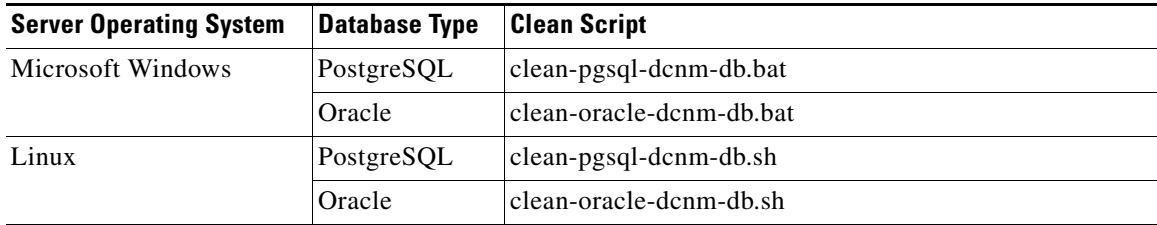

**Step 5** At the confirmation prompt, enter **y** to continue with cleaning the database.

**Step 6** If you want to restore the Cisco DCNM database from a backup, proceed to the "Restoring a Cisco" [DCNM Database from a Backup File" section on page 18-8.](#page-255-0) Do not start the Cisco DCNM server.

If you do not want to restore the Cisco DCNM database from a backup and want to rebuild your Cisco DCNM implementation manually, start the Cisco DCNM server. See the ["Starting the Cisco DCNM](#page-34-0)  [Server" section on page 2-9](#page-34-0).

#### **Example**

The following example from a Windows server shows how to clean a PostgreSQL Cisco DCNM database that was installed using default values:

C:\Documents and Settings\Administrator>**cd "C:\Program Files\Cisco Systems\dcm\dcnm\bin"**

```
C:\Program Files\Cisco Systems\dcm\dcnm\bin>clean-pgsql-dcnm-db.bat
```
 ======================================================== Database Postgres Environment PostgreSQL Bin Path : ""C:\Program Files\Cisco Systems\dcm\db"\bin" DCNM Database Name : "dcmdb" DCNM Database User Name : "dcnmuser" DCNM Database SuperUser Name : "cisco" ========================================================= \*\*\*\*\*\*\*\*\*\*\*\*\*\*\*\*\*\*\*\*\*\*\*\*\*\*\*\*\*\*\*\*\*\*\*\*\*\*\*\*\*\*\*\*\*\*\*\*\*\*\*\*\*\*\*\*\*\*\*\*\*\*\*\*\*\*\*\*\*\*\*\*\*\*\*

PLEASE MAKE SURE THE DCNM SERVICE IS SHUTDOWN BEFORE RUNNING THIS SCRIPT!! \*\*\*\*\*\*\*\*\*\*\*\*\*\*\*\*\*\*\*\*\*\*\*\*\*\*\*\*\*\*\*\*\*\*\*\*\*\*\*\*\*\*\*\*\*\*\*\*\*\*\*\*\*\*\*\*\*\*\*\*\*\*\*\*\*\*\*\*\*\*\*\*\*\*\*

DCNM database schema "dcnmuser" will be deleted permanently...

Please Confirm y/n [n] : **y** .

. . Operation Completed C:\Program Files\Cisco Systems\dcm\dcnm\bin>

## <span id="page-255-0"></span>**Restoring a Cisco DCNM Database from a Backup File**

You can use the Cisco DCNM database restore script to restore the Cisco DCNM database from a backup file. The restore script cleans the database prior to restoring it.

#### **BEFORE YOU BEGIN**

Locate the backup file that you want to use to restore the Cisco DCNM database.

Ensure that the backup file that you want to use to restore the database was made from the same release of Cisco DCNM. For example, you can only restore a Cisco DCNM Release 4.2(1) database from a backup file created from a Cisco DCNM Release 4.2(1) database.

Ensure that the backup file was made from the same database type and release as the current database. For example, you can only restore an Oracle 11g database from a backup file made from an Oracle 11g database.

Ensure that the backup file was made from a Cisco DCNM database running in the same operating system as the Cisco DCNM server that you want to restore the database to. For example, backup files made from a database running in Microsoft Server 2003 can only be used to restore other Cisco DCNM databases running in Microsoft Server 2003.

The Cisco DCNM server must be stopped while you are restoring the database.

#### **DETAILED STEPS**

To restore the Cisco DCNM database from a backup file, follow these steps:

- **Step 1** On the Cisco DCNM server, access a command prompt.
- **Step 2** If you have not already done so, stop the Cisco DCNM server. For detailed steps, see the "Stopping the [Cisco DCNM Server" section on page 2-19](#page-44-0).
- **Step 3** Use the **cd** command to change the directory to the bin directory under the Cisco DCNM installation directory, as follows:

**cd** *path*

where *path* is the relative or absolute path to the bin directory. For Windows, the default path to the bin directory is C:\Program Files\dcm\dcnm\bin.

**Step 4** Run the Cisco DCNM database restore script. The script name depends upon the server operating system and database type, as shown in the following table:

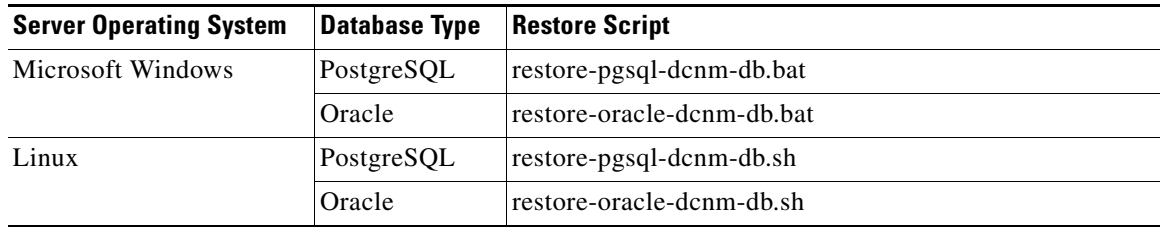

**Step 5** Enter the name of the backup file that you want to use to restore the Cisco DCNM database.

**Step 6** At the confirmation prompt, enter **y** to continue with the database restore.

**Step 7** To resume using Cisco DCNM, start the Cisco DCNM server. See the "Starting the Cisco DCNM Server" [section on page 2-9.](#page-34-0)

#### **Example**

The following example from a Windows server shows how to restore a Cisco DCNM PostgreSQL database that was installed using default values and using a backup file named masterbackup.bkp that exists in the bin directory Cisco DCNM installation directory:

C:\Documents and Settings\Administrator>**cd "C:\Program Files\Cisco Systems\dcm\dcnm\bin"**

```
C:\Program Files\Cisco Systems\dcm\dcnm\bin>restore-pgsql-dcnm-db.bat
  ========================================================
   Database Postgres Environment
  PostgreSQL Bin Path : ""C:\Program Files\Cisco Systems\dcm\db"\bin"
   DCNM Database Name : "dcmdb"
   DCNM Database User Name : "dcnmuser"
  ========================================================
  ***************************************************************************
  PLEASE MAKE SURE THE DCNM SERVICE IS SHUTDOWN BEFORE RUNNING THIS SCRIPT!!
  ***************************************************************************
Please enter the filename to be used for Database Restore:masterbackup.bkp
""
"Database Schema "dcnmuser" will be Restore from filename : masterbackup.bkp"
""
Continue y/n [n] : y
"Cleaning the database...
.
.
.
"Done"
pg_restore: connecting to database for restore
.
.
.
Restored Database from : masterbackup.bkp
 Operation Completed
C:\Program Files\Cisco Systems\dcm\dcnm\bin>
```
# **Additional References**

For additional information related to maintaining the Cisco DCNM database, see the following sections:

- **•** [Related Documents, page 18-10](#page-257-0)
- **•** [Standards, page 18-10](#page-257-1)

# <span id="page-257-0"></span>**Related Documents**

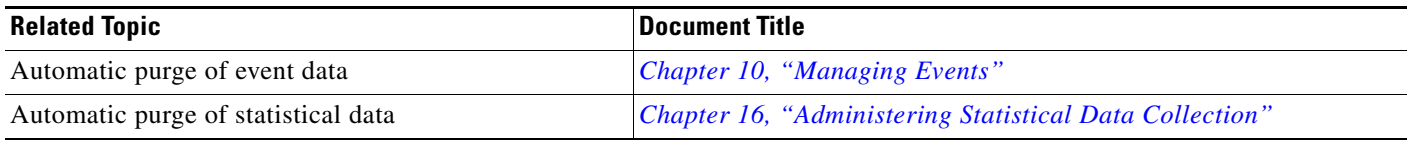

# <span id="page-257-1"></span>**Standards**

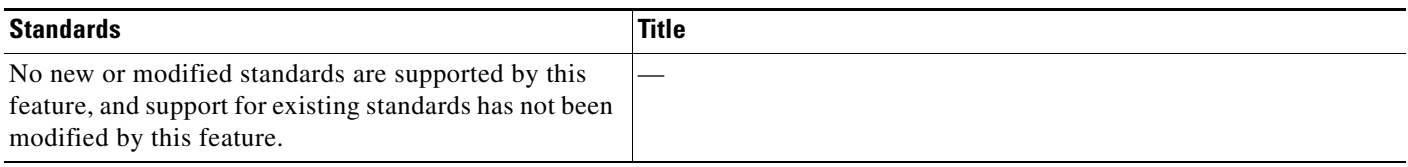

# **Feature History for Cisco DCNM Database Maintenance**

[Table 18-1](#page-257-2) lists the release history for this feature.

#### <span id="page-257-2"></span>*Table 18-1 Feature History for Cisco DCNM Database Maintenance*

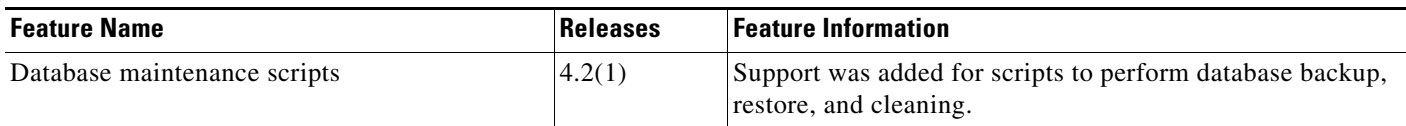

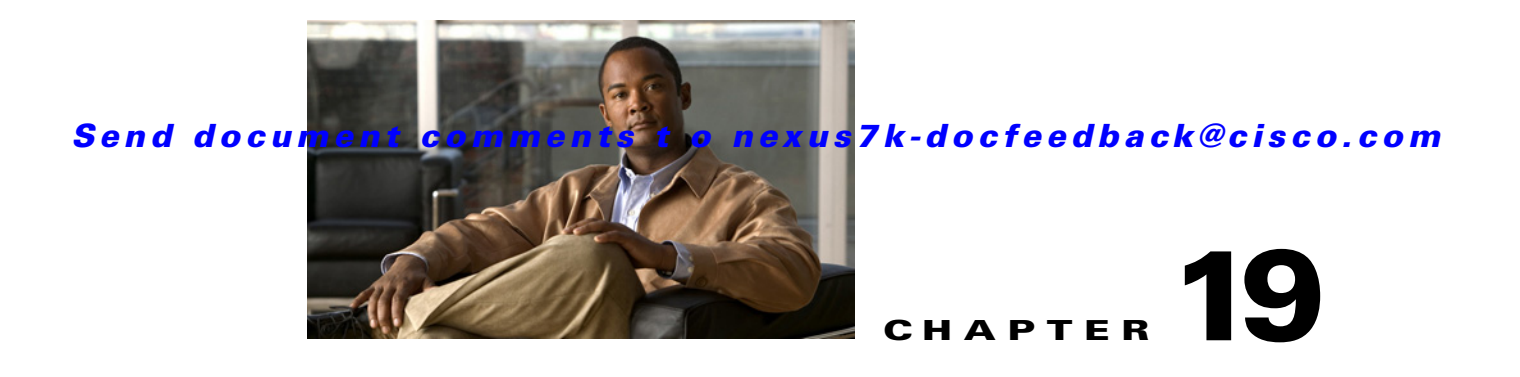

# **Troubleshooting Cisco DCNM**

This chapter describes some common issues you may experience while using Cisco Data Center Network Manager (DCNM), and provides solutions.

This chapter includes the following sections:

- [Initial Troubleshooting Checklist, page 19-1](#page-258-0)
- **•** [Tips for Using Cisco DCNM, page 19-1](#page-258-1)
- **•** [Trouble with Cisco DCNM Server Installation, page 19-2](#page-259-0)
- **•** [Trouble with Starting the Cisco DCNM Server, page 19-4](#page-261-0)
- **•** [Trouble with the Cisco DCNM Database, page 19-5](#page-262-0)
- [Trouble with the Cisco DCNM Client, page 19-11](#page-268-0)
- **•** [Trouble with Device Discovery or Device Status, page 19-16](#page-273-0)
- [Trouble with Device Management, page 19-17](#page-274-0)
- **•** [Trouble with Device OS Management, page 19-18](#page-275-0)
- **•** [Trouble with Event Browsing, page 19-18](#page-275-1)

# <span id="page-258-0"></span>**Initial Troubleshooting Checklist**

Begin troubleshooting Cisco DCNM issues by checking the following issues first:

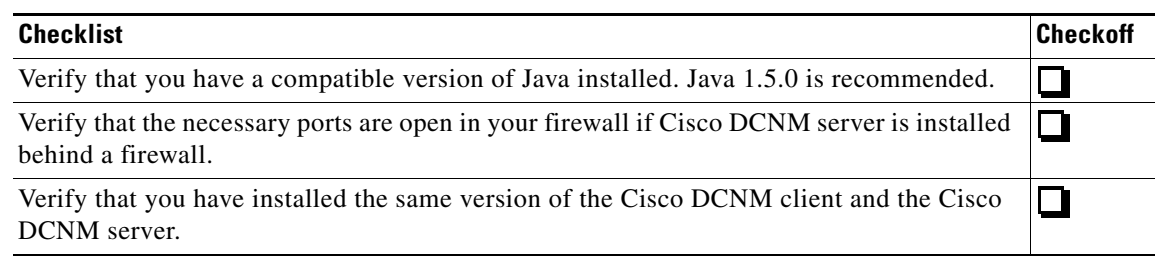

# <span id="page-258-1"></span>**Tips for Using Cisco DCNM**

This section includes the following topics:

**•** [Events Tabs Show Fewer Events than the Event Browser, page 19-2](#page-259-1)

**•** [Event Browser Pie Chart May Be Inaccurate for Small Numbers, page 19-2](#page-259-2)

## <span id="page-259-1"></span>**Events Tabs Show Fewer Events than the Event Browser**

The Event Browser feature shows all messages received by Cisco DCNM, even if the message pertains to a feature that is not supported by Cisco DCNM.

An Events tab shows only those messages that reflect the status of the currently selected feature. For some features, this is a subset of the possible messages about the feature.

## <span id="page-259-2"></span>**Event Browser Pie Chart May Be Inaccurate for Small Numbers**

The Event Browser pie chart may sometimes show incorrect sizes for wedges that are less than 5 percent of the pie; however, the numbers shown are correct.

# <span id="page-259-0"></span>**Trouble with Cisco DCNM Server Installation**

This section includes the following topics:

- **•** [Postgres Database Installation Fails, page 19-2](#page-259-3)
- [Previous Installation Found When No Previous Installation Exists, page 19-3](#page-260-0)
- [Path to the Perl Binary Directory Not Found, page 19-4](#page-261-1)

## <span id="page-259-3"></span>**Postgres Database Installation Fails**

Check [Table 19-1](#page-259-4) for symptoms related to an installation failure of the Postgres database. For each symptom that describes your trouble, determine which possible causes apply and follow the corresponding solutions.

<span id="page-259-4"></span>*Table 19-1 Postgres Database Installation Fails*

| <b>Symptom</b>                           | <b>Possible Cause</b>                                                                                                | Solution                                                                                                    |
|------------------------------------------|----------------------------------------------------------------------------------------------------|----------------------------------------------------------------------------------------------------|
| Postgres database<br>installation fails. | The username specified to run the<br>Postgres service already exists on the<br>server.                               | Specify a different username or remove the existing<br>username from the server.                               |
|                                          | Antivirus software or intrusion<br>detection software, such as Cisco<br>Security Agent, blocked the<br>installation. | Temporarily disable any antivirus software and intrusion<br>detection software, and then reinstall Cisco DCNM. |

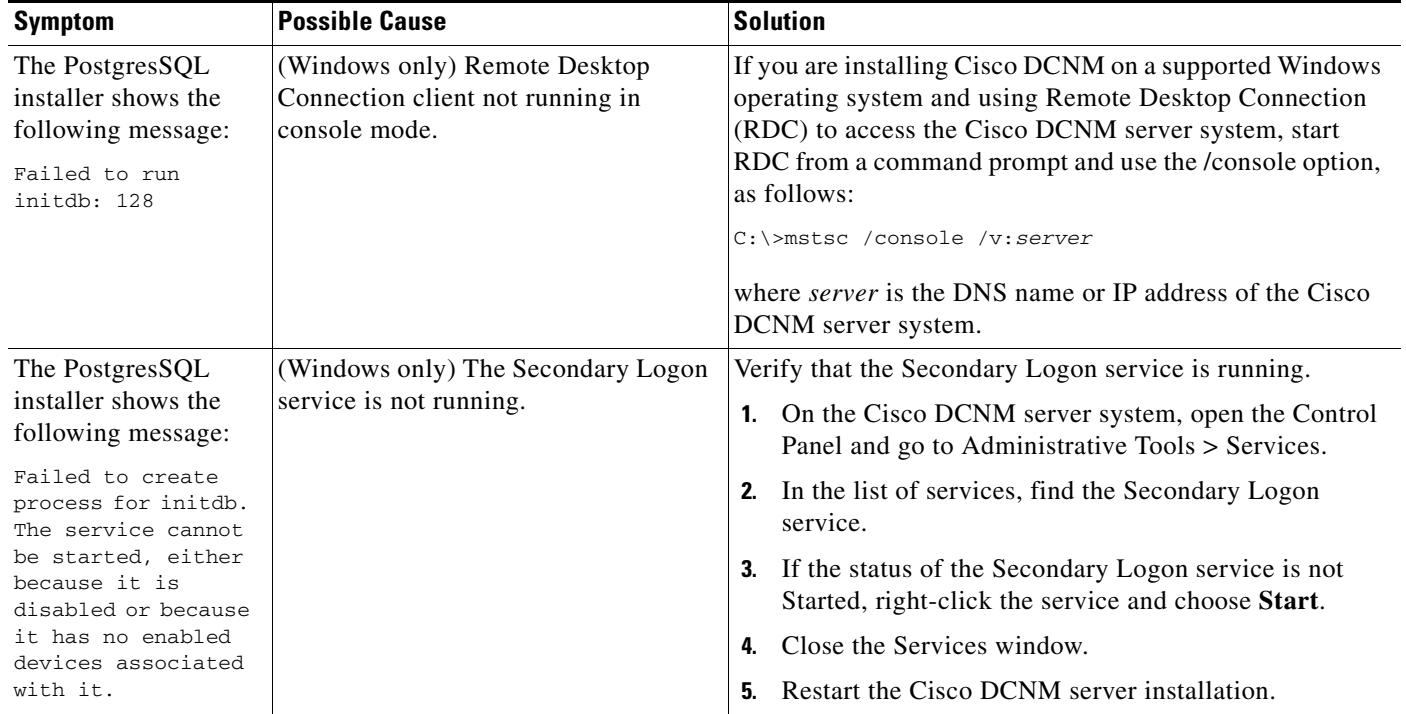

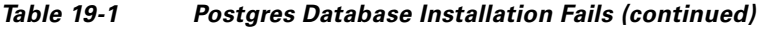

## <span id="page-260-0"></span>**Previous Installation Found When No Previous Installation Exists**

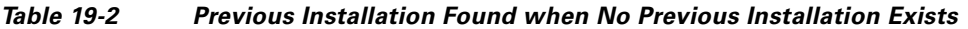

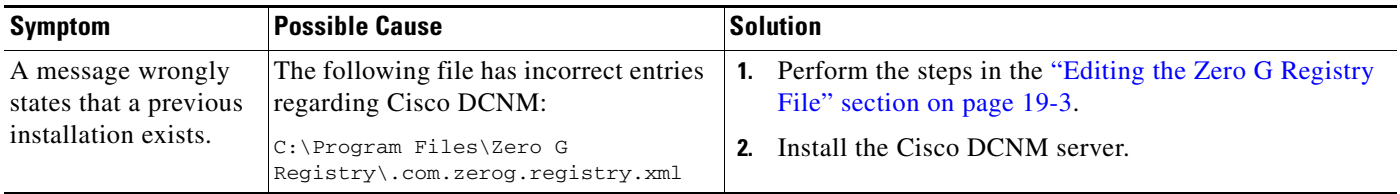

### <span id="page-260-1"></span>**Editing the Zero G Registry File**

You can edit the Zero G Registry file to remove incorrect entries, which may cause the installation of the Cisco DCNM server to fail.

- **Step 1** Make a backup of the .com.zerog.registry.xml file, found at the following location: C:\Program Files\Zero G Registry\.com.zerog.registry.xml
- **Step 2** Open the file in a text editor.
- **Step 3** Within the <products> element, remove the following <product> element and all its descendant elements:

```
<product name="DCNM" id="9e458447-1ee6-11b2-85ed-d4ed684e9c05" version="4.0.0.0" 
copyright="2007". . .
```
**Step 4** Within the <components> element, remove every instance of the following <component> element:

<component id="9e458484-1ee6-11b2-860c-d4ed684e9c05" version="1.0.0.0" name="InstallAnywhere VM Component" location="C:\Program Files\Cisco Systems\Cisco DCNM\jre" vendor="Cisco Systems Inc."/>

**Step 5** Save and close the file.

## <span id="page-261-1"></span>**Path to the Perl Binary Directory Not Found**

Check [Table 19-1](#page-259-4) for symptoms related to the Perl binary directory. For each symptom that describes your trouble, determine which possible causes apply and follow the corresponding solutions.

*Table 19-3 Path to the Perl Binary Directory Not Found*

| <b>Symptom</b>                                                                             | <b>Possible Cause</b>                                                                                                    |    | <b>Solution</b>                                                                                                    |
|--------------------------------------------------------------------------------------------|----------------------------------------------------------------------------------------------------|----|----------------------------------------------------------------------------------------------------|
| An error message<br>states that the path to<br>the bin directory for<br>Perl is not in the | Perl is not installed on the server<br>system.                                                                                     | 1. | Install a supported version of ActivePerl. For more<br>information about ActivePerl, see the "Prerequisites"<br>for Installing the Cisco DCNM Server" section on<br>page 2-2.                                                                                            |
| system PATH<br>environment variable.                                                       |                                                                                                    | 2. | Ensure that the system PATH environment variable<br>includes the path to the directory that contains the Perl<br>executable. On Microsoft Windows, the default path to<br>the ActivePerl bin directory is C:\Perl\bin.                                                   |
|                                                                                            |                                                                                                    | 3. | Start the DCNM server installation again.                                                                                                    |
|                                                                                            | The server system PATH environment<br>variable does not include the path to the<br>directory that contains the Perl<br>executable. | 1. | Verify that a supported version of ActivePerl is<br>installed on the server system. If not, install a<br>supported version of ActivePerl. For more information<br>about ActivePerl, see the "Prerequisites for Installing<br>the Cisco DCNM Server" section on page 2-2. |
|                                                                                            |                                                                                                    | 2. | Ensure that the system PATH environment variable<br>includes the path to the directory that contains the Perl<br>executable. On Microsoft Windows, the default path to<br>the ActivePerl bin directory is C:\Perl\bin.                                                   |
|                                                                                            |                                                                                                    |    | Start the DCNM server installation again.                                                                                                    |

# <span id="page-261-0"></span>**Trouble with Starting the Cisco DCNM Server**

This section includes the following topics:

**•** [Cisco DCNM Server Fails to Start, page 19-5](#page-262-1)

# <span id="page-262-1"></span>**Cisco DCNM Server Fails to Start**

Check [Table 19-4](#page-262-2) for symptoms related to downloading the Cisco DCNM client. For each symptom that describes your trouble, determine which possible causes apply and follow the corresponding solutions.

**Symptom** Possible Cause **Property** Solution Cisco DCNM server fails to start. The Postgres database did not install. See the "Postgres Database Installation Fails" section on [page 19-2.](#page-259-3) The Postgres service is not running. Start the Postgres service: **•** In Windows Server 2003, choose **Start > All Programs > Postgres 8.2 > Start Service**. **•** In RHEL 4 AS, use the following command: **/DCNM/db/bin/DB start** The Postgres user credentials are incorrect. Correct the Postgres user credentials and restart the Cisco DCNM server. The ports used by the server are already in use. **1.** Check the server log for messages such as "Port *port-number* already in use". The server log is the following file: *Installation\_directory*\jboss-4.2.2.GA\server\DCNM\ server.log **2.** Determine which application is using the port and stop or reconfigure the application. **3.** Restart the Cisco DCNM server.

<span id="page-262-2"></span>*Table 19-4 Cisco DCNM Server Fails to Start*

# <span id="page-262-0"></span>**Trouble with the Cisco DCNM Database**

This section includes the following topics:

- **•** [Trouble with a PostgreSQL Database, page 19-5](#page-262-3)
- **•** [Trouble with an Oracle Database, page 19-7](#page-264-0)

## <span id="page-262-3"></span>**Trouble with a PostgreSQL Database**

Check [Table 19-5](#page-263-0) for symptoms related to the pgAdmin III application for administering a postgreSQL database used with Cisco DCNM. For each symptom that describes your trouble, determine which possible causes apply and follow the corresponding solutions.

<span id="page-263-0"></span>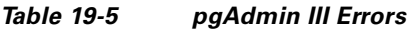

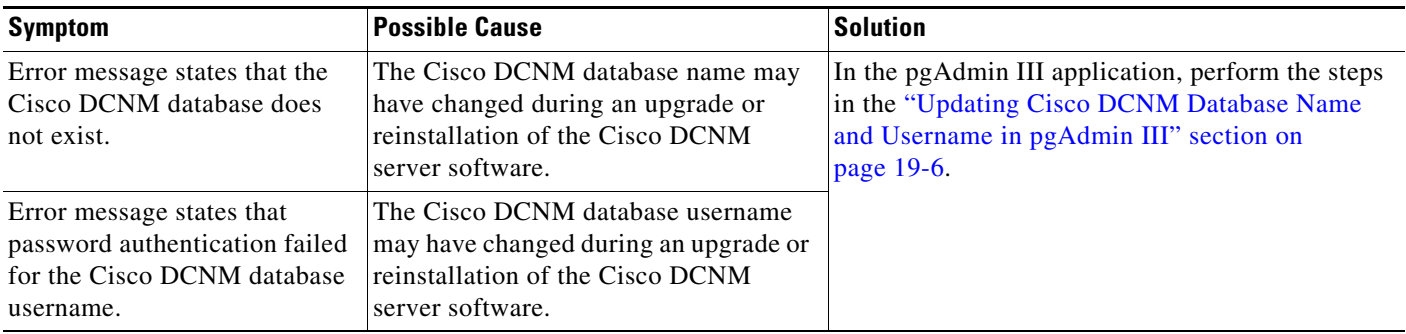

### <span id="page-263-1"></span>**Updating Cisco DCNM Database Name and Username in pgAdmin III**

To update the Cisco DCNM database name and username in pgAdmin III, follow these steps:

<span id="page-263-2"></span>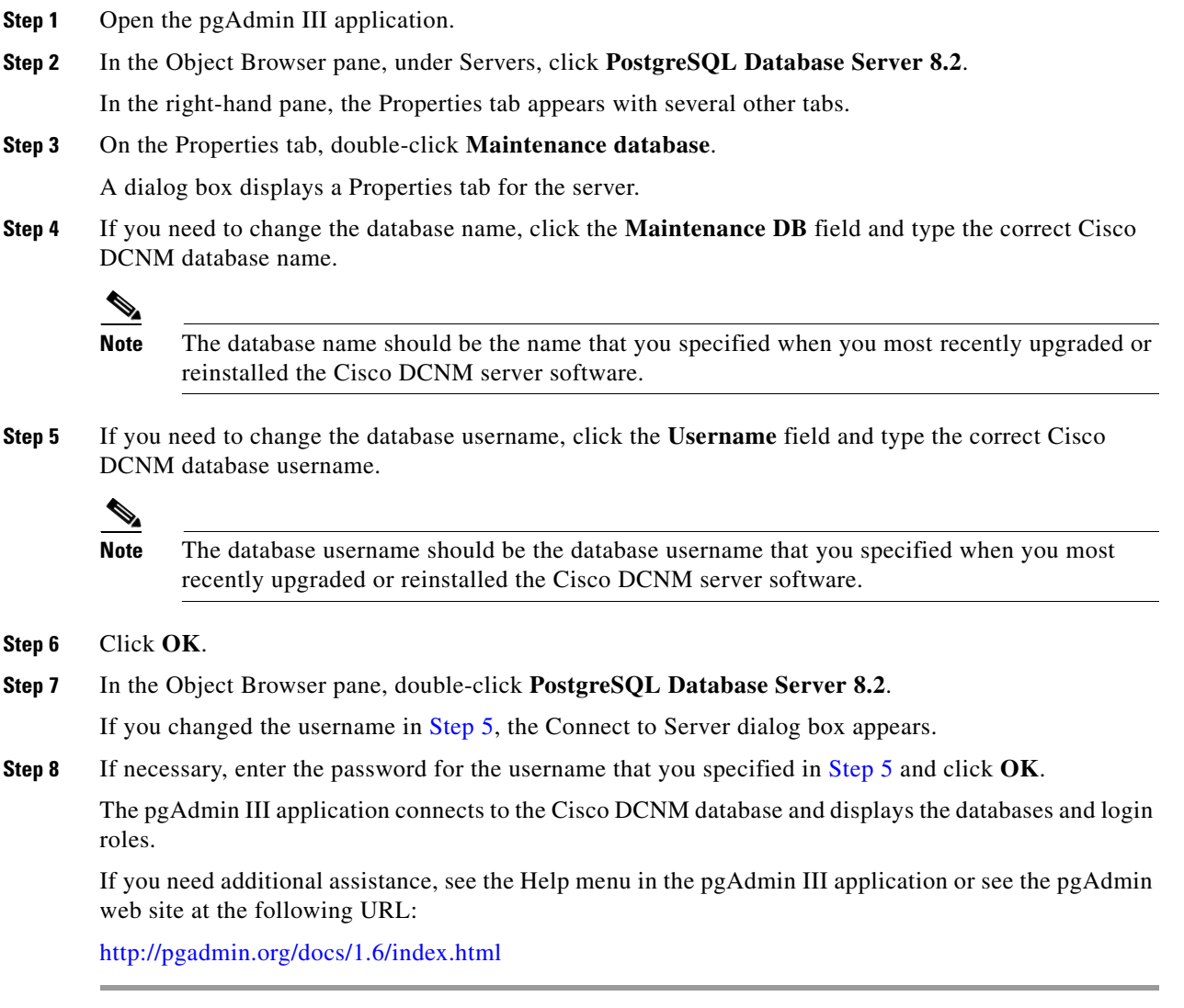

# <span id="page-264-0"></span>**Trouble with an Oracle Database**

If the Cisco DCNM server has trouble using an Oracle database, it logs the error messages in the following file:

*Installation\_directory*\jboss-4.2.2.GA\server\dcnm\log\server.log

Check [Table 19-6](#page-264-1) for symptoms related using an Oracle database with Cisco DCNM. For each error message, see the possible cause and follow the corresponding solution.

#### <span id="page-264-1"></span>*Table 19-6 Cisco DCNM server.log File Errors with an Oracle Database*

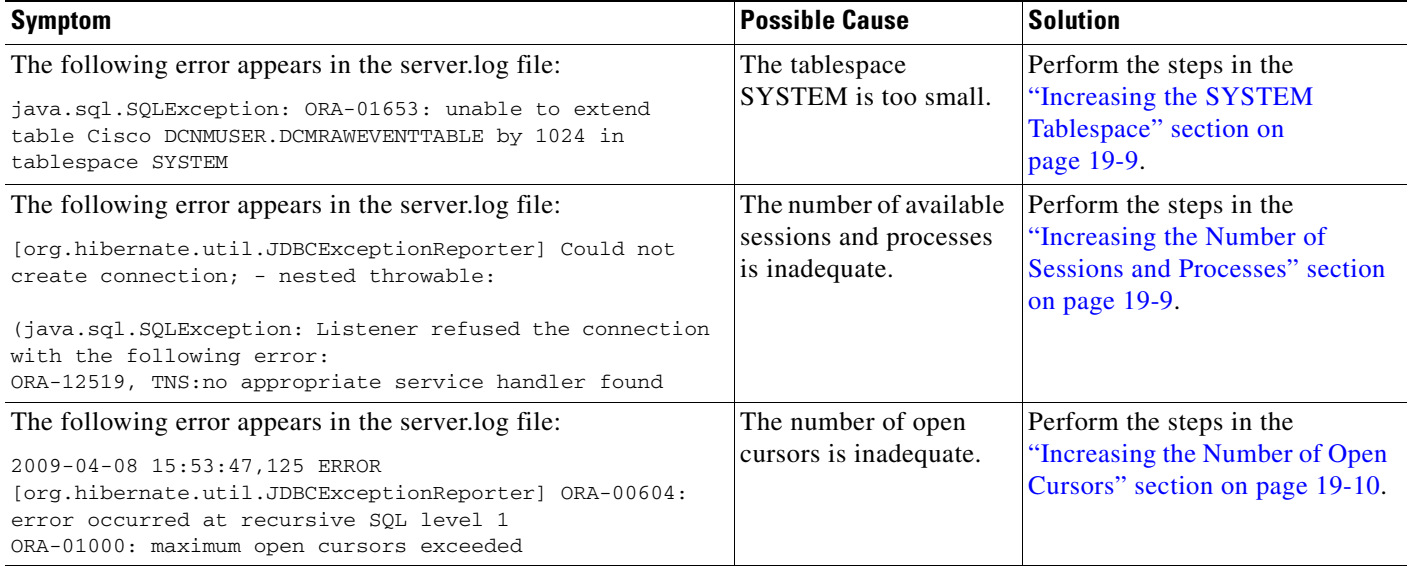

### <span id="page-264-2"></span>**Information About the Oracle SQL\*Plus Command-Line Tool**

The Oracle database troubleshooting procedures in this chapter require the use of the SQL\*Plus command-line tool. The SQL\*Plus executable is typically installed in the bin directory under the Oracle home directory. In Microsoft Windows, the default location for the SQL\*Plus executable is as follows:

C:\oraclexe\app\oracle\product\10.2.0\server\bin

In Linux, the default location for the SQL\*Plus binary file is as follows:

/usr/lib/oracle/xe/app/oracle/product/10.2.0/server/bin

#### **Linux Environment Variables**

If you are using Linux, before you use the SQL\*Plus command-line tool, ensure that the ORACLE\_HOME and ORACLE\_SID environment variables are set to correct values. For example, if you are using Oracle 10g on Linux, the following commands set the environment variables to the default Oracle home directory and SID if you are using a bash shell:

export ORACLE\_HOME=/usr/lib/oracle/xe/app/oracle/product/10.2.0/server export ORACLE\_SID=XE

#### **Logging Into Oracle**

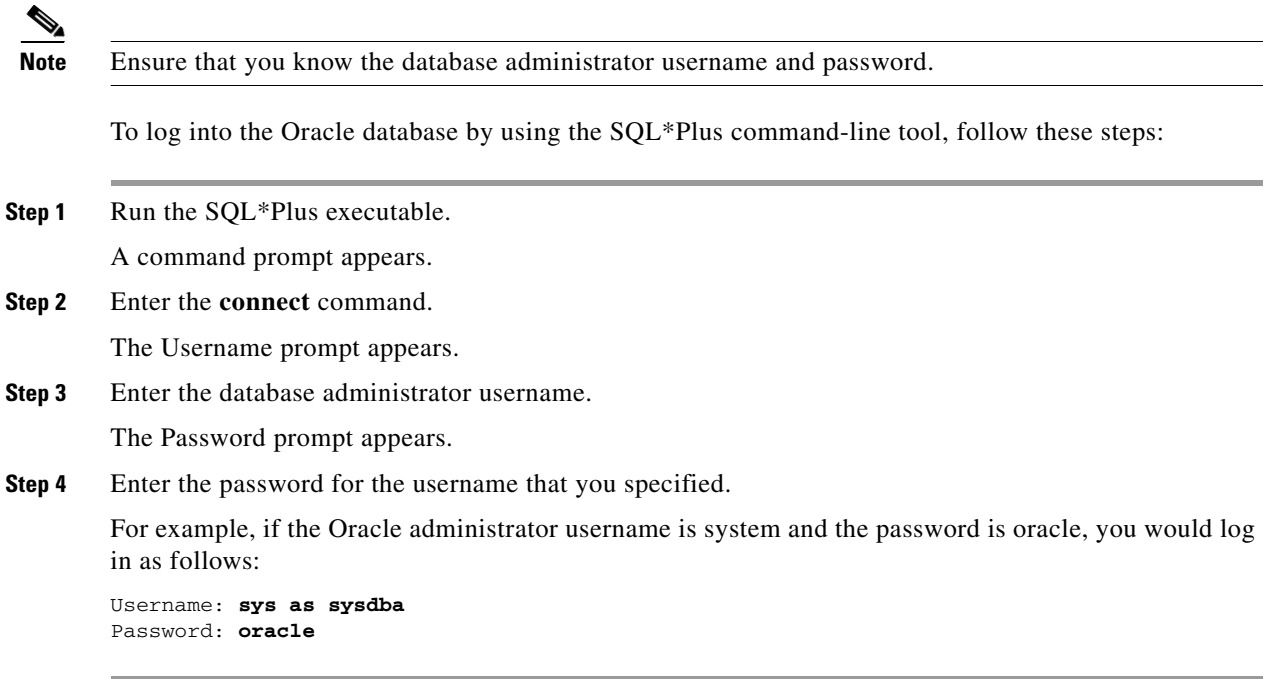

For more information about using SQL\*Plus, see the documentation for the Oracle database version that you are using.

### <span id="page-265-2"></span>**Information About the init.ora File**

The init.ora file specifies startup parameters. The default name and location of the file is platform specific, as shown in [Table 19-7](#page-265-0).

<span id="page-265-0"></span>*Table 19-7 Name and Default Location of init.ora File*

| <b>Oracle Version</b>                | <b>Operating System</b> | <b>Content of init.ora File</b>                                      |
|--------------------------------------|-------------------------|----------------------------------------------------------------------|
| 10 <sub>g</sub><br>Microsoft Windows |                         |                                                                      |
|                                      | Linux                   | /usr/lib/oracle/xe/app/oracle/product/10.2.0/server/dbs\initXE.ora   |
| 11g<br>Microsoft Windows             |                         | $ C:\ap{p\text{-}A}\def\r{d q}c\$                                    |
|                                      | Linux                   | /usr/lib/oracle/orcl/app/oracle/product/11.1.0/db_1/dbs/initORCL.ora |

The init.ora file should contain only one line, which is the full path of the server parameter file, as shown in [Table 19-8](#page-265-1).

<span id="page-265-1"></span>*Table 19-8 Content of init.ora File*

|                                                                                                   | <b>Oracle Version   Operating System</b> | <b>Content of init.ora File</b>                                               |
|---------------------------------------------------------------------------------------------------|------------------------------------------|-------------------------------------------------------------------------------|
| 10g<br> Microsoft Windows   SPFILE='C:\oraclexe\app\oracle\product\10.2.0\server\dbs\spfileXE.ora |                                          |                                                                               |
|                                                                                                   | Linux                                    | SPFILE='/usr/lib/oracle/xe/app/oracle/product/10.2.0/server/dbs/spfileXE.ora' |

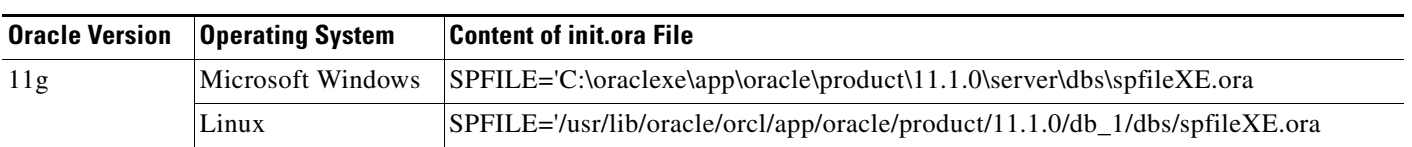

### *Table 19-8 Content of init.ora File (continued)*

### <span id="page-266-0"></span>**Increasing the SYSTEM Tablespace**

To increase the SYSTEM tablespace, follow these steps:

- **Step 1** Use the SQL\*Plus command-line tool to log in to the Oracle database. For more information, see the ["Information About the Oracle SQL\\*Plus Command-Line Tool" section on page 19-7](#page-264-2).
- <span id="page-266-2"></span>**Step 2** Enter the following command:

select file\_name, bytes, autoextensible, maxbytes from dba\_data\_files where tablespace\_name='SYSTEM';

**Step 3** Enter the following command:

alter database datafile '*file\_name*' autoextend on next 100m maxsize 2000m;

where *file\_name* is the filename from the output of the **select** command in [Step 2](#page-266-2).

The SYSTEM tablespace is increased.

**Step 4** Enter the **exit** command.

### <span id="page-266-1"></span>**Increasing the Number of Sessions and Processes**

To increase the number of sessions and processes to 150, follow these steps:

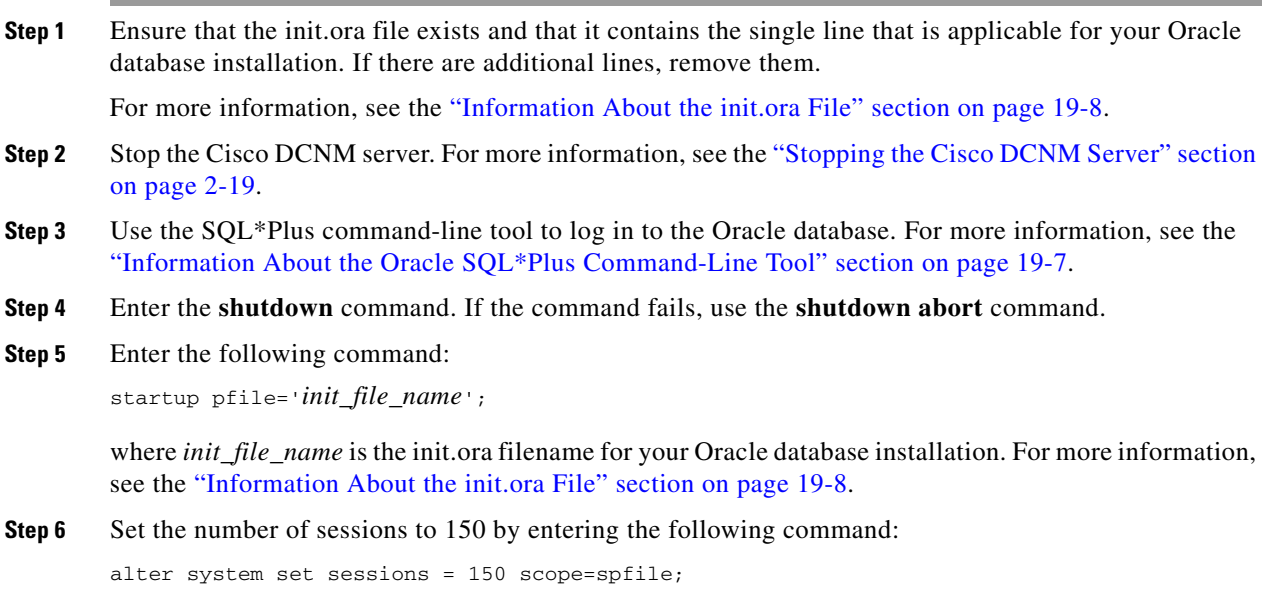

**Step 7** Set the number of processes to 150 by entering the following command:

alter system set processes = 150 scope=spfile;

- **Step 8** Enter the **shutdown** command. If the command fails, use the **shutdown abort** command.
- **Step 9** Enter the **startup** command.
- **Step 10** Verify that the number of sessions and processes is changed to 150 by entering the following command: show parameter sessions
- **Step 11** Enter the **exit** command.
- **Step 12** Start the Cisco DCNM server. For more information, see the "Starting the Cisco DCNM Server" section [on page 2-9.](#page-34-0)

#### <span id="page-267-0"></span>**Increasing the Number of Open Cursors**

To increase the number of open cursors to 1000, follow these steps:

- **Step 1** Ensure that the init.ora file exists and that it contains the single line that is applicable for your Oracle database installation. If there are additional lines in the file, remove them. For more information, see the ["Information About the init.ora File" section on page 19-8](#page-265-2).
- **Step 2** Shut down the Cisco DCNM server. For more information, see the "Stopping the Cisco DCNM Server" [section on page 2-19.](#page-44-0)
- **Step 3** Use the SQL\*Plus command-line tool to log in to the Oracle database. For more information, see the ["Information About the Oracle SQL\\*Plus Command-Line Tool" section on page 19-7.](#page-264-2)
- **Step 4** Enter the **shutdown** command. If the command fails, use the **shutdown abort** command.
- **Step 5** Enter the following command: startup pfile='*init\_file\_name*';

where *init\_file\_name* is the init.ora filename for your Oracle database installation. For more information, see the ["Information About the init.ora File" section on page 19-8](#page-265-2).

**Step 6** Set the number of open cursors to 1000 by entering the following command:

alter system set open\_cursors = 1000 scope=spfile;

- **Step 7** Enter the **shutdown** command. If the command fails, use the **shutdown abort** command.
- **Step 8** Enter the **startup** command.
- **Step 9** Verify that the number of open cursors is changed to 1000 by entering the following command: show parameter open\_cursors
- **Step 10** Enter the **exit** command.
- **Step 11** Start the Cisco DCNM server. For more information, see the "Starting the Cisco DCNM Server" section [on page 2-9.](#page-34-0)

# <span id="page-268-0"></span>**Trouble with the Cisco DCNM Client**

This section includes the following topics:

- **•** [Cannot Download the Cisco DCNM Client from the Server, page 19-11](#page-268-1)
- [Cannot Install the Cisco DCNM Client, page 19-12](#page-269-0)
- [Cannot Start the Cisco DCNM Client, page 19-12](#page-269-1)
- [Cannot Log into the Cisco DCNM Client, page 19-14](#page-271-0)
- **•** [Client Loses Connection to the Cisco DCNM Server, page 19-16](#page-273-1)

# <span id="page-268-1"></span>**Cannot Download the Cisco DCNM Client from the Server**

Check [Table 19-9](#page-268-2) for symptoms related to downloading the Cisco DCNM client. For each symptom that describes your trouble, determine which possible causes apply and follow the corresponding solutions.

<span id="page-268-2"></span>*Table 19-9 Cannot Download the Cisco DCNM Client from the Server*

| <b>Symptom</b>                           | <b>Possible Cause</b>                           | Solution                                                                                                    |
|------------------------------------------|-------------------------------------------------|----------------------------------------------------------------------------------------------------|
| Cannot download the<br>Cisco DCNM client | You are using wrong URL or web<br>server port.  | Verify that you are using the correct URL, including the<br>port number.                                                      |
| from the server.                         | The TCP port is blocked by a gateway<br>device. | Open the TCP port in your firewall.                                                                                           |
|                                          | You are using an unsupported web<br>browser.    | To download the Cisco DCNM client from the Cisco<br>DCNM server, use Microsoft Internet Explorer 7 or<br>Mozilla Firefox 3.0. |

# <span id="page-269-0"></span>**Cannot Install the Cisco DCNM Client**

Check [Table 19-9](#page-268-2) for symptoms related to installing the Cisco DCNM client. For each symptom that describes your trouble, determine which possible causes apply and follow the corresponding solutions.

*Table 19-10 Cannot Install the Cisco DCNM Client*

| <b>Symptom</b>                                                         | <b>Possible Cause</b>                                                                         | <b>Solution</b>                                                                                                    |
|------------------------------------------------------------------------|-----------------------------------------------------------------------------------------------|----------------------------------------------------------------------------------------------------|
| Installer attempts to<br>install Java version<br>$1.5.0$ 11 but fails. | The system does not have Internet<br>access.                                                  | The Cisco DCNM client installer requires Internet access<br>to download the Java version 1.5.0_11 JRE. If the system<br>cannot access the Internet, use another system to download<br>the Java installer, copy it to the system that you want to<br>install the Cisco DCNM client on, install Java, and restart<br>the Cisco DCNM client installation.<br>You can download Java version 1.5.0_11 JRE from the<br>Java[tm] Technology Products Download web site, at<br>http://java.sun.com/products/archive. The Java version<br>1.5.0_11 JRE is listed as JRE 5.0 Update 11. |
|                                                                        | Your network environment requires the<br>use of a proxy connection to access the<br>Internet. | If your network environment requires a proxy connection<br>to permit the download of the Java installer, ensure that the<br>proxy settings are configured in Internet Options, available<br>from the Control Panel. For more information, see<br>http://java.sun.com/j2se/1.5.0/proxy_note.html.                                                                                                    |

# <span id="page-269-1"></span>**Cannot Start the Cisco DCNM Client**

Check [Table 19-11](#page-270-0) for symptoms related to starting the Cisco DCNM client. For each symptom that describes your trouble, determine which possible causes apply and follow the corresponding solutions.

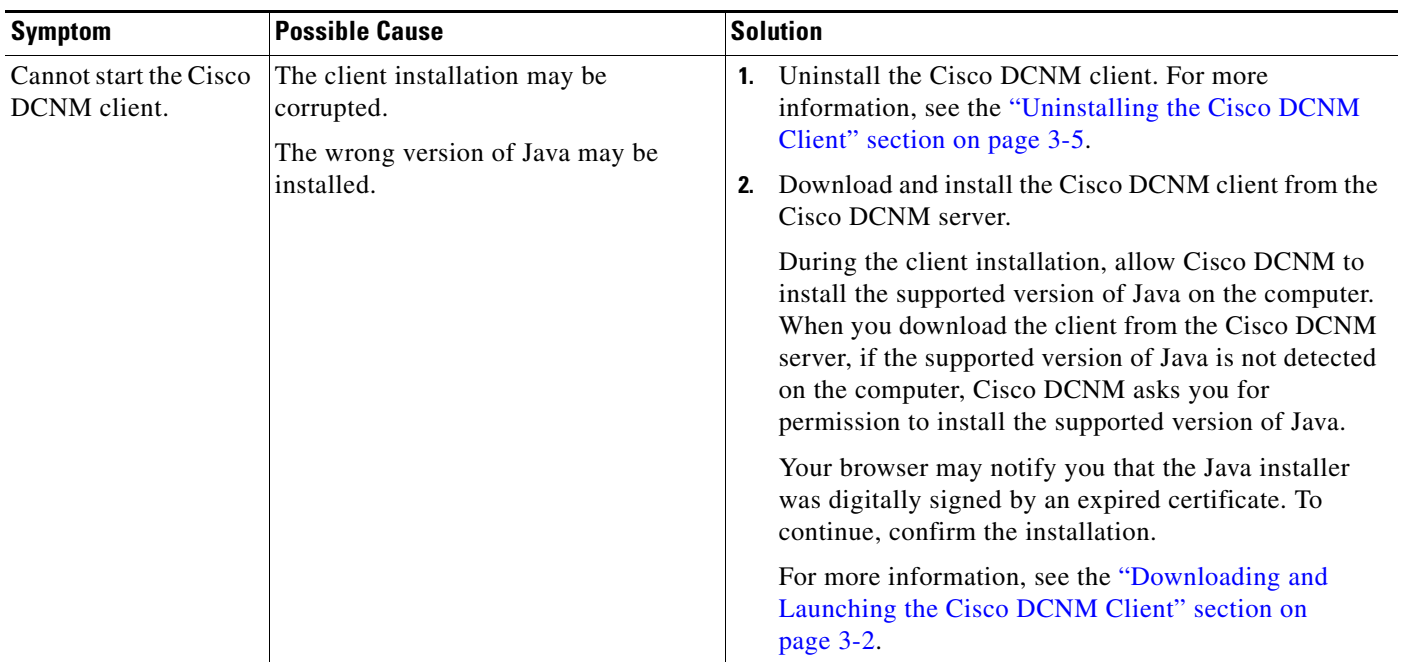

#### <span id="page-270-0"></span>*Table 19-11 Cannot Start the Cisco DCNM Client*

# <span id="page-271-0"></span>**Cannot Log into the Cisco DCNM Client**

Check [Table 19-12](#page-272-0) for symptoms related to logging into the Cisco DCNM client. For each symptom that describes your trouble, determine which possible causes apply and follow the corresponding solutions.

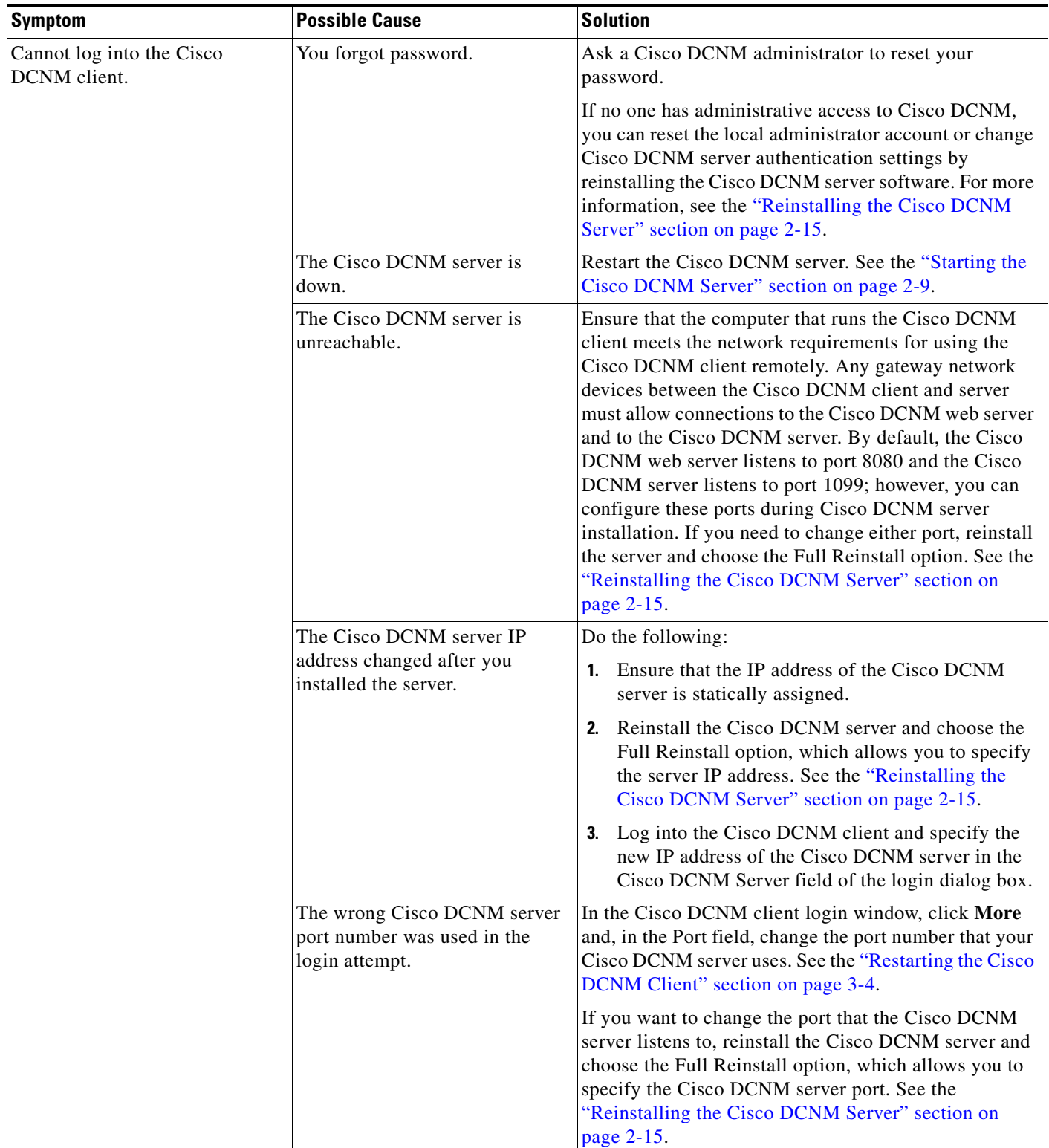

#### <span id="page-272-0"></span>*Table 19-12 Cannot Log into the Cisco DCNM Client*

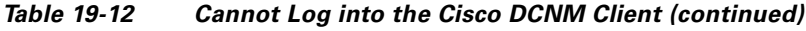

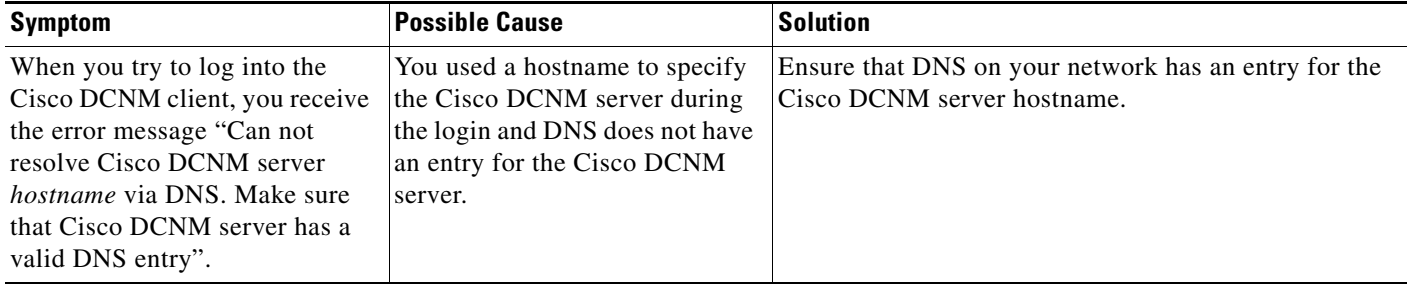

# <span id="page-273-1"></span>**Client Loses Connection to the Cisco DCNM Server**

Check [Table 19-13](#page-273-2) for symptoms related to the Cisco DCNM client losing its connection with the server. For each symptom that describes your trouble, determine which possible causes apply and follow the corresponding solutions.

<span id="page-273-2"></span>*Table 19-13 Client Loses Connection to the Cisco DCNM Server*

| <b>Symptoms</b> |                                             | <b>Possible Cause</b>                    | <b>Solution</b>                                                                                                    |
|-----------------|---------------------------------------------|------------------------------------------|----------------------------------------------------------------------------------------------------|
|                 | • Client loses                              | The client had a failure.                | Restart the Cisco DCNM client.                                                                                             |
|                 | connection to the<br>server.                | The Cisco DCNM server is down.           | Restart the Cisco DCNM server. See the "Starting the<br>Cisco DCNM Server" section on page 2-9.                            |
| $\bullet$       | The Cisco<br>DCNM client<br>window is pink. | The Cisco DCNM server is<br>unreachable. | Investigate your network to determine if it meets the<br>network requirements for using the Cisco DCNM client<br>remotely. |

# <span id="page-273-0"></span>**Trouble with Device Discovery or Device Status**

Check [Table 19-14](#page-274-1) for symptoms related to issues with device discovery or the device status. For each symptom that describes your trouble, determine which possible causes apply and follow the corresponding solutions.

| <b>Symptoms</b>                         | <b>Possible Cause</b>                                                                                  | <b>Solution</b>                                                                                                    |
|-----------------------------------------|----------------------------------------------------------------------------------------------------|----------------------------------------------------------------------------------------------------|
| A device<br>discovery task              | Incorrect device credentials were<br>provided.                                                         | Reenter the username and password, and try discovering<br>the device again.                                                                                                |
| fails.<br>A device status<br>changes to |                                                                                                    | If you are attempting to discover CDP neighbors of the<br>seed device, ensure that the credentials that you provide are<br>valid on all devices that you want to discover. |
| Unmanaged or<br>Unreachable.            | The SSH server is disabled on the<br>device.                                                           | Reenable the SSH server on the device and try discovering<br>the device again.                                                                                             |
|                                         | The maximum number of SSH sessions<br>that the device can support has been<br>reached.                 | Check the number of user sessions on the device. Free at<br>least one connection and try discovering the device again.                                                     |
|                                         | CDP is disabled on the device or on the<br>device interface that the Cisco DCNM<br>server connects to. | Ensure that CDP is enabled on the device globally and that<br>it is enabled on the specific interface that the Cisco DCNM<br>server connects to.                           |
|                                         | The device interface that the Cisco<br>DCNM server connects to is shut down.                           | Ensure that the device interface that the Cisco DCNM<br>server connects to is up.                                                                                          |
|                                         | The device restarted or shut down<br>before discovery could complete.                                  | Ensure that the device is running and try discovering the<br>device again.                                                                                                 |
|                                         | The Cisco DCNM server cannot reach<br>the device.                                                      | Ensure that the network requirements for device<br>management are met. See the "Cisco NX-OS Device<br>Configuration Requirements" section on page 1-5.                     |

<span id="page-274-1"></span>*Table 19-14 Trouble with Device Discovery or Management*

# <span id="page-274-0"></span>**Trouble with Device Management**

Check [Table 19-11](#page-270-0) for symptoms related to device management. For each symptom that describes your trouble, determine which possible causes apply and follow the corresponding solutions.

*Table 19-15 Trouble with Device Management*

| <b>Symptom</b>                                                                                | <b>Possible Cause</b>           | <b>Solution</b>                                                                                                    |
|-----------------------------------------------------------------------------------------------|---------------------------------|----------------------------------------------------------------------------------------------------|
| The Cisco DCNM<br>client shows device<br>configuration<br>information that is out<br>of date. | The Cisco DCNM server was down. | You can do either of the following:<br>Rediscover the device. For more information, see the<br>"Discovering a Device" section on page 7-5.<br>Restart the Cisco DCNM server with a clean database.<br>If the server was down for a long time, this is the<br>recommended solution. |

# <span id="page-275-0"></span>**Trouble with Device OS Management**

Check [Table 19-17](#page-275-2) for symptoms related to the Device OS Management feature. For each symptom that describes your trouble, determine which possible causes apply and follow the corresponding solutions.

*Table 19-16 Trouble with Device OS Management*

| <b>Symptom</b> |                                                                                                    | <b>Possible Cause</b>                                             | <b>Solution</b>                                                                                                    |
|----------------|----------------------------------------------------------------------------------------------------|-------------------------------------------------------------------|----------------------------------------------------------------------------------------------------|
| ٠              | During a software<br>installation job, software<br>image file transfer<br>between a file server and<br>a device takes too much<br>time. | The connection between the file<br>server and the device is slow. | Use a file server that is on the same LAN as the devices<br>included in the software installation job.<br>If all of the available file servers transfer software image<br>files too slowly, before you create the software installation<br>job, manually copy the files to the devices that you will<br>include the job and configure the job to use the manually<br>copied files rather than a file server.<br>For information about configuring a software installation<br>job, see the "Creating or Editing a Software Installation"<br>Job" section on page 13-7. |

# <span id="page-275-1"></span>**Trouble with Event Browsing**

Check [Table 19-17](#page-275-2) for symptoms related to event browsing issues. For each symptom that describes your trouble, determine which possible causes apply and follow the corresponding solutions.

<span id="page-275-2"></span>*Table 19-17 Trouble with Event Browsing*

| <b>Symptom</b>                                 |                                                                | <b>Possible Cause</b>                                            | <b>Solution</b>                                                                                                    |
|------------------------------------------------|----------------------------------------------------------------|------------------------------------------------------------------|----------------------------------------------------------------------------------------------------|
|                                                | Events available<br>on the device<br>command line do           | Logging levels on managed devices are.<br>set incorrectly.       | Check the logging level configuration on managed devices.<br>See the "Cisco NX-OS System-Message Logging<br>Requirements" section on page 1-6.                                                       |
|                                                | not appear in the<br>Cisco DCNM<br>client.<br>• Too few events | The Cisco DCNM client fetches events<br>that are not old enough. | Check the events-related setting in the Cisco DCNM client<br>preferences. For more information, see the "Configuring"<br>the Maximum Age of Events Fetched from the Server"<br>section on page 4-15. |
| shown in Event<br>Browser or an<br>Events tab. |                                                                |                                                                  |                                                                                                    |

| <b>Symptom</b>                                                                       | <b>Possible Cause</b>                                                                                                    | <b>Solution</b>                                                                                                    |
|--------------------------------------------------------------------------------------|----------------------------------------------------------------------------------------------------|----------------------------------------------------------------------------------------------------|
| Too many events<br>shown in Event<br>Browser or on an                                | A managed device has an issue that is<br>generating many system log messages.                                                                                                    | Temporarily unmanage the device until you resolve the<br>issues on the device. For more information, see the<br>"Unmanaging a Device" section on page 7-5.                |
| Events tab.                                                                          | Logging levels on managed devices are<br>set incorrectly.                                                                                                    | Check the logging level configuration on managed devices.<br>See the "Cisco NX-OS System-Message Logging<br>Requirements" section on page 1-6.                            |
| A feature Events tab<br>does not show events<br>that appear in the<br>Event Browser. | By design, an Events tab shows only<br>messages that apply to the currently<br>selected feature and may show only a<br>subset of the possible messages for the<br>feature. For more information, see the<br>"Events Tabs Show Fewer Events than<br>the Event Browser" section on<br>page $19-2$ . | Use the Event Browser to see status-related system<br>messages received by Cisco DCNM. For more information,<br>see the "Viewing the Event Browser" section on page 10-3. |

*Table 19-17 Trouble with Event Browsing*